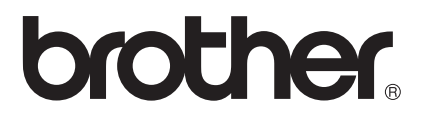

# Ръководство за мрежовия потребител

Многопротоколен вграден Ethernet Мултифункционален Сървър за печат и безжичен Ethernet Мултифункционален Сървър за печат

Това Ръководство за мрежовия потребител дава полезна информация за настройките на жични и безжични мрежи, настройки за сигурност и настройки на интернет факс с помощта на Вашето устройство Brother. Можете да намерите и информация за поддържани протоколи и подробни съвети за отстраняване на неизправности.

За да изтеглите най-новото ръководство, моля, посетете Brother Solutions Center на адрес [\(http://solutions.brother.com/\).](http://solutions.brother.com/) Можете да изтеглите най-новите драйвери и помощни програми за устройството, да прочетете често задаваните въпроси и съветите за отстраняване на неизправности или да научите за специални печатни решения от Brother Solutions Center. Вариант 0

### **Приложими модели**

Това Потребителско ръководство важи за следните модели. Модели с 5-редов LCD: DCP-8110DN/8150DN/8155DN/MFC-8510DN/8520DN/8710DW/8910DW Модели със сензорен дисплей: DCP-8250DN/MFC-8950DW(T)

### **Дефиниции на бележките**

Ние използваме следните икони в настоящото Ръководството за потребителя:

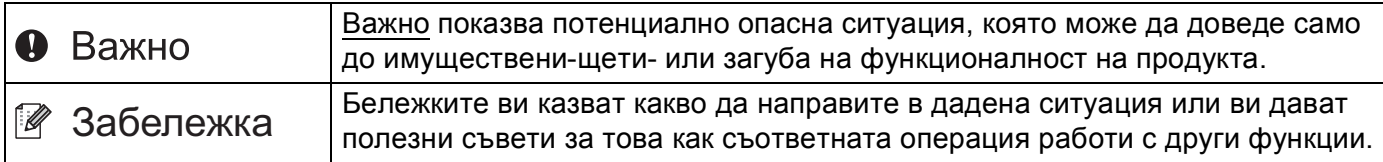

### **ВАЖНА БЕЛЕЖКА**

- Този продукт е одобрен за употреба само в държавата, в която е закупен. Не използвайте този продукт извън държавата, в която е закупен, тъй като това може да наруши разпоредбите относно безжичните телекомуникации и електроенергията на тази държава.
- В настоящото ръководство се използват съобщенията от LCD на MFC-8510DN, MFC-8520DN или MFC-8910DW, освен ако не е посочено друго.
- Windows<sup>®</sup> ХР в документа означава Windows<sup>®</sup> ХР Professional, Windows<sup>®</sup> ХР Professional x64 Edition и Windows® XP Home Edition.
- Windows Server<sup>®</sup> 2003 в документа означава Windows Server<sup>®</sup> 2003 и Windows Server<sup>®</sup> 2003 x64 Edition.
- Windows Server<sup>®</sup> 2008 в документа означава Windows Server<sup>®</sup> 2008 и Windows Server<sup>®</sup> 2008 R2.
- Windows Vista® в документа означава всички издания на Windows Vista<sup>®</sup>.
- Windows® 7 в документа означава всички издания на Windows® 7.
- Моля, посетете Brother Solutions Center на адрес <http://solutions.brother.com/> и щракнете върху Ръководства на страницата на Вашия модел, за да изтеглите останалите ръководства.
- Не всички модели са налични във всички страни.

### **Съдържание**

### **Раздел I [Мрежова](#page-7-0) работа**

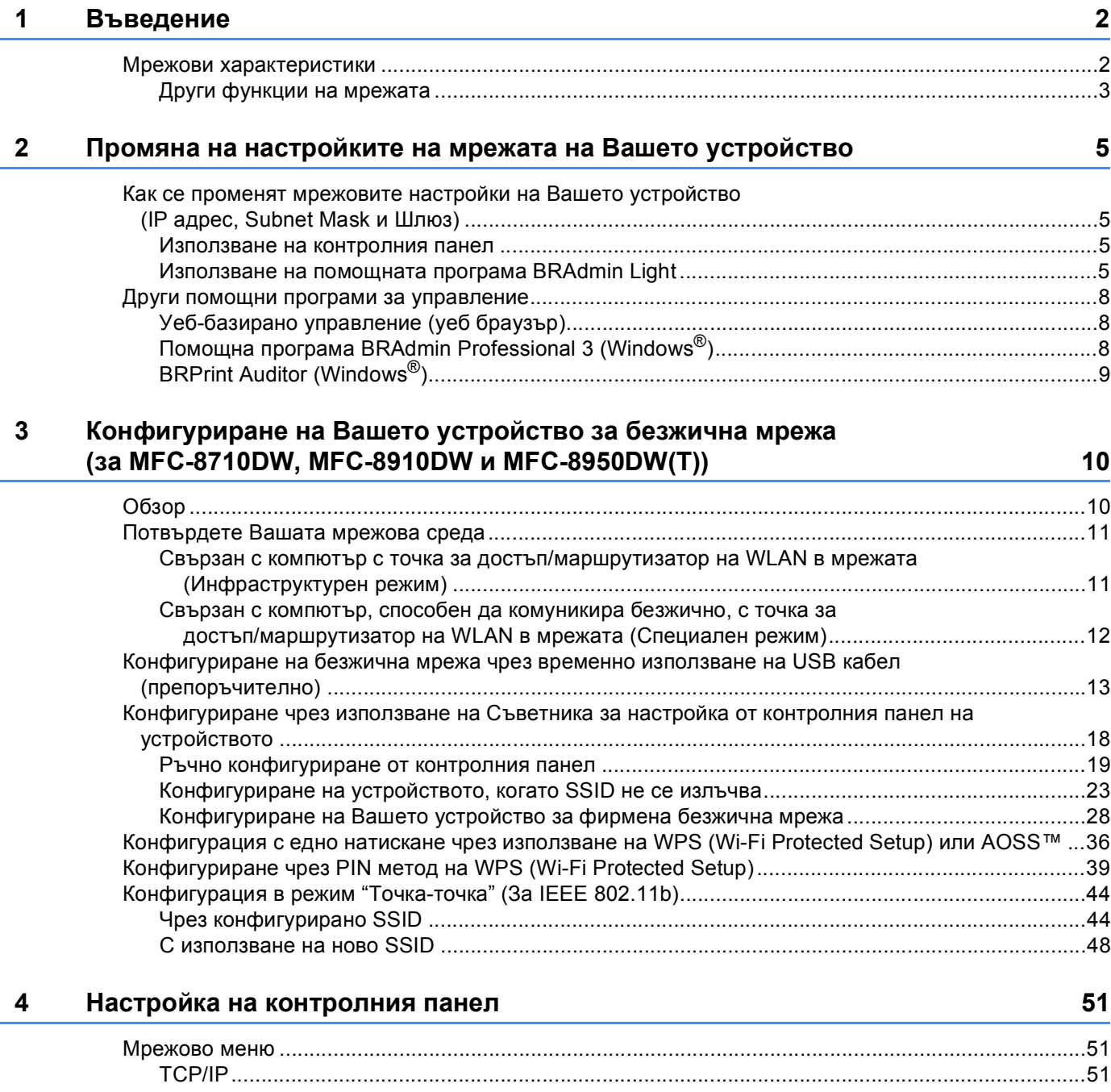

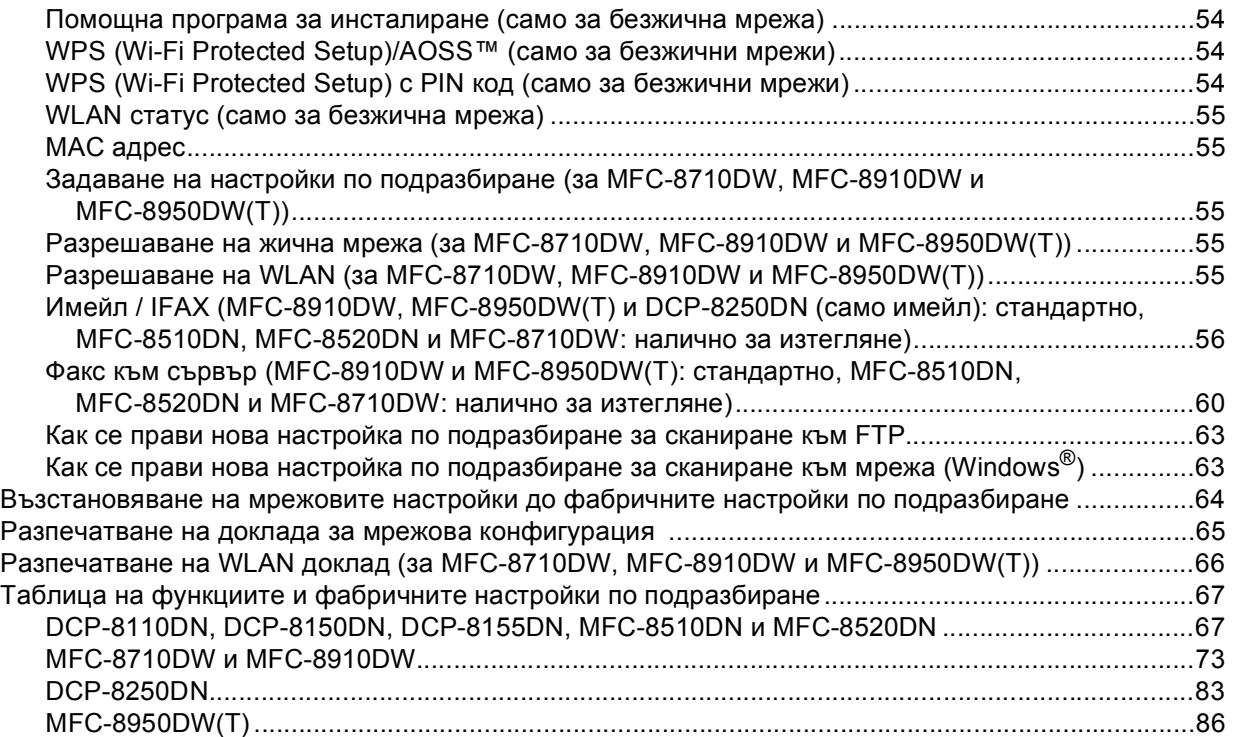

#### **5 Уеб-базирано [управление](#page-99-0) 93**

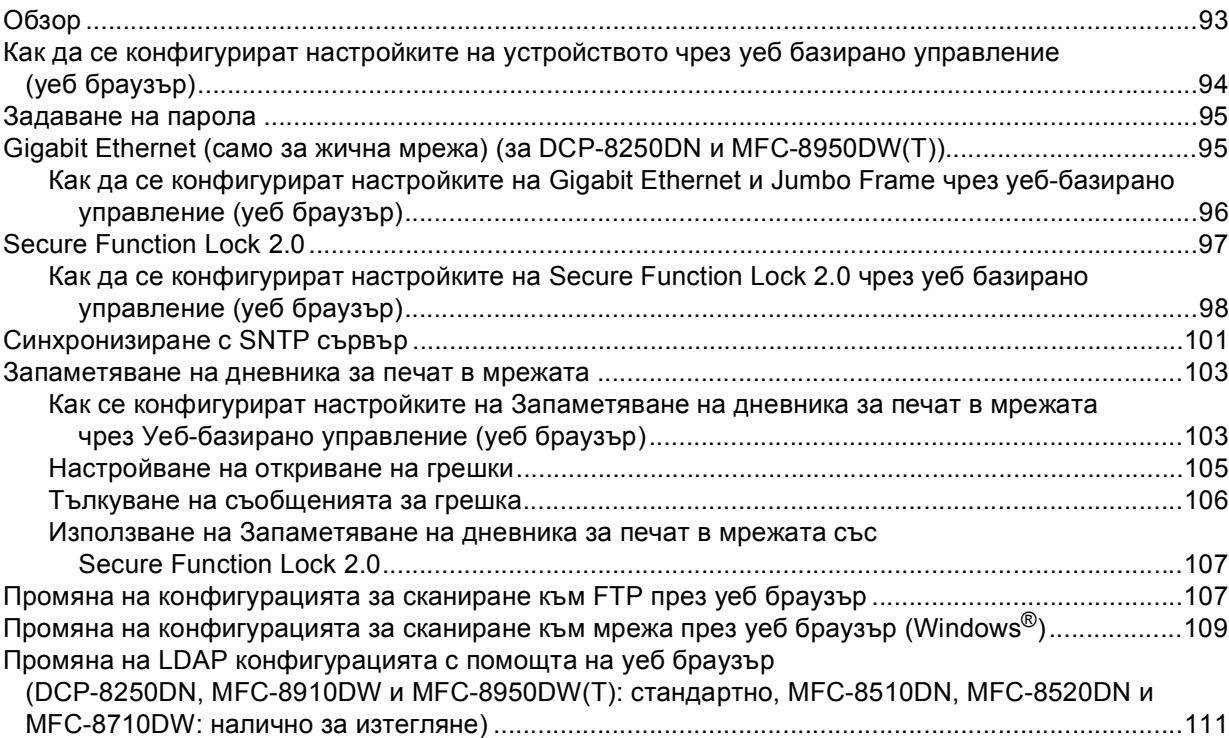

#### **6 Работа с LDAP (DCP-8250DN, MFC-8910DW и MFC-8950DW(T): стандартно, MFC-8510DN, MFC-8520DN и MFC-8710DW: налично за изтегляне[\) 113](#page-119-0)**

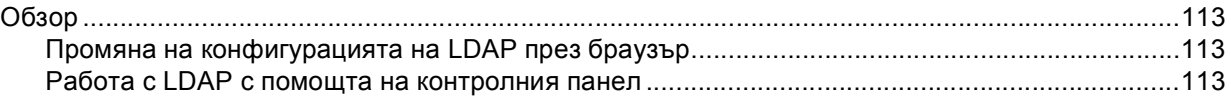

#### **7 Интернет факс (MFC-8910DW и MFC-8950DW(T): стандартно, MFC-8510DN, MFC-8520DN и MFC-8710DW: налично за изтегляне[\) 116](#page-122-0)**

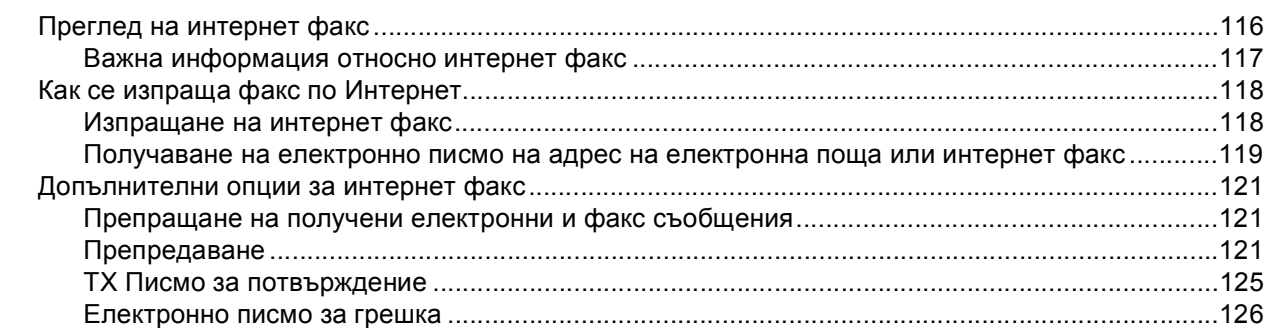

#### **8 Функции за [сигурност](#page-133-0) 127**

Обзор [....................................................................................................................................................127](#page-133-1) Управление на Вашето мрежово устройство с помощта на [SSL/TLS.............................................128](#page-134-0) Защитено управление чрез Уеб-базирано управление (уеб браузър[\)......................................128](#page-134-1) Защитено управление с помощта на [BRAdmin Professional 3 \(Windows®\) .....................................130](#page-136-0) За да използвате помощната програма BRAdmin Professional 3 в защитен режим, е необходимо да следвате дадените по-долу стъпки [............................................................130](#page-136-1) Защитено отпечатване на документи с помощта на [SSL/TLS .........................................................131](#page-137-0) Защитено изпращане или получаване на имейл [..............................................................................132](#page-138-0) Конфигуриране на използването на Уеб-базирано управление (уеб браузър[\)........................132](#page-138-1) Изпращане на електронна поща с удостоверяване на потребителя [........................................133](#page-139-0) Защитено изпращане и получаване на електронна поща с помощта на [SSL/TLS ..................134](#page-140-0) Използване на удостоверяване с [IEEE 802.1x..................................................................................135](#page-141-0) Конфигуриране на удостоверяване с IEEE 802.1x с помощта на Уеб-базирано управление (уеб браузър[\).........................................................................................................135](#page-141-1) Използване на сертификати за защита на устройствата [.................................................................137](#page-143-0) Конфигуриране на сертификат с помощта Уеб-базирано управление[.....................................139](#page-145-0) Създаване и инсталиране на сертификат[...................................................................................140](#page-146-0) Импортирайте и експортирайте сертификата и личния бутон[...................................................147](#page-153-0) Управление на няколко сертификата[.................................................................................................148](#page-154-0) Импортиране и експортиране на сертификат на СО[..................................................................148](#page-154-1)

#### **9 Отстраняване на [неизправности](#page-155-0) 149**

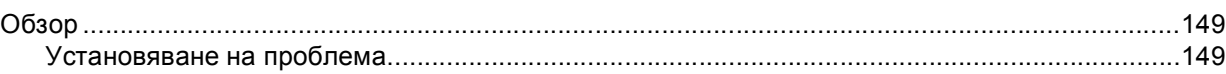

## **Раздел II [Мрежови](#page-163-0) речник**

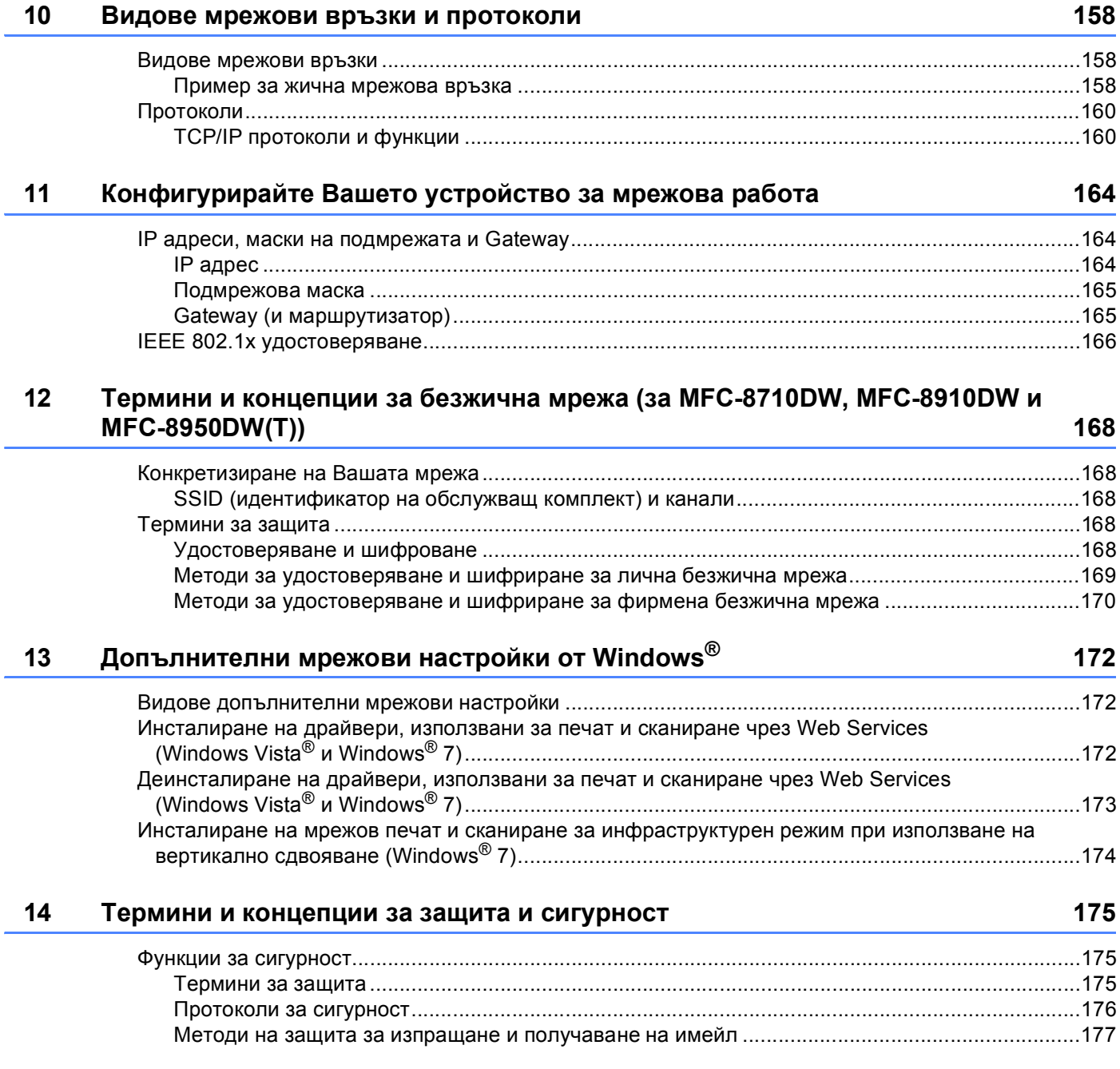

## **Раздел III [Приложения](#page-184-0)**

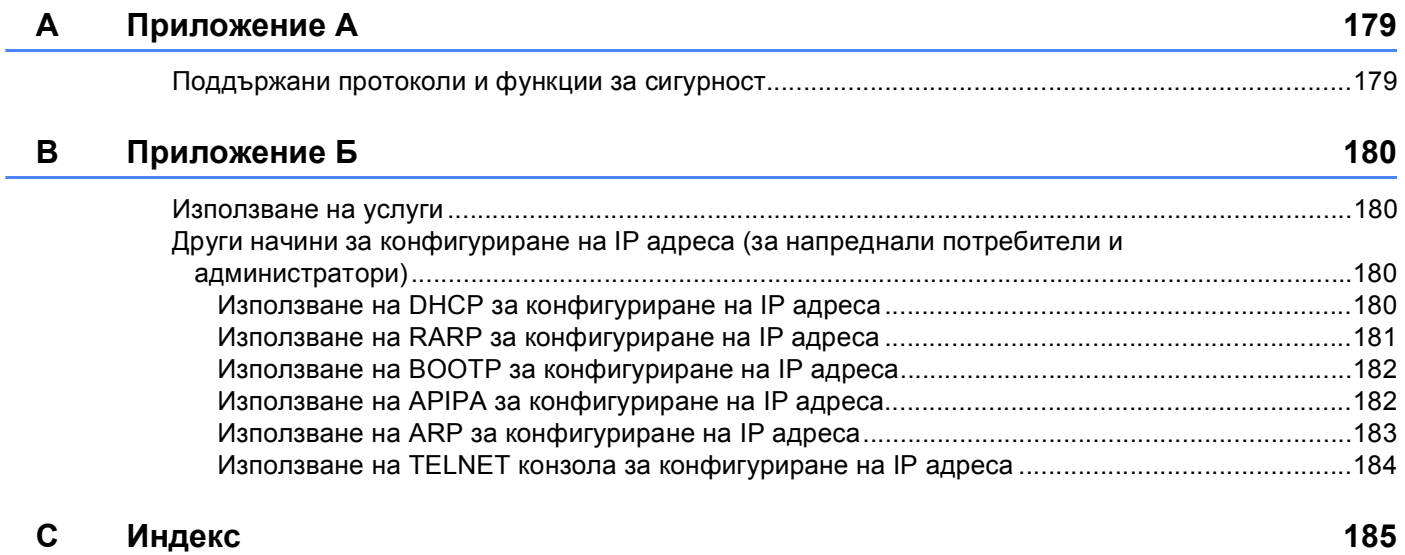

## **Раздел I**

# <span id="page-7-0"></span>**Мрежова работа <sup>I</sup>**

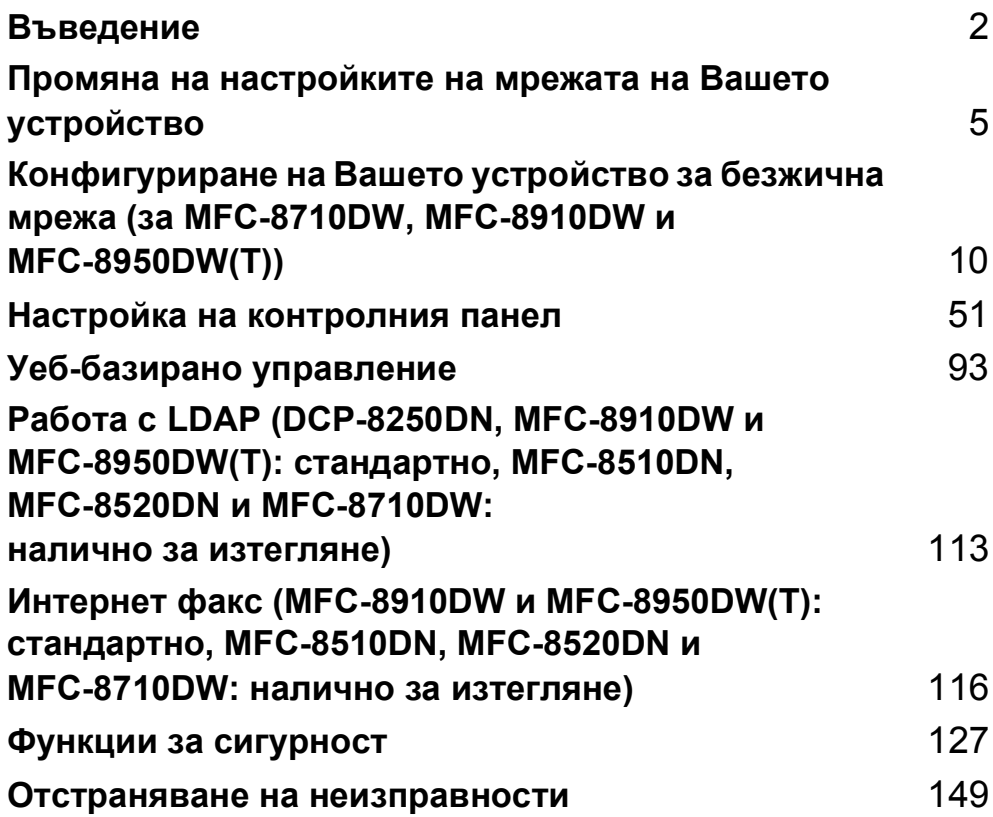

<span id="page-8-2"></span><span id="page-8-0"></span> $B$ ъведение

### <span id="page-8-1"></span>**<sup>1</sup> Мрежови характеристики <sup>1</sup>**

Вашето устройство Brother може да се споделя чрез жична мрежа Ethernet с капацитет 10/100 MB или 1GB (за DCP-8250DN и MFC-8950DW(T)), или безжична мрежа по стандартите IEEE 802.11b/g/n (за моделите с безжично свързване) с помощта на вътрешния мрежов сървър за печат. Сървърът за печат поддържа различни функции и методи на свързване в зависимост от операционната система, която използвате за мрежа, поддържаща TCP/IP. Следната диаграма показва какви мрежови характеристики и връзки се поддържат от всяка операционна система.

### **Забележка**

**1**

Въпреки че устройството Brother може да бъде използвано както за кабелна, така и за безжична мрежа, двата метода на свързване не могат да бъдат използвани едновременно.

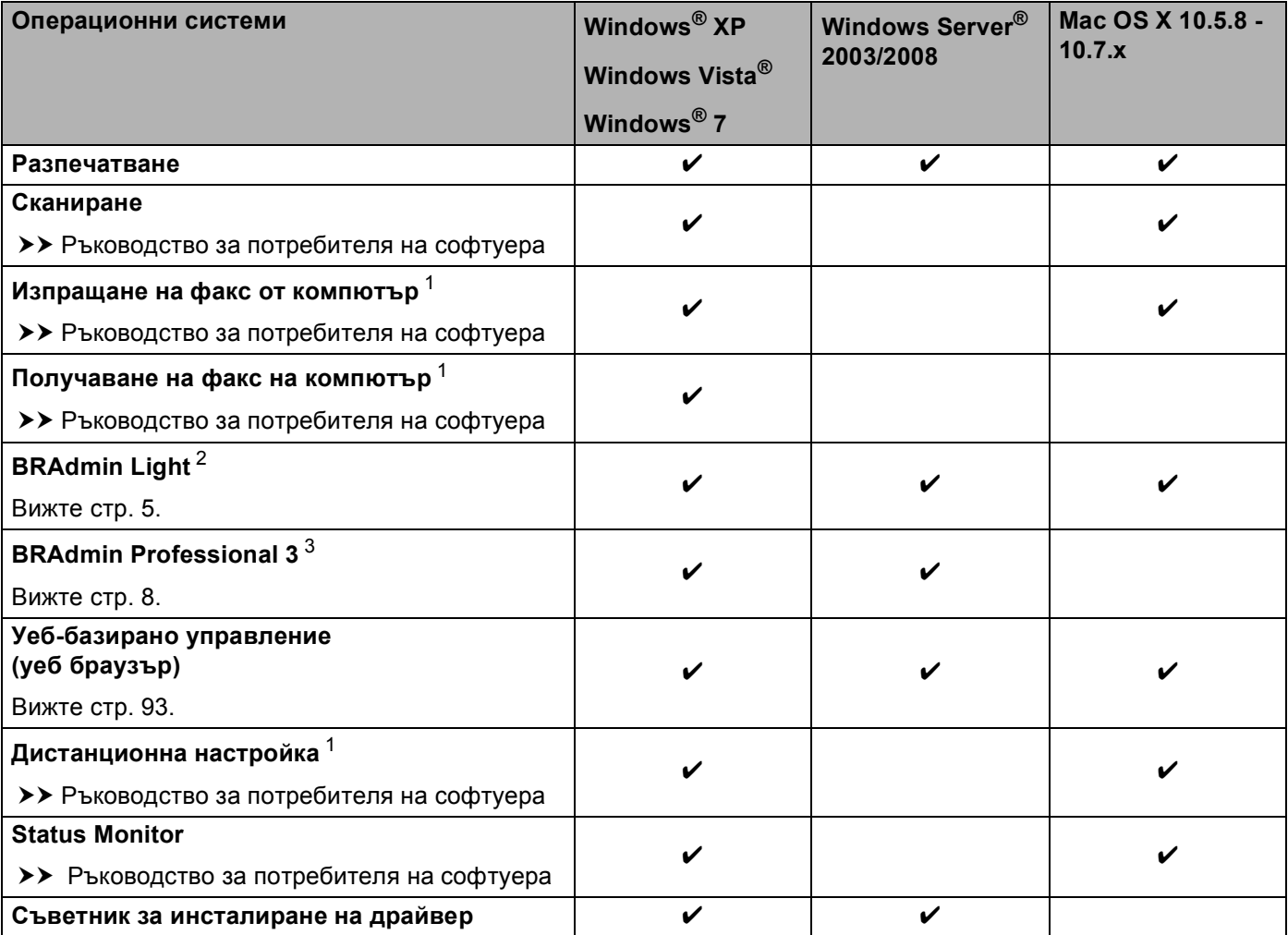

#### Въведение

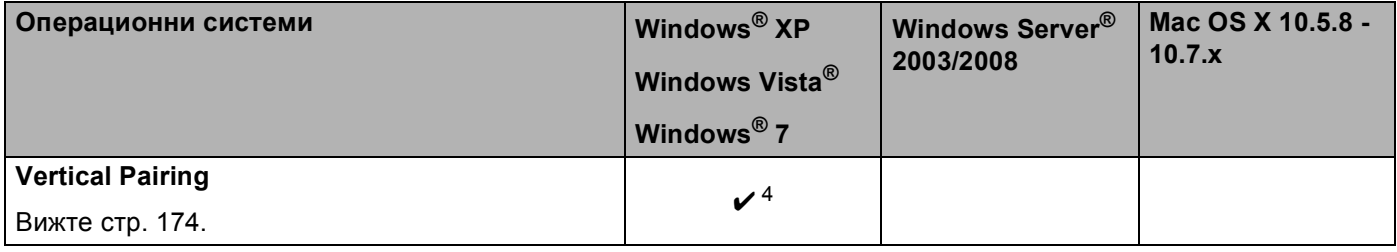

<span id="page-9-1"></span> $1$  Не се предлага с моделите DCP.

<span id="page-9-2"></span><sup>2</sup> BRAdmin Light за Macintosh може да се изтегли от<http://solutions.brother.com/>.

<span id="page-9-3"></span><sup>3</sup> BRAdmin Professional 3 може да се изтегли от <http://solutions.brother.com/>.

<span id="page-9-4"></span><sup>4</sup> Само Windows® 7.

#### <span id="page-9-0"></span>**Други функции на мрежата <sup>1</sup>**

#### **LDAP (DCP-8250DN, MFC-8910DW и MFC-8950DW(T): стандартно, MFC-8510DN, MFC-8520DN и MFC-8710DW: налично за изтегляне) <sup>1</sup>**

LDAP протоколът Ви позволява да търсите информация, като факс номера и електронни адреси от Вашия сървър. (Вижте *Работа с [LDAP \(DCP-8250DN, MFC-8910DW](#page-119-4) и MFC-8950DW(T): стандартно, [MFC-8510DN, MFC-8520DN](#page-119-4) и MFC-8710DW: налично за изтегляне)* uu стp. 113.)

(За MFC-8510DN, MFC-8520DN и MFC-8710DW)

За да използвате тази функция, изтеглете необходимото програмно осигуряване от страницата "Файлове за сваляне" за вашия модел в Brother Solutions Center на адрес [http://solutions.brother.com/.](http://solutions.brother.com/)

#### **Интернет факс (MFC-8910DW и MFC-8950DW(T): стандартно, MFC-8510DN, MFC-8520DN и MFC-8710DW: налично за изтегляне) <sup>1</sup>**

Интернет факс (IFAX) Ви позволява да изпращате и получавате факс документи, използвайки интернет като транспортен механизъм. (Вижте *Интернет факс (MFC-8910DW и [MFC-8950DW\(T\):](#page-122-2)*   $c$ тандартно[, MFC-8510DN, MFC-8520DN](#page-122-2) и MFC-8710DW: налично за изтегляне) >> стр. 116.)

(За MFC-8510DN, MFC-8520DN и MFC-8710DW)

За да използвате тази функция, изтеглете необходимото програмно осигуряване от страницата "Файлове за сваляне" за вашия модел в Brother Solutions Center на адрес<http://solutions.brother.com/>. Преди да използвате тази функция, трябва да конфигурирате необходимите настройки на устройството от контролния му панел, BRAdmin Professional 3 или уеб-базирано управление. За подробности направете справка в ръководството на потребителя за интернет факс на посочения погоре уеб сайт.

#### **Сигурност <sup>1</sup>**

Вашето устройство от Brother използва някои от най-новите протоколи за сигурност на мрежите и шифроване, които се предлагат. (Вижте *Функции за [сигурност](#page-133-2)* ▶▶ стр. 127.)

Въведение

#### **Факс към сървър (MFC-8910DW и MFC-8950DW(T): стандартно, MFC-8510DN, MFC-8520DN и MFC-8710DW: налично за изтегляне) <sup>1</sup>**

Функцията факс към сървър позволява устройството да сканира документ и да го изпрати по мрежата, на отделен факс сървър. (Вижте *Факс към сървър (MFC-8910DW и [MFC-8950DW\(T\):](#page-66-0) стандартно, [MFC-8510DN, MFC-8520DN](#page-66-0) и MFC-8710DW: налично за изтегляне) >> стр. 60.)* 

(За MFC-8510DN, MFC-8520DN и MFC-8710DW)

За да използвате тази функция, изтеглете необходимото програмно осигуряване от страницата "Файлове за сваляне" за вашия модел в Brother Solutions Center на адрес<http://solutions.brother.com/>. Преди да използвате тази функция, трябва да конфигурирате необходимите настройки на устройството от контролния му панел, BRAdmin Professional 3 или уеб-базирано управление. За подробности направете справка в ръководството на потребителя за интернет факс на посочения погоре уеб сайт.

#### **Secure Function Lock 2.0**

Secure Function Lock 2.0 повишава сигурността чрез ограничаване на използването на функции. (Вижте *[Secure Function Lock 2.0](#page-103-0)* > > стр. 97.)

#### **Запаметяване на дневника за печат в мрежата <sup>1</sup>**

Функцията Запаметяване на дневника за печат в мрежата Ви позволява да запазите файл с дневника за печат от Вашето устройство Brother в мрежов сървър с помощта на CIFS. (Вижте *[Запаметяване](#page-109-0) на дневника за печат в [мрежата](#page-109-0)* >> стр. 103.)

**2**

### <span id="page-11-4"></span><span id="page-11-0"></span>**Промяна на настройките на мрежата на Вашето устройство <sup>2</sup>**

### <span id="page-11-1"></span>**Как се променят мрежовите настройки на Вашето устройство (IP адрес, Subnet Mask и Шлюз) <sup>2</sup>**

Настройките на мрежата на устройството могат да се променят с помощта на контролния панел, BRAdmin Light, уеб-базирано управление и BRAdmin Professional 3. Моля, прочетете тази глава за подробности.

#### <span id="page-11-2"></span>**Използване на контролния панел <sup>2</sup>**

Можете да конфигурирате устройството си за мрежа с помощта на менюто Мрежа от контролния панел. (Вижте *Настройка на [контролния](#page-57-3) панел* > > стр. 51.)

#### <span id="page-11-3"></span>**Използване на помощната програма BRAdmin Light <sup>2</sup>**

BRAdmin Light е проектирана за първоначално инсталиране на свързаните в мрежа устройства на Brother. Приложението може да търси продукти на Brother в TCP/IP среда, да проучва статуса и да конфигурира основни настройки на мрежата, като IP адрес.

#### **Инсталиране на BRAdmin Light за Windows® <sup>2</sup>**

- **1** Уверете се, че устройството е ВКЛЮЧЕНО.
- b Включете Вашия компютър. Затворете всички работещи приложения преди конфигурирането.
- $\langle 3 \rangle$  Поставете инсталационния CD-ROM в CD-ROM устройството. Автоматично ще се появи стартов прозорец. Ако се отвори екрана за името на модела, изберете вашето устройство. Ако се отвори екрана за език, изберете български.
- d Ще се появи основното меню на CD-ROM диска. Кликнете върху **Разширени** <sup>и</sup> след това върху **Помощни мрежови програми**.
- **[5] Щракнете върху BRAdmin Light** и следвайте инструкциите на екрана.

#### **Инсталиране на BRAdmin Light за Macintosh <sup>2</sup>**

Можете да изтеглите най-новата версия на приложението на Brother BRAdmin Light от <http://solutions.brother.com/>.

#### **Настройване на IP адреса, Subnet Mask и шлюза с помощта на BRAdmin Light <sup>2</sup>**

#### **Забележка**

- Можете да изтеглите най-новата версия на приложението на Brother BRAdmin Light от [http://solutions.brother.com/.](http://solutions.brother.com/)
- Ако се нуждаете от по-разширена форма на управление на устройството, използвайте най-новата версия на приложението BRAdmin Professional 3, която е достъпна за изтегляне от [http://solutions.brother.com/.](http://solutions.brother.com/) Това приложение е само за потребители на Windows®.
- Ако използвате защитна стена на програма за защита от шпионски софтуер или антивирусни приложения, временно ги деактивирайте. След като се уверите, че можете да печатате, активирайте отново приложението.
- Име на възел: Името на възела се появява в текущия прозорец на BRAdmin Light. Името на възела на сървъра за печат в устройството по подразбиране е "BRNxxxxxxxxxxxx" за жична мрежа или "BRWxxxxxxxxxxxx" за безжична мрежа. ("xxxxxxxxxxxx" е MAC адресът / Ethernet адресът на Вашата устройство.)
- По подразбиране не се иска парола. Въведете парола, ако сте задали такава, и натиснете **OK**.

**1** Стартирайте помощната програма BRAdmin Light.

■ Windows<sup>®</sup>

Щракнете **Старт** / **Всички програми** / **Brother** / **BRAdmin Light** / **BRAdmin Light**.

■ Macintosh

Когато изтеглянето приключи, кликнете два пъти върху файла **BRAdmin Light.jar**, за да стартирате приложението BRAdmin Light.

 $2$ ) BRAdmin Light автоматично ще потърси нови устройства.

Промяна на настройките на мрежата на Вашето устройство

#### 3) Щракнете два пъти върху неконфигурираното устройство.

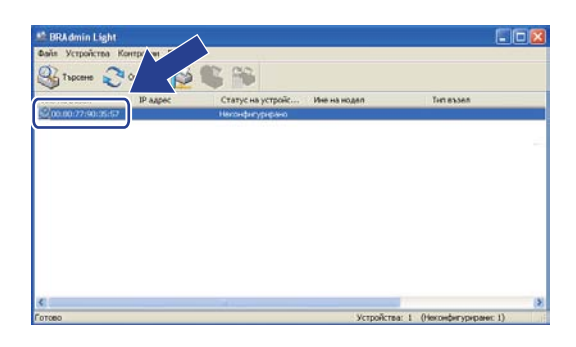

Windows<sup>®</sup> Macintosh

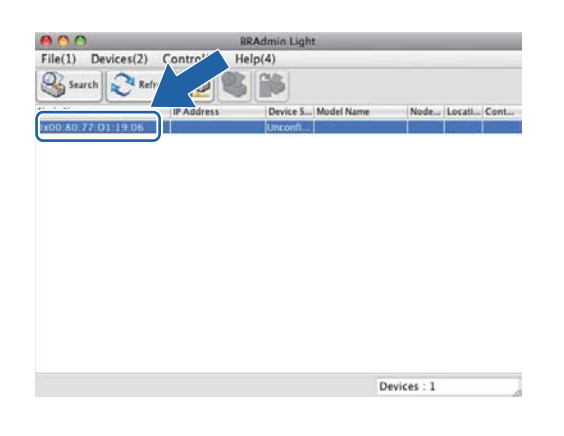

### **Забележка**

- Ако сървърът за печат е установен с фабричните си настройки по подразбиране (ако не използвате DHCP/BOOTP/RARP сървър), устройството ще се появи като **Unconfigured (Неконфигурирано)** на екрана на приложението BRAdmin Light.
- Можете да намерите името на възела и MAC адреса (Ethernet адреса), като разпечатате доклада за мрежова конфигурация (Вижте [Разпечатване](#page-71-0) на доклада за мрежова конфигурация > > стр. 65 ). Можете също така да намерите името на възела и MAC адреса от контролния панел. (Вижте *Глава 4: Настройка на [контролния](#page-57-3) панел*.)
- d Изберете **STATIC (СТАТИЧЕН)** от **BOOT Method (Метод на стартиране)**. Въведете **IP Address (IP адрес)**, **Subnet Mask (Мрежова маска)** и **Gateway** (ако е необходимо) за вашето устройство.

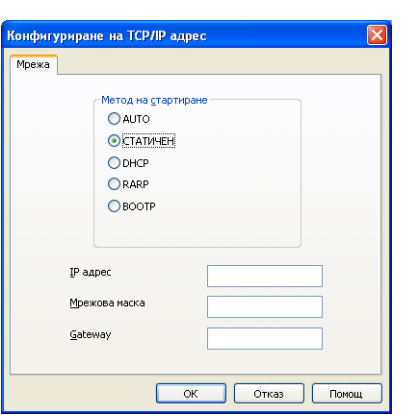

#### Windows<sup>®</sup> Macintosh

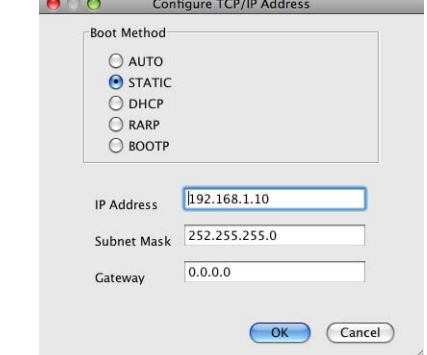

- e Щракнете върху **OK**.
	- f При правилно програмиран IP адрес, ще видите устройството Brother <sup>в</sup> списъка <sup>с</sup> устройства.

### <span id="page-14-0"></span>**Други помощни програми за управление <sup>2</sup>**

Вашето устройство Brother разполага със следните помощни програми за управление, различни от BRAdmin Light. Можете да промените настройките на Вашата мрежа с помощта на тези програми.

#### <span id="page-14-1"></span>**Уеб-базирано управление (уеб браузър) <sup>2</sup>**

Може да се използва стандартен уеб браузър за промяна на настройките на сървъра за печат чрез HTTP (протокол за пренос на хипер текст) или HTTPS (протокол за пренос на хипер текст през слой на защитен сокет). (Вижте *Как да се конфигурират настройките на [устройството](#page-100-0) чрез уеб*  $6$ азирано [управление](#page-100-0) (уеб браузър) > > стр. 94.)

### <span id="page-14-2"></span>**Помощна програма BRAdmin Professional 3 (Windows®) <sup>2</sup>**

BRAdmin Professional 3 е спомагателна програма за по-разширено управление на свързани в мрежа устройства на Brother. Тази спомагателна програма може да търси продукти на Brother в мрежата ви и да проучи състоянието на устройството от лесен за четене прозорец като на Explorer, който променя цвета си при определяне на състоянието на всяко устройство. Можете да конфигурирате настройките на мрежата и устройството, заедно с възможността за актуализиране на вграденото програмно осигуряване от компютър под Windows $^{\circledR}$  във вашата LAN. BRAdmin Professional 3 може също да регистрира операциите на устройствата Brother във вашата мрежа и да извежда данните за включванията във формат HTML, CSV, TXT или SQL.

За потребителите, които желаят да следят локално прикачени устройства, инсталирайте програмата Print Auditor Client на клиентския персонален компютър. Тази помощна програма ви позволява да следите устройства, прикачени към клиентски персонален компютър през USB или паралелния интерфейс от BRAdmin Professional 3.

За повече информация и за изтегляне на програмата, посетете ни на нашата страница в интернет на адрес<http://solutions.brother.com/>

### **Забележка**

- Моля, използвайте най-новата версия на приложението BRAdmin Professional 3, която можете да изтеглите от [http://solutions.brother.com/.](http://solutions.brother.com/) Това приложение е само за потребители на Windows®.
- Ако използвате защитна стена на програма за защита от шпионски софтуер или антивирусни приложения, временно ги деактивирайте. След като се уверите, че можете да печатате, конфигурирайте настройките на програмата, като спазвате указанията.
- Име на възел: Името на възела за всяко устройство на Brother в мрежата се появява в BRAdmin Professional 3. Името на възела по подразбиране е "BRNxxxxxxxxxxxx" за жична мрежа или "BRWxxxxxxxxxxxx" за безжична мрежа. ("xxxxxxxxxxxx" е MAC адресът / Ethernet адресът на Вашата устройство.)

### <span id="page-15-0"></span>**BRPrint Auditor (Windows®) <sup>2</sup>**

Програмата BRPrint Auditor ви предоставя големите възможности за следене на локално прикачени машини, които имат инструментите за управление на мрежи Brother. Тази помощна програма позволява на клиентски компютър да събира информация за използването и състоянието от устройство Brother, прикачено чрез паралелния или USB интерфейс. Тогава BRPrint Auditor може да предаде тази информация на друг компютър в мрежата, който има BRAdmin Professional 3. Това позволява на администратора да проверява броя на страниците, състоянието на тонера и барабана, и версията на вграденото програмно осигуряване. Освен докладване до приложенията за управление на мрежата на Brother, това приложение може да изпрати по електронен път информация относно използването и състоянието директно до предварително определен адрес на електронна поща в CSV или XML формат на файла (изисква се поддръжка на SMTP поща). Приложението BRPrint Auditor също така поддържа известяване по електронната поща за докладването на предупреждения и състояния на грешка.

**3**

### <span id="page-16-2"></span><span id="page-16-0"></span>**Конфигуриране на Вашето устройство за безжична мрежа (за MFC-8710DW, MFC-8910DW и MFC-8950DW(T)) <sup>3</sup>**

### <span id="page-16-1"></span>**Обзор <sup>3</sup>**

За да свържете устройството си с безжичната си мрежа, препоръчваме да използвате един от методите за настройване, описани в Ръководство за бързо инсталиране.

Методът за настройване на безжична мрежа, при който се използва инсталационния CD-ROM диск и USB кабел, е най-лесният метод за настройване.

За допълнителни методи на конфигуриране на безжичната мрежа, моля, прочетете настоящата глава за повече подробности относно това как се конфигурират настройките за безжична мрежа. За информация по TCP/IP настройките, вижте *Как се променят [мрежовите](#page-11-1) настройки на Вашето устройство* (IP адрес[, Subnet Mask](#page-11-1) и Шлюз) >> стр. 5.

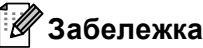

• За да постигнете оптимални резултати при нормално ежедневно отпечатване на документи, поставете устройството Brother възможно най-близо до точката за достъп/маршрутизатора на WLAN с възможно най-малко препятствия. Големите предмети и стени между двете устройства, както и смущенията от други електронни устройства могат да повлияят върху скоростта на преноса на данни на Вашите документи.

Поради тези фактори безжичната работа може да не е най-добрият метод на свързване за всички типове документи и приложения. Ако отпечатвате големи файлове като документи от много страници със смесен текст и големи графики, можете да поискате да изберете кабелен Ethernet за по-бърз пренос на данни или USB за по-голяма производителност.

- Въпреки че устройството Brother може да бъде използвано както за кабелна, така и за безжична мрежа, двата метода на свързване не могат да бъдат използвани едновременно.
- Преди да конфигурирате безжични настройки е необходимо да знаете името на Вашата мрежа: (SSID) и мрежовия бутон. Ако използвате служебна безжична мрежа е необходимо да знаете и потребителската идентификация и парола.

### <span id="page-17-0"></span>**Потвърдете Вашата мрежова среда <sup>3</sup>**

#### <span id="page-17-1"></span>**Свързан с компютър с точка за достъп/маршрутизатор на WLAN в мрежата (Инфраструктурен режим) <sup>3</sup>**

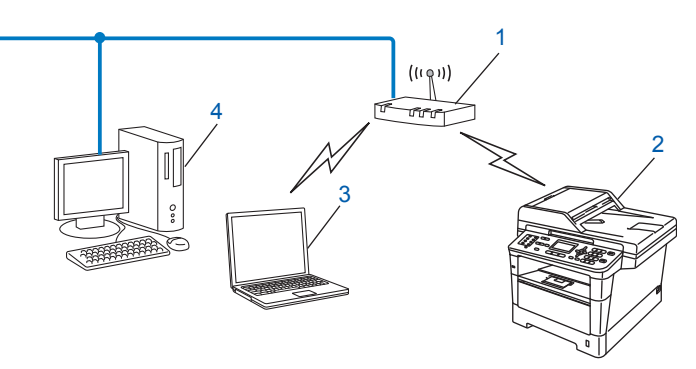

- <span id="page-17-2"></span>**1 Точка за достъп/маршрутизатор на WLAN [1](#page-17-2)**
	- Ако компютърът Ви поддържа Intel® MWT (My WiFi Technology), можете да използвате компютъра си като точка за достъп с поддръжка на WPS (Wi-Fi Protected Setup).
- **2 Безжично мрежово устройство (Вашето устройство)**
- **3 Компютър, способен да комуникира безжично, свързан с точката за достъп на WLAN**
- **4 Компютър, който не може да комуникира безжично, свързан с точката за достъп/маршрутизатора на WLAN чрез мрежов кабел**

#### **Метод на конфигурация <sup>3</sup>**

Инструкциите по-долу предлагат четири метода за конфигуриране на Вашето устройство Brother в средата на безжична мрежа. Изберете метода, който предпочитате за Вашата конкретна среда.

Конфигуриране на безжична мрежа чрез временно използване на USB кабел (препоръчително)

Вижте *[Конфигуриране](#page-19-1) на безжична мрежа чрез временно използване на USB кабел*  $(n$ репоръчително) >  $\triangleright$  стр. 13.

 Конфигуриране на безжична мрежа чрез използване на Съветника за настройка от контролния панел

Вижте *[Конфигуриране](#page-24-1) чрез използване на Съветника за настройка от контролния панел на [устройството](#page-24-1)* >> стр. 18.

 $\blacksquare$  Конфигурация на безжична мрежа с едно натискане чрез използване на WPS (Wi-Fi Protected Setup) или AOSS™

Вижте *Конфигурация с едно натискане чрез използване на [WPS \(Wi-Fi Protected Setup\)](#page-42-1) или [AOSS™](#page-42-1)* >> стр. 36.

 $\blacksquare$  Конфигурация на безжична мрежа по метод с PIN чрез използване на WPS

**Вижте Конфигуриране чрез PIN метод на [WPS \(Wi-Fi Protected Setup\)](#page-45-1) > ► стр. 39.** 

#### <span id="page-18-0"></span>**Свързан с компютър, способен да комуникира безжично, с точка за достъп/маршрутизатор на WLAN в мрежата (Специален режим) <sup>3</sup>**

Този тип мрежа няма централна точка за достъп/маршрутизатор на WLAN. Всеки безжичен клиент комуникира директно с всеки друг. Когато безжичното устройство на Brother (вашето устройство) е част от тази мрежа, то получава всички задания за разпечатване директно от компютъра, изпращащ данните за разпечатване.

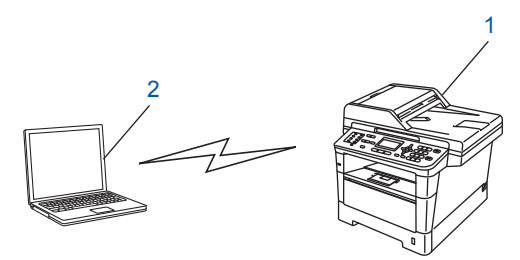

**1 Безжично мрежово устройство (Вашето устройство)**

#### **2 Компютър, способен да комуникира безжично**

Не гарантираме връзката на безжичната мрежа с продуктите Windows Server® в специален режим. За да настроите своето устройство в режим "Точка-точка", вижте *[Конфигурация](#page-50-2) в режим "Точка-точка"*   $(3a$  *IEEE 802.11b*) >  $\triangleright$  стр. 44.

### <span id="page-19-1"></span><span id="page-19-0"></span>**Конфигуриране на безжична мрежа чрез временно използване на USB кабел (препоръчително) <sup>3</sup>**

За този метод се препоръчва да използвате компютър, свързан безжично към Вашата мрежа. Можете дистанционно да конфигурирате устройството от компютър в мрежата с помощта на USB кабел (A) <sup>1</sup>.

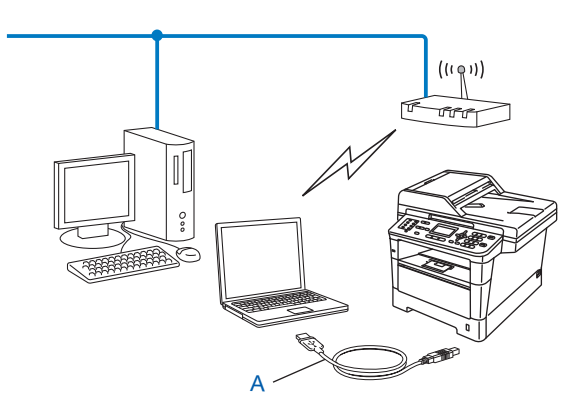

<span id="page-19-2"></span><sup>1</sup> Можете да конфигурирате безжичните настройки на устройството с помощта на USB кабел, временно свързан с жичен или безжичен компютър.

#### **Важно**

- Следните инструкции са за инсталиране на Вашето устройство Brother в мрежова среда с помощта на приложението за инсталиране на Brother, което се намира на CD-ROM диска, доставен с устройството.
- Ако сте конфигурирали по-рано безжичните настройки на устройството, трябва да нулирате настройките на LAN, преди да конфигурирате отново безжичните настройки.

За нулиране на настройките на LAN, вижте *[Възстановяване](#page-70-0) на мрежовите настройки до*  $\phi$ абричните настройки по [подразбиране](#page-70-0) >> стр. 64.

- Ако използвате защитната стена на Windows $^{\circledR}$  или стена за защита от шпионски софтуер или антивирусни приложения, временно ги деактивирайте. След като се уверите, че можете да печатате, активирайте отново защитната стена.
- Необходимо е временно да използвате USB кабел по време на конфигурацията.
- **Трябва да знаете настройките на Вашата безжична мрежа, преди да пристъпите към това инсталиране.**

Ако смятате да свържете Вашето устройство Brother към Вашата мрежа, препоръчваме Ви да се обърнете към Вашия системен администратор преди инсталирането.

• Ако Вашият маршрутизатор използва WEP шифроване, въведете бутона, който се използва като първи WEP бутон. Вашето устройство Brother поддържа използването само на първия WEP бутон.

Преди да конфигурирате устройството си Ви препоръчваме да си запишете настройките на Вашата безжична мрежа. Тази информация ще Ви бъде необходима, преди да продължите с конфигурирането.

#### **За конфигуриране на лична безжична мрежа <sup>3</sup>**

Ако конфигурирате устройството си за по-малка безжична мрежа, например за работа в домашна среда, запишете си Вашето SSID и мрежовия бутон.

Ако използвате Windows® XP, Macintosh или използвате мрежов кабел за свързване на компютъра с точката за безжичен достъп/маршрутизатора, трябва да знаете SSID и мрежовия бутон на точката за достъп до WLAN/маршрутизатора, преди да продължите.

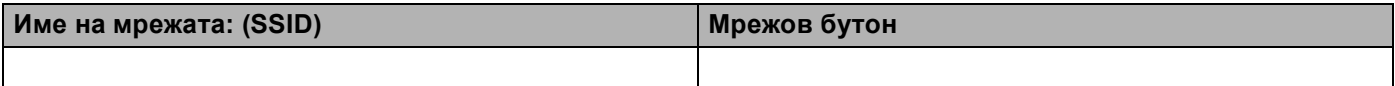

#### **Например: <sup>3</sup>**

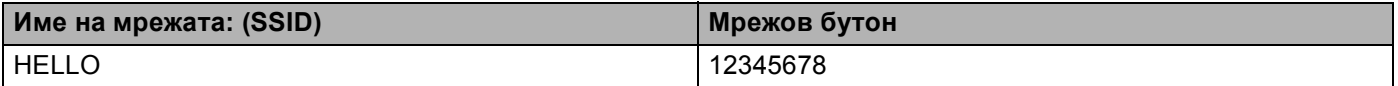

#### **За конфигуриране на фирмена безжична мрежа <sup>3</sup>**

Ако конфигурирате устройството си за безжична мрежа, поддържана от IEEE 802.1x, запишете си Вашия метод за удостоверяване, метод за шифроване, потребителска идентификация и парола.

#### **Име на мрежата: (SSID)**

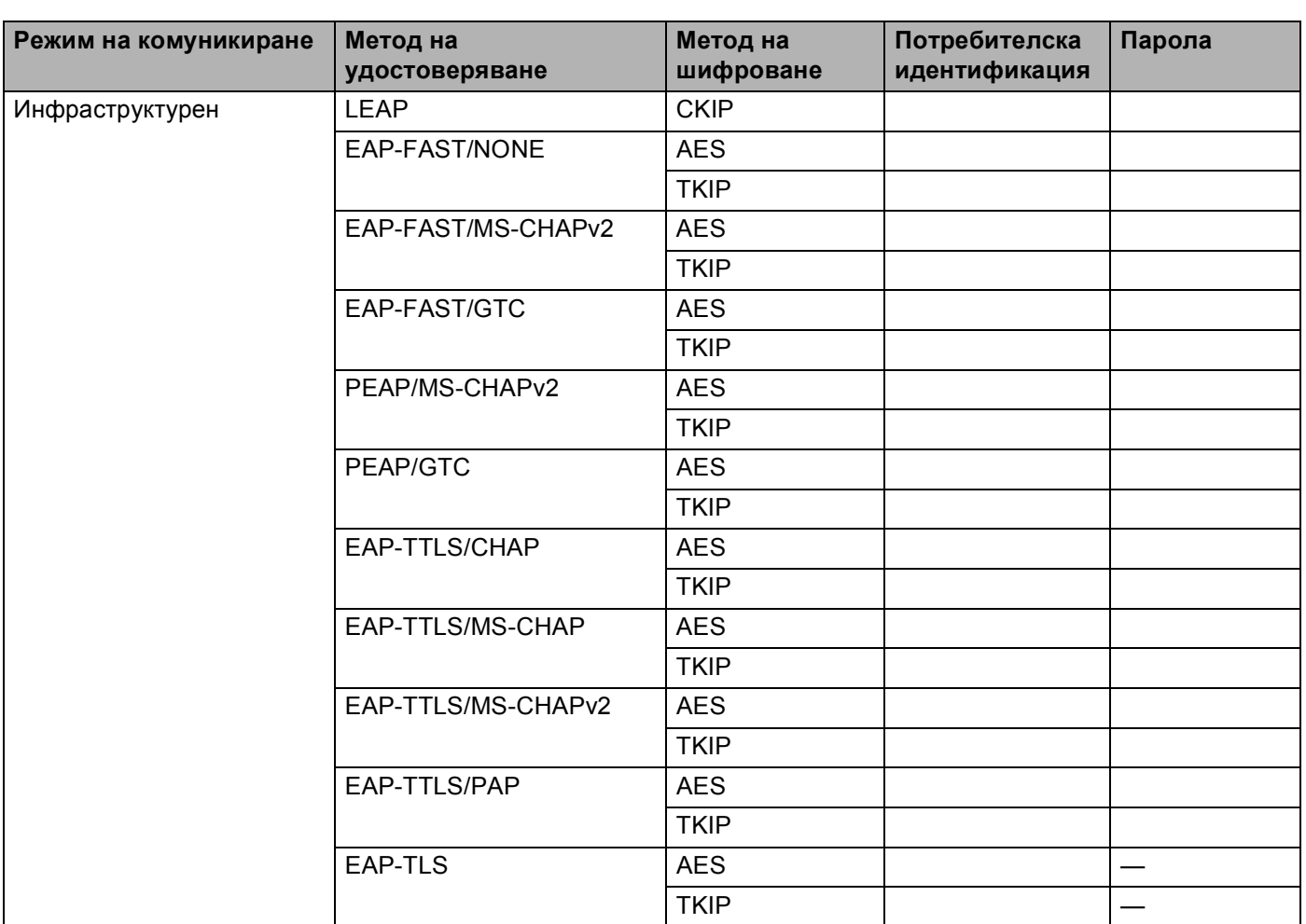

#### **Например: <sup>3</sup>**

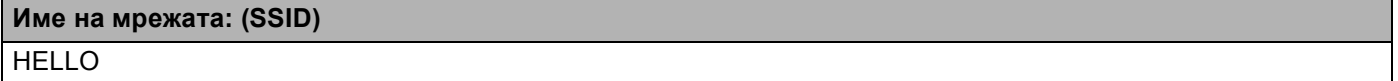

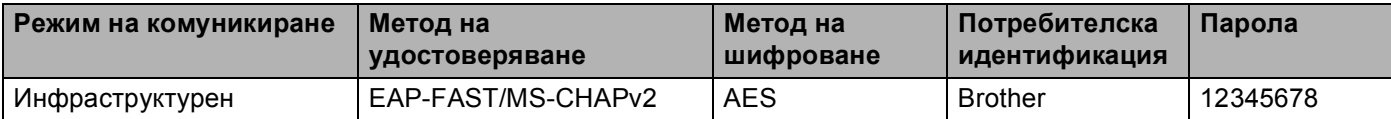

### **Забележка**

- Ако конфигурирате устройството си с помощта на EAP-TLS удостоверяване, трябва да инсталирате Клиентски сертификат, издаден от сертифициращ орган (CA, Certificate Authority), преди да започнете конфигурирането. Обърнете се към Вашия мрежов администратор във връзка с клиентския сертификат. Ако сте инсталирали повече от един сертификат Ви препоръчваме да си запишете името на сертификата, който искате да използвате. За подробности относно инсталирането на сертификата вижте *Използване на сертификати за защита на [устройствата](#page-143-0)*  $\rightarrow$  стр. 137.
- Ако проверявате устройството си с помощта на общото име на сертификата на сървъра, препоръчваме Ви да си запишете общото име, преди да започнете конфигурирането. Обърнете се към мрежовия администратор за общото име на сертификата на сървъра.

b Включете компютъра си <sup>и</sup> поставете инсталационния CD-ROM <sup>в</sup> своето CD-ROM устройство.

#### **(Windows®) <sup>3</sup>**

1 Автоматично ще се появи стартов прозорец.

Ако се отвори екранът за името на модела, изберете вашето устройство. Ако се отвори екранът за езика, изберете своя език.

2 Ще се появи основното меню на CD-ROM диска. Кликнете **Инсталиране MFL-Pro Suite** и кликнете **Да**, ако приемате лицензионните споразумения. Следвайте инструкциите на екрана.

### **Забележка**

- Ако екранът Brother не се появи автоматично, отидете на **Моят компютър** (**компютър**), кликнете два пъти върху иконата за CD-ROM, след което кликнете два пъти **start.exe**.
- Когато се отвори екранът **Управление на потребителските акаунти**,

(Windows Vista®) щракнете върху **Позволи**.

(Windows® 7) щракнете върху **Да**.

- 3 Изберете **Безжична Мрежова Връзка**, а след това щракнете върху **Напред**.
- 4 Изберете опцията на настройката на защитната стена на екрана **Открита защитна стена/антивирусен софтуер**, а след това щракнете върху **Напред**.

#### **(Macintosh) <sup>3</sup>**

- 1 Автоматично ще се появи стартов прозорец. Щракнете върху **Start Here OSX** (Страртирайте OSX оттук). Изберете Вашето устройство и щракнете върху **Next** (Следващ).
- 2 Изберете **Wireless Network Connection** (Безжична мрежова връзка), а след това щракнете върху **Next** (Следващ).

c Изберете **Да, имам USB кабел, който ще използвам за инсталацията.**, <sup>а</sup> след това щракнете върху **Напред**.

 $\left( 4\right)$  Следвайте указанията на екрана за конфигуриране на безжичните настройки.

#### **Забележка**

- Когато се появи екранът **Достъпни безжични мрежи**, ако Вашата точка за достъп е настроена да не излъчва SSID, трябва ръчно да го добавите, като кликнете бутона **Разширени**. Следвайте инструкциите на екрана за отваряне на **Име(SSID)**.
- Ако се появи екранът за неуспешна настройка на безжична мрежа, кликнете **Опитайте отново** и опитайте отново.

**След като приключите с настройката за безжично свързване, можете да продължите с** OKI **драйверите и софтуера, необходими за работата на Вашето устройство. Щракнете върху Напред в диалоговия прозорец за инсталацията и следвайте указанията на екрана.**

### <span id="page-24-1"></span><span id="page-24-0"></span>**Конфигуриране чрез използване на Съветника за настройка от контролния панел на устройството <sup>3</sup>**

Можете да използвате контролния панел на устройството за конфигуриране на настройките на Вашата безжична мрежа. С помощта на функцията Помощ.за настр на контролния панел можете лесно да свържете Вашето устройство Brother към Вашата безжична мрежа. **Трябва да знаете настройките на Вашата безжична мрежа, преди да пристъпите към това инсталиране.**

#### **Важно**

• Ако сте конфигурирали по-рано безжичните настройки на устройството, трябва да нулирате настройките на LAN, преди да конфигурирате отново безжичните настройки.

За нулиране на настройките на LAN, вижте *[Възстановяване](#page-70-0) на мрежовите настройки до*  $\phi$ абричните настройки по [подразбиране](#page-70-0) >> стр. 64.

- Ако Вашият маршрутизатор използва WEP шифроване, въведете бутона, който се използва като първи WEP бутон. Вашето устройство Brother поддържа използването само на първия WEP бутон.
- Ако конфигурирате устройството си за по-малка безжична мрежа, напр. за работа у дома:
	- За да конфигурирате устройството си за съществуваща безжична мрежа с помощта на SSID и Мрежов бутон (ако е необходимо), вижте *Ръчно [конфигуриране](#page-25-1) от контролния панел*  $\rightarrow$  стр. 19.
	- Ако точката за достъп/маршрутизаторът на Вашата WLAN е настроен(а) да не излъчва името на SSID, вижте *[Конфигуриране](#page-29-1) на устройството, когато* SSID не се излъчва ▶▶ стр. 23.
	- Ако конфигурирате устройството за режим "Точка-точка", вижте [Конфигурация](#page-50-2) в режим *"Точка-точка" (За [IEEE 802.11b\)](#page-50-2)* uu стp. 44.
- Ако конфигурирате устройството си за безжична мрежа с поддръжка на IEEE 802.1x, вижте *[Конфигуриране](#page-34-1) на Вашето устройство за фирмена безжична мрежа ▶▶ стр. 28.*
- Ако Вашата точка за достъп до WLAN/маршрутизатор поддържат WPS или AOSS™, вижте *Конфигурация с едно натискане чрез използване на [WPS \(Wi-Fi Protected Setup\)](#page-42-1) или AOSS™*  $\rightarrow$  стр. 36.
- Ако конфигурирате устройството си с помощта на WPS (PIN метод) вижте *[Конфигуриране](#page-45-1) чрез PIN метод* на [WPS \(Wi-Fi Protected Setup\)](#page-45-1) > > стр. 39.

#### <span id="page-25-1"></span><span id="page-25-0"></span>**Ръчно конфигуриране от контролния панел <sup>3</sup>**

#### **За модели с 5-редов LCD**

<span id="page-25-2"></span>**1** Преди да конфигурирате устройството си Ви препоръчваме да си запишете настройките на Вашата безжична мрежа. Тази информация ще Ви бъде необходима, преди да продължите с конфигурирането.

Проверете и запишете текущите настройки на безжичната мрежа.

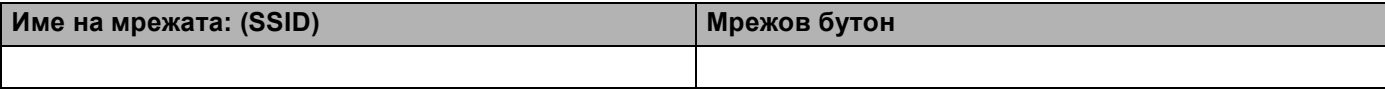

#### **Например: <sup>3</sup>**

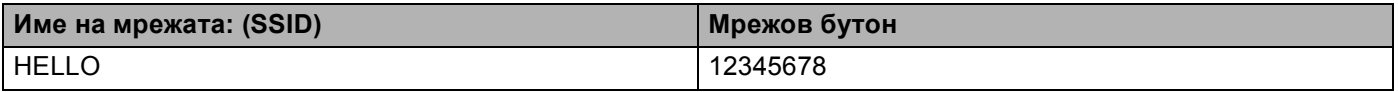

#### **Забележка**

Ако Вашият маршрутизатор използва WEP шифроване, въведете бутона, който се използва като първи WEP бутон. Вашето устройство Brother поддържа използването само на първия WEP бутон.

- b Натиснете **Menu (Меню)**.
- **3** Натиснете ▲ или ▼, за да изберете Мрежа. Натиснете **OK**.
- **4** Натиснете ▲ или ▼, за да изберете WLAN. Натиснете **OK**.
- **6 Натиснете 1 или V, за да изберете** настр. съветн. Натиснете **OK**.
- f Когато се появи WLAN Акт. ?, натиснете **<sup>a</sup>** или **<sup>b</sup>**, за да изберете Вкл. <sup>и</sup> натиснете **OK**, за да приемете.

Така се стартира помощната програма за безжично настройване. За да отмените, натиснете **Stop/Exit (Стоп/Излез)**.

g Устройството ще търси за налични SSID. Ако се покаже списък <sup>с</sup> SSID, използвайте бутоните **<sup>a</sup>** или ▼, за да изберете SSID, който сте записали при стъпка ●, след което натиснете ОК. Направете едно от следните неща:

- Ако използвате метод на удостоверяване и шифриране, който изисква мрежов бутон, отидете на $\mathbf{\Omega}$  $\mathbf{\Omega}$  $\mathbf{\Omega}$ .
- Ако Вашият метод на удостоверяване е "Отворена система", а Вашият режим на шифриране е "Никакъв", отидете на стъпка  $\circledR$ .
- Ако Вашата точка за достъп до WLAN/маршрутизатор поддържа WPS, ще се появи избраната точка за достъп поддържа WPS. Да се използва ли WPS?. За да свържете устройството си чрез автоматичен безжичен режим, натиснете **1** за 1.Да. (Ако изберете **2** за 2.Не(Ръчно), отидете на  $\circledast$ , за да въведете мрежовия бутон.) Когато се появи Стартирайте WPS на вашата точка за безжичен достъп/маршрутизатор., натиснете бутона WPS на своята точка за достъп до WLAN/маршрутизатор, след което натиснете после избер. Следващ.. Преминете към  $\mathbf{\Theta}$ .

#### **Забележка**

Когато SSID не се излъчва, вижте *[Конфигуриране](#page-29-1) на устройството, когато SSID не се излъчва*  $\blacktriangleright$  стр. 23.

- <span id="page-26-0"></span>**8** Въведете мрежовия бутон, който сте записали при стъпка **@**. (За информация как се въвежда текст: >> Ръководство за бързо инсталиране.) Когато въведете всички знаци, натиснете **OK**, след което натиснете **1** за Да, за да приложите настройките. Преминете към  $\mathbf{\Theta}$ .
- <span id="page-26-2"></span>**[9] Сега устройството ще се опита да се свърже с Вашата безжична мрежа с помощта на** информацията, която сте въвели.
- <span id="page-26-1"></span>**10** Ако безжичното Ви устройство е свързано успешно, на дисплея пише Свързан. Устройството ще отпечата справка за безжичния статус на устройството Ви. Ако връзката не е  $y$ спешна, проверете кода за грешка в отпечатания отчет и направете справка в  $\rightarrow$  Ръководство за бързо инсталиране: *Остраняване на неизправности*.

**Вие завършихте настройката на безжичната мрежа. Ако искате да продължите да инсталирате драйверите и софтуера, необходими за работата на Вашето устройство, моля изберете Инсталиране MFL-Pro Suite от менюто на CD-ROM диска.**

#### **(Macintosh)**

**(Windows®)**

**Вие завършихте настройката на безжичната мрежа. Ако искате да продължите да инсталирате драйверите и софтуера, необходими за работата на Вашето устройство, моля изберете Start Here OSX (Страртирайте OSX оттук) от менюто на CD-ROM диска.**

#### **За модели със сензорен дисплей <sup>3</sup>**

<span id="page-27-1"></span>Преди да конфигурирате устройството си Ви препоръчваме да си запишете настройките на Вашата безжична мрежа. Тази информация ще Ви бъде необходима, преди да продължите с конфигурирането.

Проверете и запишете текущите настройки на безжичната мрежа.

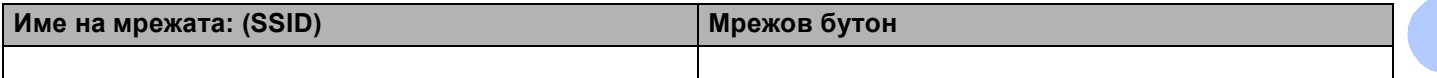

#### **Например: <sup>3</sup>**

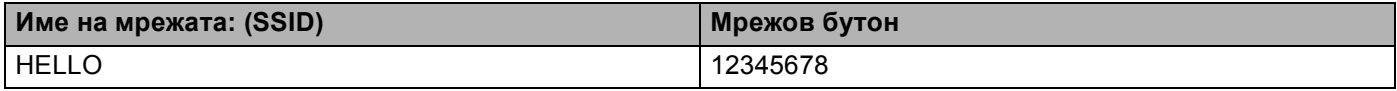

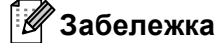

- Ако Вашият маршрутизатор използва WEP шифроване, въведете бутона, който се използва като първи WEP бутон. Вашето устройство Brother поддържа използването само на първия WEP бутон.
- Ако виждате бутона  $\omega$ нен» горе вдясно на сензорния екран, лесно можете до конфигурирате безжичните настройки с натискане на бутона. Преминете към  $\bigcirc$ .
- b Натиснете Меню.
- Натиснете Мрежа.

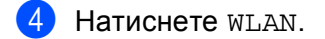

- <span id="page-27-0"></span>Натиснете Помощ. за настр.
- **6** Когато се изпише позволи WLAN ?, натиснете Вкл. за приемане. Така се стартира помощната програма за безжично настройване. За да отмените, натиснете **Stop/Exit (Стоп/Излез)**.

**3**

- **Z** Устройството ще търси за налични SSID. Ако на дисплея се покаже списък с SSID, използвайте бутони  $\blacktriangle$  $\blacktriangle$  $\blacktriangle$  или  $\blacktriangledown$ , за да изберете SSID, което сте записали при стъпка  $\bigodot$ . Направете едно от следните неща:
	- Ако използвате метод на удостоверяване и шифриране, който изисква мрежов бутон, отидете на $\mathbf{\Omega}$  $\mathbf{\Omega}$  $\mathbf{\Omega}$ .
	- Ако Вашият метод на удостоверяване е "Отворена система", а Вашият режим на шифриране е "Никакъв", отидете на стъпка  $\circledR$ .
	- $\blacksquare$  Ако Вашата точка за достъп до WLAN/маршрутизатор поддържа WPS, ще се появи избраният безжичен маршр. поддържа WPS. Да се използва ли WPS?. Зада свържете устройството си с помощта на автоматичен безжичен режим, натиснете Да. (Ако изберете Не (ръчно), преминете на  $\odot$  за въвеждане на мрежов бутон.) Когато се появи Стартир. WPS на вашия безжичен маршрутизатор, сл. това натис. Напред., натиснете бутона WPS на своята точка за достъп до WLAN/маршрутизатор, след което натиснете напред. Преминете към  $\mathbf{\Theta}$ .
- <span id="page-28-0"></span>**в. Въведете мрежовия бутон, който сте записали при стъпка**  $\bigcirc$ **. (За информация как се въвежда** текст: >> Ръководство за бързо инсталиране.) Натиснете OK.

```
Натиснете Да, след като въведете всички знаци, за да приложите настройките си. Преминете към
g.
```
- <span id="page-28-2"></span>**[9]** Сега устройството ще се опита да се свърже с Вашата безжична мрежа с помощта на информацията, която сте въвели.
- <span id="page-28-1"></span>10 Ако безжичното Ви устройство е свързано успешно, на дисплея пише Свързан. Устройството ще отпечата справка за безжичния статус на устройството Ви. Ако връзката не е успешна, проверете кода за грешка в отпечатания отчет и направете справка в  $\blacktriangleright$  Ръководство за бързо инсталиране: *Остраняване на неизправности*.

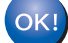

#### **(Windows®)**

**Вие завършихте настройката на безжичната мрежа. Ако искате да продължите да инсталирате драйверите и софтуера, необходим за работата на Вашето устройство, моля изберете Инсталиране MFL-Pro Suite от менюто на CD-ROM.**

#### **(Macintosh)**

**Вие завършихте настройката на безжичната мрежа. Ако искате да продължите да инсталирате драйверите и софтуера, необходим за работата на Вашето устройство, моля изберете Start Here OSX (Страртирайте OSX оттук) от менюто на CD-ROM.**

#### <span id="page-29-1"></span><span id="page-29-0"></span>**Конфигуриране на устройството, когато SSID не се излъчва <sup>3</sup>**

#### **За модели с 5-редов LCD**

<span id="page-29-3"></span>**1** Преди да конфигурирате устройството си Ви препоръчваме да си запишете настройките на Вашата безжична мрежа. Тази информация ще Ви бъде необходима, преди да продължите с конфигурирането.

Проверете и запишете текущите настройки на безжичната мрежа.

#### **Име на мрежата: (SSID)**

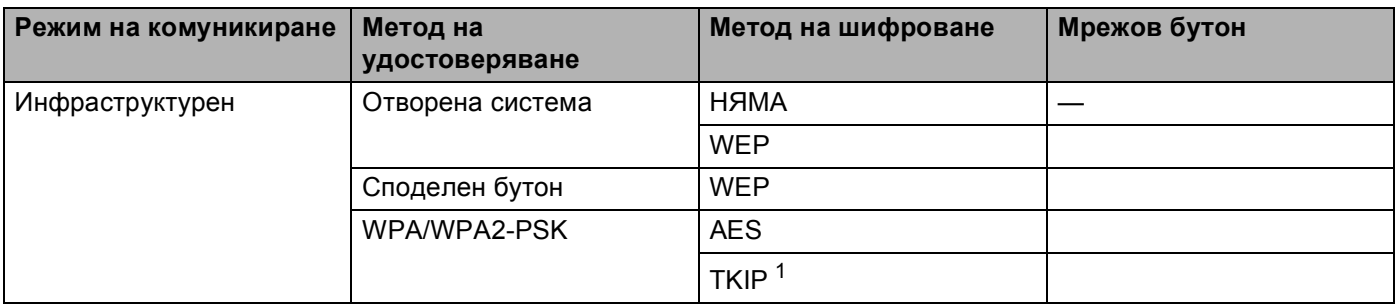

<span id="page-29-2"></span><sup>1</sup> TKIP се поддържа само за WPA-PSK.

#### **Например: <sup>3</sup>**

#### **Име на мрежата: (SSID)**

HELLO

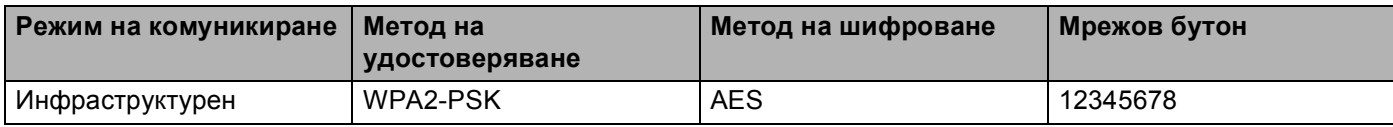

#### **Забележка**

Ако Вашият маршрутизатор използва WEP шифроване, въведете бутона, който се използва като първи WEP бутон. Вашето устройство Brother поддържа използването само на първия WEP бутон.

<span id="page-30-3"></span><span id="page-30-2"></span><span id="page-30-1"></span><span id="page-30-0"></span>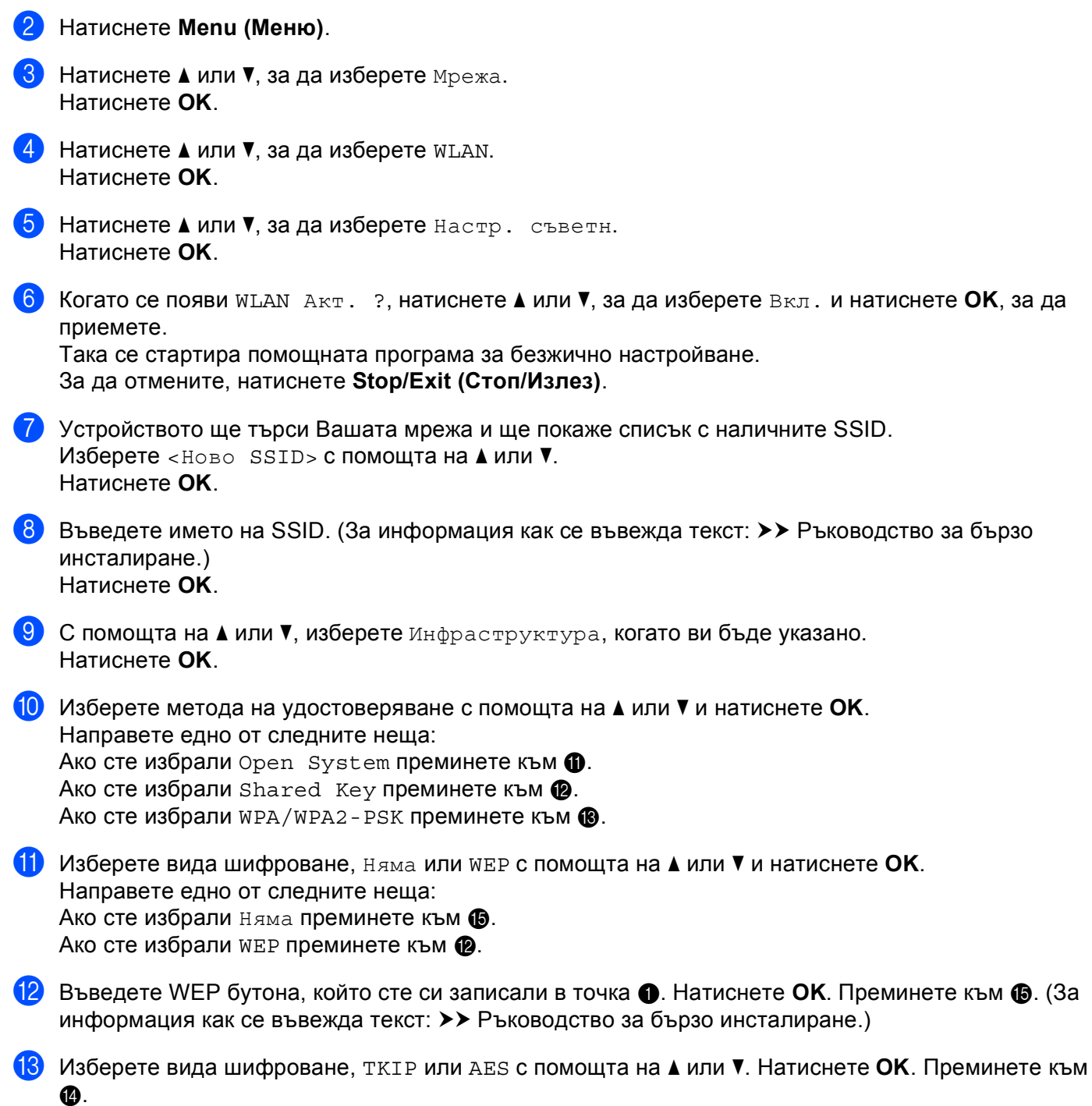

<span id="page-31-1"></span>**14** Въведете WPA бутона, който сте си записали в точка  $\bullet$  и натиснете **ОК**. Преминете към  $\bullet$ . (За информация как се въвежда текст: > > Ръководство за бързо инсталиране.)

<span id="page-31-0"></span>**15** За да приложите настройките, изберете да. За да ги отмените, изберете не. Направете едно от следните неща: Ако сте избрали да преминете към  $\circled{b}$ . Ако сте избрали не върнете се на  $\bullet$ .

<span id="page-31-2"></span>16 Устройството ще се опита да се свърже към безжичното устройство, които сте избрали.

17 Ако безжичното Ви устройство е свързано успешно, на дисплея пише Свързан. Устройството ще отпечата справка за безжичния статус на устройството Ви. Ако връзката не е успешна, проверете кода за грешка в отпечатания отчет и направете справка в > > Ръководство за бързо инсталиране: *Остраняване на неизправности*.

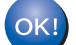

#### **(Windows®)**

**Вие завършихте настройката на безжичната мрежа. Ако искате да продължите да инсталирате драйверите и софтуера, необходими за работата на Вашето устройство, моля изберете Инсталиране MFL-Pro Suite от менюто на CD-ROM диска.**

#### **(Macintosh)**

**Вие завършихте настройката на безжичната мрежа. Ако искате да продължите да инсталирате драйверите и софтуера, необходими за работата на Вашето устройство, моля изберете Start Here OSX (Страртирайте OSX оттук) от менюто на CD-ROM диска.**

#### **За модели със сензорен дисплей <sup>3</sup>**

<span id="page-32-1"></span>**1** Преди да конфигурирате устройството си Ви препоръчваме да си запишете настройките на Вашата безжична мрежа. Тази информация ще Ви бъде необходима, преди да продължите с конфигурирането.

Проверете и запишете текущите настройки на безжичната мрежа.

#### **Име на мрежата: (SSID)**

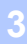

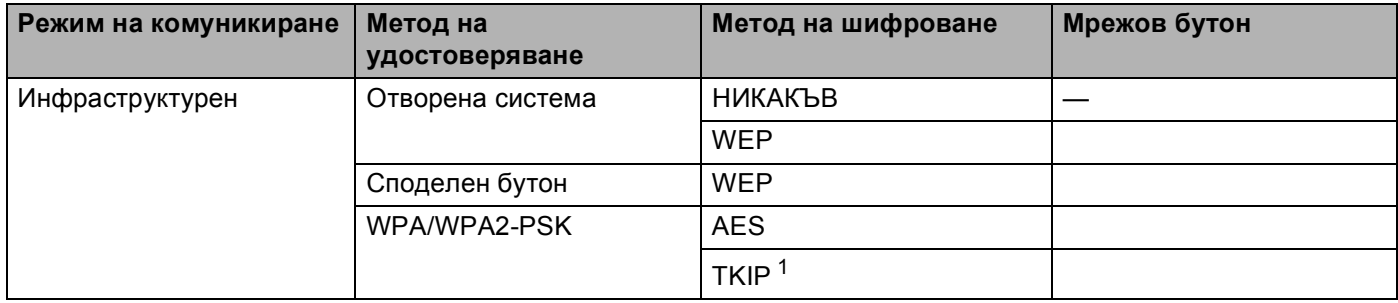

<span id="page-32-0"></span><sup>1</sup> TKIP се поддържа само за WPA-PSK.

#### **Например: <sup>3</sup>**

#### **Име на мрежата: (SSID)**

HELLO

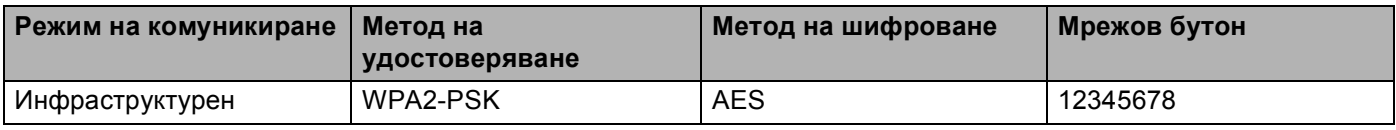

#### **Забележка**

Ако Вашият маршрутизатор използва WEP шифроване, въведете бутона, който се използва като първи WEP бутон. Вашето устройство Brother поддържа използването само на първия WEP бутон.

#### Натиснете Меню.

Натиснете Мрежа.

- Натиснете WLAN.
- Натиснете Помощ. за настр.
- **6** Когато се изпише позволи WLAN ?, натиснете Вкл. за приемане. Така се стартира помощната програма за безжично настройване. За да отмените, натиснете **Stop/Exit (Стоп/Излез)**.
- <span id="page-32-2"></span>**[7]** Устройството ще търси Вашата мрежа и ще покаже списък с наличните SSID. Изберете  $<$ Ново SSID> с помощта на  $\blacktriangle$  или  $\blacktriangledown$ .

- **В Въведете името на SSID. (За информация как се въвежда текст: >> Ръководство за бързо** инсталиране.) Натиснете OK.
- О Натиснете Инфраструктура, когато Ви бъде указано.
- 10 Изберете и натиснете метода на удостоверяване. Направете едно от следните неща: Ако сте избрали Отвори системата преминете към  $\mathbf 0$ . Ако сте избрали Разделен клавиш преминете към  $\mathbf{\Phi}$ . Ако сте избрали  $WPA/WPA2-PSK$  преминете към  $\circledR$ .
- <span id="page-33-0"></span>**(1) Изберете и натиснете вида шифроване** Няма или WEP. Направете едно от следните неща: Ако сте избрали няма преминете към **®**. Ако сте избрали WEP преминете към <sup>2</sup>.
- <span id="page-33-1"></span>**12** Въведете WEP бутона, който сте си записали в точка  $\bullet$ . Натиснете ок. Преминете към  $\bullet$ . (За информация как се въвежда текст: > > Ръководство за бързо инсталиране.)
- <span id="page-33-2"></span> $\ket{3}$  Изберете и натиснете вида шифроване TKIP или AES. Преминете към  $\bm{a}$ .
- <span id="page-33-4"></span> $\blacksquare$  $\blacksquare$  $\blacksquare$  Въведете WPA бутона, който сте си записали в точка  $\blacksquare$  и натиснете OK. Преминете към  $\blacksquare$ . (За информация как се въвежда текст: > > Ръководство за бързо инсталиране.)

<span id="page-33-3"></span>15 За да приложите настройките, изберете да. За да отмените, натиснете не. Направете едно от следните неща: Ако сте избрали да преминете към **@**. Ако сте избрали не върнете се на  $\bullet$ .

- <span id="page-33-5"></span>16 Устройството ще се опита да се свърже към безжичното устройство, които сте избрали.
- 17 Ако безжичното Ви устройство е свързано успешно, на дисплея пише Свързан. Устройството ще отпечата справка за безжичния статус на устройството Ви. Ако връзката не е успешна, проверете кода за грешка в отпечатания отчет и направете справка в  $\blacktriangleright$  Ръководство за бързо инсталиране: *Остраняване на неизправности*.

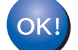

#### **(Windows®)**

**Вие завършихте настройката на безжичната мрежа. Ако искате да продължите да инсталирате драйверите и софтуера, необходим за работата на Вашето устройство, моля изберете Инсталиране MFL-Pro Suite от менюто на CD-ROM диска.**

#### **(Macintosh)**

**Вие завършихте настройката на безжичната мрежа. Ако искате да продължите да инсталирате драйверите и софтуера, необходим за работата на Вашето устройство, моля изберете Start Here OSX (Страртирайте OSX оттук) от менюто на CD-ROM диска.**

### <span id="page-34-1"></span><span id="page-34-0"></span>**Конфигуриране на Вашето устройство за фирмена безжична мрежа <sup>3</sup>**

#### **За модели с 5-редов LCD**

П Преди да конфигурирате устройството си Ви препоръчваме да си запишете настройките на Вашата безжична мрежа. Тази информация ще Ви бъде необходима, преди да продължите с конфигурирането.

Проверете и запишете текущите настройки на безжичната мрежа.

#### **Име на мрежата: (SSID)**

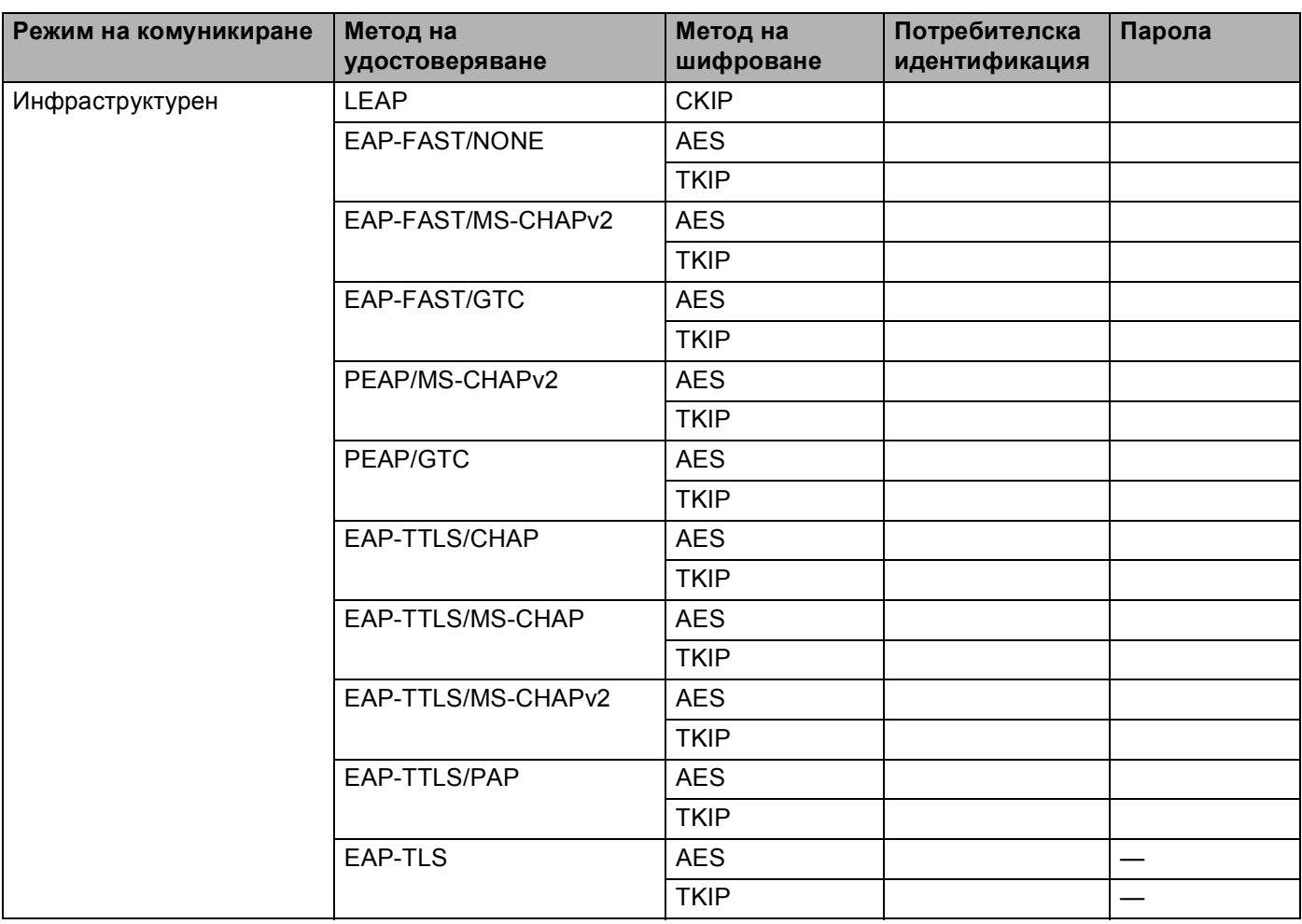

#### **Например: <sup>3</sup>**

#### **Име на мрежата: (SSID)**

HELLO

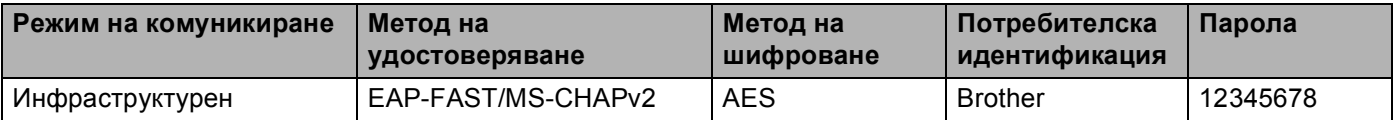

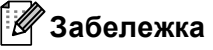

- Ако конфигурирате устройството си с помощта на EAP-TLS удостоверяване, трябва да инсталирате Клиентски сертификат, издаден от сертифициращ орган, преди да започнете конфигурирането. Обърнете се към Вашия мрежов администратор във връзка с клиентския сертификат. Ако сте инсталирали повече от един сертификат Ви препоръчваме да си запишете името на сертификата, който искате да използвате. За подробности относно инсталирането на сертификата вижте Използване на сертификати за защита на [устройствата](#page-143-0) >> стр. 137.
- Ако проверявате устройството си с помощта на общото име на сертификата на сървъра, препоръчваме Ви да си запишете общото име, преди да започнете конфигурирането. Обърнете се към мрежовия администратор за общото име на сертификата на сървъра.
- b Натиснете **Menu (Меню)**.
- **3** Натиснете ▲ или ▼, за да изберете Мрежа. Натиснете **OK**.
- **d** Натиснете **A** или **V**, за да изберете WLAN. Натиснете **OK**.
- **е Натиснете 1 или V, за да изберете** Настр. съветн. Натиснете **OK**.
- f Когато се появи WLAN Акт. ?, натиснете **<sup>a</sup>** или **<sup>b</sup>**, за да изберете Вкл. <sup>и</sup> натиснете **OK**, за да приемете.

Така се стартира помощната програма за безжично настройване. За да отмените, натиснете **Stop/Exit (Стоп/Излез)**.

- **[7]** Устройството ще търси Вашата мрежа и ще покаже списък с наличните SSID. Ще видите SSID, което записахте по-рано. Ако устройството намери повече от една мрежи, използвайте бутоните **a** или **b**, за да изберете Вашата мрежа, след което натиснете **OK**. Преминете към  $\mathbf{\Phi}$ . Ако Вашата точка за достъп е настроена да не предава SSID, трябва ръчно да добавите името на SSID. Преминете към <sup>6</sup>.
- <span id="page-35-0"></span>**8** Изберете <Ново SSID> с помощта на **A** или **V**. Натиснете **ОК**. Преминете към  $\odot$ .
- <span id="page-35-1"></span> $\bullet$ **)** Въведете името на SSID. (За информация как се въвежда текст:  $\triangleright$  Ръководство за бързо инсталиране.) Натиснете ОК. Преминете към  $\circledR$ .
- <span id="page-35-2"></span>**10** С помощта на ▲ или ▼, изберете инфраструктура, когато ви бъде указано. Натиснете **OK**.
<span id="page-36-1"></span><span id="page-36-0"></span>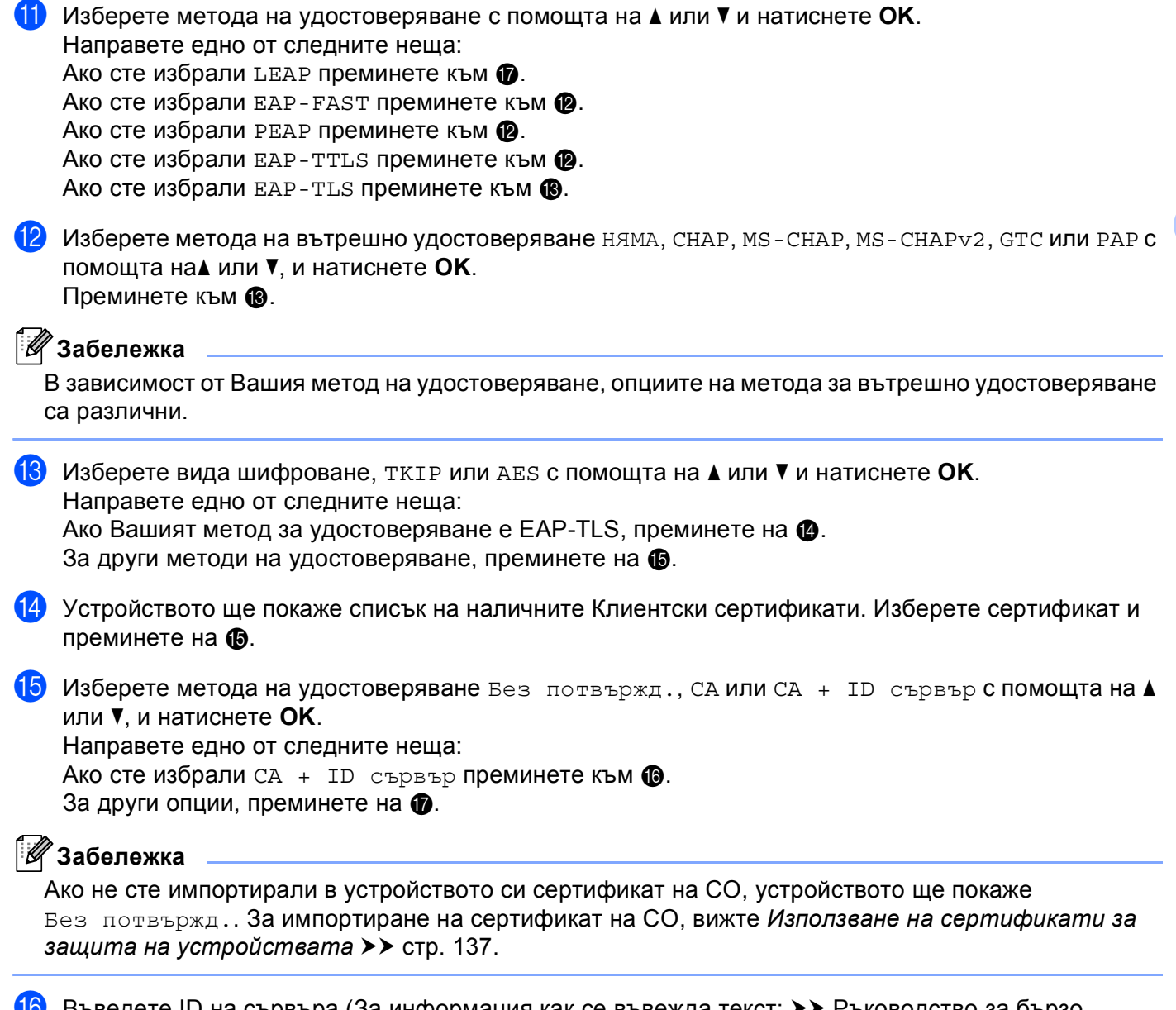

<span id="page-36-4"></span><span id="page-36-3"></span><span id="page-36-2"></span>**16** Въведете ID на сървъра (За информация как се въвежда текст:  $\triangleright$  Ръководство за бързо инсталиране.) Преминете към  $\circled{n}$ .

**3**

**30**

<span id="page-37-0"></span>**17** Въведете потребителската идентификация, която сте си записали в точка  $\bullet$ . Натиснете ОК. (За информация как се въвежда текст: > > Ръководство за бързо инсталиране.) Направете едно от следните неща: Ако Вашият метод за удостоверяване е EAP-TLS, преминете на  $\circledR$ .

За други методи на удостоверяване, преминете на  $\mathbf{\circledB}$  $\mathbf{\circledB}$  $\mathbf{\circledB}$ .

<span id="page-37-2"></span>**18** Въведете паролата, която сте си записали в точка  $\bullet$ . Натиснете ОК. Преминете към  $\bullet$ .

<span id="page-37-1"></span>19 За да приложите настройките, изберете да. За да ги отмените, изберете не. Направете едно от следните неща: Ако сте избрали да преминете към  $\circledast$  $\circledast$ . Ако сте избрали не върнете се на  $\bullet$ .

<span id="page-37-3"></span>20 Устройството ще се опита да се свърже към безжичната мрежа, която сте избрали.

21 Ако безжичното Ви устройство е свързано успешно, на дисплея пише Свързан. Устройството ще отпечата справка за безжичния статус на устройството Ви. Ако връзката не е  $y$ спешна, проверете кода за грешка в отпечатания отчет и направете справка в  $\rightarrow$  Ръководство за бързо инсталиране: *Остраняване на неизправности*.

#### **(Windows®)**

**Вие завършихте настройката на безжичната мрежа. Ако искате да продължите да инсталирате драйверите и софтуера, необходими за работата на Вашето устройство, моля изберете Инсталиране MFL-Pro Suite от менюто на CD-ROM диска.**

**(Macintosh)**

**Вие завършихте настройката на безжичната мрежа. Ако искате да продължите да инсталирате драйверите и софтуера, необходими за работата на Вашето устройство, моля изберете Start Here OSX (Страртирайте OSX оттук) от менюто на CD-ROM диска.**

#### **За модели със сензорен дисплей <sup>3</sup>**

<span id="page-38-0"></span>П Преди да конфигурирате устройството си Ви препоръчваме да си запишете настройките на Вашата безжична мрежа. Тази информация ще Ви бъде необходима, преди да продължите с конфигурирането.

Проверете и запишете текущите настройки на безжичната мрежа.

#### **Име на мрежата: (SSID)**

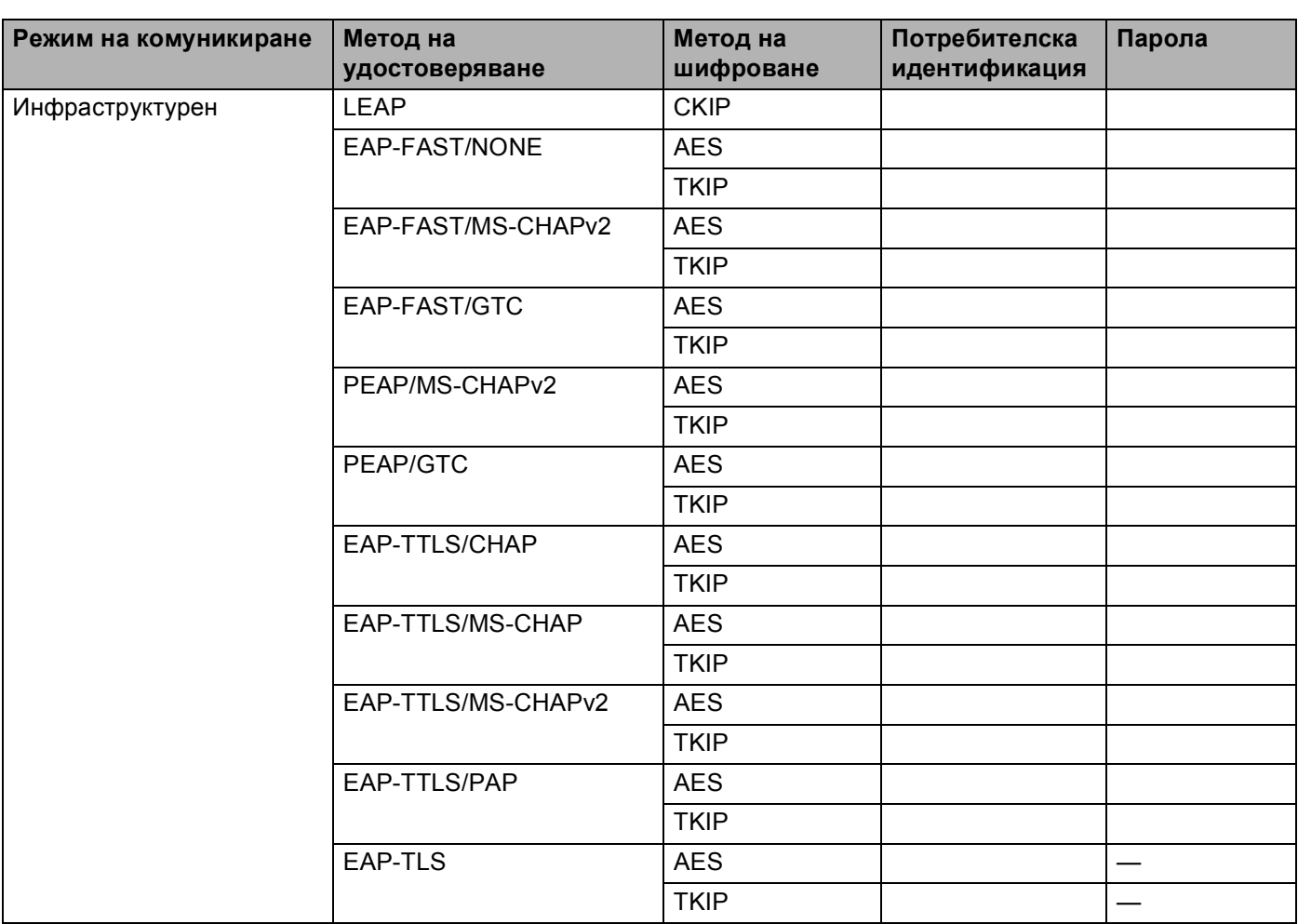

#### **Например: <sup>3</sup>**

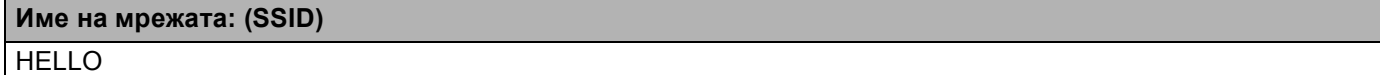

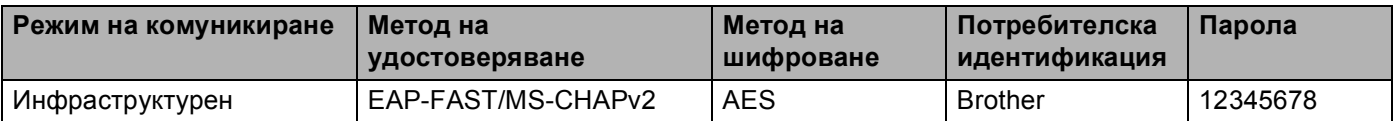

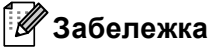

- Ако конфигурирате устройството си с помощта на EAP-TLS удостоверяване, трябва да инсталирате Клиентски сертификат, издаден от сертифициращ орган, преди да започнете конфигурирането. Обърнете се към Вашия мрежов администратор във връзка с клиентския сертификат. Ако сте инсталирали повече от един сертификат Ви препоръчваме да си запишете името на сертификата, който искате да използвате. За инсталиране на сертификата вижте *Използване на сертификати за защита на [устройствата](#page-143-0)* > > стр. 137.
- Ако проверявате устройството си с помощта на общото име на сертификата на сървъра, препоръчваме Ви да си запишете общото име, преди да започнете конфигурирането. Обърнете се към мрежовия администратор за общото име на сертификата на сървъра.
- В Натиснете Меню.
- Натиснете Мрежа.
- Натиснете WLAN.
- Натиснете Помощ. за настр.
- **6** Когато се изпише позволи WLAN ?, натиснете Вкл. за приемане. Така се стартира помощната програма за безжично настройване. За да отмените, натиснете **Stop/Exit (Стоп/Излез)**.
- <span id="page-39-3"></span>**[7]** Устройството ще търси Вашата мрежа и ще покаже списък с наличните SSID. Ще видите SSID, което записахте по-рано. Ако устройството намери повече от една мрежи, използвайте бутоните  $\blacktriangle$  $\blacktriangle$  $\blacktriangle$  или  $\blacktriangledown$ , за да изберете Вашата мрежа. Преминете към  $\spadesuit$ . Ако Вашата точка за достъп е настроена да не предава SSID, трябва ръчно да добавите името на SSID. Преминете към <sup>6</sup>.
- <span id="page-39-0"></span> $\overline{\textbf{8}}$  Изберете <Ново SSID> с помощта на ▲или  $\overline{\textbf{v}}$ . Преминете към  $\bullet$ .
- <span id="page-39-1"></span>**9)** Въведете името на SSID. (За информация как се въвежда текст: > > Ръководство за бързо инсталиране.) Натиснете ОК. Преминете към  $\circledR$ .
- <span id="page-39-2"></span>**10 Изберете** Инфраструктура, когато ви бъде указано.

<span id="page-40-3"></span><span id="page-40-2"></span><span id="page-40-0"></span>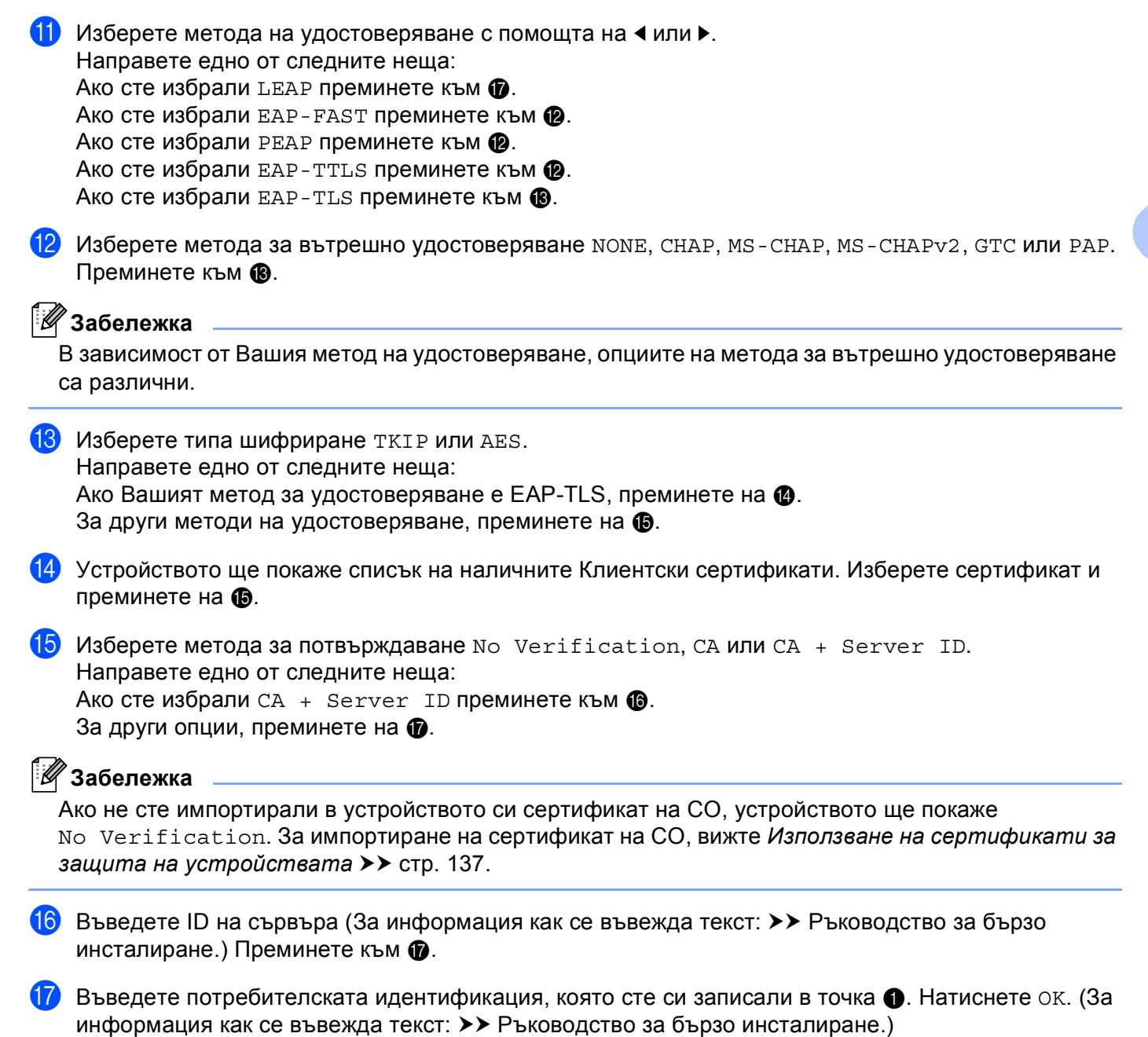

<span id="page-40-6"></span><span id="page-40-5"></span><span id="page-40-4"></span><span id="page-40-1"></span>Направете едно от следните неща: Ако Вашият метод за удостоверяване е EAP-TLS, преминете на  $\circledR$ .

За други методи на удостоверяване, преминете на  $\mathbf{\circledB}$  $\mathbf{\circledB}$  $\mathbf{\circledB}$ .

**3**

**34**

<span id="page-41-1"></span> $\bullet$  Въведете паролата, която сте си записали в точка  $\bullet$ . Натиснете OK. Преминете към  $\bullet$ .

<span id="page-41-0"></span> $\binom{9}{2}$  За да приложите настройките, изберете  $\text{\tiny \texttt{A}}$ а. За да ги отмените, изберете не. Направете едно от следните неща: Ако сте избрали да преминете към  $\circledast$  $\circledast$ . Ако сте избрали не върнете се на  $\bullet$ .

- <span id="page-41-2"></span>20 Устройството ще се опита да се свърже към безжичната мрежа, която сте избрали.
- **21** Ако безжичното Ви устройство е свързано успешно, на дисплея пише Свързан. Устройството ще отпечата справка за безжичния статус на устройството Ви. Ако връзката не е  $y$ спешна, проверете кода за грешка в отпечатания отчет и направете справка в  $\rightarrow$  Ръководство за бързо инсталиране: *Остраняване на неизправности*.

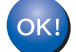

## **(Windows®)**

**Вие завършихте настройката на безжичната мрежа. Ако искате да продължите да инсталирате драйверите и софтуера, необходим за работата на Вашето устройство, моля изберете Инсталиране MFL-Pro Suite от менюто на CD-ROM диска.**

#### **(Macintosh)**

**Вие завършихте настройката на безжичната мрежа. Ако искате да продължите да инсталирате драйверите и софтуера, необходим за работата на Вашето устройство, моля изберете Start Here OSX (Страртирайте OSX оттук) от менюто на CD-ROM диска.**

## <span id="page-42-1"></span>**Конфигурация с едно натискане чрез използване на WPS (Wi-Fi Protected Setup) или AOSS™ <sup>3</sup>**

Можете да използвате WPS или AOSS™ от менюто на контролния панел, за да конфигурирате настройките на безжичната си мрежа, ако Вашата точка за достъп до WLAN/маршрутизатор (A) поддържа WPS (PBC  $<sup>1</sup>$ ) или AOSS™.</sup>

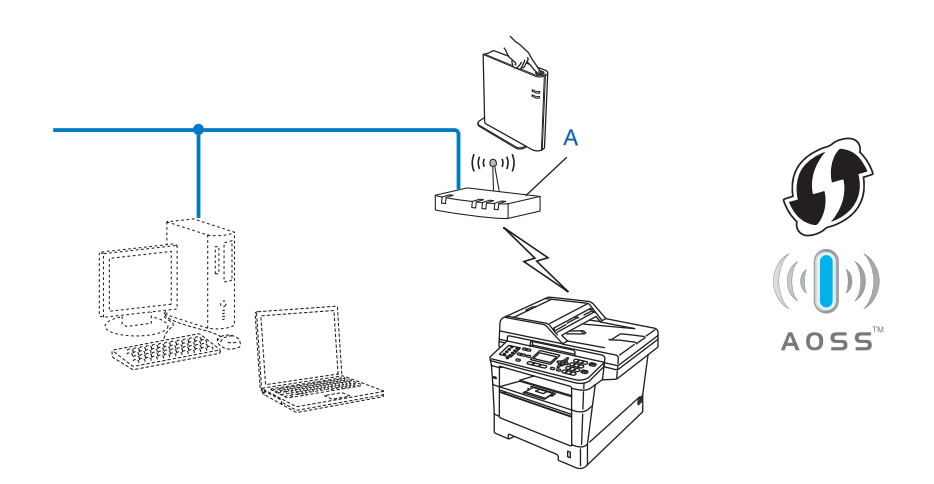

<span id="page-42-0"></span><sup>1</sup> Конфигурация с бутони

## **Важно**

- Ако смятате да свържете Вашето устройство Brother към Вашата мрежа, препоръчваме Ви да се обърнете към Вашия системен администратор преди инсталирането. **Трябва да знаете настройките на Вашата безжична мрежа, преди да пристъпите към това инсталиране.**
- Ако сте конфигурирали по-рано безжичните настройки на устройството, трябва да нулирате настройките на LAN, преди да конфигурирате отново безжичните настройки.

За нулиране на настройките на LAN, вижте *[Възстановяване](#page-70-0) на мрежовите настройки до*  $\phi$ абричните настройки по [подразбиране](#page-70-0) >> стр. 64.

#### **За модели с 5-редов LCD**

a Натиснете **Menu (Меню)**.

- **В Натиснете А или V, за да изберете** Мрежа. Натиснете **OK**.
- **3** Натиснете ▲ или ▼, за да изберете WLAN. Натиснете **OK**.
- $\overline{4}$  Натиснете ▲ или ▼, за да изберете WPS/AOSS. Натиснете **OK**.
- **6** Когато се появи WLAN Aкт. ?, натиснете ▲ или ▼, за да изберете Вкл. и натиснете ОК, за да приемете.

Така се стартира помощната програма за безжично настройване. За да отмените, натиснете **Stop/Exit (Стоп/Излез)**.

**6 Когато LCD покаже** Стартирайте WPS/AOSS на вашата точка за безжичен достъп/маршрутизатор., натиснете бутона WPS или AOSS™ на Вашата точка за безжичен достъп/маршрутизатор. Потърсете инструкции в ръководството на потребителя за Вашата точка за безжичен достъп/маршрутизатор.

След това натиснете **OK** и устройството Ви автоматично ще засече кой режим (WPS или AOSS™) използва Вашата точка за безжичен достъп/маршрутизатор и ще се опита да се свърже към безжичната Ви мрежа.

д Ако безжичното Ви устройство е свързано успешно, на дисплея пише Свързан. Устройството ще отпечата справка за безжичния статус на устройството Ви. Ако връзката не е  $y$ спешна, проверете кода за грешка в отпечатания отчет и направете справка в  $\rightarrow$  Ръководство за бързо инсталиране: *Остраняване на неизправности*.

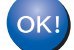

#### **(Windows®)**

**Вие завършихте настройката на безжичната мрежа. Ако искате да продължите да инсталирате драйверите и софтуера, необходими за работата на Вашето устройство, моля изберете Инсталиране MFL-Pro Suite от менюто на CD-ROM диска.**

**(Macintosh)**

**Вие завършихте настройката на безжичната мрежа. Ако искате да продължите да инсталирате драйверите и софтуера, необходими за работата на Вашето устройство, моля изберете Start Here OSX (Страртирайте OSX оттук) от менюто на CD-ROM диска.**

#### **За модели със сензорен дисплей <sup>3</sup>**

- $\blacksquare$  Натиснете Меню.
- Натиснете Мрежа.
- Натиснете WLAN.
- Натиснете  $\blacktriangle$  или  $\blacktriangledown$ , за да се изпише WPS/AOSS, а след това натиснете WPS/AOSS.
- **5** Когато се изпише позволи WLAN ?, натиснете Вкл. за приемане. Така се стартира помощната програма за безжично настройване. За да отмените, натиснете **Stop/Exit (Стоп/Излез)**.
- 6 Когато LCD покаже Старт. WPS или AOSS на вашия безжичен маршрутизатор и след това натиснете OK., натиснете бутона WPS или AOSS™ на Вашата точка за безжичен достъп/маршрутизатор. Потърсете инструкции в ръководството на потребителя за Вашата точка за безжичен достъп/маршрутизатор.

След това натиснете OK и устройството Ви автоматично ще засече кой режим (WPS или AOSS™) използва Вашата точка за безжичен достъп/маршрутизатор и ще се опита да се свърже към безжичната Ви мрежа.

7) Ако безжичното Ви устройство е свързано успешно, на дисплея пише Свързан. Устройството ще отпечата справка за безжичния статус на устройството Ви. Ако връзката не е  $V$ спешна, проверете кода за грешка в отпечатания отчет и направете справка в  $\rightarrow$  Ръководство за бързо инсталиране: *Остраняване на неизправности*.

### **(Windows®)**

**Вие завършихте настройката на безжичната мрежа. Ако искате да продължите да инсталирате драйверите и софтуера, необходим за работата на Вашето устройство, моля изберете Инсталиране MFL-Pro Suite от менюто на CD-ROM.**

#### **(Macintosh)**

**Вие завършихте настройката на безжичната мрежа. Ако искате да продължите да инсталирате драйверите и софтуера, необходим за работата на Вашето устройство, моля изберете Start Here OSX (Страртирайте OSX оттук) от менюто на CD-ROM.**

## <span id="page-45-1"></span>**Конфигуриране чрез PIN метод на WPS (Wi-Fi Protected Setup) <sup>3</sup>**

Ако Вашата точка за достъп до WLAN/маршрутизатор поддържа WPS (PIN метод), можете лесно да конфигурирате устройството. Методът PIN (личен идентификационен номер) Method е един от

начините за свързване, разработен от Wi-Fi Alliance<sup>®</sup>. С въвеждането на PIN, който се създава от този, който прави постъпки (Вашето устройство) към регистратора (устройство, което управлява безжичната LAN), можете да настроите безжичната мрежа и настройките за защита. Вижте ръководството на потребителя за Вашата точка за достъп до WLAN/маршрутизатор за указания как се влиза в режим WPS.

■ Свързване, когато точка за достъп/маршрутизатор на WLAN (А) се дублира като регистратор<sup>[1](#page-45-0)</sup>.

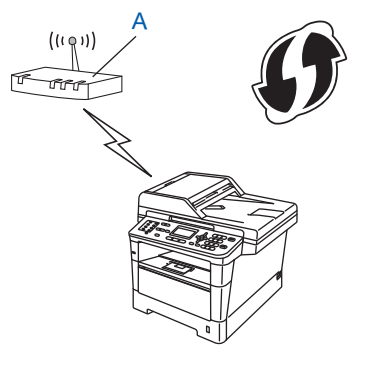

 $\blacksquare$  Свързване, когато друго устройство (С) като компютър се използва като регистратор <sup>1</sup>.

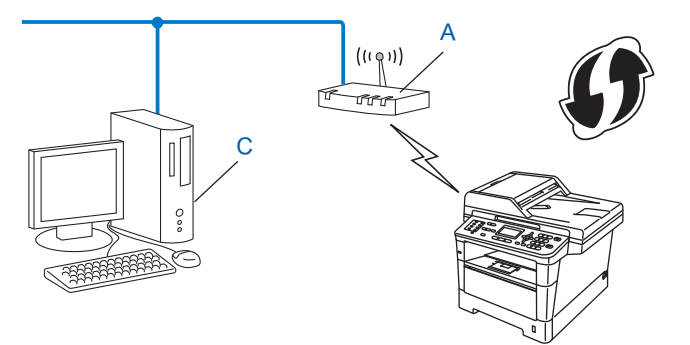

<span id="page-45-0"></span><sup>1</sup> Регистраторът е устройство, което управлява безжичната локална мрежа.

### **Забележка**

Маршрутизаторите или точките за достъп, които поддържат WPS имат символа, показан по-долу.

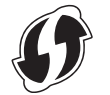

#### **За модели с 5-редов LCD**

- a Натиснете **Menu (Меню)**.
- b Натиснете **<sup>a</sup>** или <sup>b</sup>, за да изберете Мрежа. Натиснете **OK**.
- c Натиснете **<sup>a</sup>** или <sup>b</sup>, за да изберете WLAN. Натиснете **OK**.
- d Натиснете **<sup>a</sup>** или <sup>b</sup>, за да изберете Код WPS <sup>с</sup> PIN. Натиснете **OK**.
- e Когато се появи WLAN Акт. ?, натиснете **<sup>a</sup>** или **<sup>b</sup>**, за да изберете Вкл. <sup>и</sup> натиснете **OK**, за да приемете.

Така се стартира помощната програма за безжично настройване. За да отмените, натиснете **Stop/Exit (Стоп/Излез)**.

- <span id="page-46-1"></span>**6** LCD дисплеят ще покаже 8-цифров PIN и устройството ще започне да търси точката за достъп/маршрутизатора на Вашата WLAN.
- $\boxed{7}$  С помощта на компютър, който е в мрежата, напишете "http://IP адрес на точка за достъп/" в браузъра. (Където "IP адрес на точка за достъп" е IP адресът на устройството, което се използва като Регистратор<sup>1</sup>) Отидете в страницата за настройка на WPS и въведете PIN, който LCD дисплеят показва в стъпка  $\bullet$  към Регистратор и следвайте инструкциите на екрана.
	- <sup>1</sup> Registrar (регистраторът) обикновено е точката за достъп/маршрутизаторът на WLAN.

#### <span id="page-46-0"></span>**Забележка**

Страницата за настройка е различна в зависимост от марката на точката за достъп/маршрутизатора на WLAN. Вижте инструкцията към Вашата точка за достъп/маршрутизатор на WLAN.

### **Windows Vista®/Windows® 7 <sup>3</sup>**

Ако използвате компютър като Registrar (регистратор), следвайте тези стъпки:

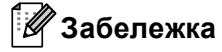

- За да използвате компютър с Windows Vista® или Windows® 7 като Registrar (регистратор), трябва да го регистрирате предварително във Вашата мрежа. Вижте инструкцията към Вашата точка за достъп/маршрутизатор на WLAN.
- Ако използвате Windows $^{\circledR}$  7 като регистратор, можете да инсталирате драйвера на принтера след безжичното конфигуриране како следвате инструкциите на екрана. Ако искате да инсталирате пълния пакет на драйвера и софтуера, следвайте стъпките >> Ръководство за бързо инсталиране за инсталиране.
	- **1** (Windows Vista®) Щракнете върху бутона , а след това **Мрежа**. (Windows $^{\circledR}$  7) Щракнете върху бутона , а след това **Устройства и принтери**.
	- **2** (Windows Vista®) Щракнете върху **Добавяне на безжично устройство**. (Windows $^{\circledR}$  7) Щракнете върху **Добавяне на устройство**.
	- **3** Изберете Вашето устройство и щракнете върху **Напред**.
	- **4** Въведете PIN, който LCD дисплеят показва в стъпка @ и след това щракнете върху **Напред**.
	- **5** Изберете Вашата мрежа, към която искате да се свържете, и след това щракнете върху **Напред**.
	- **6** Щракнете върху **Затвори**.

**в. Ако безжичното Ви устройство е свързано успешно, на дисплея пише** Свързан. Устройството ще отпечата справка за безжичния статус на устройството Ви. Ако връзката не е  $y$ спешна, проверете кода за грешка в отпечатания отчет и направете справка в  $\rightarrow$  Ръководство за бързо инсталиране: *Остраняване на неизправности*.

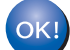

## **(Windows®)**

**Вие завършихте настройката на безжичната мрежа. Ако искате да продължите да инсталирате драйверите и софтуера, необходими за работата на Вашето устройство, моля изберете Инсталиране MFL-Pro Suite от менюто на CD-ROM диска.**

#### **(Macintosh)**

**Вие завършихте настройката на безжичната мрежа. Ако искате да продължите да инсталирате драйверите и софтуера, необходими за работата на Вашето устройство, моля изберете Start Here OSX (Страртирайте OSX оттук) от менюто на CD-ROM диска.**

#### **За модели със сензорен дисплей <sup>3</sup>**

- Натиснете Меню.
- Натиснете Мрежа.
- Натиснете WLAN.
- Натиснете **A или V**, за да се изпише Код WPS с PIN, а след това натиснете Код WPS с PIN.
- **5** Когато се изпише позволи WLAN ?, натиснете Вкл. за приемане. Така се стартира помощната програма за безжично настройване. За да отмените, натиснете **Stop/Exit (Стоп/Излез)**.
- <span id="page-48-1"></span>**6) LCD дисплеят ще покаже 8-цифров PIN и устройството ще започне да търси точка за достъп.**
- g <sup>С</sup> помощта на компютър, който <sup>е</sup> <sup>в</sup> мрежата, напишете "http://IP адрес на точка за достъп/" <sup>в</sup> браузъра.

(Където "IP адрес на точка за достъп" е IP адресът на устройството, което се използва като регистратор <sup>[1](#page-48-0)</sup>.) Преминете на страницата за настройка на WPS и въведете PIN, който е показан на LCD в  $\odot$  към регистратора, след което следвайте инструкциите на екрана.

<sup>1</sup> Registrar (регистраторът) обикновено е точката за достъп/маршрутизаторът на WLAN.

## <span id="page-48-0"></span>**Забележка**

Страницата за настройка е различна в зависимост от типа на точката за достъп / маршрутизатора. Вижте инструкцията към Вашата точка за достъп/маршрутизатор.

### **Windows Vista®/Windows® 7 <sup>3</sup>**

Ако използвате компютър като Registrar (регистратор), следвайте тези стъпки:

## **Забележка**

- За да използвате компютър с Windows Vista® или Windows® 7 като Registrar (регистратор), трябва да го регистрирате предварително във Вашата мрежа. Вижте ръководството с инструкции, което е предоставено с Вашата точка за достъп WLAN / маршрутизатор.
- Ако използвате Windows® 7 като регистратор, можете да инсталирате драйвера на принтера след безжичното конфигуриране како следвате инструкциите на екрана. Ако искате да инсталирате пълния пакет на драйвера и софтуера, следвайте стъпките >> Ръководство за бързо инсталиране за инсталиране.
	- 1 (Windows Vista<sup>®</sup>)

Щракнете върху бутона , а след това **Мрежа**.

(Windows $^{\circledR}$  7)

Щракнете върху бутона , а след това върху **Устройства и принтери**.

2 (Windows Vista<sup>®</sup>)

Щракнете върху **Добавяне на безжично устройство**.

- (Windows $^{\circledR}$  7) Щракнете върху **Добавяне на устройство**.
- 3 Изберете Вашето устройство и щракнете върху **Напред**.
- 4 Въведете PIN, който LCD дисплеят показва в стъпка **©** и след това щракнете върху **Напред**.
- 5 Изберете Вашата мрежа, към която искате да се свържете, и след това щракнете върху **Напред**.
- 6 Щракнете върху **Затвори**.

**8) Ако безжичното Ви устройство е свързано успешно, на дисплея пише** Свързан. Устройството ще отпечата справка за безжичния статус на устройството Ви. Ако връзката не е  $y$ спешна, проверете кода за грешка в отпечатания отчет и направете справка в  $\rightarrow$  Ръководство за бързо инсталиране: *Остраняване на неизправности*.

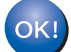

## **(Windows®)**

**Вие завършихте настройката на безжичната мрежа. Ако искате да продължите да инсталирате драйверите и софтуера, необходим за работата на Вашето устройство, моля изберете Инсталиране MFL-Pro Suite от менюто на CD-ROM диска.**

#### **(Macintosh)**

**Вие завършихте настройката на безжичната мрежа. Ако искате да продължите да инсталирате драйверите и софтуера, необходим за работата на Вашето устройство, моля изберете Start Here OSX (Страртирайте OSX оттук) от менюто на CD-ROM диска.**

## **Конфигурация в режим "Точка-точка" (За IEEE 802.11b) <sup>3</sup>**

## **Чрез конфигурирано SSID <sup>3</sup>**

Ако се опитвате да сдвоите устройството с компютър, който вече е в режим "Точка-точка" с конфигурирано SSID, ще трябва да изпълните следните стъпки:

#### **За модели с 5-редов LCD**

<span id="page-50-0"></span>**1** Преди да конфигурирате устройството си Ви препоръчваме да си запишете настройките на Вашата безжична мрежа. Тази информация ще Ви бъде необходима, преди да продължите с конфигурирането.

Проверете и запишете текущите настройки на безжичната мрежа на компютъра, към който се свързвате.

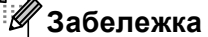

Настройките за безжична мрежа на компютъра, към който се свързвате, трябва да са зададени на режим "Точка-точка" с вече конфигурирано SSID. За инструкции относно това как да конфигурирате компютъра си в режим "Точка-точка", моля, вижте информацията, дошла заедно с компютъра, или потърсете мрежовия администратор.

#### **Име на мрежата: (SSID)**

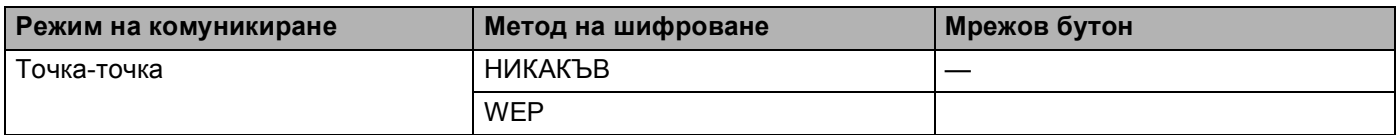

#### **Например: <sup>3</sup>**

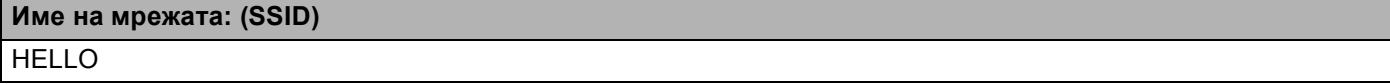

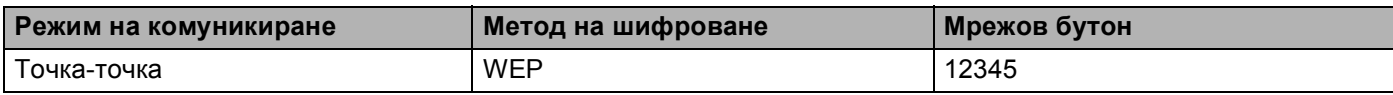

#### **Забележка**

Вашето устройство Brother поддържа използването само на първия WEP бутон.

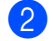

b Натиснете **Menu (Меню)**.

c Натиснете **<sup>a</sup>** или **<sup>b</sup>**, за да изберете Мрежа. Натиснете **OK**.

<span id="page-51-3"></span>**4** Натиснете ▲ или ▼, за да изберете WLAN. Натиснете **OK**. **6** Натиснете **A** или **V**, за да изберете настр. съветн. Натиснете **OK**. f Когато се появи WLAN Акт. ?, натиснете **<sup>a</sup>** или **<sup>b</sup>**, за да изберете Вкл. <sup>и</sup> натиснете **OK**, за да приемете. Така се стартира помощната програма за безжично настройване. За да отмените, натиснете **Stop/Exit (Стоп/Излез)**. **[7]** Устройството ще търси Вашата мрежа и ще покаже списък с наличните SSID. Ако на дисплея се покаже списък с SSID, натискайте **a** или **b**, за да изберете SSID, което сте записали при стъпка  $\bigcirc$ . Изберете SSID, към което желаете да се свържете. Натиснете **OK**. Направете едно от следните неща: Ако сте избрали няма преминете към  $\mathbf{\textcircled{\textsc{}}}$ . Ако сте избрали WEP преминете към <sup>3</sup>. **в Въведете WEP бутона, който сте си записали в точка**  $\bullet$ **. Натиснете ОК. Преминете към**  $\bullet$ **. (За** информация как се въвежда текст: >> Ръководство за бързо инсталиране.) **[9] За да приложите настройките, изберете** да. За да ги отмените, изберете не. Направете едно от следните неща: Ако сте избрали да преминете към  $\circledD$ . Ако сте избрали не върнете се на  $\bullet$ .  $\ket{0}$  Устройството ще се опита да се свърже към безжичното устройство, които сте избрали. **к Видетство в Германд Римстройство е свързано успешно, на дисплея пише** Свързан. Устройството ще отпечата справка за безжичния статус на устройството Ви. Ако връзката не е  $y$ спешна, проверете кода за грешка в отпечатания отчет и направете справка в  $\rightarrow$  Ръководство за бързо инсталиране: *Остраняване на неизправности*.

<span id="page-51-2"></span><span id="page-51-1"></span><span id="page-51-0"></span>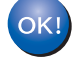

#### **(Windows®)**

**Вие завършихте настройката на безжичната мрежа. Ако искате да продължите да инсталирате драйверите и софтуера, необходими за работата на Вашето устройство, моля изберете Инсталиране MFL-Pro Suite от менюто на CD-ROM диска.**

#### **(Macintosh)**

**Вие завършихте настройката на безжичната мрежа. Ако искате да продължите да инсталирате драйверите и софтуера, необходими за работата на Вашето устройство, моля изберете Start Here OSX (Страртирайте OSX оттук) от менюто на CD-ROM диска.**

#### **За модели със сензорен дисплей <sup>3</sup>**

<span id="page-52-0"></span>**1** Преди да конфигурирате устройството си Ви препоръчваме да си запишете настройките на Вашата безжична мрежа. Тази информация ще Ви бъде необходима, преди да продължите с конфигурирането.

Проверете и запишете текущите настройки на безжичната мрежа на компютъра, към който се свързвате.

## **Забележка**

Настройките за безжична мрежа на компютъра, към който се свързвате, трябва да са зададени на режим "Точка-точка" с вече конфигурирано SSID. За инструкции относно това как да конфигурирате компютъра си в режим "Точка-точка", моля, вижте информацията, дошла заедно с компютъра, или потърсете мрежовия администратор.

#### **Име на мрежата: (SSID)**

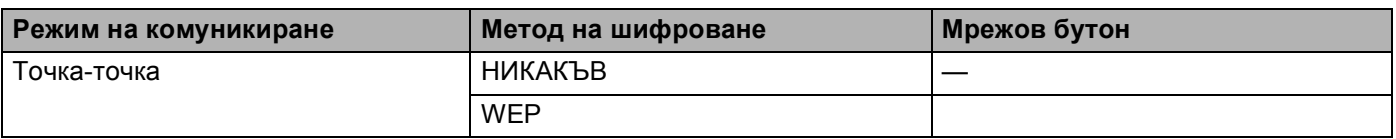

#### **Например: <sup>3</sup>**

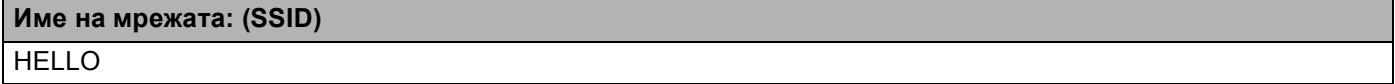

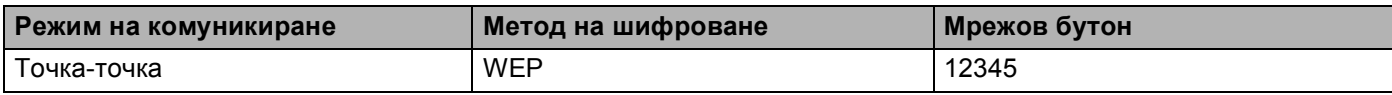

#### **Забележка**

Вашето устройство Brother поддържа използването само на първия WEP бутон.

b Натиснете Меню.

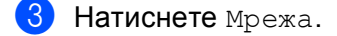

Натиснете WLAN.

Натиснете Помощ. за настр.

**6** Когато се изпише позволи WLAN ?, натиснете Вкл. за приемане. Така се стартира помощната програма за безжично настройване. За да отмените, натиснете **Stop/Exit (Стоп/Излез)**.

- <span id="page-53-3"></span>**1** Устройството ще търси Вашата мрежа и ще покаже списък с наличните SSID. Изберете SSID, което сте записали в стъпка  $\bigcirc$  чрез  $\blacktriangle$  $\blacktriangle$  $\blacktriangle$  или  $\nabla$ . Направете едно от следните неща: Ако сте избрали няма преминете към **@** Ако сте избрали WEP преминете към <sup>6</sup>
- <span id="page-53-1"></span>**в. Въведете WEP бутона, който сте си записали в точка**  $\bullet$ **. Натиснете ок. Преминете към**  $\bullet$ **. (За** информация как се въвежда текст: > > Ръководство за бързо инсталиране.)

<span id="page-53-2"></span>**9** За да приложите настройките, изберете да. За да отмените, натиснете не. Направете едно от следните неща: Ако сте избрали да преминете към  $\circled{n}$ . Ако сте избрали не върнете се на  $\bullet$ .

<span id="page-53-0"></span>**10** Устройството ще се опита да се свърже към безжичното устройство, които сте избрали.

**11** Ако безжичното Ви устройство е свързано успешно, на дисплея пише Свързан. Устройството ще отпечата справка за безжичния статус на устройството Ви. Ако връзката не е  $y$ спешна, проверете кода за грешка в отпечатания отчет и направете справка в  $\rightarrow$  Ръководство за бързо инсталиране: *Остраняване на неизправности*.

## **(Windows®)**

**Вие завършихте настройката на безжичната мрежа. Ако искате да продължите да инсталирате драйверите и софтуера, необходим за работата на Вашето устройство, моля изберете Инсталиране MFL-Pro Suite от менюто на CD-ROM.**

#### **(Macintosh)**

**Вие завършихте настройката на безжичната мрежа. Ако искате да продължите да инсталирате драйверите и софтуера, необходим за работата на Вашето устройство, моля изберете Start Here OSX (Страртирайте OSX оттук) от менюто на CD-ROM.**

## **С използване на ново SSID <sup>3</sup>**

Ако използвате ново SSID, тогава всички други устройства ще се свързват с SSID, което припишете на устройството в следващите стъпки. Ще трябва да се свържете с това SSID от компютъра си, когато е в режим "Точка-точка".

#### **За модели с 5-редов LCD**

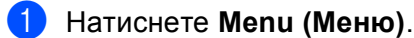

- **2** Натиснете **A** или ▼, за да изберете Мрежа. Натиснете **OK**.
- **3** Натиснете ▲ или ▼, за да изберете WLAN. Натиснете **OK**.
- **d** Натиснете **A** или **V**, за да изберете настр. съветн. Натиснете **OK**.
- **6** Когато се появи WLAN Акт. ?, натиснете ▲ или ▼, за да изберете Вкл. и натиснете ОК, за да приемете.

Така се стартира помощната програма за безжично настройване. За да отмените, натиснете **Stop/Exit (Стоп/Излез)**.

- <span id="page-54-1"></span>**6)** Устройството ще търси Вашата мрежа и ще покаже списък с наличните SSID. Изберете <Ново SSID> с помощта на **a** или **b**. Натиснете **OK**.
- 7) Въведете името на SSID. (За информация как се въвежда текст:  $\triangleright$  Ръководство за бързо инсталиране.) Натиснете **OK**.
- **В С помощта на ▲ или ▼, изберете** Ad-hoc, когато ви бъде указано. Натиснете **OK**.
- **<u>©</u>** Изберете вида шифроване, няма или WEP с помощта на ▲ или ▼ и натиснете ОК. Направете едно от следните неща: Ако сте избрали няма преминете към  $\mathbf{\Phi}$ . Ако сте избрали WEP преминете към **@**.
- <span id="page-54-0"></span>**10** Въведете WEP бутона. Натиснете **ОК**. Преминете към **@**. (За информация как се въвежда текст: >> Ръководство за бързо инсталиране.)

### **Забележка**

Вашето устройство Brother поддържа използването само на първия WEP бутон.

<span id="page-55-0"></span>**1** За да приложите настройките, изберете да. За да ги отмените, изберете не. Направете едно от следните неща: Ако сте избрали да преминете към  $\circledR$  $\circledR$  $\circledR$ . Ако сте избрали не върнете се на **@**.

<span id="page-55-1"></span>**12** Устройството ще се опита да се свърже към безжичното устройство, които сте избрали.

**[3]** Ако безжичното Ви устройство е свързано успешно, на дисплея пише Свързан. Устройството ще отпечата справка за безжичния статус на устройството Ви. Ако връзката не е  $V$ спешна, проверете кода за грешка в отпечатания отчет и направете справка в  $\rightarrow$  Ръководство за бързо инсталиране: *Остраняване на неизправности*.

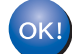

## **(Windows®)**

**Вие завършихте настройката на безжичната мрежа. Ако искате да продължите да инсталирате драйверите и софтуера, необходими за работата на Вашето устройство, моля изберете Инсталиране MFL-Pro Suite от менюто на CD-ROM диска.**

**(Macintosh)**

**Вие завършихте настройката на безжичната мрежа. Ако искате да продължите да инсталирате драйверите и софтуера, необходими за работата на Вашето устройство, моля изберете Start Here OSX (Страртирайте OSX оттук) от менюто на CD-ROM диска.**

#### **За модели със сензорен дисплей <sup>3</sup>**

- Натиснете Меню.
- Натиснете Мрежа.
- Натиснете WLAN.
- Натиснете Помощ. за настр.
- **(5) Когато се изпише** Позволи WLAN ?, натиснете Вкл. за приемане. Така се стартира помощната програма за безжично настройване. За да отмените, натиснете **Stop/Exit (Стоп/Излез)**.
- <span id="page-55-2"></span>**6)** Устройството ще търси Вашата мрежа и ще покаже списък с наличните SSID. Изберете  $<$ Ново SSID> с помощта на  $\blacktriangle$  или  $\blacktriangledown$ .
- $7$ ) Въведете името на SSID. (За информация как се въвежда текст:  $\triangleright$  Ръководство за бързо инсталиране.) Натиснете OK.
- h Натиснете Ad-hoc, когато Ви бъде указано.

- **9 Изберете и натиснете вида шифроване** Няма или WEP. Направете едно от следните неща: Ако сте избрали няма преминете към  $\mathbf{\Phi}$ . Ако сте избрали WEP преминете към  $\mathbf{\odot}$ .
- <span id="page-56-1"></span>**[0]** Въведете WEP бутона. Натиснете ОК. Преминете към  $\mathbf{0}$ . (За информация как се въвежда текст: >> Ръководство за бързо инсталиране.)

## **Забележка**

Вашето устройство Brother поддържа използването само на първия WEP бутон.

<span id="page-56-0"></span>**10 За да приложите настройките, изберете** да. За да отмените, натиснете не. Направете едно от следните неща: Ако сте избрали да преминете към  $\circledR$  $\circledR$  $\circledR$ . Ако сте избрали не върнете се на **@**.

- <span id="page-56-2"></span>12 Устройството ще се опита да се свърже към безжичното устройство, които сте избрали.
- **13** Ако безжичното Ви устройство е свързано успешно, на дисплея пише Свързан. Устройството ще отпечата справка за безжичния статус на устройството Ви. Ако връзката не е  $y$ спешна, проверете кода за грешка в отпечатания отчет и направете справка в  $\rightarrow$  Ръководство за бързо инсталиране: *Остраняване на неизправности*.

## **(Windows®)**

**Вие завършихте настройката на безжичната мрежа. Ако искате да продължите да инсталирате драйверите и софтуера, необходим за работата на Вашето устройство, моля изберете Инсталиране MFL-Pro Suite от менюто на CD-ROM.**

#### **(Macintosh)**

**Вие завършихте настройката на безжичната мрежа. Ако искате да продължите да инсталирате драйверите и софтуера, необходим за работата на Вашето устройство, моля изберете Start Here OSX (Страртирайте OSX оттук) от менюто на CD-ROM.**

**3**

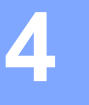

## **Мрежово меню <sup>4</sup>**

Селекциите на менюто Мрежа на контролния панел Ви позволяват да настройвате устройството Brother за Вашата мрежова конфигурация. (За повече информация как се използва контролния панел: >> Основно Ръководство за потребителя.) Натиснете Мепи (Меню) или Меню, след това натиснете ▲ или **b**, за да изберете Мрежа. Продължете с раздела на менюто, който желаете да конфигурирате. (За допълнителна информация за менюто прочетете *Таблица на функциите и [фабричните](#page-73-0) настройки по [подразбиране](#page-73-0)* >> стр. 67.)

Моля, обърнете внимание, че устройството се доставя с приложенията BRAdmin Light  $^{\rm 1}$ , Уеб-базирано

управление или Дистанционна настройка <sup>[2](#page-57-1)</sup>, които могат да бъдат използвани и за конфигуриране на множество аспекти от мрежата. (Вижте *Други помощни програми за [управление](#page-14-0)* ▶ стр. 8.)

- <span id="page-57-0"></span> $1$  За потребители на Macintosh, можете да изтеглите най-новата версия на приложението на Brother BRAdmin Light от [http://solutions.brother.com/.](http://solutions.brother.com/)
- <span id="page-57-1"></span><sup>2</sup> Не се предлага с моделите DCP.

## **TCP/IP <sup>4</sup>**

Ако свързвате устройството посредством мрежов кабел с Вашата мрежа, използвайте селекциите на менюто Свързан LAN. Ако свързвате устройството с безжична Ethernet мрежа, използвайте селекциите на менюто WLAN.

### <span id="page-57-2"></span>**Метод на зареждане <sup>4</sup>**

Тази опция контролира начина, по който устройството получава IP адрес.

#### **Режим** Авто

В този режим устройството ще сканира мрежата за DHCP сървър. Ако намери такъв и ако DHCP сървърът е конфигуриран да зададе IP адрес на устройството, ще се използва IP адреса, предоставен от DHCP сървъра. Ако няма наличен DHCP сървър, IP адресът се задава чрез протокола APIPA. След първоначалното включване на устройството, сканирането на мрежата за сървър може да отнеме на устройството няколко минути.

### **Режим Статичен**

В този режим IP адресът на устройството трябва да бъде зададен ръчно. След като се въведе, IP адресът се заключва към зададения адрес.

### **Забележка**

Ако не желаете да конфигурирате сървъра за печат чрез DHCP, BOOTP или RARP, трябва да настроите Метод зарежд. на Статично, за да има печатният сървър статичен IP адрес. Това ще попречи на сървъра за печат да се опита да получи IP адрес от която и да било от тези системи. За промяна на метода на зареждане, използвайте контролния панел на устройството, програмата BRAdmin Light, Уеб-базирано управление или Дистанционна настройка.

## **IP адрес <sup>4</sup>**

В това поле се изписва текущия IP адрес на устройството. Ако сте избрали Метод зарежд. на Статично, въведете IP адреса, който искате да присвоите на устройството (уточнете с вашия мрежов администратор IP адреса за използване). Ако сте избрали метод, различен от Статично, устройството ще се опита да определи IP адреса си с помощта на DHCP или BOOTP протоколите. IP адресът по подразбиране на устройството вероятно няма да е съвместим със схемата на IP адреси във вашата мрежа. Препоръчваме ви да се свържете с вашия мрежови администратор за IP адрес в мрежата, в която ще бъде свързано устройството.

## **Маска на подмрежата <sup>4</sup>**

В това поле се изписва текущата маска на подмрежата, която устройството използва. Ако не използвате DHCP или BOOTP, за да получите маска на подмрежата, въведете тази, която искате. Проверете при мрежовия администратор коя маска на подмрежата да използвате.

## **Шлюз <sup>4</sup>**

В това поле се изписва текущия адрес на Gateway или маршрутизатора, който устройството използва. Ако не използвате DHCP или BOOTP, за да получите адрес на шлюза или маршрутизатора, въведете адрес, който желаете да зададете. Ако нямате шлюз или маршрутизатор, оставете това поле празно. Проверете при мрежовия администратор, ако не сте сигурни.

## **Име на възел <sup>4</sup>**

Можете да регистрирате името на устройството в мрежата. Това име често се нарича име в NetBIOS; то ще е името, което се регистрира от WINS сървъра във вашата мрежата. Brother препоръчва името "BRNxxxxxxxxxxxx" за жична мрежа или "BRWxxxxxxxxxxxx" за безжична мрежа. ("xxxxxxxxxxxx" е MAC адресът / Ethernet адресът на Вашата устройство.)

## **Конфигуриране на WINS <sup>4</sup>**

Тази опция контролира как устройството получава IP адреса на WINS сървъра.

### **Авто <sup>4</sup>**

Автоматично използва DHCP заявка за определяне на IP адресите на главния и второстепенния WINS сървъри. Трябва да сте задали автоматичен метод на зареждане, за да работи тази функция.

## **Статичен <sup>4</sup>**

Използва определен IP адрес за главния и второстепенния WINS сървър.

## **WINS сървър <sup>4</sup>**

### **IP адрес на главния WINS сървър <sup>4</sup>**

В това поле се определя IP адреса на главния WINS (Windows® Internet Name Service) сървър. Ако е нагласена стойност, различна от нула, устройството ще се свърже с този сървър, за да регистрира името си към услугата за интернет имена на Windows $^{\circledR}.$ 

#### **IP адрес на второстепенния WINS сървър <sup>4</sup>**

В това поле се определя IP адреса на второстепенния WINS сървър. Използва се като резерва на адреса на главния WINS сървър. Ако главният сървър не е достъпен, устройството все пак може да се регистрира към второстепенен сървър. Ако е нагласена стойност, различна от нула, устройството

ще се свърже с този сървър, за да регистрира името си към услугата за интернет имена на Windows $^{\circledR}.$ Ако имате главен WINS сървър, но нямате второстепенен WINS сървър, просто оставете това поле празно.

## **DNS сървър**

#### **IP адрес на главния DNS сървър <sup>4</sup>**

В това поле се определя IP адреса на главния DNS (Domain Name System) сървър.

#### **IP адрес на второстепенния DNS сървър <sup>4</sup>**

В това поле се определя IP адреса на второстепенния DNS сървър. Използва се като резерва на адреса на главния DNS сървър. Ако главният сървър не е достъпен, устройството ще се свърже с второстепенния DNS сървър. Ако имате главен DNS сървър, но нямате второстепенен DNS сървър, просто оставете това поле празно.

### **APIPA <sup>4</sup>**

Настройката на Вкл. ще накара сървъра за печат автоматично да разпредели IP адрес от местния списък с адреси на връзки в диапазона (169.254.1.0 - 169.254.254.255), когато сървърът за печат не може да получи IP адрес чрез метода на зареждане, който сте задали. (Вижте *Метод на [зареждане](#page-57-2)* >> стр. 51.) Избирайки изкл. означава, че IP адресът не се променя, когато сървърът за печат не може да получи IP адрес посредством метода на зареждане, който сте задали.

### **IPv6 <sup>4</sup>**

Устройството е съвместимо с IPv6, следващото поколение интернет протокол. Ако искате да използвате протокола IPv6, изберете  $B_{KJ}$ .. Настройката по подразбиране за IPv6 е  $M_{SKJ}$ .. За повече информация относно протокола IPv6, посетете<http://solutions.brother.com/>.

#### - Kl **Забележка**

- Ако настроите ІPv6 на Вкл., изключете бутона за захранването, а след това го включете отново, за да се активира този протокол.
- След като изберете IPv6  $B_{KJ}$ ., тази настройка ще се приложи за интерфейса както на жична, така и на безжична LAN.

## **Ethernet (само жична мрежа) <sup>4</sup>**

Режим на Ethernet свързване. "Авто" позволява на сървъра за печат да работи в режим 1000BASE-T пълен дуплекс (за DCP-8250DN и MFC-8950DW(T)), 100BASE-TX пълен или полу-дуплекс, или 10BASE-T пълен или полу-дуплекс чрез автоматично договаряне.

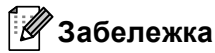

- Ако сте задали тази стойност неправилно, възможно е да не можете да комуникирате с вашия сървър за печат.
- За подробности относно работата на 1000BASE-T пълен дуплекс, вижте *[Gigabit Ethernet \(](#page-101-0)само за жична мрежа*) (за DCP-8250DN и [MFC-8950DW\(T\)\)](#page-101-0) >> стр. 95.

## **Статус (за DCP-8110DN, DCP-8150DN, DCP-8155DN, DCP-8250DN, MFC-8510DN и MFC-8520DN)/Статус на жична мрежа (за MFC-8710DW,**

## **MFC-8910DW и MFC-8950DW(T)) <sup>4</sup>**

В това поле се изписва текущия статус на жичната мрежа.

## **Помощна програма за инсталиране (само за безжична мрежа) <sup>4</sup>**

Помощ.за настр Насочва Ви в конфигурирането на безжичната мрежа. (За повече информация: >> Ръководство за бързо инсталиране или Ръчно [конфигуриране](#page-25-0) от контролния панел >> стр. 19.)

## **WPS (Wi-Fi Protected Setup)/AOSS™ (само за безжични мрежи) <sup>4</sup>**

Ако Вашата точка за достъп до WLAN/маршрутизатор поддържа WPS (PBC <sup>1</sup>) или AOSS™ (Автоматичен безжичен режим) можете лесно да конфигурирате устройството. (За повече информация: uu Ръководство за бързо инсталиране или *[Конфигурация](#page-42-1) с едно натискане чрез*  $\mu$ зползване на [WPS \(Wi-Fi Protected Setup\)](#page-42-1) или AOSS™ >> стр. 36.)

<span id="page-60-0"></span><sup>1</sup> Конфигурация с бутони

## **WPS (Wi-Fi Protected Setup) с PIN код (само за безжични мрежи) <sup>4</sup>**

Ако Вашата точка за достъп до WLAN/маршрутизатор поддържа WPS (PIN метод), можете лесно да конфигурирате устройството. (За повече информация, вижте *[Конфигуриране](#page-45-1) чрез PIN метод на WPS [\(Wi-Fi Protected Setup\)](#page-45-1)* > > стр. 39.)

## **WLAN статус (само за безжична мрежа) <sup>4</sup>**

## **Статус <sup>4</sup>**

В това поле се изписва текущия статус на безжичната мрежа.

### **Сигнал <sup>4</sup>**

В това поле се изписва текущата сила на сигнала на безжичната мрежа.

## **SSID <sup>4</sup>**

В това поле се изписва текущата безжична мрежа SSID. Дисплеят показва до 32 знака на името на SSID.

### **Ком.** режим

В това поле се изписва текущия режим на комуникация на безжичната мрежа.

## **MAC адрес <sup>4</sup>**

MAC адресът е уникален номер, присвоен на мрежовия интерфейс на устройството. Можете да проверите MAC адреса на Вашето устройство от контролния панел.

## **Задаване на настройки по подразбиране (за MFC-8710DW, MFC-8910DW и MFC-8950DW(T)) <sup>4</sup>**

Настройка по подразбиране Ви позволява да нулирате всички жични или безжични настройки до фабричните настройки по подразбиране. Ако искате да върнете към стойността по подразбиране както жичните, така и безжичните настройки, вижте *[Възстановяване](#page-70-1) на мрежовите настройки до*  $\phi$ абричните настройки по [подразбиране](#page-70-1) >> стр. 64.

## **Разрешаване на жична мрежа (за MFC-8710DW, MFC-8910DW и MFC-8950DW(T)) <sup>4</sup>**

Ако искате да използвате жичната мрежова връзка, превключете Разрешав. на жична на Вкл..

## **Разрешаване на WLAN (за MFC-8710DW, MFC-8910DW и MFC-8950DW(T)) <sup>4</sup>**

Ако искате да използвате безжичната мрежова връзка, превключете  $\text{I}\circ\text{ssom}$ и WLAN на  $\text{Br}\pi$ ..

## **Забележка**

Ако към Вашето устройство е свързан мрежов кабел, настройте Разрешав. на жична на Изкл..

## **Имейл / IFAX (MFC-8910DW, MFC-8950DW(T) и DCP-8250DN (само имейл): стандартно, MFC-8510DN, MFC-8520DN и MFC-8710DW: налично за изтегляне) <sup>4</sup>**

Това меню има пет селекции: Пощенски адрес, Настр. сървър, Настр. поща RX, Настр. поща ТХ и Настр. смяна. Тъй като тази секция изисква да въведете множество текстови знаци, може да откриете, че е по-удобно да използвате уеб базирано управление и вашия любим браузър, за да конфигурирате тези настройки. (вижте *Уеб-базирано [управление](#page-99-0)* > > стр. 93) Тези настройки трябва да се конфигурират, за да работи функцията IFAX. (За повече информация относно интернет факс, вижте *Интернет факс (MFC-8910DW и [MFC-8950DW\(T\):](#page-122-0) стандартно, MFC-8510DN, MFC-8520DN и [MFC-8710DW:](#page-122-0) налично за изтегляне)* uu стp. 116.)

Можете също да получите достъп до символа, който желаете, посредством неколкократно натискане на съответният цифров бутон, използвайки контролния панел на устройството. (За информация как се въвежда текст: > > Основно Ръководство за потребителя.)

## **Пощенски адрес**

Можете да настроите електронния адрес на Вашето устройство.

#### **Настройване на сървър <sup>4</sup> SMTP**

SMTP сървър

Това поле показва името на възела или IP адреса на SMTP сървъра на електронната поща (сървърът на изходящите електронни писма) на вашата мрежа.

(напр. "mailhost.brothermail.net" или "192.000.000.001")

SMTP порт

Това поле показва номера на SMTP порта (за изходящи електронни писма) на вашата мрежа.

Удост. за SMTP

Можете да зададете метода за сигурност за известяване по електронната поща. (Подробности за методите за сигурност при известяването по електронната поща прочетете в *[Защитено](#page-138-0) изпращане или [получаване](#page-138-0) на имейл* >> стр. 132.)

SMTP SSL/TLS

Можете да изберете метода на шифроване между устройството и SMTP сървъра.

Проверете Серт.

Можете да активирате или деактивирате използването на сертификата за защита между устройството и SMTP сървъра.

#### **POP3**

POP3 сървър

Това поле показва името на възела или IP адреса на POP3 сървъра (сървърът на входящите електронни писма), използван от устройството Brother. Този адрес е необходим за интернет факс функциите, за да функционират правилно.

(напр. "mailhost.brothermail.net" или "192.000.000.001")

■ POP3 порт

Това поле показва номера на POP3 порта (за входящи електронни писма) на устройството Brother.

Име на пощенската кутия

Можете да зададете име на пощенска кутия на РОР3 сървъра, където да се извеждат интернет заданията за печат.

■ Парола на пощенската кутия

Можете да зададете парола на пощенска кутия на РОР3 сървъра, където да се извеждат интернет заданията за печат.

## **Забележка**

За да настроите без парола, въведете един интервал.

POP3 SSL/TLS

Можете да изберете метода на шифроване между устройството и POP3 сървъра.

Проверете Серт.

Можете да активирате или деактивирате използването на сертификата за защита между устройството и POP3 сървъра.

 $\blacksquare$  APOP

Можете да активирате или деактивирате АРОР (Authenticated Post Office Protocol).

## **Настройка на поща RX (за MFC-8510DN, MFC-8520DN, MFC-8710DW, MFC-8910DW и MFC-8950DW(T)) <sup>4</sup>**

#### **Автоматично поискване**

Когато е в режим Вкл., устройството автоматично проверява РОР3 сървъра за нови съобщения.

#### **Честота на поискванията**

Задава интервала за проверка за нови съобщения на РОР3 сървъра (по подразбиране е 10 минути).

#### **Колонтитул**

Тази секция позволява съдържанието на хедъра на електронното писмо да бъде отпечатано, при разпечатката на полученото съобщение.

#### **Електронно писмо за грешка на Del**

Когато е в режим Вкл., устройството автоматично изтрива електронните писма за грешка, които устройството не може да получи от РОР3 сървъра.

#### **Уведомление**

Функцията за уведомяване позволява изпращането на потвърждение за получено съобщение към изпращащата станция, когато бъде получен интернет факс.

Тази функция работи единствено при интернет факс машини, които поддържат "MDN" спецификацията.

#### **Настройка на Mail TX <sup>4</sup>**

#### **Тема на факса**

Това поле показва темата, зададена на интернет факс данните, които се изпращат от устройството Brother към компютъра (по подразбиране това е "Cкaниpaнe към E-mail Server Job" за DCP-8250DN и "Internet Fax Job" за MFC-8510DN, MFC-8520DN, MFC-8710DW, MFC-8910DW и MFC-8950DW(T)).

#### **Лимит на размера**

Някои сървъри за имейл не позволяват изпращането на големи по размер електронни документи (системният администратор често поставя лимит на максималния размер на електронните писма). Когато тази функция е активирана, устройството ще показва Няма памет, когато се опитвате да изпратите имейл с размер над 1 мегабайт. Документът няма да бъде изпратен и ще се принтира доклад за грешка. Документът, който изпращате трябва да бъде разделен на по-малки документи, които да бъдат приемливи за сървъра на електронната поща. (За ваша информация, документ от 42 страници на база на тестовата схема ITU-T Test Chart #1 е с размер от приблизително 1 мегабайт.)

#### **Уведомление**

Функцията за уведомяване позволява изпращането на потвърждение за получено съобщение към изпращащата станция, когато бъде получен интернет факс.

Тази функция работи единствено при интернет факс машини, които поддържат "MDN" спецификацията.

## **Настройка на предаване (за MFC-8510DN, MFC-8520DN, MFC-8710DW, MFC-8910DW и MFC-8950DW(T)) <sup>4</sup>**

#### **Пренасочване**

Тази функция позволява на устройството да получава документ през интернет, а след това да го препредава на други факс машини, посредством конвенционални, аналогови, стационарни линии.

#### **Домейн за пренасочване**

Можете да регистрирате домейн имената (макс. 10), на които е позволено да изискват пренасочване.

#### **Справка за пренасочване**

Справка за пренасочване може да бъде разпечатана на устройството, която ще играе ролята на пренасочваща станция за всички излъчвания.

Неговата основна функция е да разпечатва справки за всички пренасочени излъчвания, които са били изпратени чрез устройството. Моля, обърнете внимание - за да използвате тази функция, вие трябва да зададете домейн за препредаване в секцията "Доверени домейни" от настройките на функцията по пренасочване.

## **Забележка**

За повече информация относно пренасочване, вижте *[Препредаване](#page-127-0)* > > стр. 121.

**4**

## **Факс към сървър (MFC-8910DW и MFC-8950DW(T): стандартно, MFC-8510DN, MFC-8520DN и MFC-8710DW: налично за изтегляне) <sup>4</sup>**

Функцията факс към сървър позволява устройството да сканира документ и да го изпрати по мрежата, на отделен факс сървър. След което документа ще бъде изпратен от сървъра като факс данни, към факс номера - получател, по стандартни, телефонни линии. Когато функцията факс към сървър е настроена на Вкл., всички автоматични факс трансмисии от устройството ще бъдат изпратени на факс сървъра относно факс трансмисията. Можете да продължите да изпращате факс директно от устройството, използвайки ръчната факс функция.

За да изпратите даден документ към факс сървъра, трябва да бъде използван правилният синтаксис за този сървър. Факс номера на получателя трябва да бъде изпратен с префикс и суфикс, които отговарят на параметрите, използвани от факс сървъра. В повечето случаи синтаксисът за префикса е "факс=", а синтаксисът за суфикса би бил домейн името на шлюз на електронната поща на факс сървъра. Суфиксът трябва също да включва символа "@" в началото си. Информацията за префикса и суфикса трябва да бъде запаметена в устройството, преди да започнете да използвате факса със сървър функцията. Номерата на факсовете - получатели могат да бъдат запаметявани под локациите за избиране с едно докосване или за скоростно избиране или да бъдат задавани, използвайки клавиатурата за избиране (номера до 20 знака). Например, ако желаете да изпратите даден документ до определен факс номер 123-555-0001, трябва да бъде използван следния синтаксис.

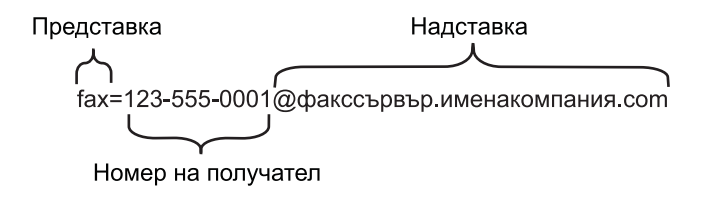

## **Забележка**

Приложението на вашият факс сървър трябва да поддържа шлюз на електронна поща.

## **Активиране на функцията факс към сървър <sup>4</sup>**

Можете да запаметите префикс/суфикс адреса за факс сървъра в устройството.

#### **За модели с 5-редов LCD <sup>4</sup>**

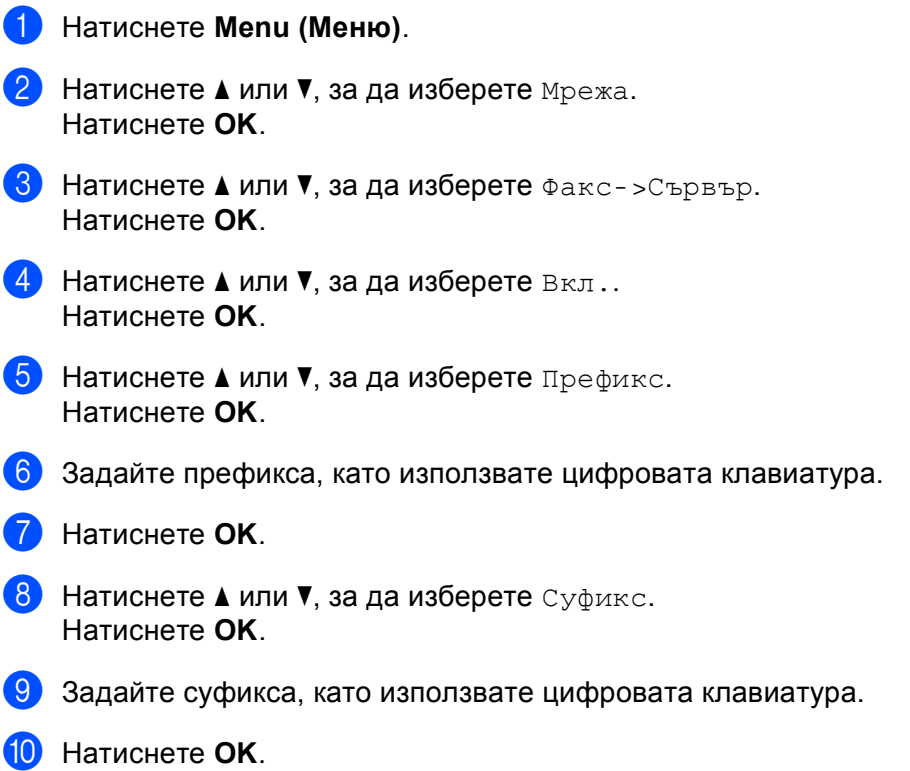

k Натиснете **Stop/Exit (Стоп/Излез)**.

#### **За модели със сензорен дисплей <sup>4</sup>**

- 1 Натиснете Меню.
- 2 Натиснете Мрежа.
- **3** Натиснете **A или V**, за да изберете Факс към сървър.
- $\overline{a}$  Натиснете, за да изберете Вкл..
- Натиснете, за да изберете Префикс.
- **6** Въведете префикса, като използвате клавиатурата на екрана.
- 7 Натиснете ОК.
- 8 Натиснете, за да изберете Суфикс.
- Въведете суфикса, като използвате клавиатурата на екрана.
- $\bullet$  Натиснете ОК.
- k Натиснете **Stop/Exit (Стоп/Излез)**.

#### **Забележка**

- Можете да зададете префикс и суфикс, използвайки общо до 40 символа.
- За информация как се въвежда текст: >> Основно Ръководство за потребителя.

## **Как да оперирате функцията факс към сървър <sup>4</sup>**

### **За модели с 5-редов LCD <sup>4</sup>**

**1** Поставете документа в ADF устройството или върху стъклото на скенера.

2 Задайте факс номер.

c Натиснете **Start (Старт)**. Устройството ще изпрати съобщението през TCP/IP мрежата до факс сървъра.

#### **За модели със сензорен дисплей <sup>4</sup>**

- **1** Поставете документа в ADF устройството или върху стъклото на скенера.
- Задайте факс номер.
	- c Натиснете **Start (Старт)**. Устройството ще изпрати съобщението през TCP/IP мрежата до факс сървъра.

## **Как се прави нова настройка по подразбиране за сканиране към FTP <sup>4</sup>**

Можете да изберете цвета и вида на файла по подразбиране за функцията Сканиране към FTP. (За това как се работи с функцията "Сканиране към FTP", >> Ръководство за потребителя на софтуера: *Мрежово сканиране*.)

## **Как се прави нова настройка по подразбиране за сканиране към мрежа (Windows®) <sup>4</sup>**

Можете да изберете цвета и вида на файла по подразбиране за функцията сканиране към мрежа за сканиране на документ директно към сървър, който поддържа CIFS във Вашата локална мрежа или в интернет. (За информация относно протокола CIFS, вижте *CIFS* > > стр. 163.) (За това как се работи с функцията "Сканиране към мрежа", >> Ръководство за потребителя на софтуера: *Мрежово сканиране*.)

## <span id="page-70-1"></span><span id="page-70-0"></span>**Възстановяване на мрежовите настройки до фабричните настройки по подразбиране <sup>4</sup>**

Можете да възстановите фабричните настройки на сървъра за печат (възстановяване на цялата информация, като парола и IР адрес).

## **Забележка**

- Тази функция възстановява всички жични и безжични мрежови настройки до фабричните настройки по подразбиране.
- Можете да възстановите и фабричните настройки по подразбиране на сървъра за печат с помощта на приложенията BRAdmin или Уеб-базирано управление. (За повече информация, вижте *[Други](#page-14-0) помощни програми за [управление](#page-14-0)* >> стр. 8.)

#### **За модели с 5-редов LCD <sup>4</sup>**

- **Натиснете Menu (Меню)**.
- b Натиснете **<sup>a</sup>** или **<sup>b</sup>**, за да изберете Мрежа. Натиснете **OK**.
- **3** Натиснете ▲ или ▼, за да изберете нулир. мрежа. Натиснете **OK**.
- **4** Натиснете 1, за да изберете Reset.
- **5** Натиснете 1, за да изберете да за рестартиране.
- б) Устройството ще се рестартира.

#### **За модели със сензорен дисплей <sup>4</sup>**

- Натиснете Меню.
- Натиснете Мрежа.
- Натиснете ▲ или V, за да се изпише Мрежово нул., а след това натиснете Мрежово нул..
- Натиснете да.
- Натискайте да в продължение на 2 секунда за потвърждение.

## **Разпечатване на доклада за мрежова конфигурация <sup>4</sup>**

## **Забележка**

Име на възел: Името на възела е в доклада за мрежовата конфигурация. Името на възела по подразбиране е "BRNxxxxxxxxxxxx" за жична мрежа или "BRWxxxxxxxxxxxxx" за безжична мрежа. ("xxxxxxxxxxxx" е MAC адресът / Ethernet адресът на Вашата устройство.)

Докладът за мрежовата конфигурация разпечатва доклад, който изброява пълната текуща конфигурация на мрежата, включително и настройките на сървъра за печат.

#### **За модели с 5-редов LCD <sup>4</sup>**

- a Натиснете **Menu (Меню)**.
- b (За модели MFC) Натиснете **<sup>a</sup>** или **<sup>b</sup>**, за да изберете Печатай доклад. (За модели DCP) Натиснете **a** или **b**, за да изберете Инфор.за устр. Натиснете **OK**.
- **3** Натиснете **A** или **V**, за да изберете Мрежова конфиг. Натиснете **OK**.
- d Натиснете **Start (Старт)**.

#### **За модели със сензорен дисплей <sup>4</sup>**

- Натиснете Меню.
- $\blacklozenge$  Натиснете  $\blacktriangle$  или  $\blacktriangledown$ , за да се изпише  ${\rm Tevat}$ атай док., а след това натиснете  ${\rm Tevat}$ атай док..
- Натиснете Мрежова конфиг.
- d Натиснете **Start (Старт)**.

## **Забележка**

Ако **IP Address** в доклада за мрежовата конфигурация показва **0.0.0.0**, изчакайте една минута и опитайте отново.
## **Разпечатване на WLAN доклад (за MFC-8710DW, MFC-8910DW и MFC-8950DW(T)) <sup>4</sup>**

WLAN доклад отпечатва справка за безжичния статус на устройството Ви. Ако безжичната връзка не е успешна, проверете кода за грешка в отпечатания отчет и направете справка в >> Ръководство за бързо инсталиране: *Остраняване на неизправности*.

### **За модели с 5-редов LCD <sup>4</sup>**

- a Натиснете **Menu (Меню)**.
- b Натиснете **<sup>a</sup>** или **<sup>b</sup>**, за да изберете Печатай доклад. Натиснете **OK**.
- **63** Натиснете ▲ или ▼, за да изберете WLAN доклад. Натиснете **OK**.
- d Натиснете **Start (Старт)**.

#### **За модели със сензорен дисплей <sup>4</sup>**

- Натиснете Меню.
- Натиснете  $\blacktriangle$  или  $\blacktriangledown$ , за да се изпише Печатай док., а след това натиснете Печатай док..
- Натиснете ▲ или ▼, за да изберете WLAN доклад.
- d Натиснете **Start (Старт)**.

## **Таблица на функциите и фабричните настройки по подразбиране <sup>4</sup>**

## **DCP-8110DN, DCP-8150DN, DCP-8155DN, MFC-8510DN и MFC-8520DN <sup>4</sup>**

Фабричните настройки са показани с получерен шрифт със звездичка.

## **Забележка**

(За MFC-8510DN и MFC-8520DN)

- Функциите LDAP, "Интернет факс", "Факс към сървър" и "Сканиране към имейл сървър" са налични за изтегляне.
- За да използвате тази функция, изтеглете необходимото програмно осигуряване от страницата "Файлове за сваляне" за вашия модел в Brother Solutions Center на адрес [http://solutions.brother.com/.](http://solutions.brother.com/)

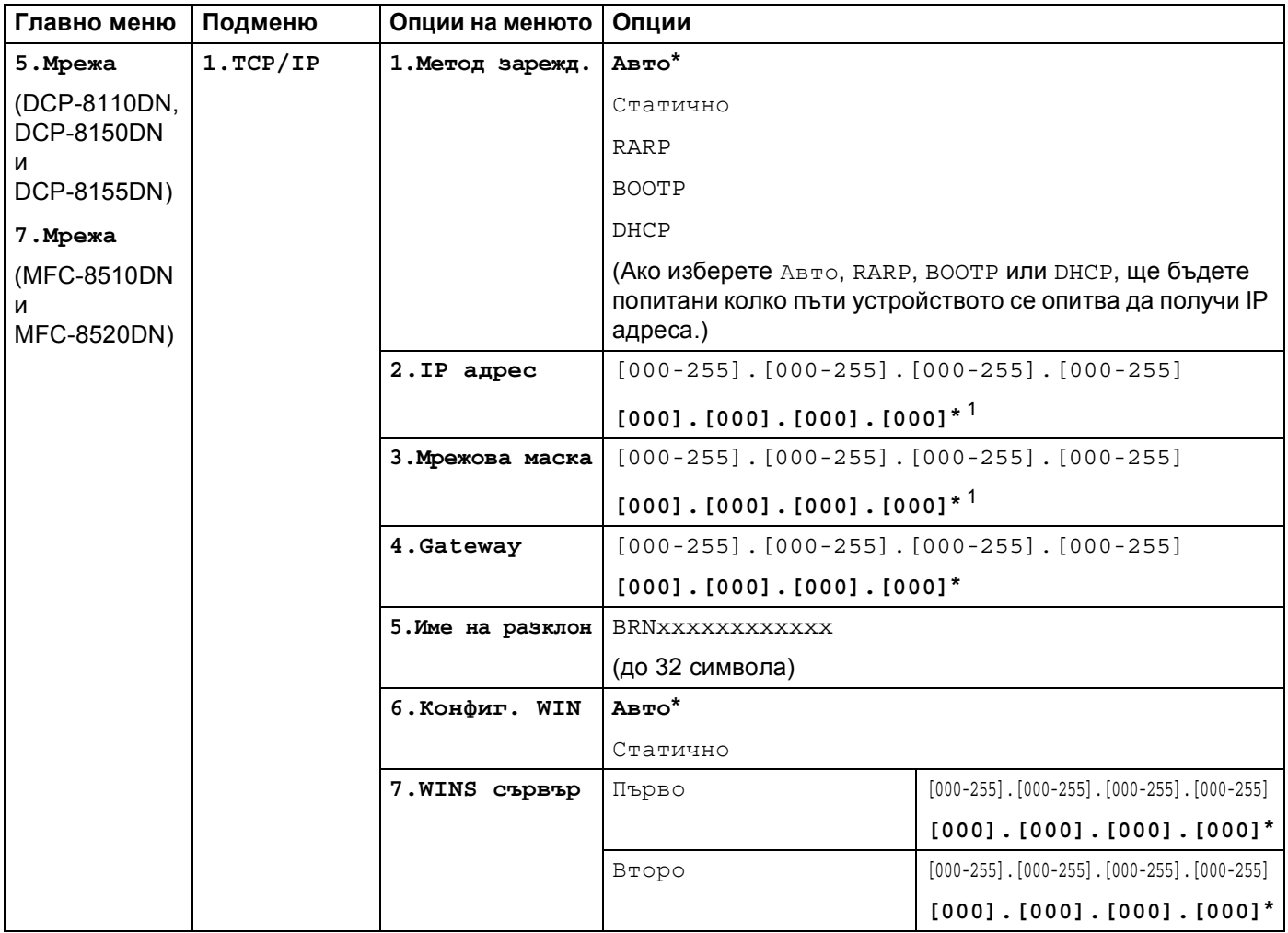

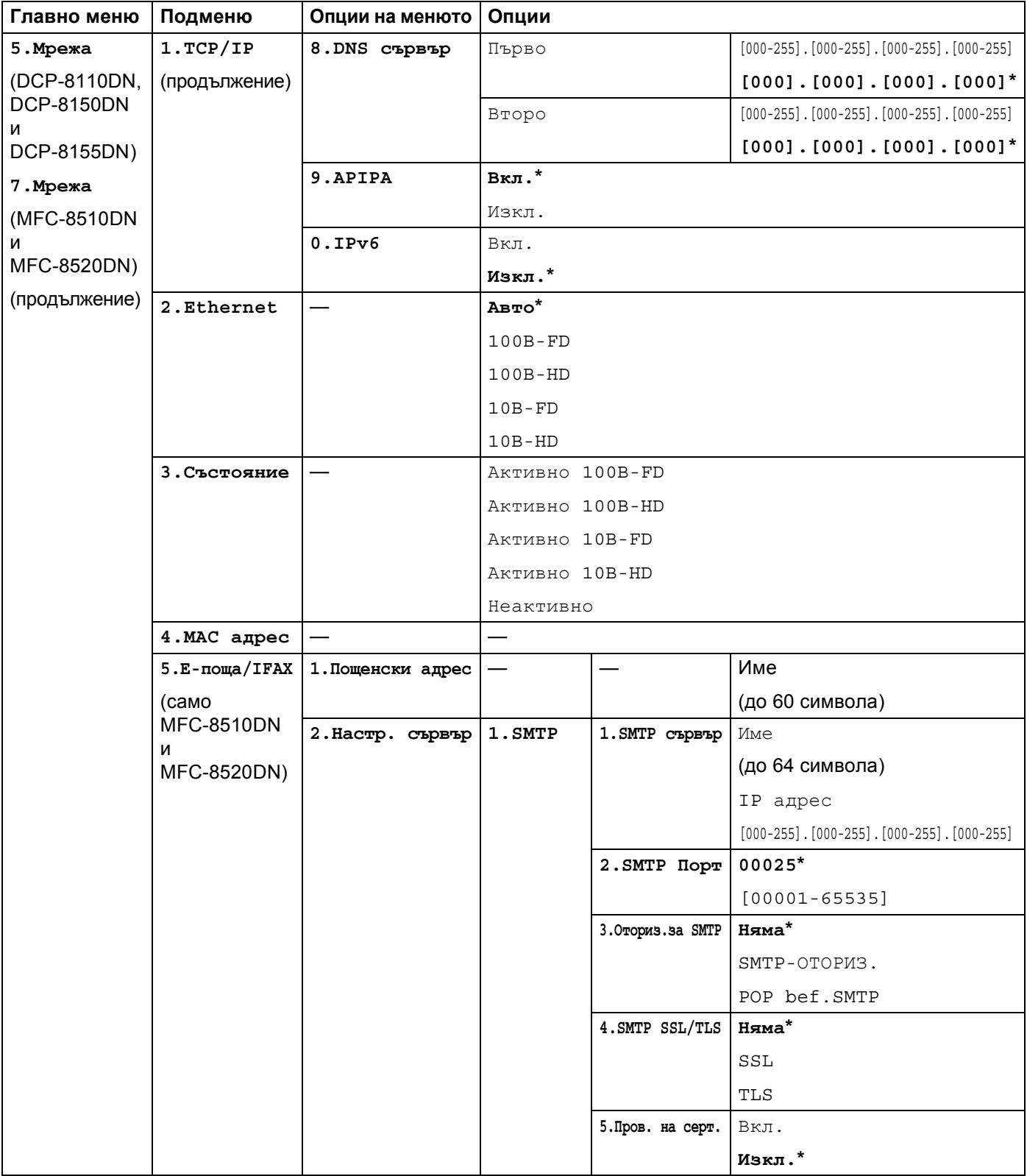

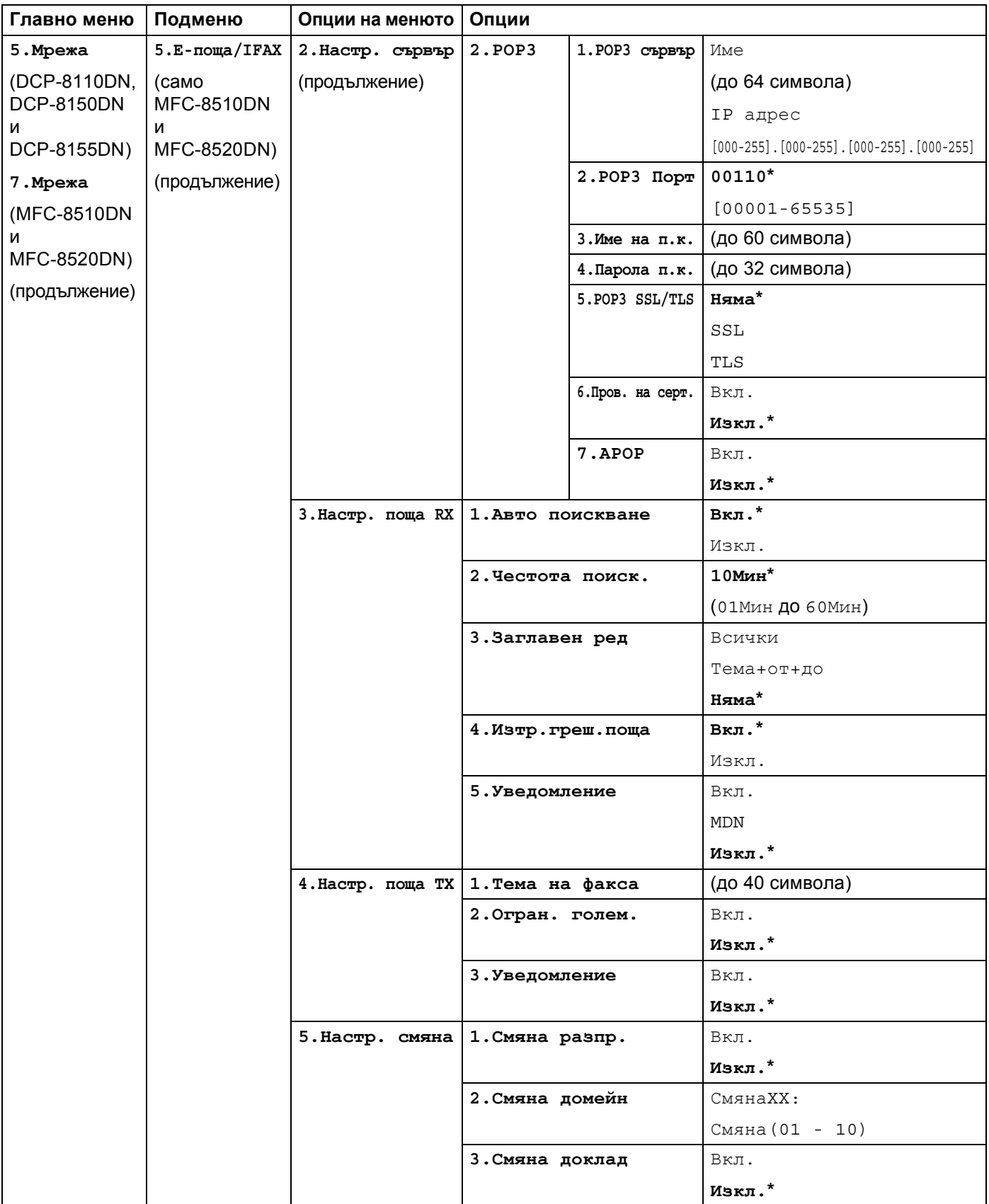

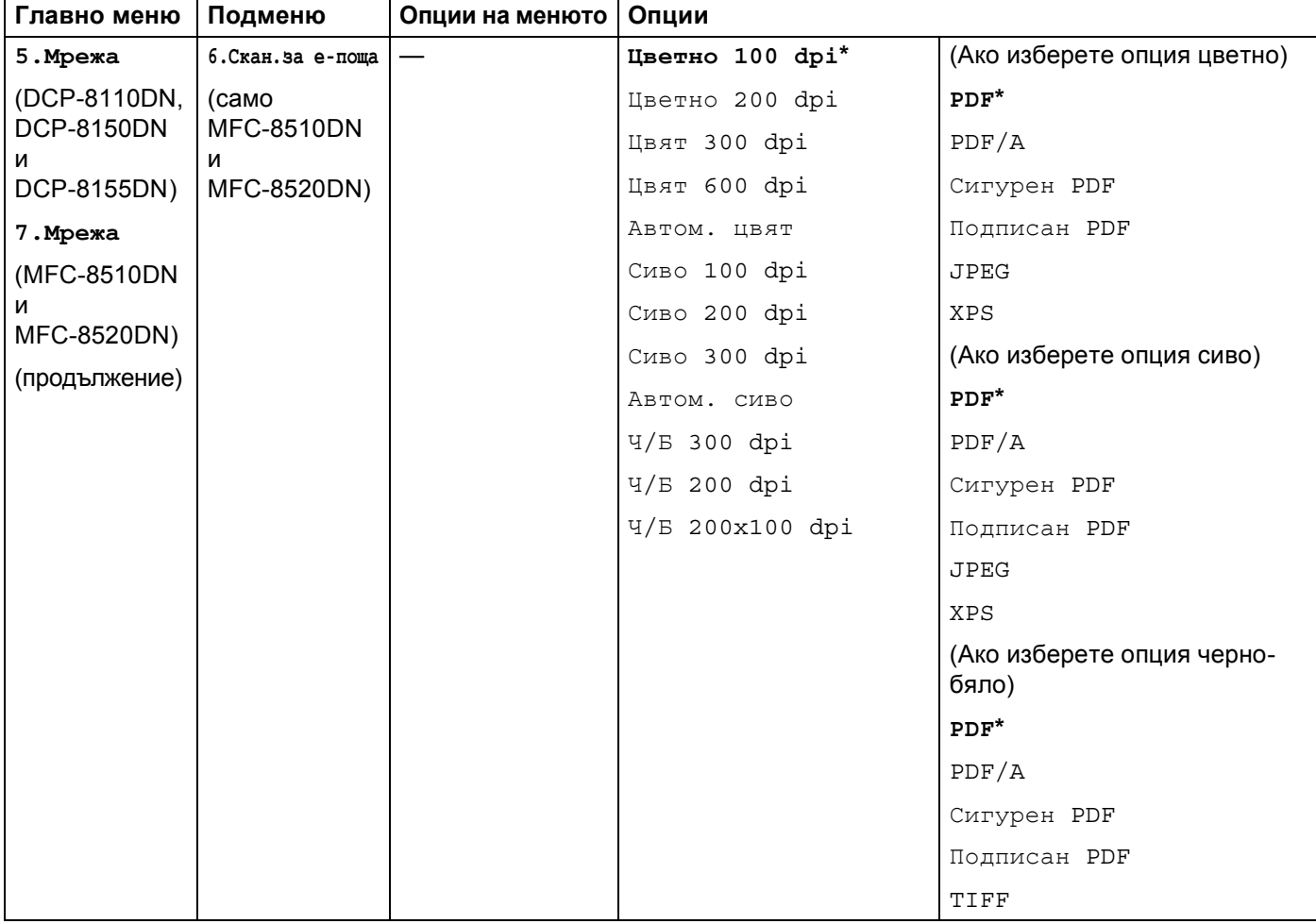

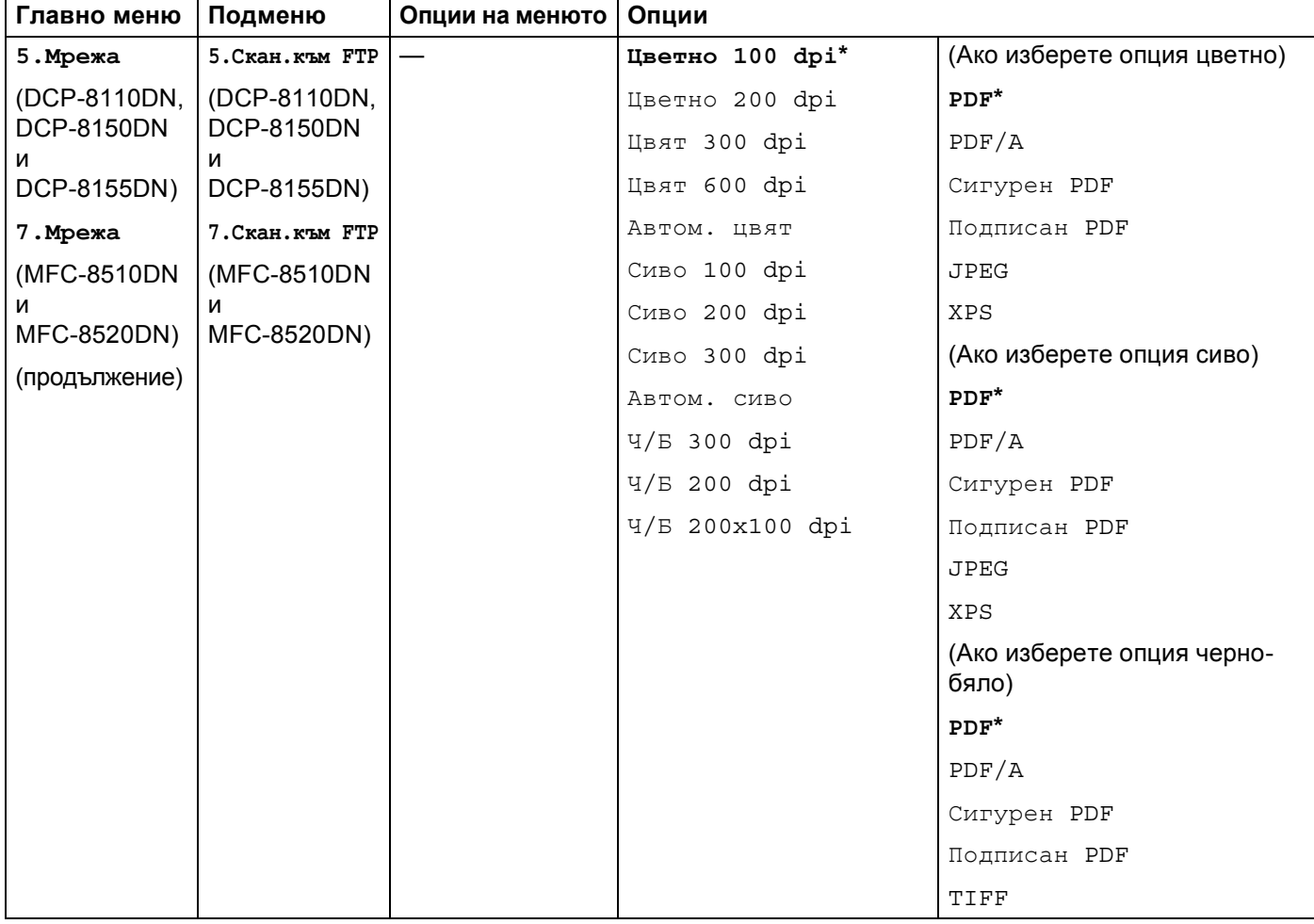

<span id="page-78-0"></span>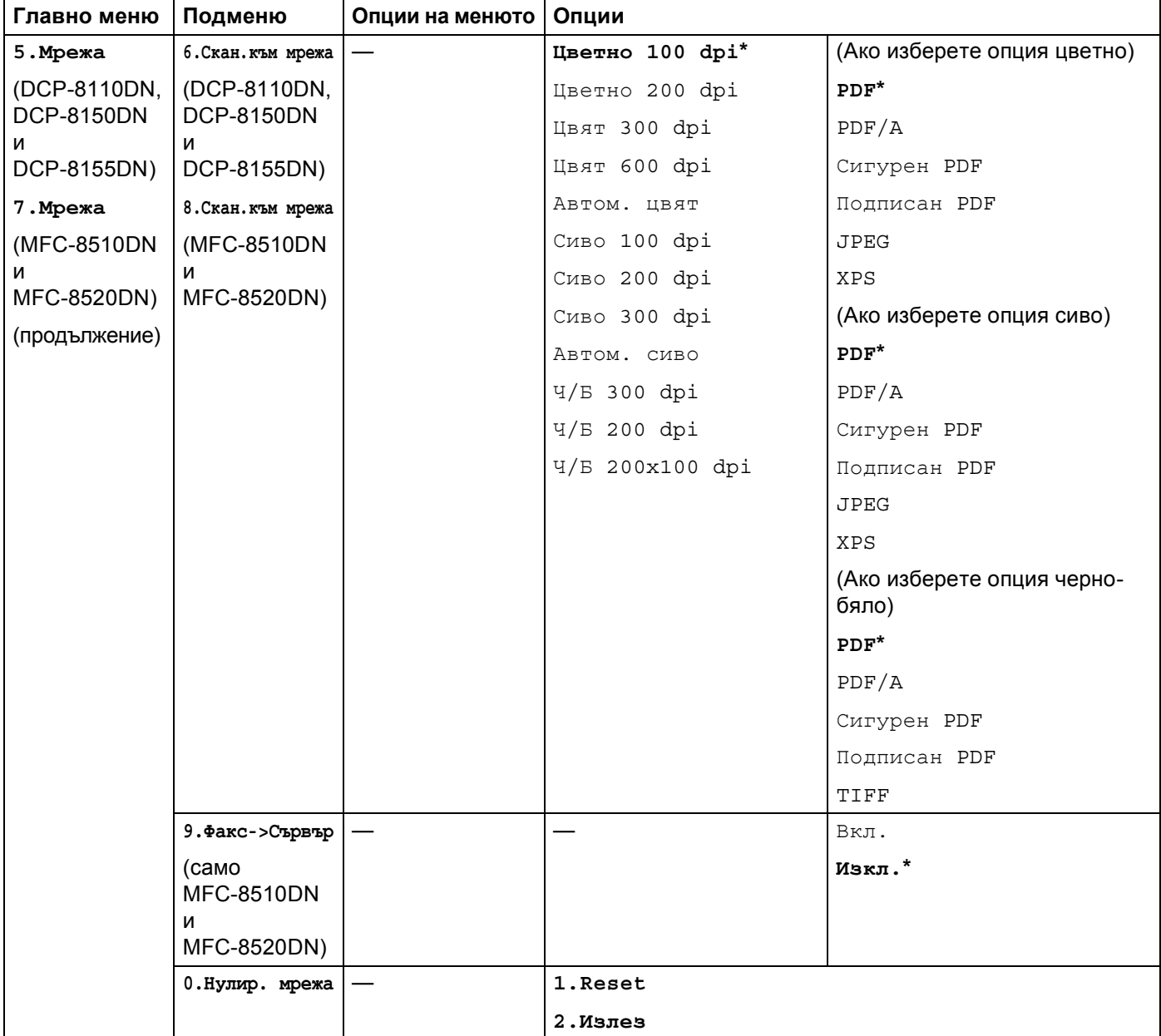

## **MFC-8710DW и MFC-8910DW <sup>4</sup>**

Фабричните настройки са показани с получерен шрифт със звездичка.

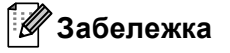

(За MFC-8710DW)

- Функциите LDAP, "Интернет факс", "Факс към сървър" и "Сканиране към имейл сървър" са налични за изтегляне.
- За да използвате тази функция, изтеглете необходимото програмно осигуряване от страницата "Файлове за сваляне" за вашия модел в Brother Solutions Center на адрес [http://solutions.brother.com/.](http://solutions.brother.com/)

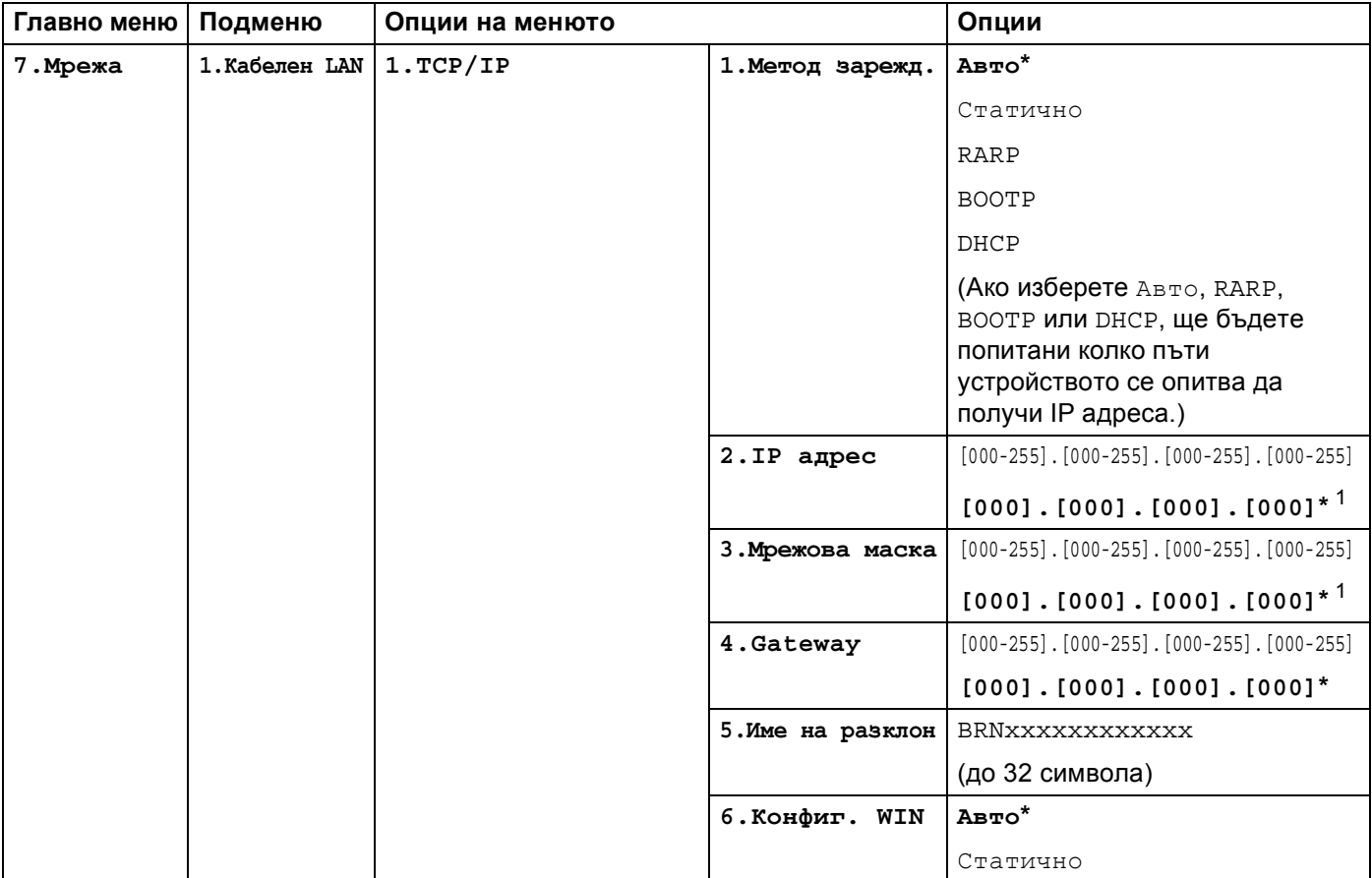

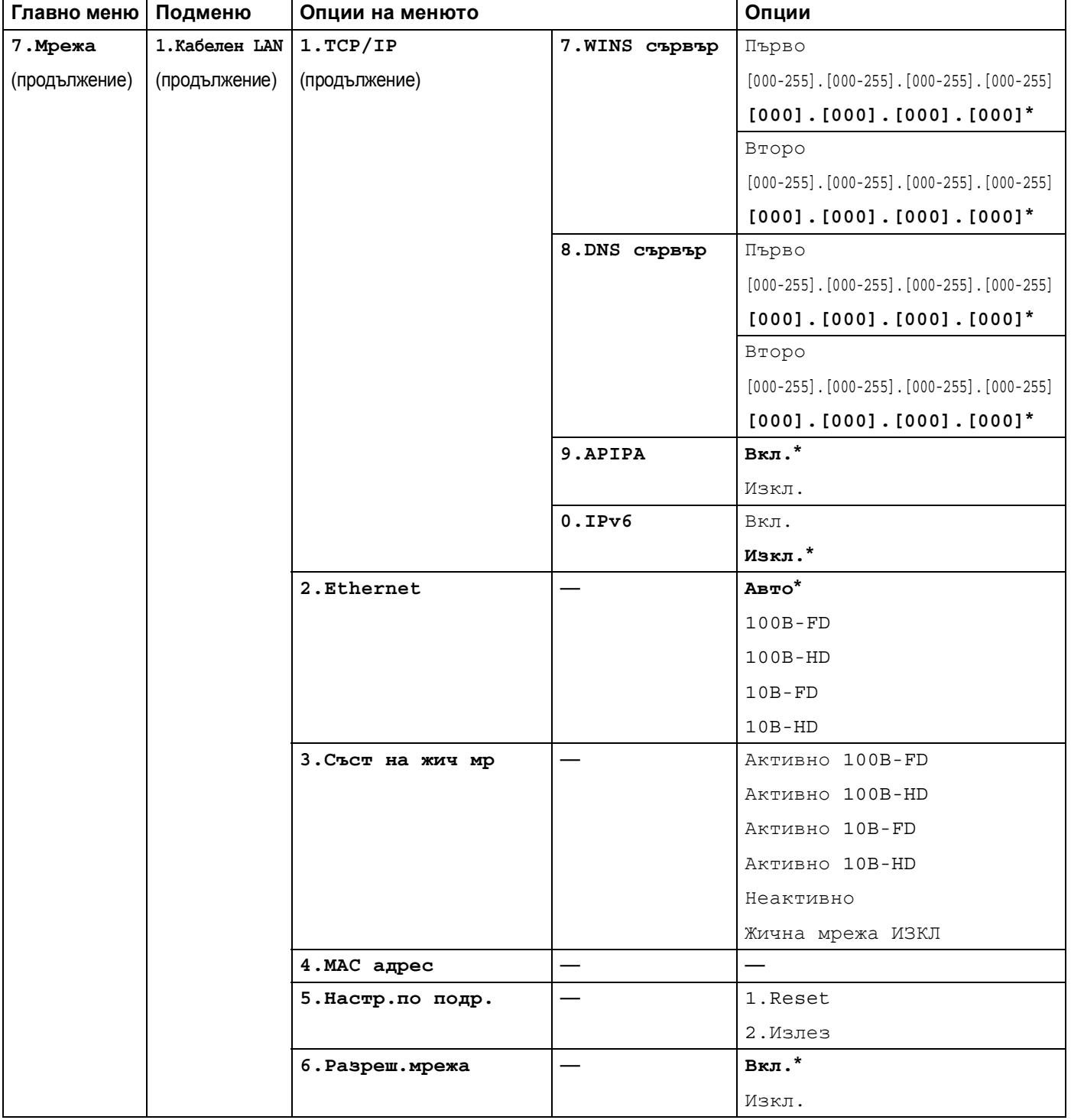

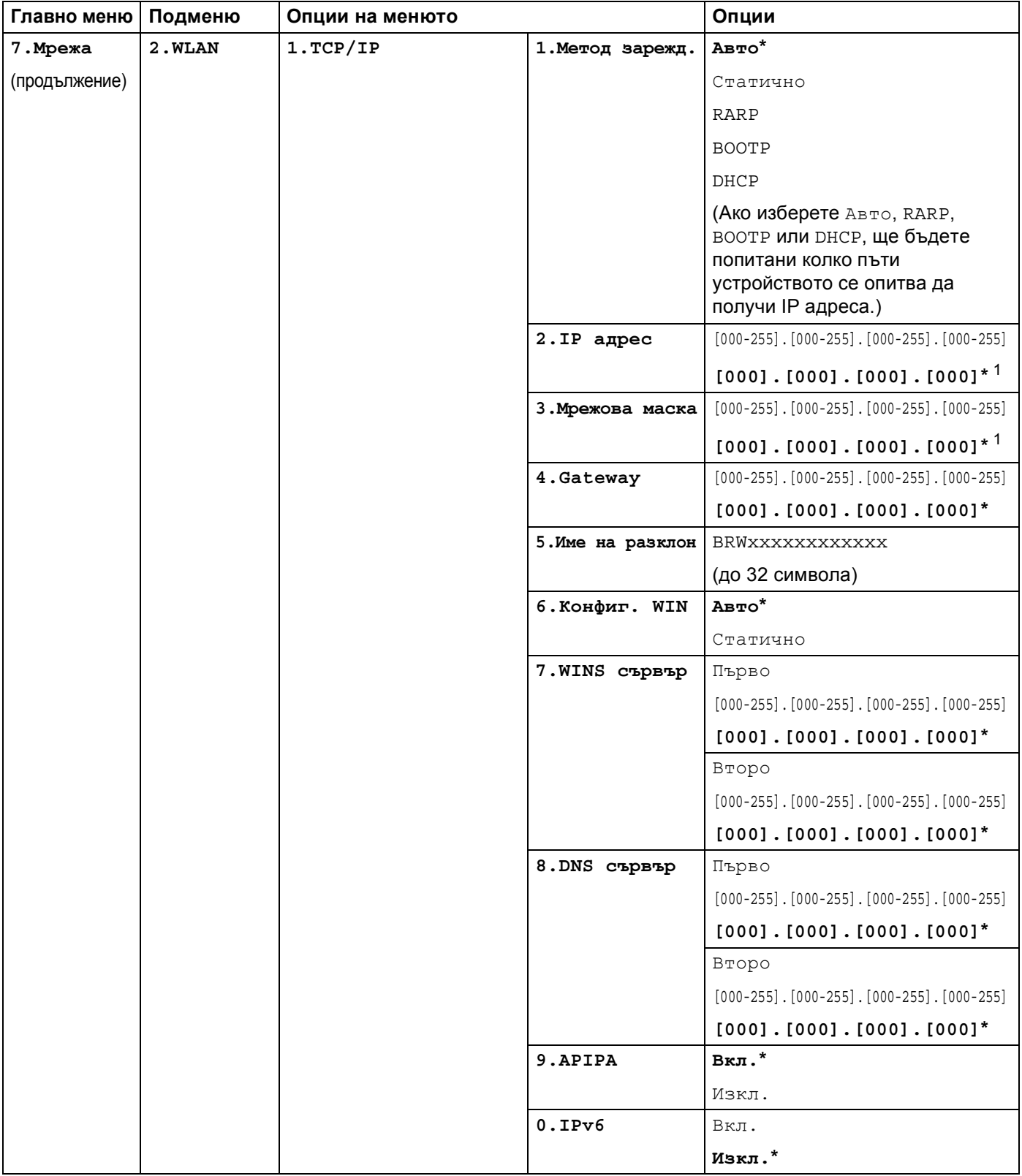

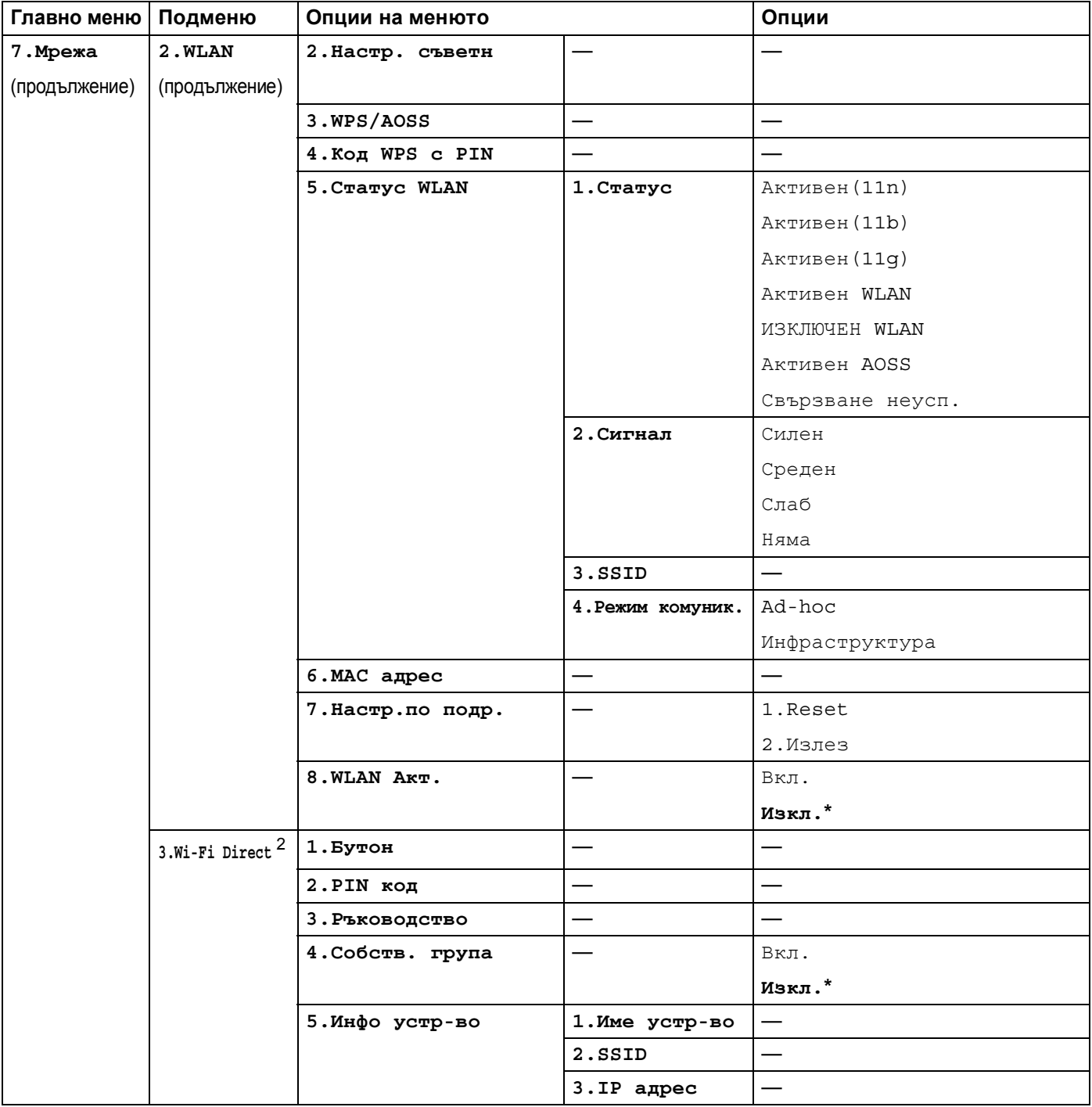

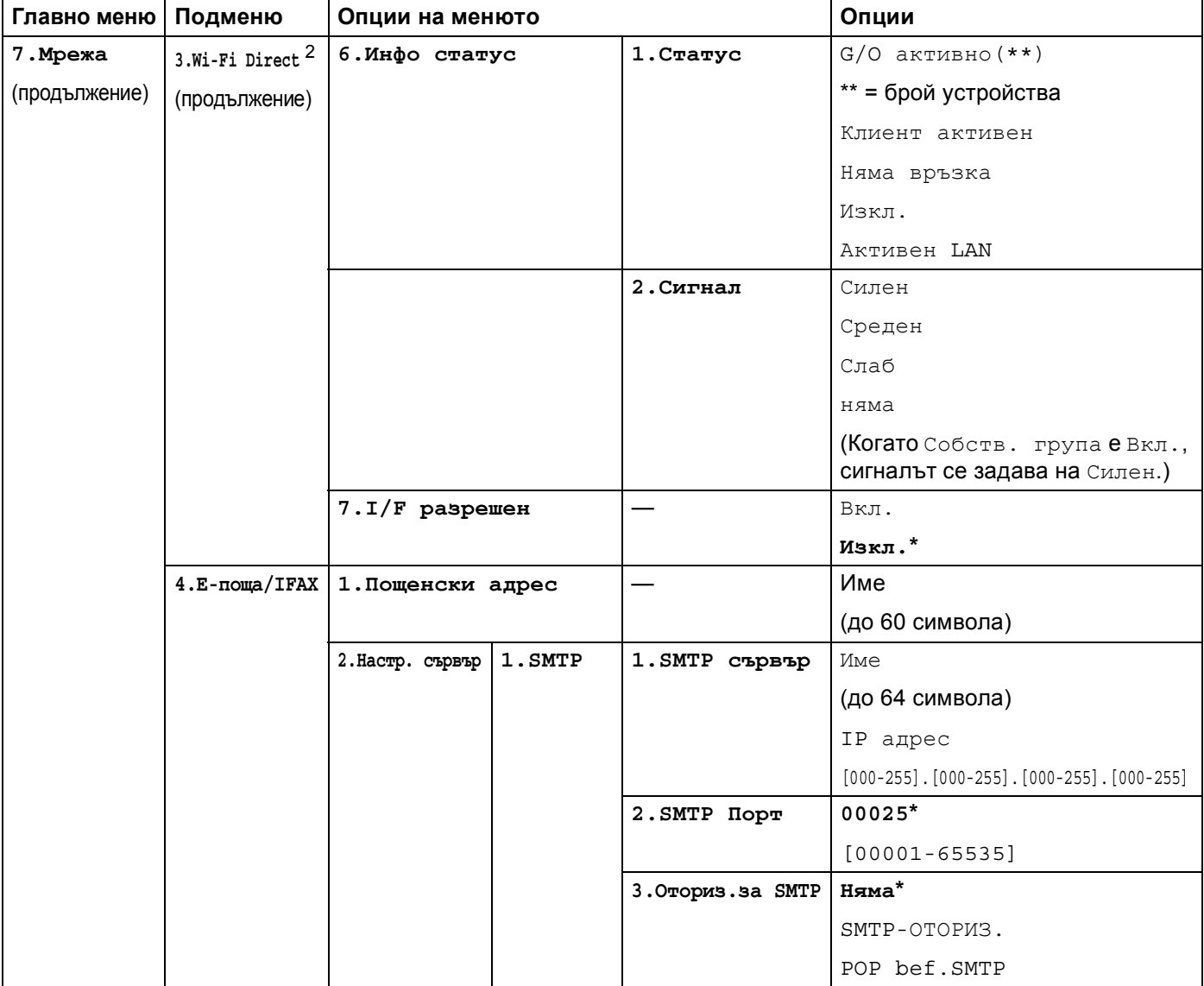

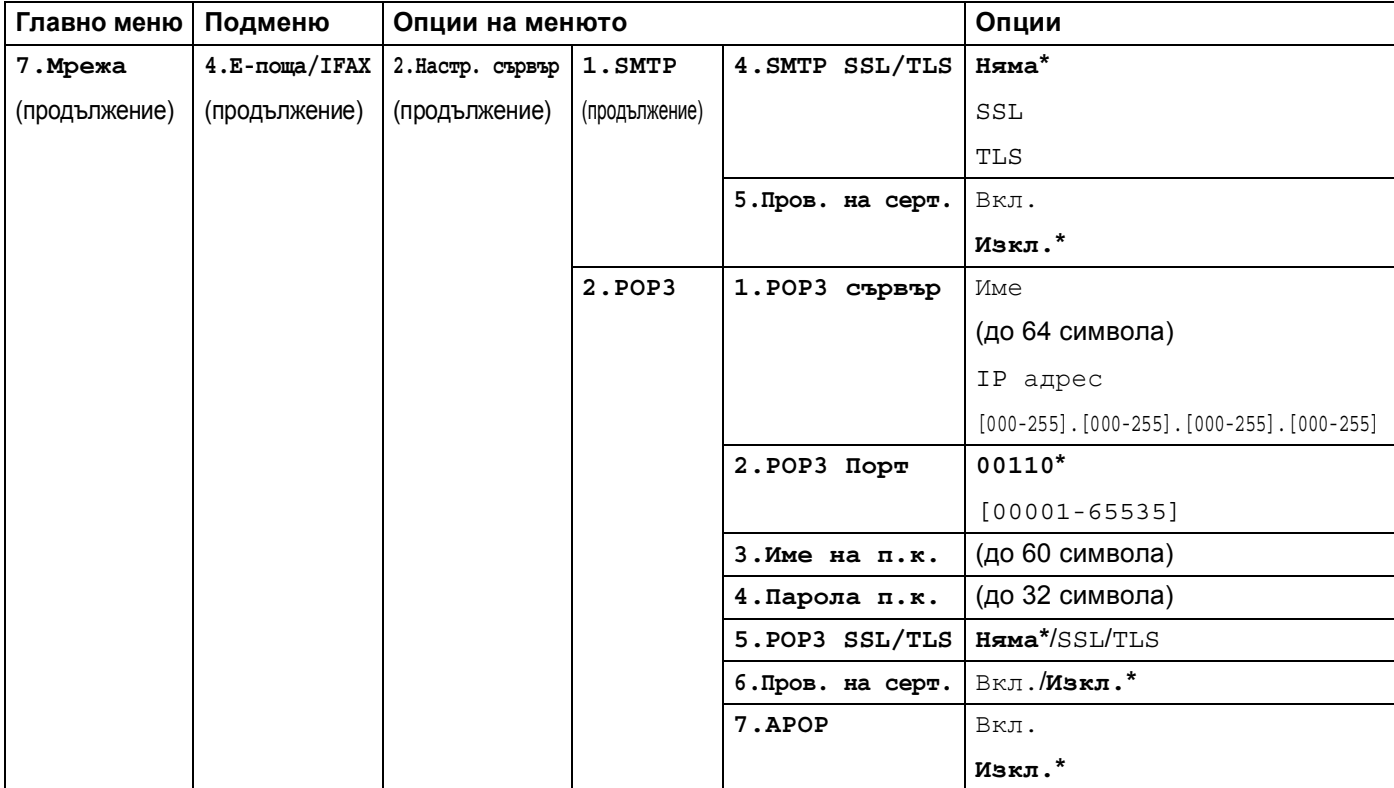

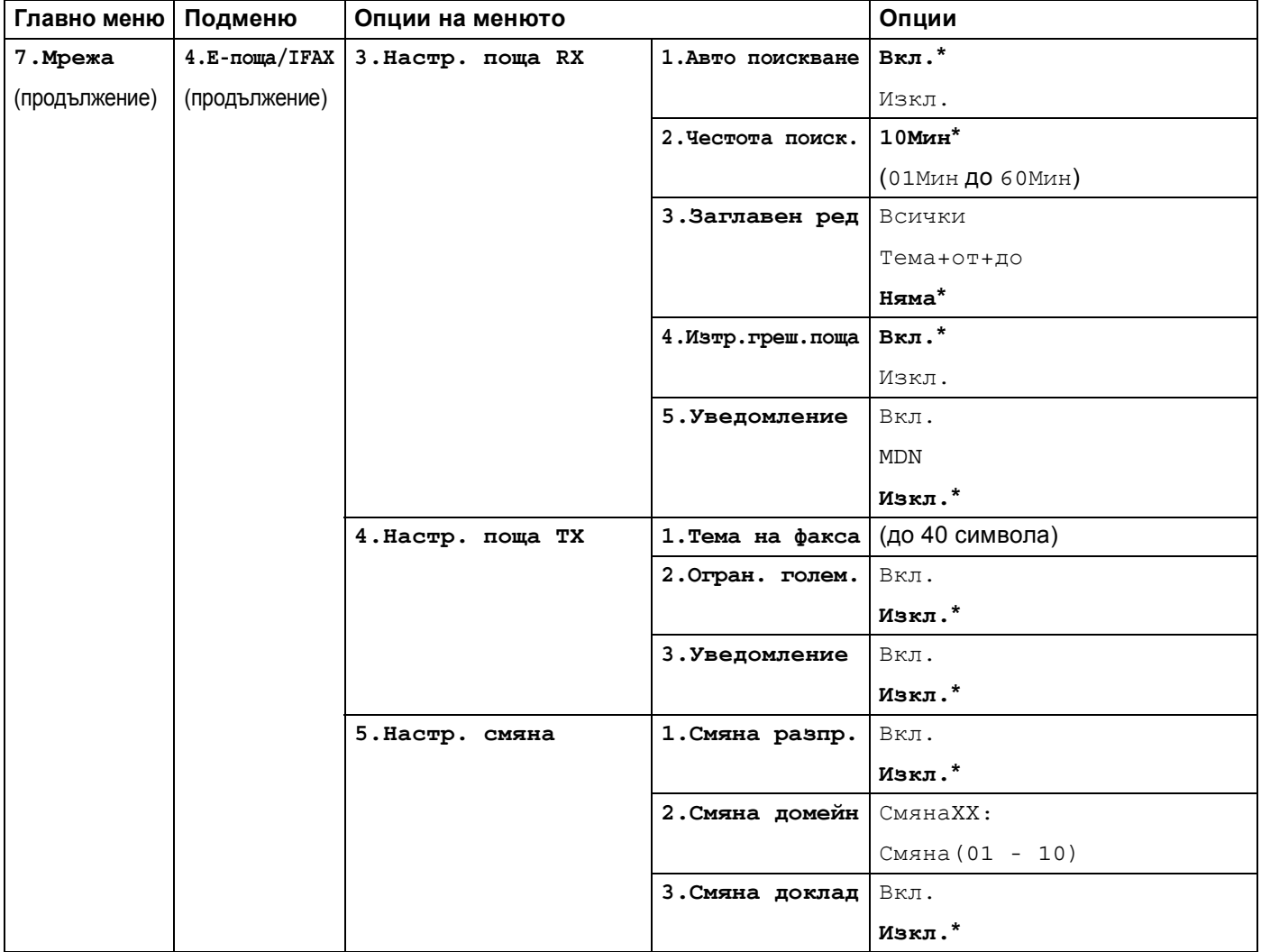

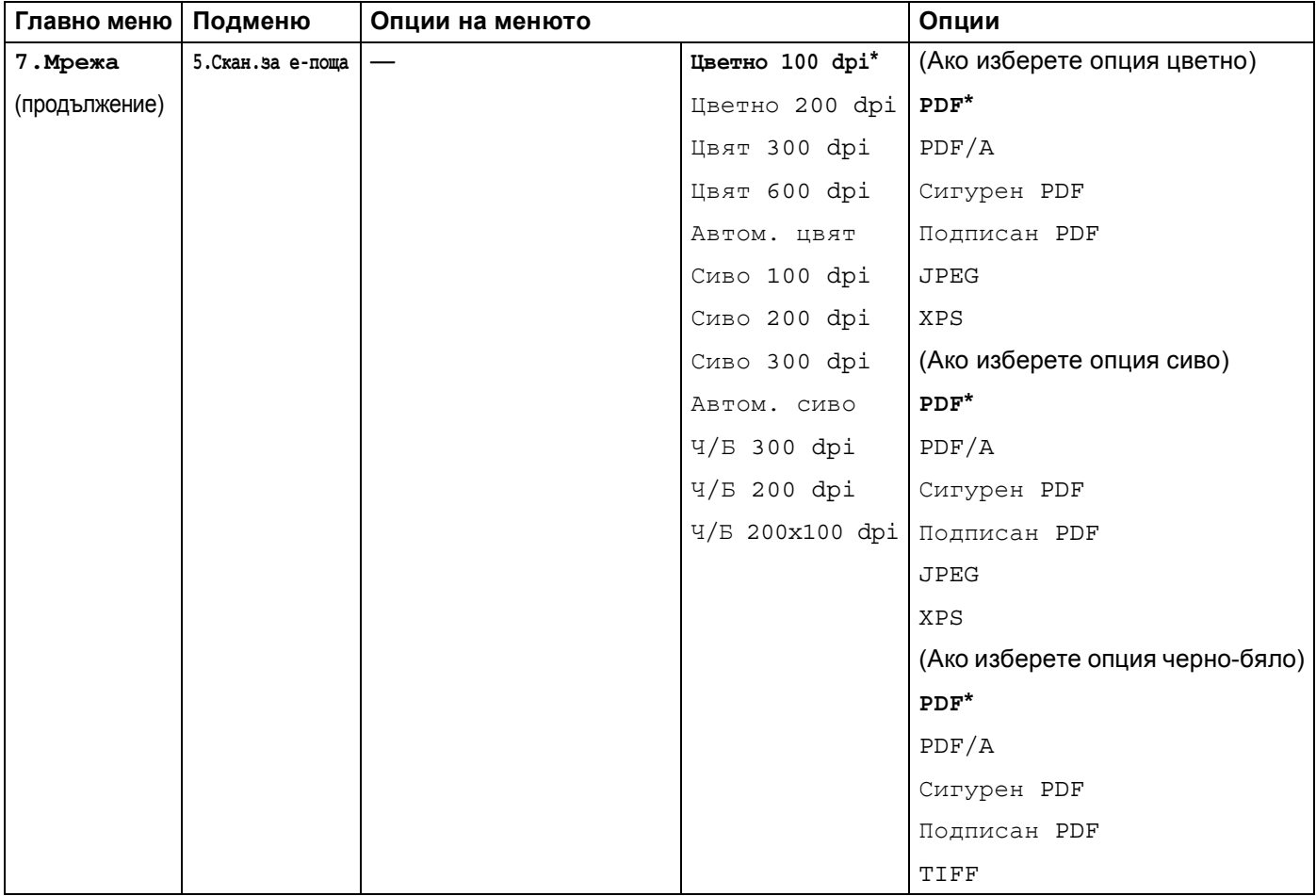

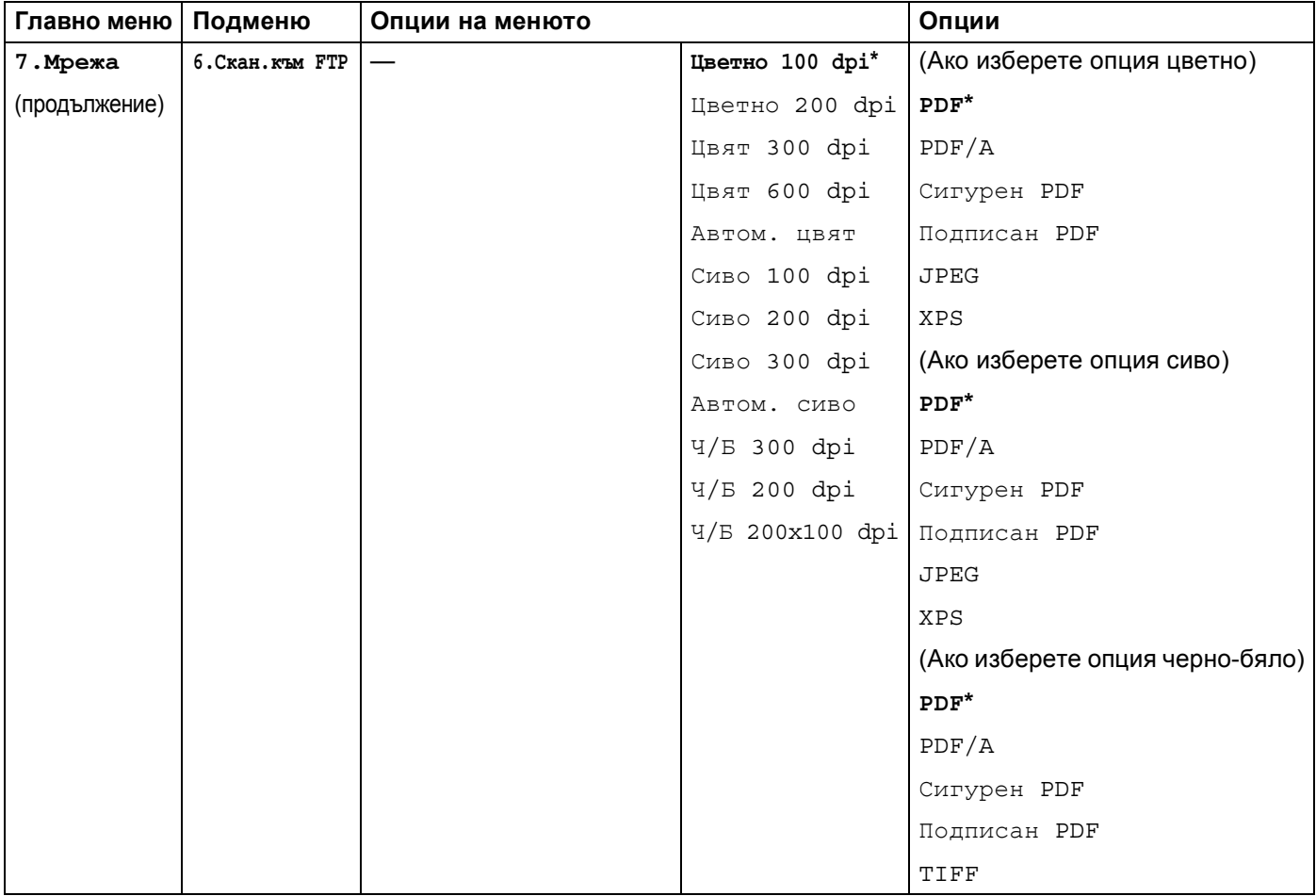

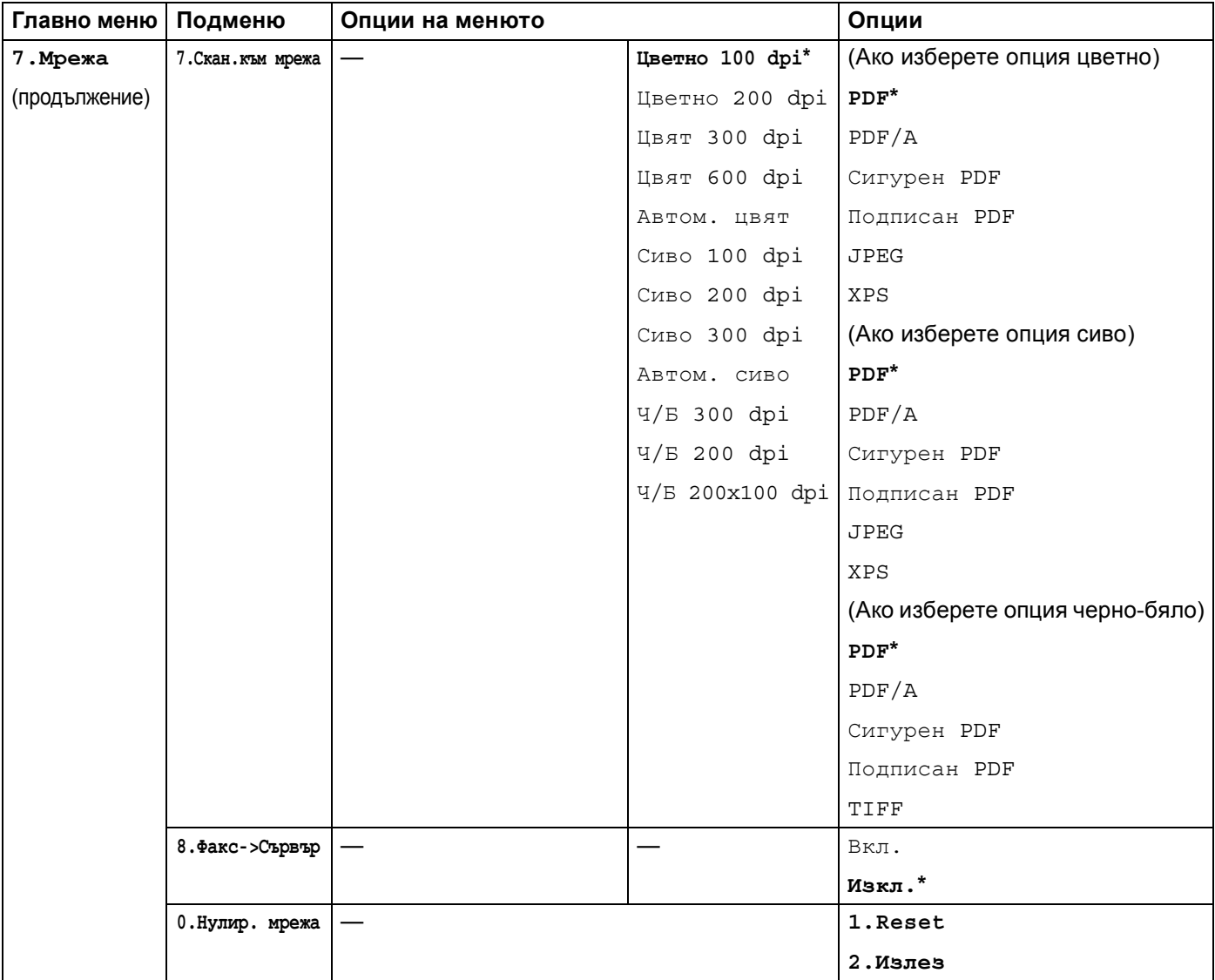

<span id="page-88-1"></span><span id="page-88-0"></span><sup>2</sup> За подробности, моля вижте Ръководство за Wi-Fi Direct™ в Ръководствастраницата за изтегляне за Вашия модел в Brother Solutions Center [\(http://solutions.brother.com/](http://solutions.brother.com/)).

## **DCP-8250DN <sup>4</sup>**

Фабричните настройки са показани с получерен шрифт със звездичка.

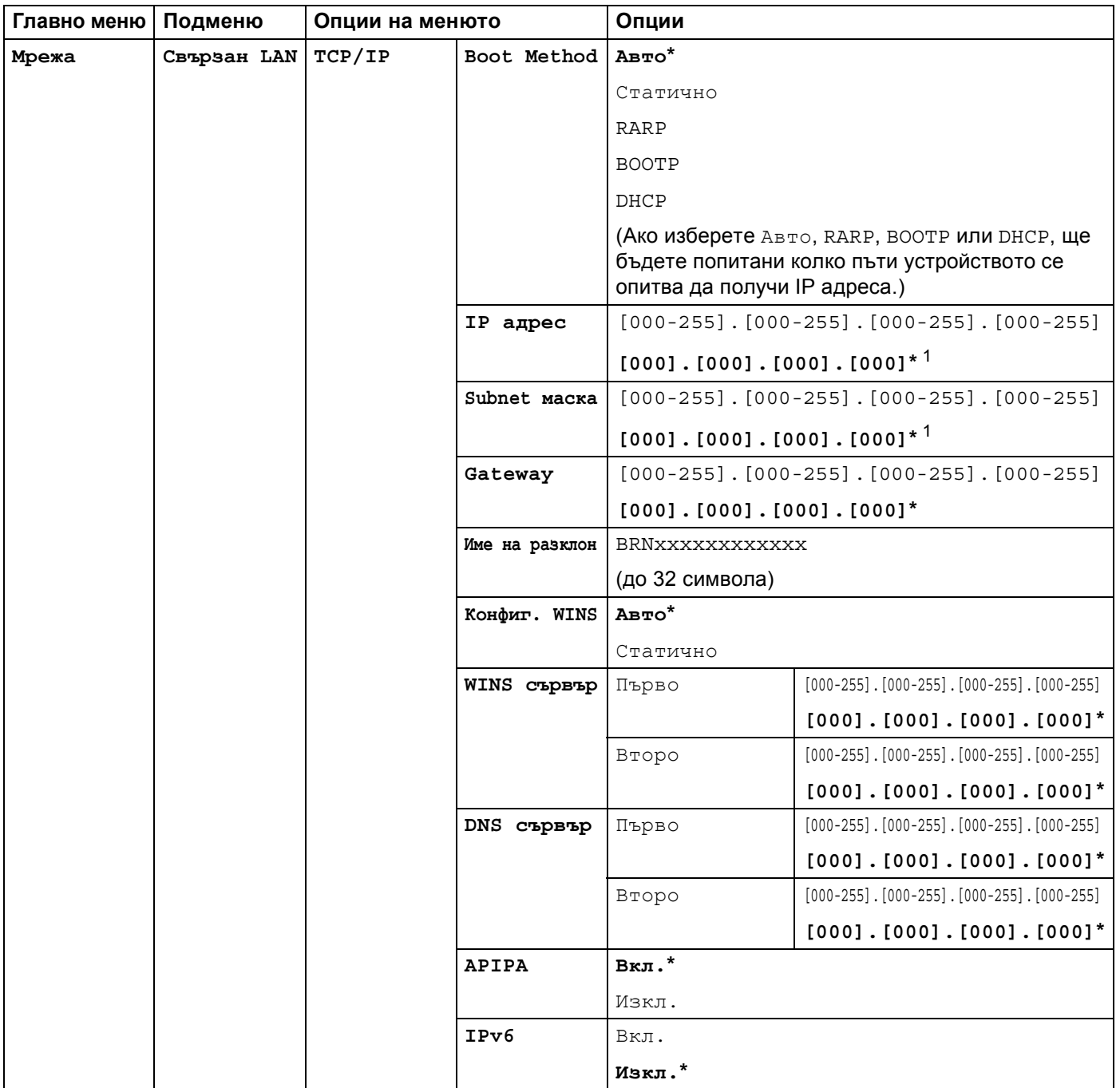

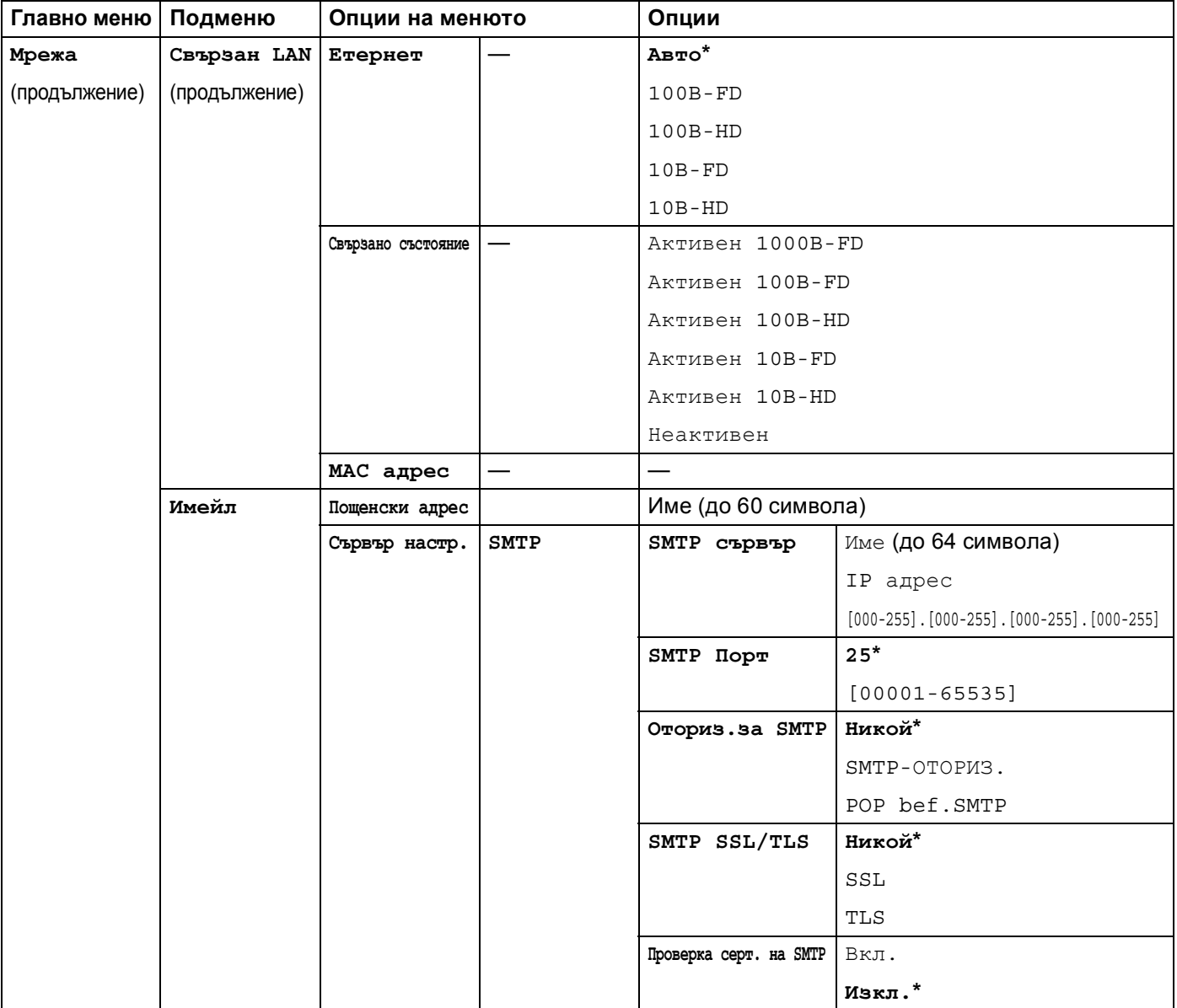

<span id="page-91-0"></span>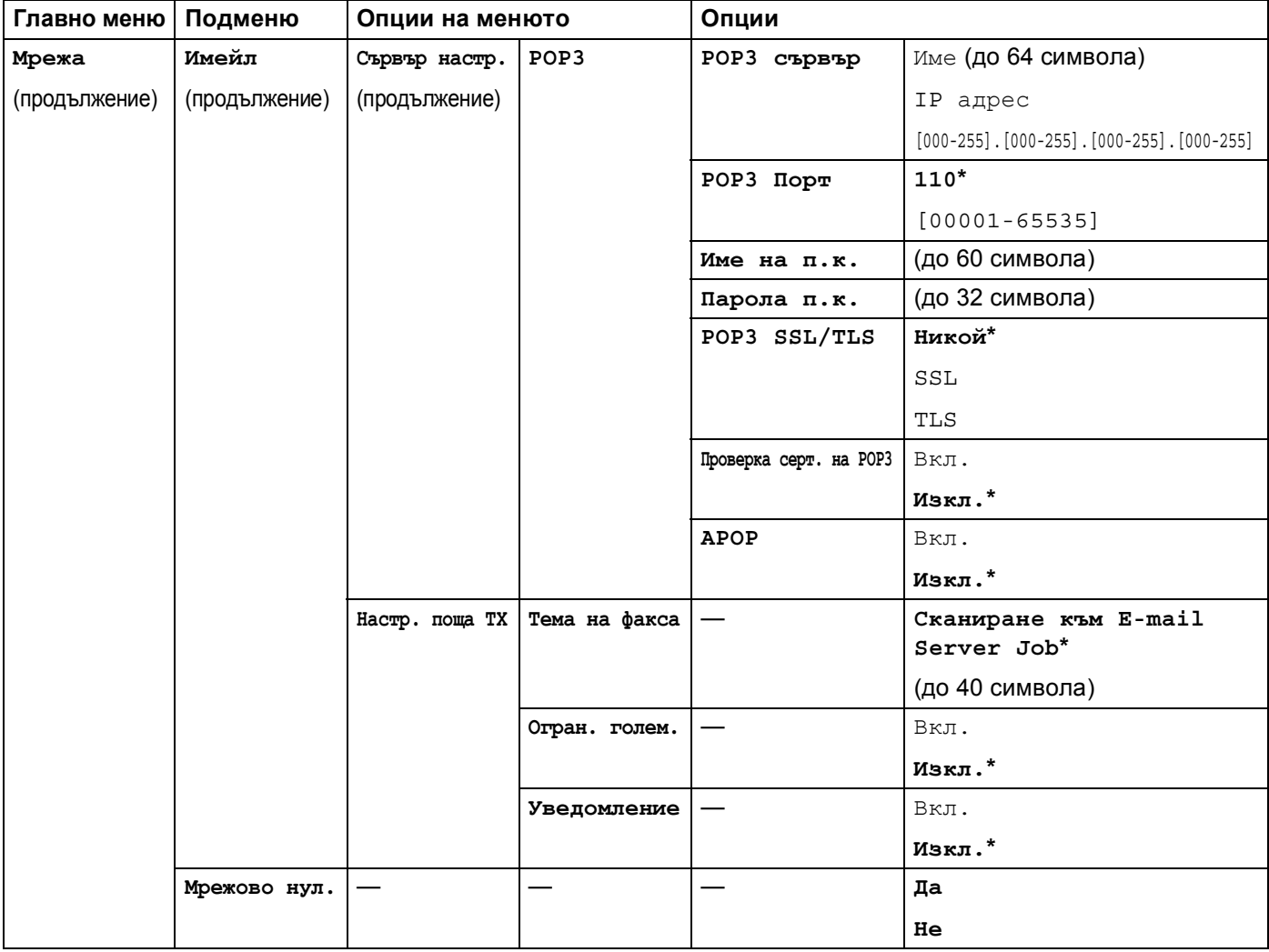

## **MFC-8950DW(T) <sup>4</sup>**

Фабричните настройки са показани с получерен шрифт със звездичка.

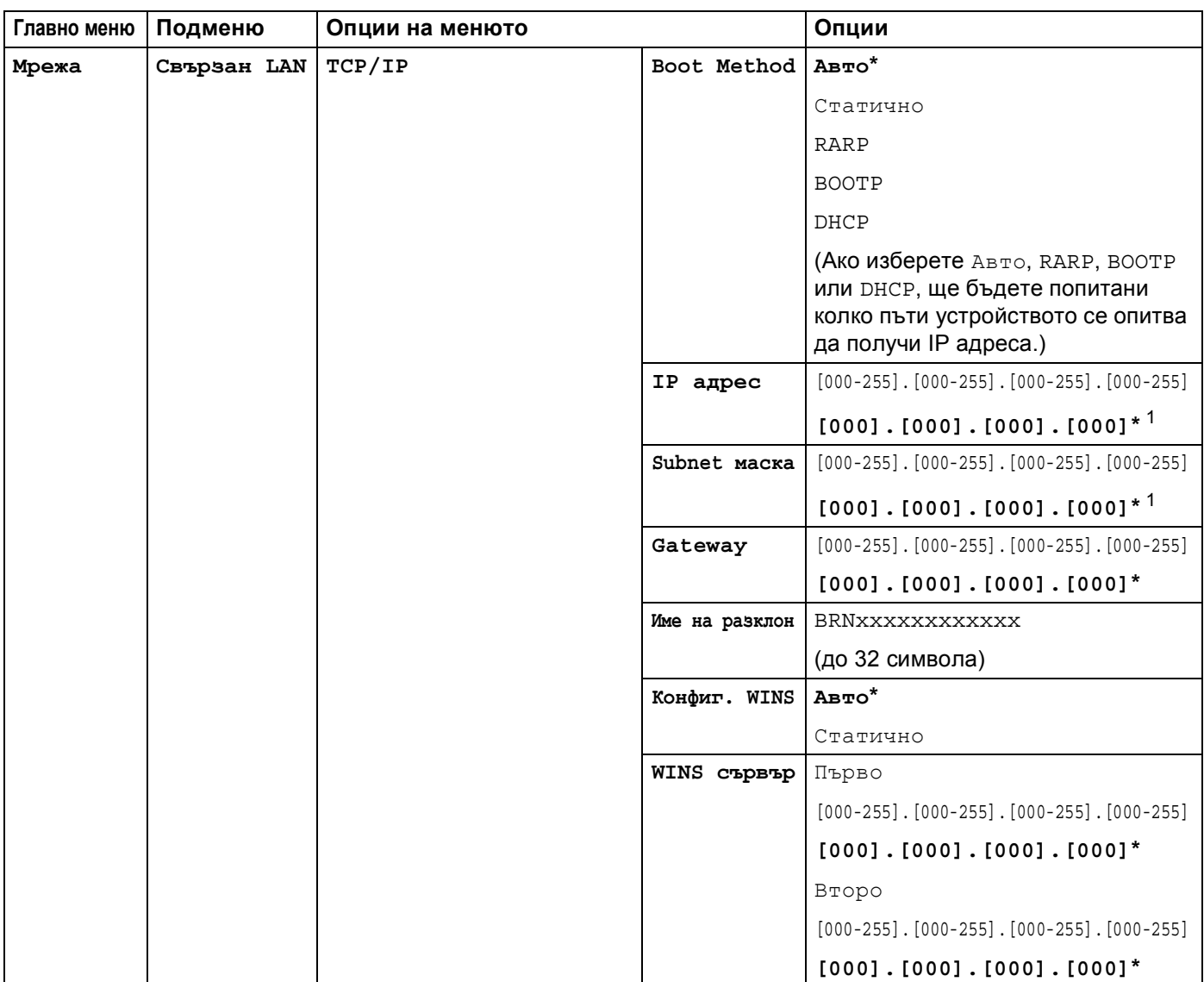

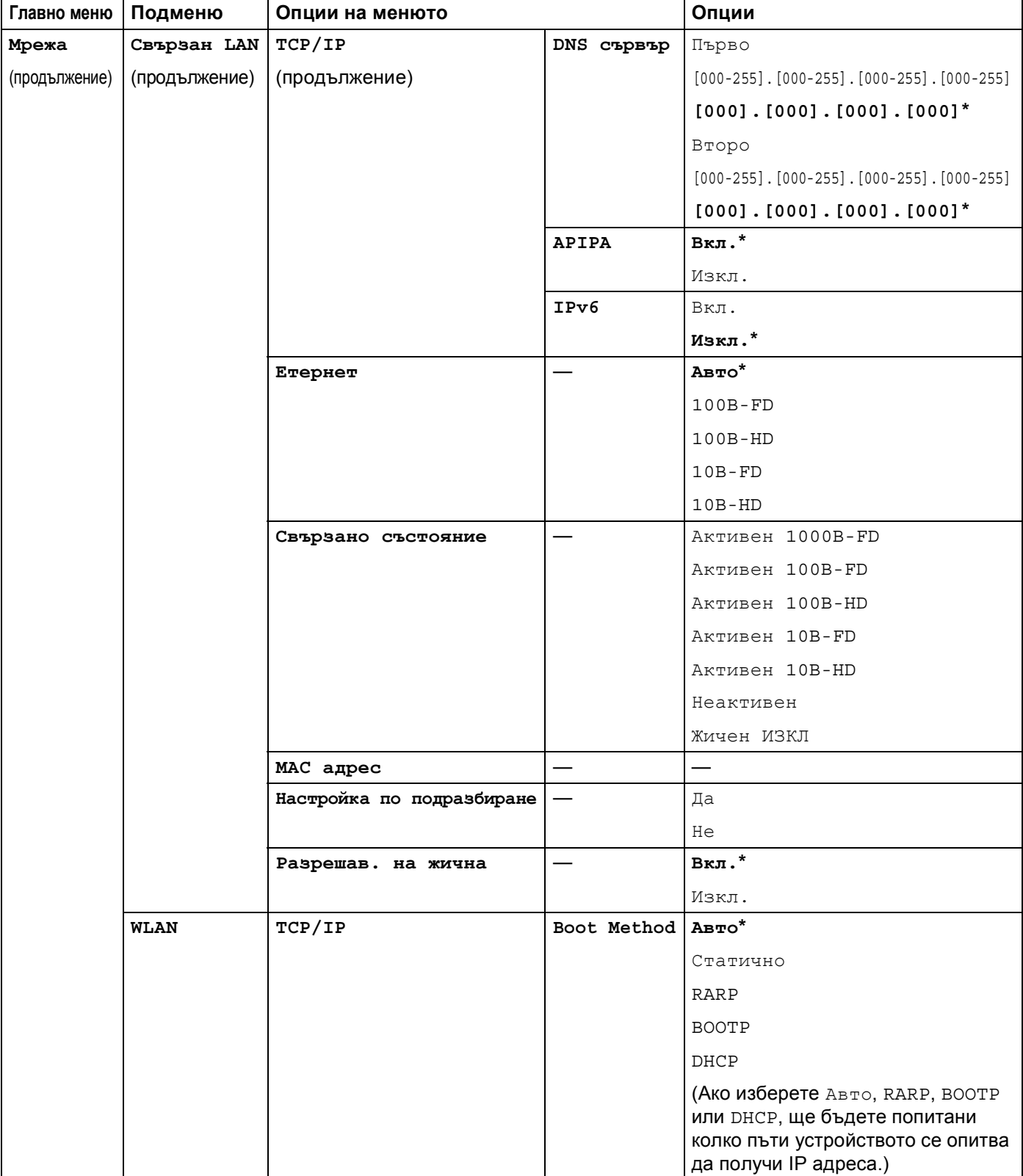

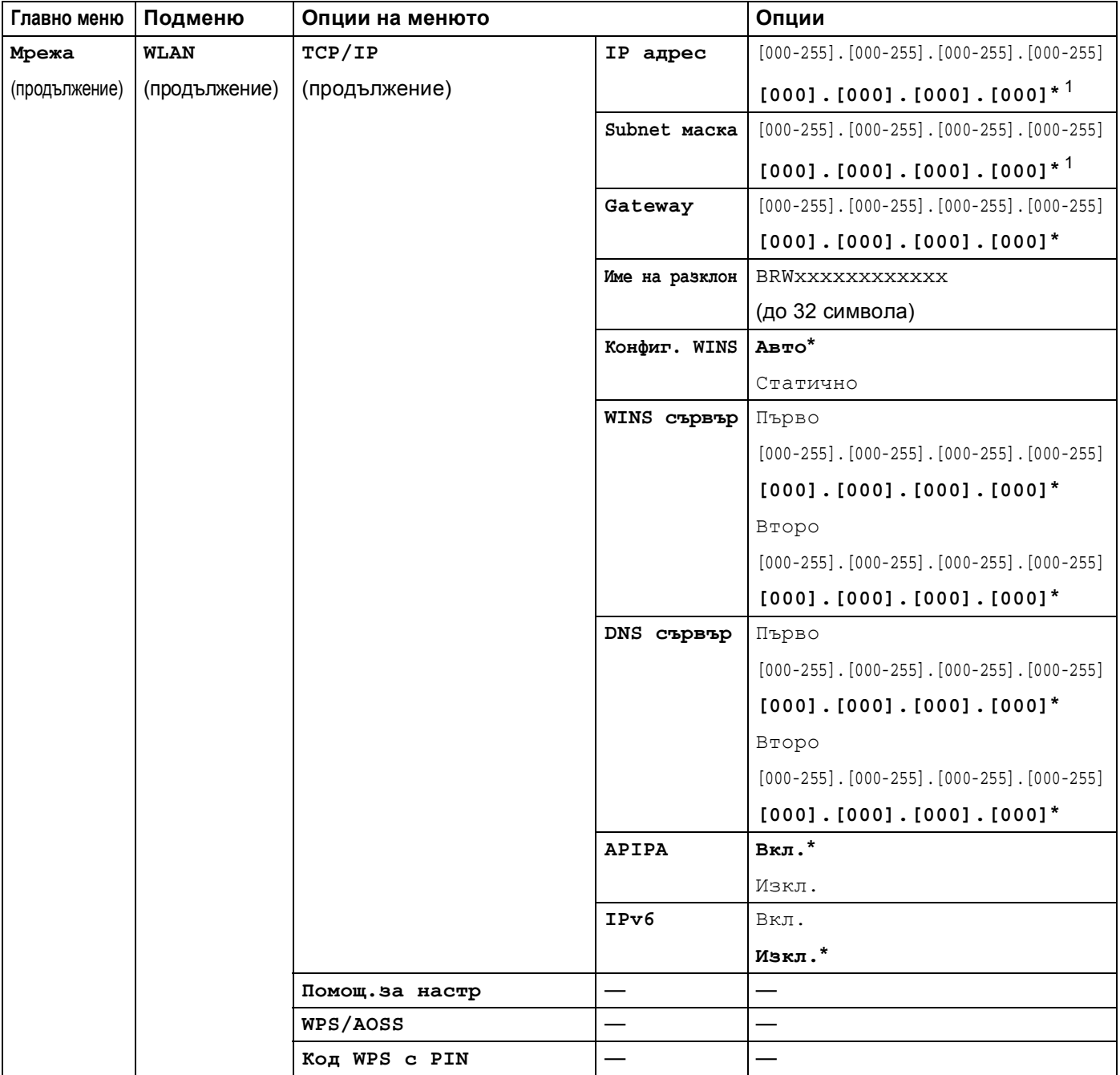

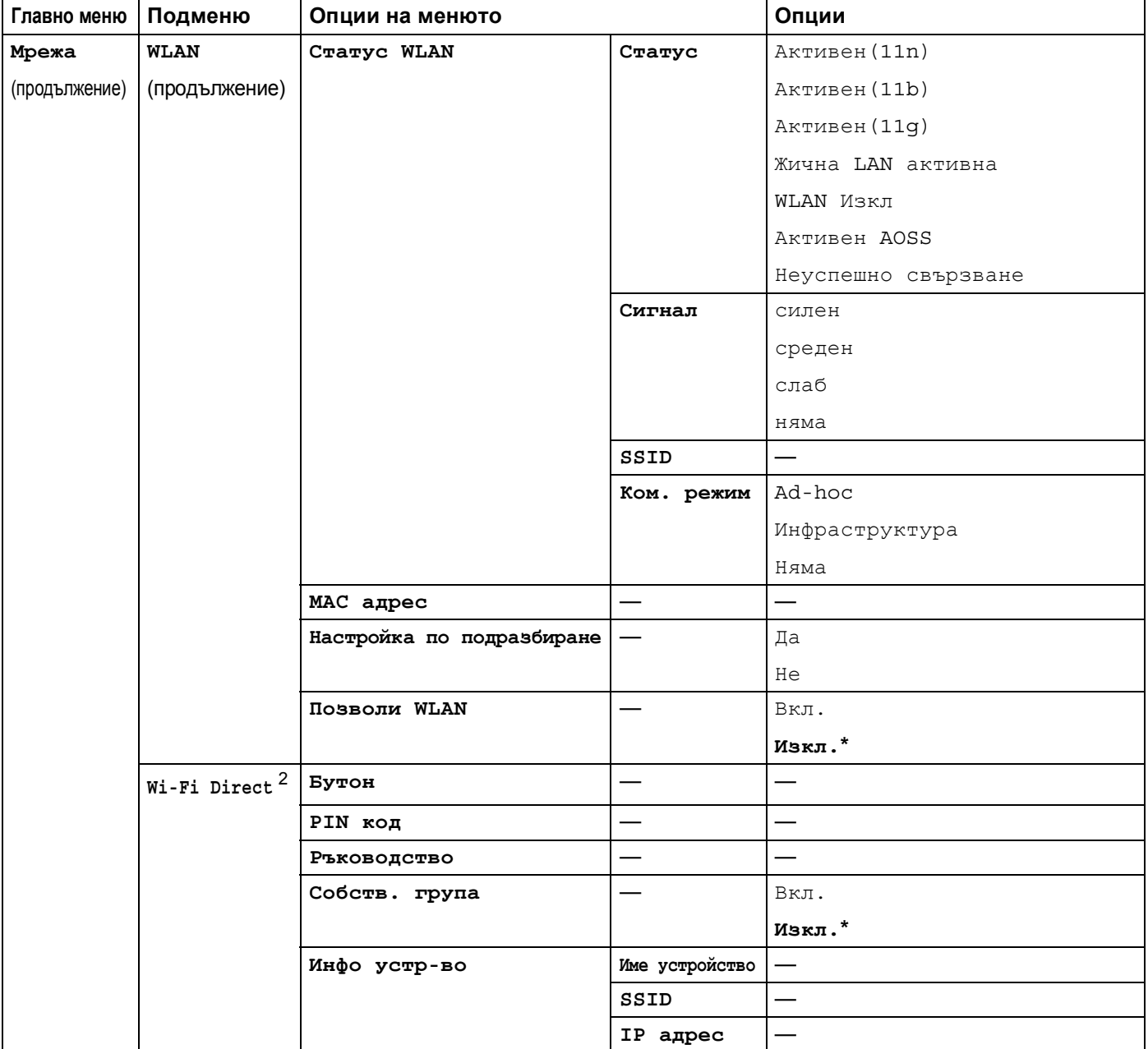

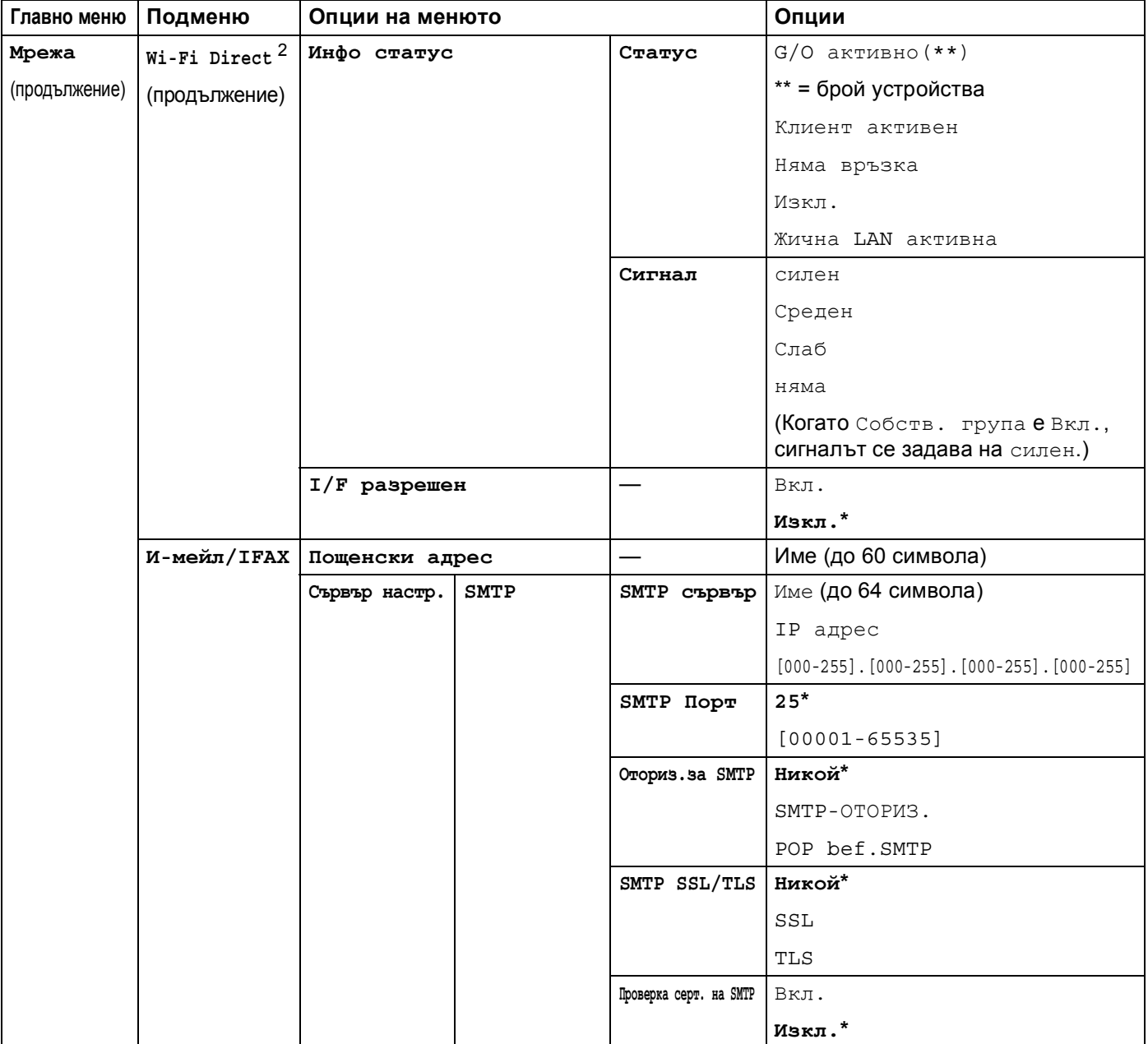

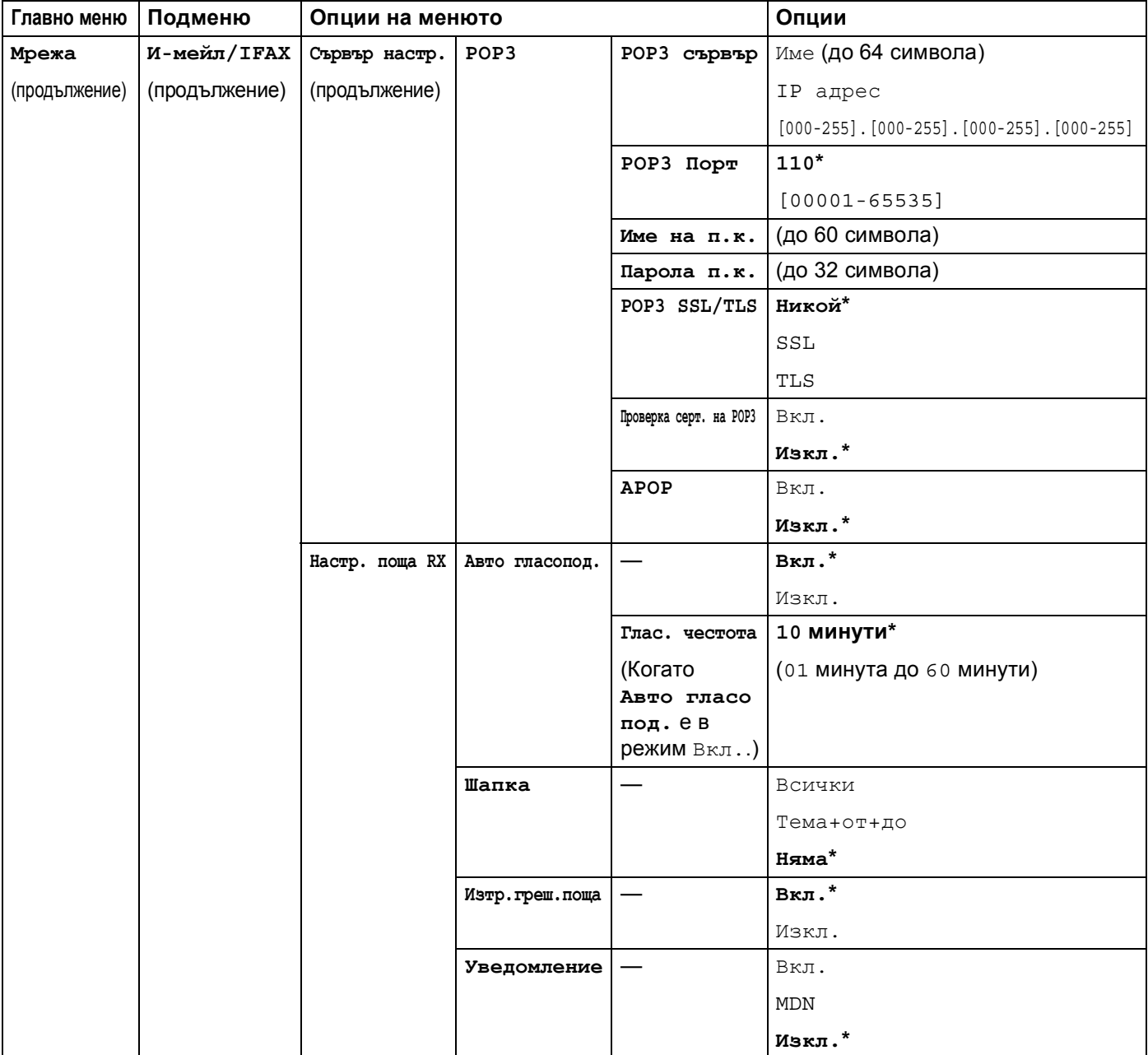

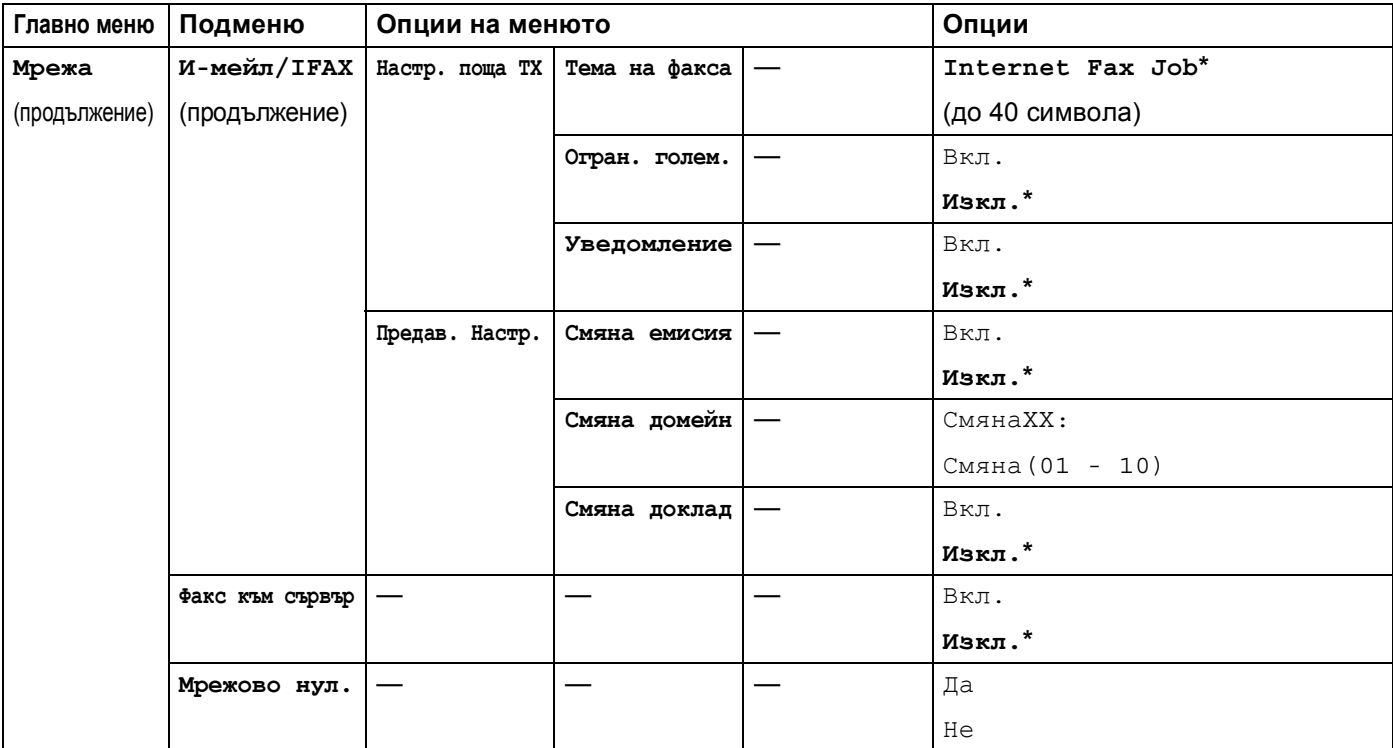

<span id="page-98-1"></span><span id="page-98-0"></span> $^2$  За подробности, моля вижте Ръководство за Wi-Fi Direct™ в Ръководствастраницата за изтегляне за Вашия модел в Brother Solutions Center [\(http://solutions.brother.com/](http://solutions.brother.com/)).

**5**

# **Уеб-базирано управление <sup>5</sup>**

## **Обзор <sup>5</sup>**

Можете да използвате стандартен уеб браузър за управление на устройството чрез HTTP (протокол за пренос на хипер текст) или HTTPS (протокол за пренос на хипер текст през слой на защитен сокет). Можете да изпълните посочената функция или да получите следната информация от устройство във Вашата мрежа с помощта на уеб браузър.

- Информация за статуса на устройството
- Промяна на конфигурационните настройки на факса, като общи настройки, настройки на адресната книга и отдалечен факс (за модели MFC)
- Промяна на мрежовите настройки като TCP/IP информация
- Конфигуриране на гигабитов Ethernet и Jumbo Frame (за DCP-8250DN и MFC-8950DW(T)) (вижте  $G$ *igabit Ethernet (само за жична мрежа) (за DCP-8250DN и [MFC-8950DW\(T\)\)](#page-101-0)* > ► стр. 95.)
- Конфигуриране на [Secure Function Lock 2.0](#page-103-0) (вижте *Secure Function Lock 2.0* >  $\triangleright$  стр. 97.)
- Конфигуриране на запаметяването на дневника за печат в мрежата (вижте *[Запаметяване](#page-109-0) на дневника за печат в [мрежата](#page-109-0)* > → стр. 103.)
- Конфигуриране на "Сканиране към FTP" (Вижте *Промяна на [конфигурацията](#page-113-0) за сканиране към FTP през уеб [браузър](#page-113-0)* > > стр. 107.)
- Конфигуриране на "Сканиране към мрежа" (Вижте *Промяна на [конфигурацията](#page-115-0) за сканиране към мрежа през уеб браузър [\(Windows®\)](#page-115-0)* >> стр. 109.)
- Конфигуриране на LDAP (Вижте *Промяна на LDAP [конфигурацията](#page-117-0) с помощта на уеб браузър (DCP-8250DN, MFC-8910DW и MFC-8950DW(T): стандартно[, MFC-8510DN, MFC-8520DN](#page-117-0) и [MFC-8710DW:](#page-117-0) налично за изтегляне* $)$  >  $\triangleright$  стр. 111.)
- Информация за софтуерната версия на устройството и сървъра за печат
- Промяна на мрежовите и конфигурационните данни на устройството

### **Забележка**

Препоръчваме Windows $^{\circledR}$  Internet Explorer $^{\circledR}$  7.0/8.0 или Firefox $^{\circledR}$  3.6 за Windows $^{\circledR}$  и Safari 4.0/5.0 за Macintosh. Моля, уверете се, че JavaScript и Cookies са винаги активирани, независимо от използвания браузър. Ако се използва различен уеб браузър, уверете се, че той е съвместим с HTTP 1.0 и HTTP 1.1.

Трябва да използвате протокола TCP/IP във вашата мрежа и да имате валиден IP адрес, програмиран в сървъра за печат и вашия компютър.

## **Как да се конфигурират настройките на устройството чрез уеб базирано управление (уеб браузър) <sup>5</sup>**

Може да се използва стандартен уеб браузър за промяна на настройките на сървъра за печат чрез HTTP (протокол за пренос на хипер текст) или HTTPS (протокол за пренос на хипер текст през слой на защитен сокет).

#### H **Забележка**

- Препоръчваме да се използва протокол HTTPS, заради Вашата сигурност, когато конфигурирате настройките с помощта на уеб-базирано управление.
- Когато използвате протокола HTTPS за конфигурация на уеб-базирано управление, браузърът Ви ще покаже диалог с предупреждение.

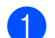

Стартирайте уеб браузъра.

- b Въведете "http://IP адрес на устройството/" <sup>в</sup> полето на браузъра (където "IP адрес на устройството" е IP адресът на устройството).
	- Например:

http://192.168.1.2/

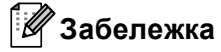

- Ако използвате DNS (Система за именоване на домейни) или активирате име на NetBIOS, можете да въведете друго име, например "SpodelenPrinter", вместо IP адреса.
	- Например:

http://SpodelenPrinter/

Ако активирате име на NetBIOS, можете да използвате и името на възела.

• Например:

http://brnxxxxxxxxxxxx/

Името на NetBIOS може да се види в доклада за мрежова конфигурация (вижте *[Разпечатване](#page-71-0) на доклада за мрежова [конфигурация](#page-71-0)* > → стр. 65).

- За потребители на Macintosh, можете лесно да получите достъп до системата на Уеб-базираното управление като щракнете върху иконата на екрана на **Status Monitor**. За повече информация: >> Ръководство за потребителя на софтуера.
- По подразбиране не се иска парола. Въведете парола, ако сте задали такава, и натиснете  $\rightarrow$

Сега можете да променяте настройките на сървъра за печат.

### **Забележка**

Ако сте променили настройките на протокола, рестартирайте устройството, след като натиснете **Submit** (Изпращане) за активиране на конфигурацията.

## **Задаване на парола <sup>5</sup>**

Препоръчваме да зададете парола за вход, за да предотвратите неоторизиран достъп до Уеббазираното управление.

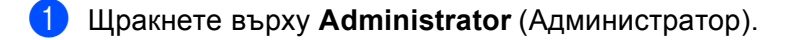

b Въведете паролата, която желаете да използвате (до 32 знака).

- c Въведете паролата отново <sup>в</sup> полето **Confirm New Password** (Потвърдете новата парола).
- d Щракнете върху **Submit** (Изпращане). От следващия път, когато отворите Уеб-базираното управление, ще трябва да въвеждате паролата в полето Login (Вписване) и да кликвате  $\rightarrow$ . След конфигуриране на настройките излезте, като кликнете  $\rightarrow$ .

### **Забележка**

Можете също така да зададете парола, като кликнете **Please configure the password** (Моля, конфигурирайте паролата) в уеб страницата на устройството, ако не задавате парола за вход.

## <span id="page-101-0"></span>**Gigabit Ethernet (само за жична мрежа) (за DCP-8250DN и MFC-8950DW(T)) <sup>5</sup>**

Вашето устройство поддържа 1000BASE-T Gigabit Ethernet. За да се свържете към 1000BASE-T Gigabit Ethernet мрежа, трябва да настроите режима за връзка с Ethernet на устройството на  $A_{\text{BTO}}$  от контролния панел на устройството или от **Auto** (Автоматизиране) Уеб-базираното управление (уеб браузър). 1000BASE-T Gigabit Ethernet мрежата Ви позволява да използвате функцията Jumbo Frame.

Jumbo frames са рамките с данни, по-големи от стандартния за Ethernet размер на рамка (максимум 1 518 байта). Функцията Jumbo Frame предлага по-бърз пренос на данни от стандартните Ethernet рамки. Можете да конфигурирате размера на рамка на устройството чрез Уеб-базираното управление (уеб браузър) или BRAdmin Professional 3.

## **Забележка**

- Използвайте прав екраниран двойно усукан (STP) кабел категория 5e (или по-висока) за 10BASE-T, 100BASE-TX бърза Ethernet мрежа или 1000BASE-T гигабитова Ethernet мрежа. Когато свържете устройството към гигабитова Ethernet мрежа, използвайте мрежовите устройства, които са съвместими с 1000BASE-T.
- За да използвате функцията Jumbo Frame, трябва да се уверите, че всички устройства в мрежата Ви, включително компютъра, са конфигурирани за използване на Jumbo Frame.

### **Как да се конфигурират настройките на Gigabit Ethernet и Jumbo Frame чрез уеб-базирано управление (уеб браузър) <sup>5</sup>**

- **1** Кликнете Network (Мрежа) на уеб страницата на устройството и изберете Wired (Кабелен).
- b Щракнете върху **Ethernet**.
- c Изберете **Auto** (Автоматизиране) от **Ethernet Mode** (Режим Ethernet).
- d Изберете **Enabled** (Активиране) за **Jumbo Frame** (Jumbo кадър). (Настройката по подразбиране е **Disabled** (Деактивиран).)
- **(5)** Въведете желания размер на рамка в полето **Frame Size** (Размер на кадъра). (Настройката по подразбиране е **1,518 byte** (1 518 байта).)

- Трябва правилно да зададете размера на рамка.
- Уверете се, че всички устройства в мрежата са конфигурирани за подходящ размер на рамка. Ако не сте сигурни за размера на рамката, се свържете с мрежовия администратор.

**6** Щракнете върху Submit (Изпращане). За да активирате настройките, ще трябва да рестартирате устройството си.

### **Забележка**

Можете да проверите настройките, като разпечатате доклад за мрежова конфигурация. Вижте *[Разпечатване](#page-71-0) на доклада за мрежова конфигурация* > > стр. 65.

## <span id="page-103-0"></span>**Secure Function Lock 2.0**

Secure Function Lock 2.0 от Brother спомага да спестите пари и повишите сигурността чрез ограничаване на функциите, които има Вашата устройство от Brother.

Secure Function Lock Ви позволява да конфигурирате пароли за подбрани потребители, като им давате достъп до някои, или до всички функции, или ги ограничавате до определен брой страници. Това означава, че само упълномощени хора могат да ги ползват.

Можете да конфигурирате и промените следните настройки на Secure Function Lock 2.0 с помощта на Уеб-базирано управление или BRAdmin Professional 3 (само в Windows®).

- **Print** (Печат)<sup>[1](#page-103-1)2</sup>
- **USB Direct Print** (Директен печат чрез USB)
- **Copy** (Копиране)
- **Page Limit** (Лимит за страници)
- **Fax TX** (Факс TX)<sup>[3](#page-103-3)</sup>
- **Fax RX** (Факс RX)<sup>[3](#page-103-3)</sup>
- Scan (Сканиране)<sup>[4](#page-103-4)</sup>
- Web Connect (Уеб свързване)  $3$
- **Page Counter** (Брояч на страници)
- <span id="page-103-1"></span><sup>1</sup> **Print** (Печат) включва задачи за печат, изпратени чрез Google Cloud Print и Brother iPrint&Scan.
- <span id="page-103-2"></span><sup>2</sup> Ако регистрирате потребителските имена за влизане в компютъра (PC), можете да ограничите печата от компютър (PC), без потребителят да въвежда парола. За повече подробности вижте *Ограничаване на печата от компютър с [потребителско](#page-105-0) име за* **влизане в [компютъра](#page-105-0) >> стр. 99.**
- <span id="page-103-3"></span><sup>3</sup> Само за поддържаните модели.
- <span id="page-103-4"></span><sup>4</sup> Сканирането включва задачи за сканиране, изпратени чрез Brother iPrint&Scan.

## **Как да се конфигурират настройките на Secure Function Lock 2.0 чрез уеб базирано управление (уеб браузър) <sup>5</sup>**

#### <span id="page-104-1"></span>**Основна конфигурация <sup>5</sup>**

**1) Щракнете върху Administrator** (Администратор) на уеб страницата на устройството, а след това щракнете върху **Secure Function Lock** (Безопасно блокиране на функция).

b Изберете **On** (Включено) от **Function Lock** (Блокиране на функция).

#### **Забележка**

За конфигуриране на Secure Function Lock през внедрения уеб-сървър трябва да въведете администраторската парола (четирицифрено число). Ако настройките са конфигурирани по-рано с помощта на менюто на панела и искате да промените настройките, първо трябва да попълните бланката в полето **Administrator Password** (Парола на администратор).

<span id="page-104-0"></span>Въведете буквено-цифрово име на група или потребител с максимум 15 цифри в полето **ID Number/Name** (Номер за идентификация/ Име), а след това въведете четирицифрена парола в полето **PIN**.

d Махнете отметките на функциите, които искате да ограничите, от полето **Print** (Печат) или полето **Others** (Други). Ако искате да конфигурирате максималния брой страници, отметнете полето **On** (Включено) в **Page Limit** (Лимит за страници), а след това въведете номера в полето **Max.** (Макс.). След това щракнете върху **Submit** (Изпращане).

#### **Забележка**

Ако искате да ограничите печата от компютър (PC) с потребителско име за влизане в компютъра, щракнете върху **PC Print Restriction by Login Name** (Ограничение за РС печат по име за влизане в системата) и конфигурирайте настройките. (Вижте *[Ограничаване](#page-105-0) на печата от компютър с [потребителско](#page-105-0) име за влизане в компютъра* >> стр. 99.)

### **Сканиране с помощта на Secure Function Lock 2.0 <sup>5</sup>**

Функцията Secure Function Lock 2.0 дава възможност на администратора да определи на кои потребители се разрешава да сканират. Когато функцията за сканиране е изключена в настройката за публични потребители, само потребителите, които са избрали сканиране в квадратчето за отметка, ще могат да сканират. При сканиране от пулта за управление на устройството потребителите трябва да въведат своя PIN, за да получат достъп до режима на сканиране. При сканиране потребителите, за които има ограничения, също трябва да въведат своя PIN от пулта за управление на устройството, преди да сканират от своите компютри. Ако не се въведе PIN от пулта за управление на устройството, потребителят ще получи съобщение за грешка на своя компютър, когато се опита да сканира.

#### **Настройване на публичен режим <sup>5</sup>**

Можете да настроите публичния режим за ограничаване на функции, които се предоставят на публични потребители. Публичните потребители не е необходимо да въвеждат парола за достъп до функциите, които се предоставят чрез тази настройка.

### **Забележка**

Публичният режим включва задачи за печат, изпратени чрез Google Cloud Print и Brother iPrint&Scan.

- a Махнете отметките на функциите, които искате да ограничите, от полето **Public Mode** (Публичен режим).
- b Щракнете върху **Submit** (Изпращане).

### <span id="page-105-0"></span>**Ограничаване на печата от компютър с потребителско име за влизане в компютъра <sup>5</sup>**

С конфигурирането на тази настройка, устройството може да изиска пълномощия с потребителско име за влизане в компютъра, за да разреши заявка за печат от регистриран компютър.

- a Щракнете върху **PC Print Restriction by Login Name** (Ограничение за РС печат по име за влизане в системата).
- b Изберете **On** (Включено) от **PC Print Restriction** (Ограничение за РС печат).
- c Изберете идентификационния номер, който сте задали <sup>в</sup> **ID Number/Name** (Номер за идентификация/ Име) в точка **©**. Вижте Основна [конфигурация](#page-104-1) > > стр. 98 от падащия списък на **ID Number** (Номер за идентификация) за всяко име за вход, а след това въведете името за влизане на потребителя на компютъра в полето **Login Name** (Име за влизане в системата).
- d Щракнете върху **Submit** (Изпращане).

#### **Забележка**

- Ако искате да ограничите печата от компютър по групи, изберете същия номер за идентификация за всяко име за влизане в компютъра, което искате от групата.
- Ако използвате функцията с име за влизане в компютъра, трябва също да отметнете полето **Използвай PC име за влизане** в драйвера на принтера. За повече информация относно драйвера за принтера: >> Ръководство за потребителя на софтуера.
- Функцията Secure Function Lock не поддържа драйвера BR-Script3 за печатане.

**99**

Уеб-базирано управление

### **Други функции <sup>5</sup>**

Можете да настроите следните функции в Secure Function Lock 2.0:

**All Counter Reset** (Нулиране на всички броячи)

Можете да нулирате брояча на страниците като щракнете върху **All Counter Reset** (Нулиране на всички броячи).

**Export to CSV file** (Извеждане към файл за значения, разделени със запетая)

Можете да изведете текущия брой на страниците, включително информация за **ID Number/Name** (Номер за идентификация/ Име), като CSV файл.

■ Last Counter Record (Последен запис на брояч)

Устройството запазва броя на страниците след нулирането на брояча.

**Counter Auto Reset** (Автоматично нулиране на брояча)

Можете автоматично да нулирате броячите на страниците чрез конфигуриране на времевия интервал въз основа на дневни, седмични или месечни настройки.

## **Синхронизиране с SNTP сървър <sup>5</sup>**

SNTP е протоколът, който се използва за синхронизиране на часа, който устройството използва за удостоверяване с часовия сървър на SNTP (това не е часът, което се изписва на LCD екрана на устройството). Можете редовно да синхронизирате часа, който устройството използва, с координираното универсално време (UTC), предоставено от часовия сървър на SNTP.

### **Забележка**

Тази функция не се предлага в някои страни.

- a Щракнете върху **Network** (Мрежа), <sup>а</sup> след това щракнете върху **Protocol** (Протокол).
- b Изберете квадратчето за отметка **SNTP**, за да активирате настройката.

- c Щракнете върху **Advanced Setting** (Допълнителни настройки).
	- Status (Състояние)

Изписва се независимо дали настройките на SNTP сървъра са активирани или дейктивирани.

**SNTP Server Method** (Метод на SNTP сървър)

Изберете **AUTO** (АВТОМАТИЗИРАНЕ) или **STATIC** (СТАТИЧЕН).

• **AUTO** (АВТОМАТИЗИРАНЕ)

Ако във вашата мрежа имате DHCP сървър, SNTP сървърът автоматично ще получи своя IP адрес от този сървър.

• **STATIC** (СТАТИЧЕН)

Въведете адреса, който искате да използвате.

■ Primary SNTP Server Address (Основен адрес на SNTP сървър), Secondary SNTP Server **Address** (Вторичен адрес на SNTP сървър)

Въведете адреса на сървъра (до 64 знака).

Второстепенният адрес на SNTP сървър се използва като резервен за главния адрес на SNTP сървър. Ако главният сървър не е достъпен, устройството ще се свърже с второстепенния SNTP сървър. Ако имате главен SNTP сървър, но нямате второстепенен SNTP сървър, просто оставете това поле празно.

 **Primary SNTP Server Port** (Основен порт на SNTP сървър), **Secondary SNTP Server Port** (Вторичен порт на SNTP сървър)

Въведете номера на порта (от 1 до 65535).

Второстепенният порт на SNTP сървър се използва като резервен за главния порт на SNTP сървър. Ако главният порт не е достъпен, устройството ще се свърже с второстепенния SNTP порт. Ако имате главен SNTP порт, но нямате второстепенен SNTP порт, просто оставете това поле празно.
**Synchronization Interval** (Интервал на синхронизация)

Въведете броя часове между опитите за синхронизация със сървъра (1 до 168 часа).

# **Забележка**

• Трябва да конфигурирате **Date&Time** (Дата и час) за синхронизиране на часа, който устройството използва, с часовия сървър на SNTP. Щракнете върху **Date&Time** (Дата и час), а след това конфигурирайте **Date&Time** (Дата и час) на екрана **General** (Общи). Можете да конфигурирате датата и часа и от контролния панел на устройството.

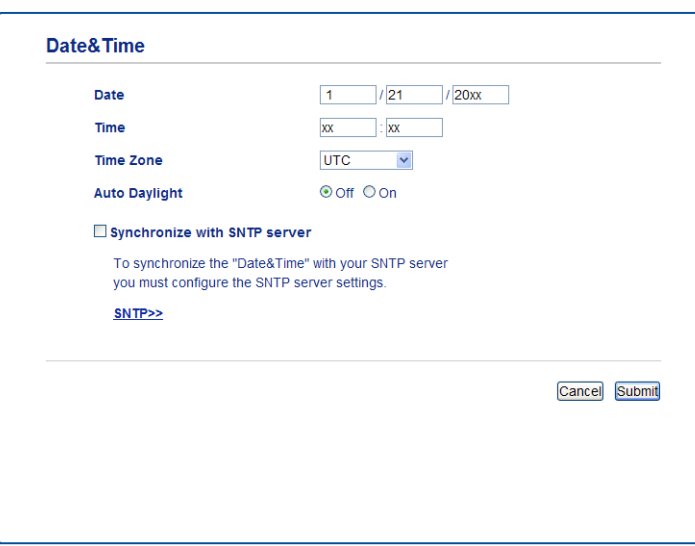

- Изберете квадратчето за отметка **Synchronize with SNTP server** (Синхронизация със SNTP сървър). Необходимо е да проверите правилността на настройките и на Вашата часова зона. Изберете часовата разлика между мястото, където се намирате, и UTC от падащия списък **Time Zone** (Часова зона). Така например, часовата зона за източно време в САЩ и Канада е UTC-05:00.
	- **Synchronization Status** (Състояние на синхронизацията)

Можете да потвърдите последното състояние на синхронизацията.

d Щракнете върху **Submit** (Изпращане), за да приложите настройките.

# **Запаметяване на дневника за печат в мрежата <sup>5</sup>**

Функцията Запаметяване на дневника за печат в мрежата Ви позволява да запазите файл с дневника за печат от Вашето устройство Brother в мрежов сървър с помощта на CIFS <sup>1</sup>. Можете да запишете ID, типа заявка за печат, името на задачата, потребителското име, датата, часа и броя на отпечатаните страници за всяка заявка за печат.

<span id="page-109-0"></span> $^1$  CIFS е протоколът на общата мрежова файлова система, който работи по TCP/IP, и позволява на компютрите в една мрежа да споделят файлове по интранет или интернет.

В дневника за печат се записват следните функции за печат:

- Заявките за печат от Вашия компютър
- Директен печат от USB (Само за поддържаните модели)
- Копиране
- Получени факсове (Само за поддържаните модели)

#### M **Забележка**

• Функцията Запаметяване на дневника за печат в мрежата поддържа удостоверяване **Kerberos** и удостоверяване **NTLMv2**.

Трябва да конфигурирате протокола SNTP (времеви сървър на мрежата) или трябва да настроите правилно датата, часа и часовата зона от контролния панел за удостоверяване. (За информация относно настройването на SNTP вижте *[Синхронизиране](#page-107-0) с SNTP сървър* ▶▶ стр. 101. За информация относно настройването на датата, часа и часовата зона: > > Ръководство за бързо инсталиране.)

• Можете да настроите типа файл на **TXT** или **CSV**, когато запаметявате файл в сървъра.

### **Как се конфигурират настройките на Запаметяване на дневника за печат в мрежата чрез Уеб-базирано управление (уеб браузър) <sup>5</sup>**

- **1** Щракнете върху Administrator (Администратор) на уеб страницата на устройството, а след това щракнете върху **Store Print Log to Network** (Съхраняване на дневника на печата в мрежата).
- b Изберете **On** (Включено) от **Print Log** (Дневник на печат).
- Можете да конфигурирате следните настройки през уеб браузър.
	- Host Address (Адрес на хост)

Адресът на хоста е името на хоста на CIFS сървъра. Въведете адреса на хоста (например: moetoPC.primer.com) (до 64 знака) или IP адреса (например: 192.168.56.189).

■ Store Directory (Директория за съхранение)

Въведете приемната папка, където ще се запамети Вашия дневник на CIFS сървъра (например: brother\abc) (до 60 знака).

**File Name** (Име на файл(а))

Въведете името на файла, който искате да използвате за дневника за печат, с макс. 15 знака.

Уеб-базирано управление

**File Type** (Тип файл)

Изберете типа файл за дневника за печат **TXT** или **CSV**.

**Auth. Method** (Метод за удостоверяване)

Изберете метода за удостоверяване, необходим за достъп до CIFS сървъра **Auto** (Автоматизиране), **Kerberos** [1](#page-110-0) или **NTLMv2** [2](#page-110-1).

- <span id="page-110-0"></span><sup>1</sup> Kerberos е протокол за удостоверяване, който позволява на устройства или хора безопасно да докажат своята самоличност на мрежови сървъри чрез еднократно въвеждане на парола.
- <span id="page-110-1"></span><sup>2</sup> NTLMv2 е методът за удостоверяване, който Windows използва за влизане в сървъри.
- **Auto** (Автоматизиране): Ако изберете Auto, устройството първоначално ще търси сървър Kerberos. Ако сървърът Kerberos не бъде открит, ще се използва NTLMv2 за метод за удостоверяване.
- **Kerberos**: Изберете Kerberos, за да използвате само удостоверяване Kerberos.
- **NTLMv2**: Изберете NTLMv2, за да използвате само удостоверяване NTLMv2.

**За удостоверяване Kerberos и NTLMv2 трябва да конфигурирате и настройките Date&Time** (Дата и час) **или протокола SNTP (времеви сървър на мрежата).**

**За конфигуриране на Date&Time** (Дата и час) **и SNTP настройките вижте** *[Синхронизиране](#page-107-0)*  $c$  **SNTP [сървър](#page-107-0)** >  $>$  стр. 101.

**Можете да конфигурирате и Date&Time** (Дата и час) **от контролния панел на устройството.uu Ръководство за бързо инсталиране.**

**Username** (Потребителско име)

Въведете потребителското име за удостоверяване с макс. 96 знака.

# **Забележка**

Ако потребителското име е част от домейн, въведете потребителското име по един от следните начини: user@domain или domain\user.

#### ■ Password (Парола)

Въведете паролата за удостоверяване с макс. 32 знака.

**Kerberos Server Address** (Адрес на сървър Kerberos) (ако е необходимо)

Въведете адреса на хоста KDC (например: moetoPC.primer.com) (до 64 знака) или IP адреса (например: 192.168.56.189).

4 В **Connection Status** (Състояние на връзката) можете да потвърдите последното състояние на дневника. За повече информация, вижте *Тълкуване на [съобщенията](#page-112-0) за грешка* > > стр. 106.

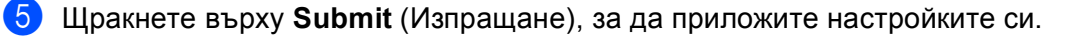

### **Настройване на откриване на грешки <sup>5</sup>**

Можете да изберете какво да се предприеме, когато дневникът за печат не може да се запамети в сървъра поради грешка в мрежата.

- **1** Изберете Cancel Print (Отмяна на печат) или Ignore Log & Print (Игнорирай Дневник и печат) в **Error Detection Setting** (Настройка за откриване на грешки) на **Store Print Log to Network** (Съхраняване на дневника на печата в мрежата).
	- **Cancel Print** (Отмяна на печат)

Ако изберете **Cancel Print** (Отмяна на печат), заявките за печат се отменят, когато дневникът за печат не може да се запамети в сървъра.

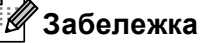

Дори ако изберете **Cancel Print** (Отмяна на печат), устройството ще отпечата получен факс.

#### **I Ignore Log & Print** (Игнорирай Дневник и печат)

Ако изберете **Ignore Log & Print** (Игнорирай Дневник и печат), устройството ще отпечата документа, дори ако дневникът за печат не може да се запамети в сървъра.

Когато функцията за запаметяване на дневника за печат се възстанови, дневникът за печат се записва както следва:

- Ако дневникът не може да се запамети в края на печатането, ще се запише дневникът за печат без броя на отпечатаните страници. (1)
- Ако дневникът за печат не може да се запамети в началото и в края на печатането, дневникът за печат на заявката няма да се запише. Когато функцията се възстанови, възникването на грешка се изписва в дневника. (2)

Пример за дневник за печат:

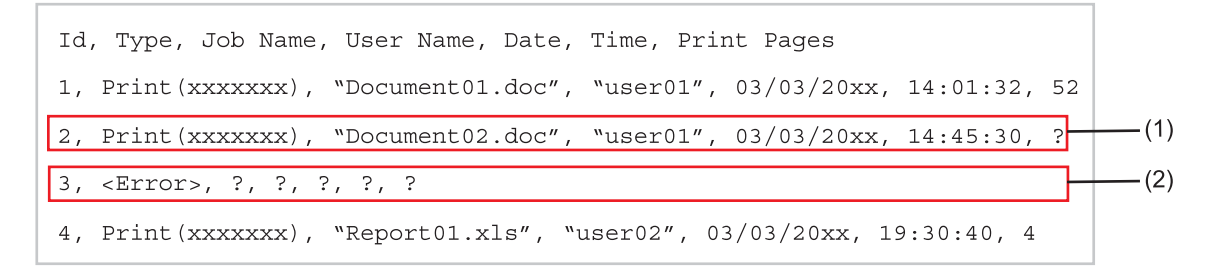

b Щракнете върху **Submit** (Изпращане), за да приложите настройките си.

### <span id="page-112-0"></span>**Тълкуване на съобщенията за грешка <sup>5</sup>**

Можете да проверите състоянието на грешка на LCD екрана на Вашето устройство или **Connection Status** (Състояние на връзката) в Уеб-базираното управление.

Време за изчакване на сървър, свържете се с вашия администратор.

Това съобщение се появява, когато не можете да се свържете със сървъра. Уверете се, че:

- Адресът на сървъра Ви е правилен.
- Вашият сървър е свързан с мрежата.
- Устройството е свързано с мрежата.

Грешка при удостоверяване, свържете се с вашия администратор.

Съобщението се появява, когато Вашата **Authentication Setting** (Настройка за удостоверяване) не е правилна.

Уверете се, че:

- <span id="page-112-1"></span>• Потребителското име <sup>[1](#page-112-1)</sup> и паролата в настройката за удостоверяване са правилни.
	- <sup>1</sup> Ако потребителското име е част от домейн, въведете потребителското име по един от следните начини: user@domain или domain\user.
- Часът на сървъра на файла с дневника съответства на часа от SNTP сървъра или настройките от **Date&Time** (Дата и час).
- Настройките на часовия сървър на SNTP са конфигурирани правилно, така че часът да съответства на часа, който се използва за удостоверяване от Kerberos или NTLMv2. Ако няма SNTP сървър, уверете се, че настройките **Date&Time** (Дата и час) и **Time Zone** (Часова зона) са зададени правилно с помощта на Уеб-базираното управление или контролния панел така, че устройството да съответства на часа, който сървърът използва за удостоверяване.

Грешка при достъп до файл, свържете се с вашия администратор.

Това съобщение се появява, когато нямате достъп до приемната папка. Уверете се, че:

- Името на директорията за съхранение е правилно.
- В директорията за съхранение може да се пише.
- Файлът не е заключен.

Грешна дата и час, свържете се с администратора.

Това съобщение ще се появява, когато устройството Ви не може да получи часа от SNTP сървъра за време, или когато датата и часът, зададени от контролния панел, не отговарят на часа, използван от сървъра за удостоверяване. Уверете се, че:

- Настройките за правилен достъп до часа на SNTP с помощта на Уеб-базирано управление.
- Ако не се използва SNTP сървър, датата и часът от контролния панел съответстват на часа, който използва сървърът за осигуряване на удостоверяване.

## **Забележка**

Ако изберете опцията **Cancel Print** (Отмяна на печат) в Уеб-базирано управление, Гр. дост. рег. съобщението стои на LCD екрана около 60 секунди.

### **Използване на Запаметяване на дневника за печат в мрежата със Secure Function Lock 2.0**

Когато Secure Function Lock 2.0 е активна, имената на регистрираните потребители за функциите копиране, Fax RX и Директен печат от USB (ако има) се записват в справката "Запаметяване на дневника за печат в мрежата".

Пример за дневник за печат с потребители на Secure Function Lock 2.0:

Id, Type, Job Name, User Name, Date, Time, Print Pages 1,  $Copy, -, -, 04/04/20xx, 09:05:12, 3$ 2, Fax,  $-$ ,  $-$ , 04/04/20xx, 09:45:30, 5 3, Copy,  $-$ ,  $\sqrt{\text{``Bob''}}$ , 04/04/20xx, 10:20:30, 4 4, Fax,  $-$ ,  $\sqrt{\text{Bob}''}$ , 04/04/20xx, 10:35:12, 3 5, USB Direct, -, "John" 04/04/20xx, 11:15:43, 6

# **Промяна на конфигурацията за сканиране към FTP през уеб браузър <sup>5</sup>**

Сканирането към FTP Ви позволява да сканирате документ директно към FTP сървър във Вашата локална мрежа или в интернет. За повече детайли за Сканиране към FTP >> Ръководство за потребителя на софтуера: *Мрежово сканиране*

a Щракнете върху **Scan** (Сканиране) на уеб страницата на устройството, <sup>а</sup> след това щракнете върху **Scan to FTP/Network** (Сканиране към FTP/мрежа).

**2** Можете да изберете кои номера на профили (от 1 до 10) да се използват за настройки на сканиране към FTP.

Можете също да запаметите две дефинирани от потребителя файлови имена, които могат да се използват за създаване на профил на FTP сървър, в допълнение към седемте предварително зададени файлови имена в **Create a User Defined File Name** (Създаване на име на файл, определено от потребителя). Във всяко от двете полета могат да се въведат максимум 15 символа.

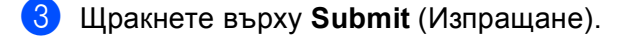

d Щракнете върху **Scan to FTP/Network Profile** (Сканиране към FTP/мрежов профил) на страницата на **Scan** (Сканиране).

Вече можете да конфигурирате и променяте следните настройки за сканиране към FTP през уеб браузър.

- **Profile Name** (Име на профил) (до 15 символа)
- **Host Address** (Адрес на хост) (адрес на FTP сървър)
- **Username** (Потребителско име)
- Password (Парола)
- **Store Directory** (Директория за съхранение)
- **File Name** (Име на файл(а))
- **Quality** (Качество)
- **File Type** (Тип файл)
- Glass Scan Size (Размери при сканиране върху стъкло)<sup>[1](#page-114-0)</sup>
- **File Size** (Големина на файл)
- **Passive Mode** (Пасивен режим)
- Port Number (Номер на порт)
- <span id="page-114-0"></span> $1$  3a DCP-8250DN и MFC-8950DW(T)

Можете да настроите **Passive Mode** (Пасивен режим) на **Off** (Изключено) или **On** (Включено) в зависимост от конфигурацията на защитната стена на Вашия FTP сървър и Вашата мрежа. Тази настройка е **On** (Включено) по подразбиране; можете да промените и номера на порта за достъп до FTP сървъра. Фабричната настройка е порт 21. В повечето случаи тези две настройки могат да останат настройки по подразбиране.

#### **Забележка**

Сканирането към FTP е налично, когато профилите на FTP сървъра са конфигурирани чрез уеб базирано управление.

# **Промяна на конфигурацията за сканиране към мрежа през уеб браузър (Windows®) <sup>5</sup>**

Сканирането към мрежа Ви позволява да сканирате документи директно към споделена папка на

СІFS<sup>[1](#page-115-0)</sup> сървър, който се намира в локалната Ви мрежа или в Интернет: >> Ръководство за потребителя на софтуера: *Мрежово сканиране* за повече подробности относно "Сканиране към мрежа"

<span id="page-115-0"></span><sup>1</sup> Общата мрежова файлова система (CIFS) е стандартният способ, по който компютърните потребители споделят файлове и принтери под Windows®.

## **Забележка**

Сканирането към мрежа поддържа удостоверяване Kerberos и удостоверяване NTLMv2.

Трябва да конфигурирате протокола SNTP (часови сървър на мрежата) или трябва да настроите правилно датата, часа и часовата зона от контролния панел за удостоверяване. (За информация относно настройването на SNTP вижте *[Синхронизиране](#page-107-0) с SNTP сървър* > > стр. 101. За информация относно настройването на датата, часа и часовата зона: >> Ръководство за бързо инсталиране.)

- **1** Щракнете върху Scan (Сканиране) на уеб страницата на устройството, а след това щракнете върху **Scan to FTP/Network** (Сканиране към FTP/мрежа).
- b Изберете **Network** (Мрежа) <sup>в</sup> номерата на профили (от 1 до 10), които искате да използвате за настройки за сканиране към мрежа.

Можете също да запаметите две дефинирани от потребителя файлови имена, които могат да се използват за създаване на профил на сканиране към мрежа, в допълнение към седемте предварително зададени файлови имена в **Create a User Defined File Name** (Създаване на име на файл, определено от потребителя). Във всяко от двете полета могат да се въведат максимум 15 символа.

c Щракнете върху **Submit** (Изпращане).

d Щракнете върху **Scan to FTP/Network Profile** (Сканиране към FTP/мрежов профил) на страницата на **Scan** (Сканиране).

Вече можете да конфигурирате и променяте следните настройки за сканиране към мрежа през уеб браузър.

- **Profile Name** (Име на профил) (до 15 символа)
- Host Address (Адрес на хост)
- Store Directory (Директория за съхранение)
- **File Name** (Име на файл(а))
- **Quality** (Качество)
- **File Type** (Тип файл)
- Glass Scan Size (Размери при сканиране върху стъкло)<sup>[1](#page-116-0)</sup>
- **File Size** (Големина на файл)
- Use PIN for Authentication (Използвайте PIN за удостоверяване)
- PIN Code (PIN код)
- **Auth. Method** (Метод за удостоверяване)
- **Username** (Потребителско име)
- Password (Парола)
- **Kerberos Server Address** (Адрес на сървър Kerberos)
- <span id="page-116-0"></span><sup>1</sup> За DCP-8250DN и MFC-8950DW(T)

#### **Забележка**

Сканирането към мрежа е налично, когато профилите на мрежовия сървър са конфигурирани чрез Уеб-базирано управление.

**6** След настройването, щракнете върху Submit (Изпращане).

# <span id="page-117-1"></span>**Промяна на LDAP конфигурацията с помощта на уеб браузър (DCP-8250DN, MFC-8910DW и MFC-8950DW(T): стандартно, MFC-8510DN, MFC-8520DN и MFC-8710DW: налично за изтегляне) <sup>5</sup>**

Можете да конфигурирате и променяте настройките на LDAP през уеб браузър.

- **4) Щракнете върху Network** (Мрежа) на уеб страницата на устройството, а след това щракнете върху **Protocol** (Протокол).
- b Изберете полето **LDAP** <sup>и</sup> кликнете **Submit** (Изпращане).

3 Рестартирайте устройството, за да активирате конфигурацията.

d Уверете се, че устройството <sup>е</sup> включено, <sup>и</sup> изберете **Advanced Setting** (Разширени настройки) <sup>в</sup> страницата **Protocol** (Протокол).

Вече можете да конфигурирате и променяте следните настройки на LDAP през уеб браузър.

- Status (Статус)
- **LDAP Server Address** (Адрес на LDAP сървър)
- Port (Порт) (Номерът на порта по подразбиране е 389.)
- **Search Root** (Начало на търсене)
- **Authentication** (Удостоверяване)
- Username (Потребителско име)<sup>[1](#page-117-0)</sup>
- **Password** (Парола)<sup>[1](#page-117-0)</sup>
- **Kerberos Server Address** (Адрес на сървър Kerberos)<sup>[1](#page-117-0)</sup>
- **SNTP**
- **Timeout for LDAP** (Прекъсване за LDAP)
- **Attribute of Name (Search Key)** (Атрибут на име (ключ за търсене))
- **Attribute of E-mail** (Атрибут на имейл)
- <span id="page-117-0"></span>**Attribute of Fax Number** (Атрибут на номер на факс)

<sup>1</sup> Тази селекция ще бъде достъпна само в зависимост от използвания метод за удостоверяване.

e След настройването, щракнете върху **Submit** (Изпращане). Уверете се, че **Status** (Състояние) <sup>е</sup> **OK** (ОК) на страницата за резултатите от проверката.

# **Забележка**

• Ако LDAP сървърът поддържа удостоверяване Kerberos, препоръчваме да изберете Kerberos от настройките за **Authentication** (Удостоверяване). Тя осигурява много надеждно удостоверяване между LDAP сървъра и Вашата устройство.

Трябва да конфигурирате протокола SNTP (времеви сървър на мрежата) или трябва да настроите правилно датата, часа и часовата зона от контролния панел за удостоверяване Kerberos. (За информация относно настройването на SNTP вижте *[Синхронизиране](#page-107-0)* с SNTP сървър > > стр. 101. За информация относно настройването на датата, часа и часовата зона: >> Ръководство за бързо инсталиране.)

• Подробности за всяка позиция прочетете в помощния текст в уеб базираното управление.

# **6 Работа с LDAP (DCP-8250DN, MFC-8910DW и MFC-8950DW(T): стандартно, MFC-8510DN, MFC-8520DN и MFC-8710DW: налично за изтегляне) <sup>6</sup>**

# **Обзор <sup>6</sup>**

LDAP протоколът Ви позволява да търсите информация, като факс номера и електронни адреси от Вашия сървър. Когато използвате функциите Факс, I-факс или Сканиране към електронна поща на сървъра, можете да използвате търсене с LDAP, за да намерите номера на факсове или адреси на електронна поща.

(За MFC-8510DN, MFC-8520DN и MFC-8710DW)

За да използвате тази функция, изтеглете необходимия фърмуер от страницата "За изтегляне" за Вашия модел в Brother Solutions Center на<http://solutions.brother.com/>.

## **Промяна на конфигурацията на LDAP през браузър <sup>6</sup>**

Можете да конфигурирате и променяте настройките на LDAP през уеб браузър. (За повече информация, вижте *Промяна на LDAP [конфигурацията](#page-117-1) с помощта на уеб браузър (DCP-8250DN, MFC-8910DW и MFC-8950DW(T): стандартно[, MFC-8510DN, MFC-8520DN](#page-117-1) и MFC-8710DW: налично за [изтегляне](#page-117-1)* $)$  **≻** стр. 111.)

## **Работа с LDAP с помощта на контролния панел <sup>6</sup>**

След като конфигурирате настройките на LDAP, можете да използвате търсене с LDAP, за да намерите номера на факсове или адреси на електронна поща за следните функции.

- Изпращане на факс <sup>[1](#page-119-0)</sup> (>> Основно Ръководство за потребителя за операции за изпращане)
- Изпращане на I-факс<sup>[1](#page-119-0)</sup> (Вижте Интернет факс *(MFC-8910DW и [MFC-8950DW\(T\):](#page-122-0) стандартно*, *[MFC-8510DN, MFC-8520DN](#page-122-0) и MFC-8710DW: налично за изтегляне) > → стр. 116 за операции на* изпращане)
- $\blacksquare$  Сканиране към сървър на електронна поща ( $\blacktriangleright$ ) Ръководство за потребителя на софтуера за операции за изпращане)

<span id="page-119-0"></span><sup>1</sup> Не се предлага с моделите DCP

Когато сте готови за въвеждане на номер на факс или адрес на електронна поща, следвайте стъпките по-долу:

Работа с LDAP (DCP-8250DN, MFC-8910DW и MFC-8950DW(T): стандартно, MFC-8510DN, MFC-8520DN и MFC-8710DW: налично за изтегляне)

#### **За модели с 5-редов LCD <sup>6</sup>**

**1** Натиснете **A** за търсене.

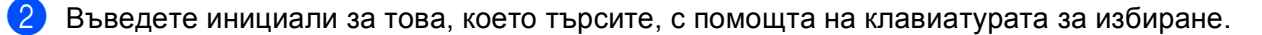

#### **Забележка**

- Може да впишете до 15 символа.
- За информация как се въвежда текст: >> Основно Ръководство за потребителя.

#### **3** Натиснете ▲ или ОК.

Резултатът от търсенето с LDAP ще бъде показан на LCD дисплея преди резултата от търсенето в локалната книжка с адреси със знака  $\blacktriangleright$ .

Ако няма съответствие на сървъра и на локалната книжка с адреси, LCD дисплеят ще покаже Не е нам.контакт в продължение на 2 секунди.

**4** Натискайте ▲ или ▼, за да превъртате имената, докато намерите това, което търсите. За да потвърдите детайлите от информацията в резултата, маркирайте резултата и натиснете ▶.

- **6** Натиснете **ОК**.
- **6** Ако в резултата има номер на факс и електронен адрес, устройството ще Ви предложи да натиснете **a** или **b** за избор на номер на факс или електронен адрес.
- g Натиснете **OK**.
- h Заредете документа си <sup>и</sup> натиснете **Start (Старт)**.

Работа с LDAP (DCP-8250DN, MFC-8910DW и MFC-8950DW(T): стандартно, MFC-8510DN, MFC-8520DN и MFC-8710DW: налично за изтегляне)

#### **За модели със сензорен дисплей <sup>6</sup>**

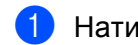

Натиснете  $\lfloor \frac{\ell}{2} \rfloor$  за търсене.

b Въведете инициали за това, което търсите, <sup>с</sup> помощта на бутоните на LCD.

#### **Забележка**

- Може да впишете до 15 символа.
- За информация как се въвежда текст: >> Основно Ръководство за потребителя.

### Натиснете ОК.

Резултатът от търсенето с LDAP ще бъде показан на LCD дисплея със знака **предитатът** от търсенето с LDAP ще бъде

резултата от търсенето в локалната адресна книга. Ако няма съответствие в сървъра и в локалната адресна книга, LCD дисплеят ще покаже Няма резултат. за около 60 секунди.

- $\overline{4}$ ) Натискайте  $\overline{4}$  или  $\overline{v}$ , за да превъртате имената, докато намерите това, което търсите. За потвърждение на данните за името натиснете Детайл.
- **5** Ако в резултата има повече от един номер на факс или електронен адрес, устройството ще Ви напомни да изберете номер на факс или електронен адрес. Направете едно от следните неща:

За операции за изпращане на факс и I-Fax, натиснете OK и отидете на стъпка  $\odot$ . За операции на изпращане на Сканиране към сървър на електронна поща, преминете на стъпка [g](#page-121-1).

- <span id="page-121-1"></span><span id="page-121-0"></span>Натиснете Изпрати Fax.
	- g Заредете документа си <sup>и</sup> натиснете **Start (Старт)**.

### **Забележка**

- Функцията LDAP на тази устройство поддържа LDAPv3.
- Може да се наложи да използвате удостоверяване Kerberos или семпло удостоверяване, за да се свържете с LDAP сървъра, в зависимост от политиката на сигурност, зададена от Вашия мрежов администратор.

Трябва да конфигурирате протокола SNTP (времеви сървър на мрежата) или трябва да настроите правилно датата, часа и часовата зона от контролния панел за удостоверяване Kerberos. (За информация относно настройването на SNTP вижте *[Синхронизиране](#page-107-1) с SNTP сървър* > > стр. 101. За информация относно настройването на датата, часа и часовата зона: ▶▶ Ръководство за бързо инсталиране.)

- SSL/TLS не се поддържа.
- За повече информация посетете нашата страница в интернет на адрес [http://solutions.brother.com/.](http://solutions.brother.com/)

# <span id="page-122-0"></span>**Преглед на интернет факс <sup>7</sup>**

Изпращането на интернет факс (IFAX) ви позволява да изпращате и получавате факс документи, използвайки интернет като транспортен механизъм. Документите се изпращат под формата на съобщения на електронна поща, като прикачени файлове, в TIFF-F формат. Това означава, че компютрите също могат да получават и изпращат документи, при положение, че компютърът има инсталирано приложение, което може да генерира и отваря файлове в TIFF-F формат, а вие може да използвате всяко едно от приложенията за преглед на файлове в TIFF-F формат. Всички документи, изпратени чрез устройството, ще бъдат автоматично конвертирани в TIFF-F формат. Ако желаете да изпращате и получавате съобщения към и от вашата устройство, приложението на електронна поща на вашия компютър трябва да може да поддържа форматът MIME.

(За MFC-8510DN, MFC-8520DN и MFC-8710DW)

За да използвате тази функция, изтеглете необходимия фърмуер от страницата "За изтегляне" за Вашия модел в Brother Solutions Center на<http://solutions.brother.com/>.

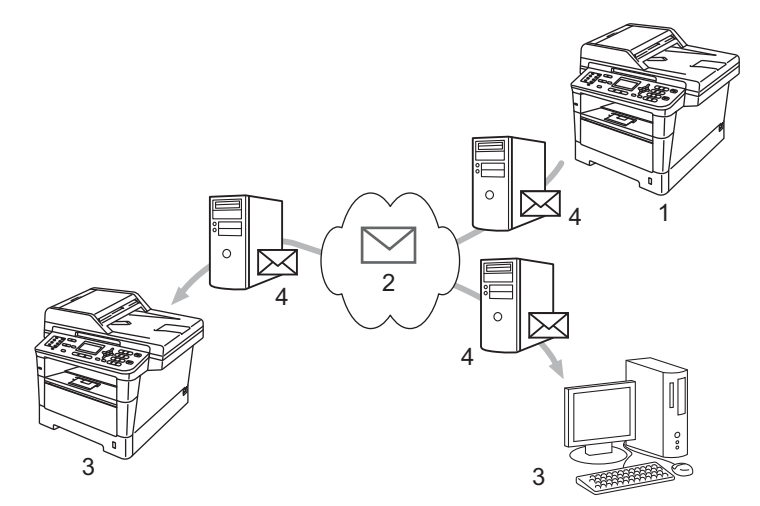

- **1 Подател**
- **2 Интернет**
- **3 Получател**
- **4 Сървър за електронна поща**

**Забележка**

Интернет факс е наличен единствено в черно - бял формат.

#### Препращане на получени електронни и факс съобщения

Можете да препращате вече получени електронни или стандартни факс съобщения на друг адрес на електронна поща или към друга факс устройство. Вж. глава *[Препращане](#page-127-0) на получени [електронни](#page-127-0) и факс съобщения* >> стр. 121 за подробна информация.

■ Разпрашане

Ако искате да изпратите документа по факс на голямо разстояние (напр. в чужбина), функцията "разпращане" ви позволява да спестите такса за установяването на връзка. Тази функция позволява на Brother устройството да получи документа по интернет, а след това да го препредава на други факс машини, посредством конвенционални телефонни линии. Вж. глава *[Препредаване](#page-127-1)* >> стр. 121 за подробна информация.

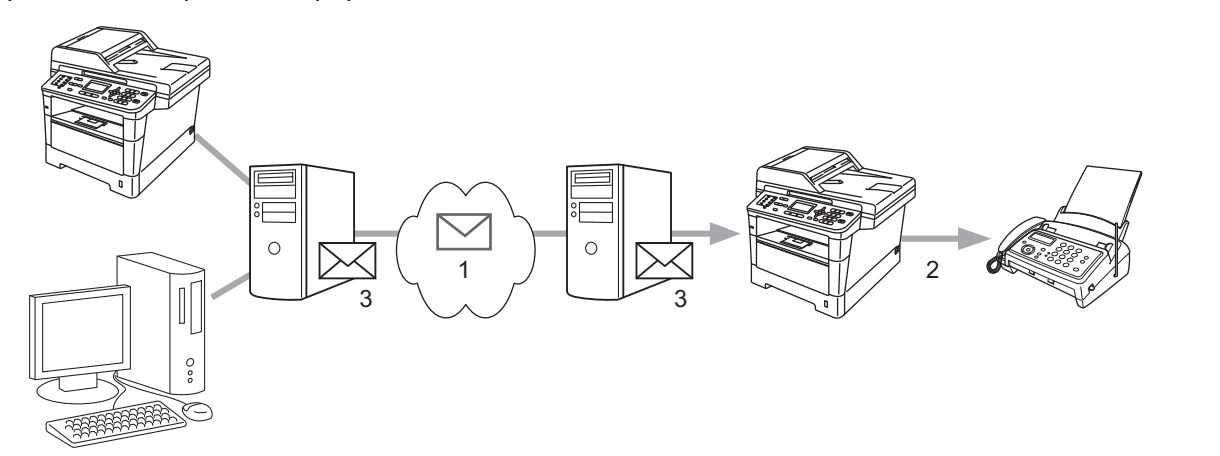

- **1 Интернет**
- **2 Телефонна линия**
- **3 Сървър за електронна поща**

### **Важна информация относно интернет факс <sup>7</sup>**

Интернет факс комуникация на LAN система е основно същата комуникация като тази чрез електронната поща; въпреки това, тя е различна от факс комуникацията, използваща стандартни телефонни линии. По-долу са изброени важни информационни моменти за използването на интернет факс:

- Фактори, като местонахождение на получателя, структура на LAN системата и колко натоварена е веригата (като тази на интернет), биха могли да доведат до това на системата да й е необходимо повече време за връщане на електронно писмо за грешка. (обикновено 20 сек. до 30 сек.).
- В случай на изпращане през интернет, поради ниското му ниво на сигурност, препоръчваме да използвате стандартна телефонна линия за изпращането на документи, съдържащи поверителна информация.
- Ако системата на електронната поща на получателя не е съвместима с MIME формата, не можете да изпращате документи на този получател. В зависимост от сървъра на получателя, може да има случаи, в които няма да бъде върнато съобщение за грешка.
- Ако размерът на данните под формата на изображения на документа е прекомерно голям, има вероятност изпращането да е неуспешно.
- Не можете да променяте шрифта или размера на символите на интернет писмото, което сте получили.

# **Как се изпраща факс по Интернет <sup>7</sup>**

Преди да използвате функцията за интернет факсове, вие трябва да конфигурирате вашата Brother устройство, така че тя да може да комуникира с вашата мрежа и пощенски сървър. Можете да ги конфигурирате от контролния панел, Уеб-базирано управление, Дистанционна настройка или BRAdmin Professional 3. Трябва да направите необходимото за конфигуриране на следните неща на вашето устройство:

- IP адрес (Ако вече използвате устройството си във вашата мрежа, IP адресът на устройството е конфигуриран правилно.)
- Адрес на електронна поща
- Адрес на SMTP, POP3 сървър/порт/Метод за удостоверяване/Метод за шифроване/Проверка на сертификата на сървъра
- име на пощенска кутия и парола

Ако не сте сигурни относно, което и да било от тези неща, моля, свържете се със системния си администратор.

### **Изпращане на интернет факс <sup>7</sup>**

#### **Преди изпращане на интернет факс <sup>7</sup>**

За да изпратите интернет факс можете да конфигурирате следните неща от контролния панел, Уеббазирано управление или Дистанционна настройка.

- Тема на факса (ако е необходимо)
- Лимит на размера (ако е необходим)
- Уведомление (ако е необходимо) (За повече информация вижте *TX Писмо за [потвърждение](#page-131-0)*  $\rightarrow$  стр. 125.)

#### **Как се изпраща интернет факс <sup>7</sup>**

Интернет факс се изпраща, както се изпраща нормален факс (За повече информация: >> Основно Ръководство за потребителя: *Изпращане на факс*). Ако вече сте програмирали адресите на получаващите интернет факс машини като такива, чиито номера се набират с едно докосване или с бързо набиране, можете да изпратите Интернет факса, като заредите документа в устройството. Ако искате да промените разделителната способност, натиснете Факс Резолюция, за да настроите разделителната способност по Ваш избор, изберете номер с бързо набиране или с едно докосване и натиснете **Start (Старт)** (Супер фино не се поддържа за интернет факс).

# **Забележка**

- Ако желаете да въведете ръчно адрес на интернет факс, заредете документа в устройството и направете едно от следните неща.
	- За модели с 5-редов LCD

Натиснете едновременно **Shift (Смяна)** и **1**, за да превключите в режим на набиране на "азбука". Въведете адреса и натиснете **Start (Старт)**.

• За модели със сензорен дисплей

Натиснете и след това драва да изберете числа, знаци или специални знаци. Въведете адреса и натиснете **Start (Старт)**.

Повече информация за ръчно въвеждане на интернет факс адреса вижте в > > Основно Ръководство за потребителя.

• Можете да регистрирате информацията за адреси на електронна поща от Уеб-базирано управление или Дистанционна настройка.

След като документът е сканиран, той бива изпратен на интернет факс устройството на получателя автоматично, посредством вашия SMTP сървър. Можете да отмените изпращането като натиснете бутона **Stop/Exit (Стоп/Излез)** по време на сканирането. След като изпращането приключи, устройството ще се върне в режим на изчакване.

### **Забележка**

Някои сървъри за имейл не позволяват изпращането на големи по размер електронни документи (системният администратор често поставя лимит на максималния размер на електронните писма). Когато тази функция е активирана, устройството ще показва Няма памет, когато се опитвате да изпратите имейл с размер над 1 мегабайт. Документът няма да бъде изпратен и ще се принтира доклад за грешка. Документът, който изпращате трябва да бъде разделен на по-малки документи, които да бъдат приемливи за сървъра на електронната поща. (За ваша информация, документ от 42 страници на база на тестовата схема ITU-T Test Chart #1 е с размер от приблизително 1 мегабайт.)

### **Получаване на електронно писмо на адрес на електронна поща или интернет факс <sup>7</sup>**

#### **Преди получаване на интернет факс <sup>7</sup>**

За да получите интернет факс трябва да конфигурирате следните неща от контролния панел, Уеббазирано управление или Дистанционна настройка:

- Автоматично поискване (ако е необходимо)
- Честота на поискванията (ако е необходимо)
- Колонтитул (ако е необходим)
- Изтриване на електронни писма, съдържащи грешка (ако е необходимо)
- Уведомление (ако е необходимо) (За повече информация вижте *TX Писмо за [потвърждение](#page-131-0)*  $\rightarrow$  стр. 125.)

### **Как се получава интернет факс <sup>7</sup>**

Има 2 начина, по които вие можете да получите електронни съобщения на адреса на електронната си поща:

- POP3 получаване на равни времеви интервали
- POP3 получаване (ръчно инициирано)

При използване на POP3 получаване, устройството трябва да изпрати запитване до имейл сървъра, за да получи данните. Това запитване може да става на определени интервали (например, можете да конфигурирате устройството да проверява сървъра на електронната поща на интервали от 10 минути) или можете ръчно да проверявате сървъра с натискане на бутоните **Shift (Смяна)** + **Start (Старт)** или **1** + **Start (Старт)** за модели със сензорен дисплей.

Ако вашето устройство започне да получава данни от електронна поща, дисплеят ще отрази тази дейност. Например, на LCD дисплея ще видите получаване, следвано от xx Имейл (и) или XX/XX Имейл(и) за модели със сензорен дисплей. Ако натискате бутоните **Shift (Смяна)** + **Start (Старт)** или **1** + **Start (Старт)** за модели със сензорен дисплей за ръчно проверяване на сървъра на електронната поща за данни от електронна поща и няма електронни документи, чакащи за печат, устройството ще покаже Няма мейл на LCD дисплея в продължение на две секунди.

#### $\mathscr U$ **Забележка**

- Ако в принтера ви няма хартия при получаването на данни, получените данни ще бъдат запазени в паметта на устройството. Тези данни ще бъдат автоматично разпечатани, след като принтерът бъде отново зареден с хартия.
- Ако полученият електронен документ не е в обикновен текстов формат или прикаченият файл не е във формат TIFF-F, ще се отпечата следното съобщение за грешка: "**НЕ СЕ ПОДДЪРЖА ФОРМАТА НА ПРИКРЕПЕНИЯ ФАЙЛ ИМЕ НА ФАЙЛА:XXXXXX.doc**" Ако полученият електронен документ е прекалено голям, ще се отпечата следното съобщение за грешка: "**E-MAIL ФАЙЛА Е МНОГО ГОЛЯМ**". Ако функцията "Delete POP Receive Error Mail" е включена (по подразбиране), тогава електронното писмо, съдържащо грешка ще бъде изтрито от сървъра на електронната поща.

#### **Получаване на интернет факс на вашия компютър <sup>7</sup>**

Когато даден компютър получи интернет факс документ, документът е прикачен към електронното съобщението, което информира компютъра, че е получил документ от интернет факс. Това се съобщава в полето за тема на полученото електронно съобщение.

#### $\mathscr{M}$ **Забележка**

Ако компютърът, на който желаете да изпратите документ, не работи с операционна система Windows<sup>®</sup> XP, Windows Server<sup>®</sup> 2003/2008, Windows Vista<sup>®</sup> или Windows<sup>®</sup> 7, моля, информирайте собственика на компютъра, че може да се наложи да инсталира софтуер, с който да може да преглежда TIFF-F файлове.

# **Допълнителни опции за интернет факс <sup>7</sup>**

### <span id="page-127-0"></span>**Препращане на получени електронни и факс съобщения <sup>7</sup>**

Можете да препращате вече получени електронни или стандартни факс съобщения на друг адрес на електронна поща или към друга факс устройство. Получените съобщение могат да бъдат препращани посредством електронната поща на компютър или интернет факс. Те могат да бъдат препращани също и чрез стандартни телефонни линии, към друго устройство.

Настройката може да бъде активирана с помощта на уеб браузър или чрез контролния панел на устройството. Стъпките за конфигуриране на препращане на факс можете да намерите в Ръководство за допълнителни функции, ако устройството Ви го поддържа.

## <span id="page-127-1"></span>**Препредаване <sup>7</sup>**

Тази функция позволява на Brother устройството да получава документ през интернет, а след това да го препредава на други факс машини, посредством конвенционални телефонни линии.

#### **Преди разпращане на съобщение <sup>7</sup>**

За да разпратите съобщение трябва да конфигурирате следните неща от контролния панел, Уеббазирано управление или Дистанционна настройка:

Пренасочване

Трябва да активирате разпращането.

Домейн за пренасочване

Трябва да конфигурирате името на домейна на вашето устройство на устройството, което ще разпрати документа към обикновено факс устройство. Ако желаете да използвате вашата устройство като препредаващо устройство, вие трябва да определите домейн името, което поверявате на устройството или с други думи - тази част от името, след знака "@". Процедирайте с внимание при избиране на доверено домейн име, тъй като всеки потребител на доверения домейн ще може да изпраща препредаващи съобщения.

Може да регистрирате до 10 домейн имена.

Справка за пренасочване

### **Препредаване от устройство <sup>7</sup>**

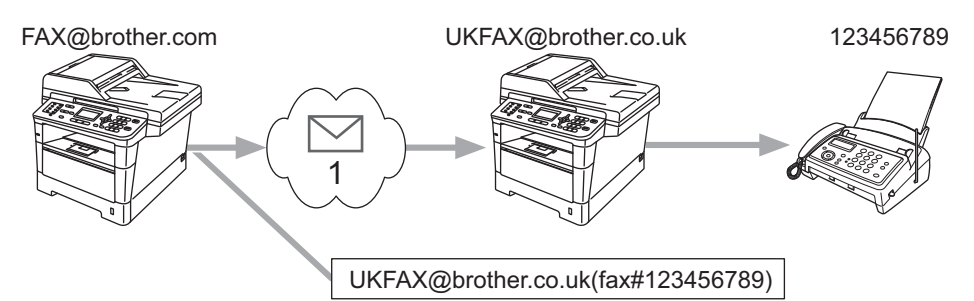

#### **1 Интернет**

При този пример, вашето устройство има адрес на електронна поща под името FAX@brother.com; Вие желаете да изпратите документ от това устройство към друго в Англия, с адрес на електронна поща: UKFAX@brother.co.uk; тогава това устройство ще препрати документа на стандартно факс устройство по обикновена телефонна линия. Ако вашият адрес на електронна поща е FAX@brother.com, вие трябва да конфигурирате доверено домейн име на brother.com на устройството в Англия, което ще разпраща документа към обикновеното факс устройство. Ако не зададете информация за домейн името, тогава устройството по средата (устройството, което ще разпраща документа) няма да довери нито една интернет заявка, което то получи от устройството в домейна @brother.com.

След настройване на доверения домейн, можете да изпратите документа от вашето устройство [напр. FAX@brother.com] чрез въвеждане на адреса на електронната поща на устройството [напр. UKFAX@brother.co.uk], което ще препрати документа, последван от телефонния номер на факса, който ще получи документа. По-долу е посочен пример за това как да зададете адрес на електронна поща и телефонен номер.

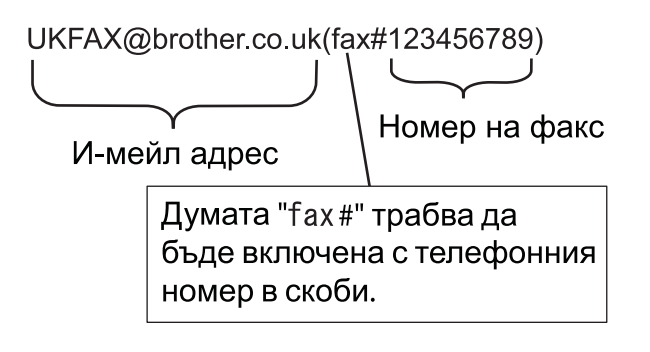

### **Изпращане до многобройни телефонни номера: <sup>7</sup>**

Ако желаете документът да бъде препредаден до повече от една стандартна факс устройство, адресът може да бъде зададен, използвайки следния метод:

#### **За модели с 5-редов LCD <sup>7</sup>**

- a Натиснете (**FAX (Факс)**).
- Заредете документа.
- c Задайте телефонния номер на първата факс устройство UKFAX@brother.co.uk(факсx#123).

- **4** Натиснете **ОК**.
- Задайте телефонният номер на втората факс устройство UKFAX@brother.co.uk(факсх#456).
- f Натиснете **OK**.
- g Натиснете **Start (Старт)**.

#### **За модели със сензорен дисплей <sup>7</sup>**

- $\bullet$  Натиснете  $\texttt{Fax}$ .
- 2 Заредете документа.
- **3** Натиснете **4 или >, за да се изпише** Емисия. Натиснете Емисия.
- 4 Натиснете Ръчно и въведете телефонния номер на първото факс устройство UKFAX@brother.co.uk(факс#123).
- $\overline{\phantom{a}}$  Натиснете ОК.
- **6** Натиснете Ръчно и въведете телефонния номер на второто факс устройство UKFAX@brother.co.uk(факс#456).
- $\bullet$  Натиснете OK, а след това OK отново.
- h Натиснете **Start (Старт)**.

### **Препредаване от компютър <sup>7</sup>**

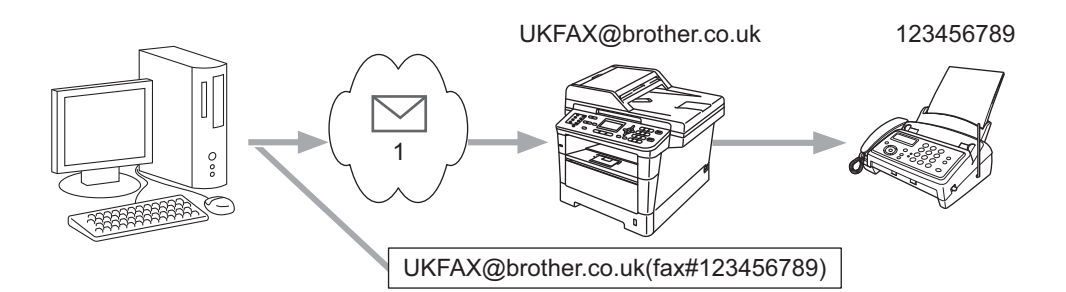

#### **1 Интернет**

Можете да изпратите и електронно писмо от вашия компютър и то да бъде пренасочено към обикновено факс устройство. Начинът на въвеждане на телефонен номер на обикновено факс устройство, което ще получи пренасоченото електронно писмо, е различен в зависимост от приложението за електронна поща, което използвате. По-долу са посочени някои примери на различни приложения на електронна поща:

Някои приложения за електронна поща не поддържат изпращане до няколко телефонни номера. Ако вашето приложение за електронна поща не поддържа няколко телефонни номера, ще можете да пренасочвате към различните факс устройствата едно по едно.

Задайте адреса на препредаващата устройство и телефонния номер на факса в "ТО" кутията, използвайки същия метод, като при изпращане от устройство.

UKFAX@brother.co.uk(факс#123456789)

## **Забележка**

За Microsoft $^\circledR$  Outlook $^\circledR$  97 или по-високи версии, информацията за адреса трябва да бъде зададена в книжката с адреси, както следва:

Име: fax#123456789

Адрес на електронна поща: UKFAX@brother.co.uk

## <span id="page-131-0"></span>**TX Писмо за потвърждение <sup>7</sup>**

Изпращането на писмото за потвърждение поддържа две отделни функции. Писмото за потвърждение за изпращане ви позволява да изисквате уведомяване от получаващата станция, че интернет факса или електронното писмо са получени и обработени. Писмото за потвърждение за получаване ви позволява да върнете справка по подразбиране към изпращащата станция, след успешното получаване и обработването на интернет факса или електронното писмо.

За да използвате тази функция, трябва да настроите опцията Уведомление измежду опциите Настр. поща RX и Настр. поща ТХ.

### **Настройка на Mail TX <sup>7</sup>**

Можете да настроите опцията Уведомление в опцията Настр. поща ТХ на Вкл. или Изкл.. Когато е включено на Вкл. се изпраща допълнително поле с информация с данните за изображението. Полето е с наименование "MDN".

MDN (Message Disposition Notification):

Това поле изисква статуса на интернет факса/електронното съобщение след доставка, посредством SMTP (Протокол за стандартен пренос на поща) транспортната система. След като съобщението достигне до получателя, тези данни се използват, когато устройството или потребителят чете или разпечатва получените интернет факс или електронно писмо. Например, ако дадено съобщение бъде отворено за четене или бъде разпечатано, получателят изпраща съобщение на първоначалното изпращащо устройство или потребител.

Получателят трябва да поддържа MDN полето, за да може да изпраща уведомителна справка, в противен случай искането ще бъде игнорирано.

### **Настройка на Mail RX <sup>7</sup>**

Тази опция има три възможни настройки - Вкл., MDN или Изкл..

#### **Получаване на уведомление** "Вкл."

Когато е включено на "Вкл.", на изпращача се връща фиксирано съобщение за успешно приемане и обработване на съобщението. Тези фиксирани съобщение зависят от операцията, поискана от изпращача.

Съобщението на доклада се състои от:

УСПЕШНО:Получено От <адрес на електронна поща>

#### **Получаване на уведомление** "MDN"

Когато е включено на "MDN", на изпращача се връща справка, описана по-горе, ако повикващата станция е изпратила полето "MDN" с искане на потвърждение.

#### **Получаване на уведомление** "Изкл."

"Off" изключва всички форми на получаване на уведомление Изкл., на изпращача не се връща съобщение, без оглед на заявката.

# **Забележка**

За нормално получаване на TX писмо за потвърждение трябва да конфигурирате следните настройки.

- Подател
	- Включете "Уведомление" в "Настройка на Mail TX".
	- Превключете "Колонтитул" в "Настройка на поща RX" на "Всички" или "Тема+От+До".
- Получател
	- Включете "Уведомление" в "Настройка на Mail RX".

### **Електронно писмо за грешка <sup>7</sup>**

Ако има грешка при доставката на електронното писмо, по време на изпращането на интернет факс, сървърът на електронната поща ще изпрати съобщение за грешка на устройството и това съобщение за грешка ще бъде отпечатано. Ако имa грешка по време на получаването на конкретно електронно писмо се отпечатва съобщение за грешка (Например: "Съобщението, което се изпраща на устройството, не е беше в TIFF-F формат").

За нормално получаване на съобщението за грешка трябва да превключите "Колонтитул" в "Настройка на поща RX" на "Всички" или "Тема+От+До".

**8**

# **Функции за сигурност <sup>8</sup>**

# **Обзор <sup>8</sup>**

В съвременния свят има редица заплахи за сигурността на Вашата мрежа и за данните, които тя пренася. Вашето устройство от Brother използва някои от най-новите протоколи за сигурност на мрежите и шифроване, които се предлагат днес. Тези характеристики на мрежата могат да се интегрират в плана за цялостна защита на Вашата мрежа за предпазване на данните и предотвратяване на неправомерен достъп до устройството. В тази глава е обяснено как се конфигурират.

Можете да конфигурирате следните функции за сигурност:

- Защитено управление на Вашето мрежово устройство с помощта на SSL/TLS (Вижте *[Управление](#page-134-0) на* Вашето мрежово [устройство](#page-134-0) с помощта на SSL/TLS ▶▶ стр. 128.)
- Защитено управление на Вашето мрежово устройство с помощта на протокол SNMPv3 (Вижте *[Защитено](#page-136-0)* [управление](#page-134-1) чрез Уеб-базирано управление (уеб браузър) >> стр. 128 или Защитено *управление с помощта на [BRAdmin Professional 3 \(Windows®\)](#page-136-0)* > > стр. 130.)
- Защитено управление с помощта на BRAdmin Professional 3 (Windows®) (Вижте *[Защитено](#page-136-0) управление с помощта на [BRAdmin Professional 3 \(Windows®\)](#page-136-0)* >> стр. 130.)
- Защитено отпечатване на документи с помощта на SSL/TLS (Вижте *Защитено [отпечатване](#page-137-0) на [документи](#page-137-0) с помощта на SSL/TLS* > > стр. 131.)
- Защитено изпращане и получаване на имейли (вижте *Защитено изпращане или [получаване](#page-138-0) на [имейл](#page-138-0)* > ≻ стр. 132.)
- Използване на удостоверяване с IEEE 802.1x (Вижте *Използване на [удостоверяване](#page-141-0) с IEEE 802.1x*  $\blacktriangleright\blacktriangleright$  стр. 135.)
- Сертификат за защитено управление (Вижте *Използване на [сертификати](#page-143-0) за защита на [устройствата](#page-143-0)* >> стр. 137.)
- Управление на няколко [сертификата](#page-154-0) (Вижте *Управление на няколко сертификата* >> стр. 148.)

### **Забележка**

Препоръчваме да деактивирате протоколите Telnet, FTP и TFTP. Достъпът до устройството при използване на тези протоколи не е защитен. (Как се конфигурират на настройките на протокола прочетете в *Как да се конфигурират настройките на [устройството](#page-100-0) чрез уеб базирано [управление](#page-100-0) (уеб браузър)* > > стр. 94.) Ако деактивирате FTP, функцията сканиран към FTP ще се деактивира.

# <span id="page-134-0"></span>**Управление на Вашето мрежово устройство с помощта на SSL/TLS <sup>8</sup>**

За защитено управление на мрежовото устройство е необходимо да използвате помощните програми за управление с протоколи за сигурност.

## <span id="page-134-1"></span>**Защитено управление чрез Уеб-базирано управление (уеб браузър) <sup>8</sup>**

Препоръчваме да се използват протоколи HTTPS и SNMPv3 за защитено управление. За да използвате тези протоколи, са необходими следните настройки на устройството.

**Забележка**

Протоколът HTTPS е активиран по подразбиране.

Можете да промените настройките на протокола HTTPS от екрана за Уеб-базирано управление, като кликнете **Network** (Мрежа), **Protocol** (Протокол) и след това - **HTTP Server Settings** (Настройки на НТТР сървър).

- Стартирайте уеб браузъра.
- b Напишете "http://Obshto ime/" <sup>в</sup> браузъра. (Където "Obshto ime" <sup>е</sup> общото име, което сте приписали на сертификата, например IP адрес, име на възел или име на домейн. За това как се присвоява общо име на сертификата вижте *Използване на сертификати за защита на [устройствата](#page-143-0)*  $\rightarrow$  стр. 137.)

■ Например:

https://192.168.1.2/ (ако общото име е IP адресът на принтера)

По подразбиране не се иска парола. Въведете парола, ако сте задали такава, и натиснете  $\rightarrow$ .

Сега имате достъп до устройството чрез HTTPS. Ако използвате протокола SNMPv3, изпълнете следните стъпки.

## **Забележка**

Можете също да променяте настройките на SNMP с помощта на BRAdmin Professional 3.

e Щракнете върху **Network** (Мрежа).

f Щракнете върху **Protocol** (Протокол).

g Уверете се, че настройката на **SNMP** <sup>е</sup> активирана, <sup>а</sup> след това щракнете върху **Advanced Setting** (Допълнителни настройки) на **SNMP**.

**8)** Можете да конфигурирате настройките на SNMP от екрана по-долу.

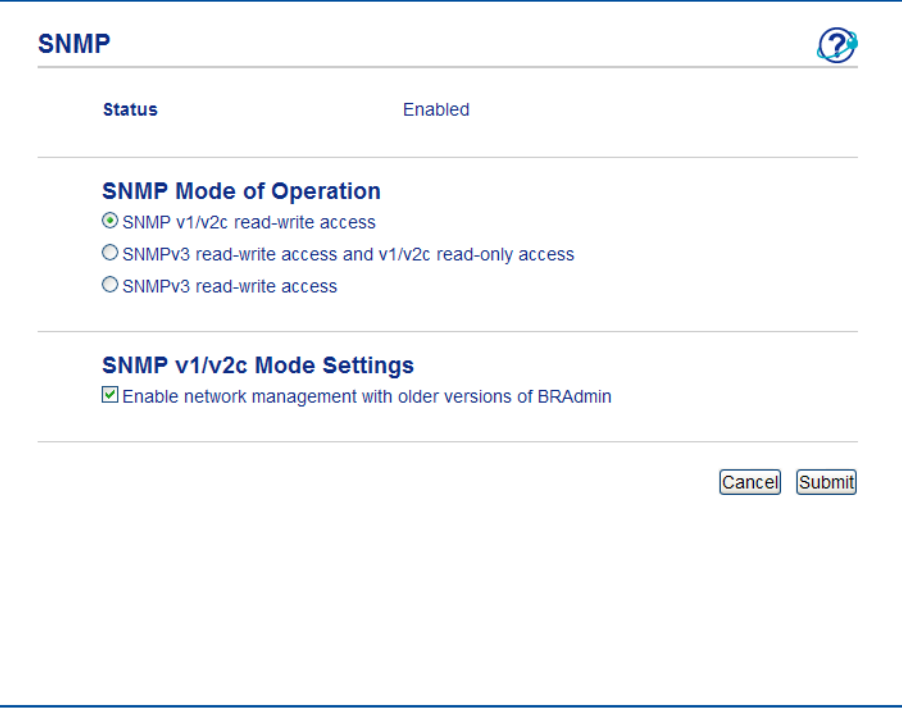

#### **Имаме три режима на работа на връзката на SNMP. <sup>8</sup>**

■ **SNMP v1/v2c read-write access** (Достъп за четене-запис чрез SNMP v1/v2c)

В този режим сървърът за печат използва версия 1 и версия 2c на протокола SNMP. В този режим можете да използвате всички приложения на Brother. Той обаче не е защитен, тъй като не удостоверява потребителя и данните не се шифроват.

 **SNMPv3 read-write access and v1/v2c read-only access** (Достъп за четене-запис чрез SNMPv3 и достъп за четене-запис чрез v1/v2c)

В този режим сървърът за печат използва достъпа за четене-запис на версия 3 и достъпа за четене-запис на версия 1 и версия 2c на протокола SNMP.

### **Забележка**

Когато използвате режима **SNMPv3 read-write access and v1/v2c read-only access** (Достъп за четене-запис чрез SNMPv3 и достъп за четене-запис чрез v1/v2c), някои приложения на Brother (напр., BRAdmin Light), които осъществяват достъп до сървъра за печат, не работят добре, тъй като те разрешават достъпа за четене-запис на версия 1 и версия 2c. Ако искате да използвате всички приложения, използвайте режима **SNMP v1/v2c read-write access** (Достъп за четене-запис чрез SNMP v1/v2c).

Функции за сигурност

#### ■ **SNMPv3 read-write access** (Достъп за четене-запис чрез SNMPv3)

В този режим сървърът за печат използва версия 3 на протокола SNMP. Ако искате да управлявате защитено сървъра за печат, използвайте този режим.

# **Забележка**

- Когато използвате режима **SNMPv3 read-write access** (Достъп за четене-запис чрез SNMPv3), моля, имайте предвид следното.
	- Можете да управлявате сървъра за печат само с помощта на BRAdmin Professional 3 или Уеббазирано управление.
	- С изключение на BRAdmin Professional 3, всички приложения, които използват SNMPv1/v2c, ще бъдат ограничени. За да разрешите използването на приложения SNMPv1/v2c, използвайте режима **SNMPv3 read-write access and v1/v2c read-only access** (Достъп за четене-запис чрез SNMPv3 и достъп за четене-запис чрез v1/v2c) или **SNMP v1/v2c read-write access** (Достъп за четене-запис чрез SNMP v1/v2c).
- За повече информация, вижте помощния текст в уеб базираното управление.

# <span id="page-136-0"></span>**Защитено управление с помощта на BRAdmin Professional 3 (Windows®) <sup>8</sup>**

## **За да използвате помощната програма BRAdmin Professional 3 в защитен режим, е необходимо да следвате дадените по-долу стъпки <sup>8</sup>**

- Силно препоръчваме да използвате най-новата версия на приложението BRAdmin Professional 3, която можете да изтеглите от [http://solutions.brother.com/.](http://solutions.brother.com/) Ако използвате по-стара версия на BRAdmin<sup>1</sup>, за да управлявате устройствата на Brother, удостоверяването на потребителя няма да бъде защитено.
- $\blacksquare$  Ако желаете да избегнете достъп до устройството от по-стара версия на BRAdmin  $^1$  $^1$  е необходимо да деактивирате достъпа от старата версия на BRAdmin [1](#page-136-1) от **Advanced Setting** (Допълнителни настройки) на **SNMP** на страницата **Protocol** (Протокол), като използвате Уеббазирано управление. (Вижте *Защитено [управление](#page-134-1) чрез Уеб-базирано управление (уеб браузър)*  $\rightarrow$  стр. 128.)
- Ако използвате едновременно BRAdmin Professional 3 и Уеб-базирано управление, използвайте Уеб-базираното управление с протокола HTTPS. (Вижте *Защитено [управление](#page-134-1) чрез Уеб-базирано*  $y$ правление *(уеб браузър)* > > стр. 128.)
- $\blacksquare$  Ако управлявате смесена група от по-стари сървъри за печат<sup>[2](#page-136-2)</sup> и сървъри за печат с BRAdmin Professional 3, препоръчваме да използвате различна парола за всяка от групите. Така ще се осигури постоянна защита на новите сървъри за печат.

<span id="page-136-1"></span><sup>1</sup> BRAdmin Professional, по-старо от Ver. 2.80, BRAdmin Light за Macintosh, по-старо от Ver. 1.10

<span id="page-136-2"></span><sup>2</sup> серия NC-2000, NC-2100p, NC-3100h, NC-3100s, NC-4100h, NC-5100h, NC-5200h, NC-6100h, NC-6200h, NC-6300h, NC-6400h, NC-8000, NC-100h, NC-110h, NC-120w, NC-130h, NC-140w, NC-8100h, NC-9100h, NC-7100w, NC-7200w, NC-2200w

# <span id="page-137-0"></span>**Защитено отпечатване на документи с помощта на SSL/TLS <sup>8</sup>**

За защитен печат на документи с протокол IPP можете да използвате протокола IPPS.

# **Забележка**

• Протоколът IPPS е активиран по подразбиране.

Можете да промените настройките на протокола IPPS от екрана за Уеб-базирано управление, като кликнете **Network** (Мрежа), **Protocol** (Протокол) и след това - **HTTP Server Settings** (Настройки на НТТР сървър).

- Комуникацията с помощта на IPPS не може да предотврати неправомерен достъп до сървъра за печат.
- IPPS се предлага за Windows® XP, Windows Vista®, Windows® 7 и Windows Server® 2003/2008.

# <span id="page-138-0"></span>**Защитено изпращане или получаване на имейл <sup>8</sup>**

## **Конфигуриране на използването на Уеб-базирано управление (уеб браузър) <sup>8</sup>**

Можете да конфигурирате защитено изпращане на електронна поща със защитено удостоверяване на потребителя или изпращане и получаване на електронна поща с помощта на SSL/TLS на екрана на Уеб-базирано управление.

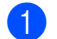

- В Стартирайте уеб браузъра.
- b Въведете "http://IP адрес на устройството/" <sup>в</sup> полето на браузъра (където "IP адрес на устройството" е IP адресът на устройството).

■ Например:

http://192.168.1.2/

- **(3)** По подразбиране не се иска парола. Въведете парола, ако сте задали такава, и натиснете  $\rightarrow$
- d Щракнете върху **Network** (Мрежа).
- e Щракнете върху **Protocol** (Протокол).
- f Щракнете върху **Advanced Setting** (Допълнителни настройки) на **POP3/SMTP** <sup>и</sup> се уверете, че състоянието на **POP3/SMTP** е **Enabled** (Активирано).
- g На тази страница можете да конфигурирате настройките за **POP3/SMTP**.

**Забележка**

- За повече информация, вижте помощния текст в уеб базираното управление.
- Можете също да проверите дали настройките за електронна поща са правилни след конфигурирането им чрез изпращане на тестово електронно писмо.
- Ако не знаете настройките на POP3/SMTP сървъра, моля, поискайте ги от своя системен администратор или интернет доставчик.
- **8** След конфигурирането, щракнете върху Submit (Изпращане). Ще се появи диалогът за конфигурация на изпращане/получаване на тестов имейл.
- i Следвайте инструкциите на екрана, ако желаете да направите тест <sup>с</sup> текущите настройки.

## **Изпращане на електронна поща с удостоверяване на потребителя <sup>8</sup>**

Това устройство поддържа методите "POP преди SMTP" и SMTP-AUTH за изпращане на имейл чрез пощенски сървър, който изисква удостоверяване на потребителите. Тези методи предотвратяват достъпа на неоторизирани потребители до пощенския сървър. Можете да използвате Уеб-базирано управление или BRAdmin Professional 3, за да конфигурирате настройките. Можете да използвате методите "POP преди SMTP" и SMTP-AUTH за уведомяване за електронна поща, справки за електронна поща и изпращане на интернет факс.

#### **Настройки на сървъра за електронна поща**

Необходимо е настройките на метода за удостоверяване на SMTP да съвпадна с тези на метода, който използва Вашия сървър за електронна поща. Обърнете се към мрежовия администратор или Вашия ISP (доставчик на интернет услуги) за конфигурацията на сървъра за електронна поща.

Ще трябва също да отметнете **SMTP-AUTH** (SMTP удостоверяване) на **SMTP Server Authentication Method** (Метод за удостоверяване на SMTP сървър), за да активирате удостоверяване от SMTP сървъра.

#### **Настройки на SMTP**

- Можете да промените номера на порта за SMTP с помощта на Уеб-базирано управление. Това е полезно, ако вашият ISP (доставчик на интернет услуги) прилага услугата "Outbound Port 25 Blocking (OP25B)".
- Променяйки номера на порта за SMTP с конкретен номер, който Вашия ISP използва за SMTP сървъра (например, порт 587), след това ще можете да изпращате електронни писма през SMTP сървъра.
- Ако можете да използвате POP както преди SMTP, така и преди SMTP-AUTH, препоръчваме да изберете SMTP-AUTH.
- Ако изберете POP преди SMTP за метод за удостоверяване на SMTP сървъра, е необходимо да конфигурирате настройките за POP3. Можете също да използвате метода APOP, ако е необходимо.

## **Защитено изпращане и получаване на електронна поща с помощта на SSL/TLS <sup>8</sup>**

Това устройство поддържа методи SSL/TLS за изпращане или получаване на електронна поща през сървър за електронна поща, който изисква защитена SSL/TLS комуникация. За да изпращате или получавате електронна поща през сървър за електронна поща, който използва SSL/TLS комуникация, трябва правилно да конфигурирате SMTP през SSL/TLS или POP3 през SSL/TLS.

#### **Проверка на сертификат на сървър**

- Ако изберете SSL или TLS за **SMTP over SSL/TLS** (SMTP чрез SSL/TLS) или **POP3 over SSL/TLS** (POP3 чрез SSL/TLS), в квадратчето **Verify Server Certificate** (Потвърди сертификата на сървъра) автоматично ще бъде поставена отметка за проверка на сертификата на сървъра.
	- Преди да проверите сертификата на сървъра, трябва да импортирате сертификата от СО, издаден от СО, който е подписал сертификата на сървъра. Обърнете се към мрежовия администратор или към Вашия ISP (доставчик на интернет услуги), за да разберете дали е необходимо да се импортира сертификат от СО. За импортиране на сертификата вижте *Импортиране и [експортиране](#page-154-1) на сертификат на СО* ▶▶ стр. 148.
	- Ако не Ви се налага да проверявате сертификата на сървъра, махнете отметката от **Verify Server Certificate** (Потвърди сертификата на сървъра).

#### **Номер на порта**

- Ако изберете SSL или TLS, величината **SMTP Port** (SMTP порт) или **POP3 Port** (РОР3 порт) ще се промени, за да съответства на протокола. Ако искате да промените ръчно номера на порта, въведете номера на порта, след като изберете **SMTP over SSL/TLS** (SMTP чрез SSL/TLS) или **POP3 over SSL/TLS** (POP3 чрез SSL/TLS).
- Трябва да конфигурирате метода за комуникация POP3/SMTP така, че да съответства на сървъра за електронна поща. За подробности за настройките на сървъра за електронна поща се обърнете към мрежовия администратор или интернет доставчика.

В повечето случаи защитените услуги за интернет поща изискват следните настройки:

**(SMTP)**

**SMTP Port** (SMTP порт): 587

**SMTP Server Authentication Method** (Метод за удостоверяване на SMTP сървър): SMTP-AUTH

**SMTP over SSL/TLS** (SMTP чрез SSL/TLS): TLS

**(POP3)**

**POP3 Port** (РОР3 порт): 995

**POP3 over SSL/TLS** (POP3 чрез SSL/TLS): SSL

# <span id="page-141-0"></span>**Използване на удостоверяване с IEEE 802.1x <sup>8</sup>**

Можете да конфигурирате удостоверяване с IEEE 802.1x за жична или безжична мрежа.

## **Конфигуриране на удостоверяване с IEEE 802.1x с помощта на Уеббазирано управление (уеб браузър) <sup>8</sup>**

Ако конфигурирате удостоверяване с IEEE 802.1x за жична или безжична мрежа с помощта на Уеббазирано управление, следвайте указанията.

Можете да конфигурирате удостоверяване с IEEE 802.1x с помощта на:

(Жична мрежа)

BRAdmin Professional 3

(Безжична мрежа)

- Програма за безжично настройване от контролния панел (За подробности вижте *[Конфигуриране](#page-34-0) на* Вашето [устройство](#page-34-0) за фирмена безжична мрежа >> стр. 28.)
- Програма за безжично настройване на CD-ROM диска (за подробности вижте [Конфигуриране](#page-19-0) на *безжична мрежа чрез временно използване на USB кабел ([препоръчително](#page-19-0)) ▶▶ стр. 13.)*
- BRAdmin Professional 3

#### : U **Забележка**

- Ако конфигурирате устройството си с помощта на EAP-TLS удостоверяване, трябва да инсталирате Клиентски сертификат, издаден от сертифициращ орган, преди да започнете конфигурирането. Обърнете се към Вашия мрежов администратор във връзка с клиентския сертификат. Ако сте инсталирали повече от един сертификат Ви препоръчваме да си запишете името на сертификата, който искате да използвате. За подробности относно инсталирането на сертификата вижте *Използване на сертификати за защита на [устройствата](#page-143-0)* uu стp. 137.
- Преди да проверите сертификата на сървъра, трябва да импортирате сертификата от СО, издаден от СО, който е подписал сертификата на сървъра. Обърнете се към мрежовия администратор или към Вашия ISP (доставчик на интернет услуги), за да разберете дали е необходимо да се импортира сертификат от СО. За подробности относно импортирането на сертификата вижте *Импортиране и [експортиране](#page-154-1) на сертификат на СО* > ► стр. 148.
- Подробности за всеки сертификат прочетете в *Използване на [сертификати](#page-143-0) за защита на [устройствата](#page-143-0)* >> стр. 137.
- Стартирайте уеб браузъра.
- **Въведете "http://IP адрес на устройството/" в полето на браузъра (където "IP адрес на** устройството" е IP адресът на устройството).

Например:

http://192.168.1.2/

# **Забележка**

- Ако използвате DNS (Система за именоване на домейни) или активирате име на NetBIOS, можете да въведете друго име, например "SpodelenPrinter", вместо IP адреса.
	- Например:
		- http://SpodelenPrinter/

Ако активирате име на NetBIOS, можете да използвате и името на възела.

• Например:

http://brnxxxxxxxxxxxx/

Името на NetBIOS може да се види в доклада за мрежова конфигурация (вижте *[Разпечатване](#page-71-0) на доклада за мрежова [конфигурация](#page-71-0)* > > стр. 65).

- За потребители на Macintosh, можете лесно да получите достъп до системата на Уеб-базираното управление като щракнете върху иконата на екрана на **Status Monitor**. За повече информация: >> Ръководство за потребителя на софтуера.
- $\overline{3}$  По подразбиране не се иска парола. Въведете парола, ако сте задали такава, и натиснете  $\rightarrow$
- d Щракнете върху **Network** (Мрежа).
- e (Жична) Кликнете **Wired** (Кабелен) <sup>и</sup> изберете **Wired 802.1x Authentication** (Удостоверяване по кабел 802.1x). (Безжична) Кликнете **Wireless** (Безжично) и изберете **Wireless (Enterprise)**

(Безжично (предприятие)).

**6)** Сега можете да конфигурирате настройките на удостоверяване с IEEE 802.1x.

- Ако искате да активирате удостоверяване с IEEE 802.1x за жична мрежа, проверете **Enabled** (Активиране) за **Wired 802.1x status** (Състояние на жичен 802.1х) на страница **Wired 802.1x Authentication** (Удостоверяване по кабел 802.1x).
- За подробности за удостоверяване с IEEE 802.1x и методите за вътрешно удостоверяване вижте *IEEE 802.1х [удостоверяване](#page-172-0)* > → стр. 166.
- Ако използвате удостоверяване с EAP-TLS, трябва да изберете Клиентския сертификат, който е инсталиран (показан с име на сертификата) за проверка от падащия списък **Client Certificate** (Сертификат на клиент).
- Ако изберете удостоверяване с EAP-FAST, PEAP, EAP-TTLS или EAP-TLS, можете да изберете метода за удостоверяване от падащия списък на **Server Certificate Verification** (Потвърждение за сертификата на сървъра). Можете да проверите сертификата на сървъра с помощта на сертификата от СО, предварително импортиран в устройството, който е издаден от СО, подписал сертификата на сървъра.

Можете да изберете един от следните методи за удостоверяване от падащия списък **Server Certificate Verification** (Потвърждение за сертификата на сървъра).

■ **No Verification** (Без потвърждение)

На сертификата на сървъра винаги може да се има доверие. Удостоверяването не е извършено.

■ **CA Cert.** (Сертификат на упълномощен удостоверител)

Методът за проверка на надеждността на СО на сертификата на сървъра с помощта на сертификата на СО, издаден от СО, подписал сертификата на сървъра.

■ **CA Cert. + ServerID** (Сертификат на упълномощен удостоверител + Идентификатор на сървър)

Методът за проверка на стойността на общото име <sup>[1](#page-143-1)</sup> на сертификата на сървъра в допълнение към надеждността на СО на сертификата на сървъра.

<span id="page-143-1"></span> $1$  Удостоверяването на общото име сравнява общото име на сертификата на сървъра с последователността от знаци, конфигурирани за **Server ID** (Идентификатор на сървъра). Преди да използвате този метод, обърнете се към Вашия системен администратор във връзка с общото име на сертификата на сървъра, а след това конфигурирайте **Server ID** (Идентификатор на сървъра).

**7** След конфигурирането, щракнете върху Submit (Изпращане).

#### (жична)

След конфигурирането свържете устройството си с мрежата, поддържана от IEEE 802.1x. След няколко минути разпечатайте доклада за мрежова конфигурация **<Wired IEEE 802.1x> Status.**  $($ вижте *[Разпечатване](#page-71-0) на доклада за мрежова конфигурация* > ► стр. 65.)

#### ■ Success

Жичната функция на IEEE 802.1x е активирана и удостоверяването беше успешно.

#### **Failed**

Жичната функция на IEEE 802.1x е активирана, обаче удостоверяването беше неуспешно.

#### **Off**

Жичната функция на IEEE 802.1x не е налице.

#### (безжична)

Малко след конфигурирането WLAN доклад ще се отпечата автоматично. Проверете безжичната си конфигурация в справката. Вижте *Разпечатване на WLAN доклад (за [MFC-8710DW,](#page-72-0)  MFC-8910DW и [MFC-8950DW\(T\)\)](#page-72-0)* >> стр. 66.

# <span id="page-143-0"></span>**Използване на сертификати за защита на устройствата <sup>8</sup>**

Вашето устройство Brother поддържа използване на няколко сертификата за защита, позволяващи защитено управление, удостоверяване и комуникация с устройството. Следните функции на сертификата за сигурност могат да се използват с устройството.

- $\blacksquare$  SSL/TLS комуникация
- IEEE 802.1x удостоверяване
- $\blacksquare$  SSL комуникация за SMTP/POP3

Устройството Brother поддържа следните сертификати:

Предварително инсталиран сертификат

Вашето устройство има предварително инсталиран сертификат.

С помощта на този сертификат можете лесно да използвате комуникация през SSL/TLS, без да създавате или инсталирате сертификат.
Самоподписан сертификат

Този сървър за печат издава свой собствен сертификат. С помощта на този сертификат можете лесно да използвате комуникация SSL/TLS, без да имате сертификат от CО. (Вижте *[Създаване](#page-146-0) и [инсталиране](#page-146-0) на сертификат* >> стр. 140.)

Сертификат от СО

Има два начина на инсталиране на сертификат от СО. Ако вече имате СО, или ако искате да използвате сертификат от доверен външен СО:

- Когато използвате ЗПС (Заявка за подписване на сертификат) от този сървър за печат. (Вижте *Как* се [създава](#page-151-0) ЗПС > ► стр. 145.)
- Когато импортирате сертификат и личен бутон. (Вижте *Импортирайте и [експортирайте](#page-153-0) [сертификата](#page-153-0) и личния* бутон >> стр. 147.)
- Сертификат на СО

Ако използвате сертификат на СО, който идентифицира самия СО (Сертифициращ орган) и притежава неговия личен бутон, Вие трябва да импортирате сертификат на СО от СО преди конфигурирането. (Вижте Импортиране и [експортиране](#page-154-0) на сертификат на СО ▶▶ стр. 148.)

### **Забележка**

- Ако смятате да използвате комуникация SSL/TLS, препоръчваме Ви първо да се обърнете към Вашия системен администратор, преди да я използвате.
- Когато възстановявате фабричните настройки на сървъра за печат, инсталираният сертификат и личен бутон ще бъдат заличени. Ако искате да запазите същия сертификат и личен бутон след възстановяване на фабричните настройки на сървъра за печат, експортирайте ги преди възстановяването и ги инсталирайте отново. (Вижте *Как се експортира [самоподписания](#page-153-1)*  $c$ ертификат - [сертификатът](#page-153-1), издаден от СО - и личния бутон >> стр. 147.)

#### <span id="page-145-0"></span>**Конфигуриране на сертификат с помощта Уеб-базирано управление <sup>8</sup>**

Тази функция може да се конфигурира само чрез Уеб-базирано управление. Изпълнете следните стъпки, за да осъществите достъп до страницата за конфигуриране на сертификат чрез уеб базирано управление.

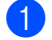

В Стартирайте уеб браузъра.

- b Въведете "http://IP адрес на устройството/" <sup>в</sup> полето на браузъра (където "IP адрес на устройството" е IP адресът на устройството).
	- Например:

http://192.168.1.2/

- c Щракнете върху **Network** (Мрежа).
- $\Box$  По подразбиране не се иска парола. Въведете парола, ако сте задали такава, и натиснете  $\Box$ .
- e Щракнете върху **Security** (Сигурност).
- f Щракнете върху **Certificate** (Сертификат).
- Можете да конфигурирате настройките на сертификата от екрана по-долу.

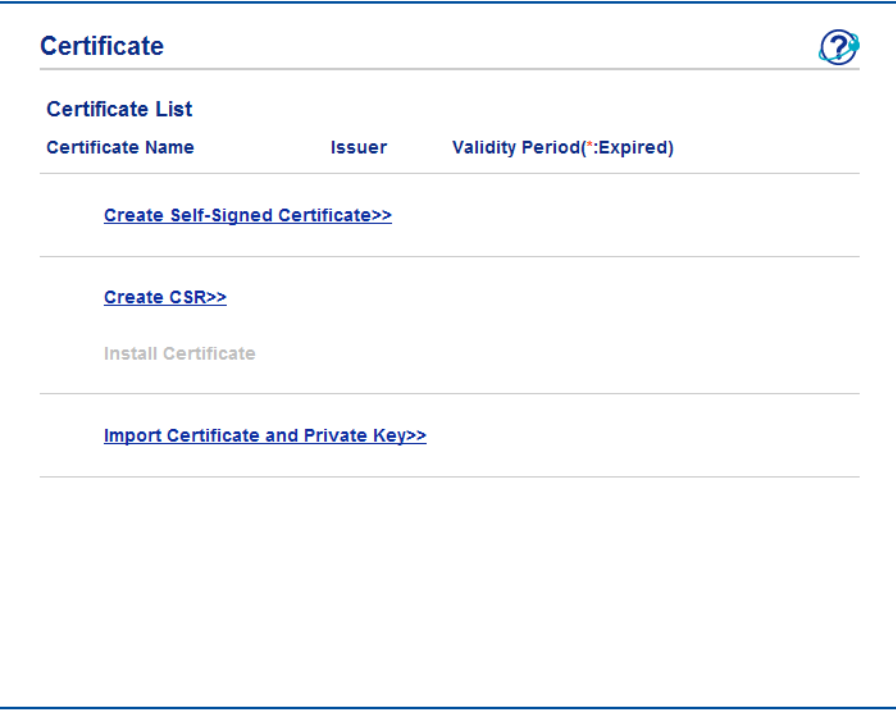

#### : Ø **Забележка**

- Функциите, които са сиви и несвързани, показват, че не са достъпни.
- За повече информация за конфигурацията, вижте помощния текст в уеб базираното управление.

#### <span id="page-146-0"></span>**Създаване и инсталиране на сертификат <sup>8</sup>**

#### **Таблица за поетапно създаване и инсталиране на сертификат <sup>8</sup>**

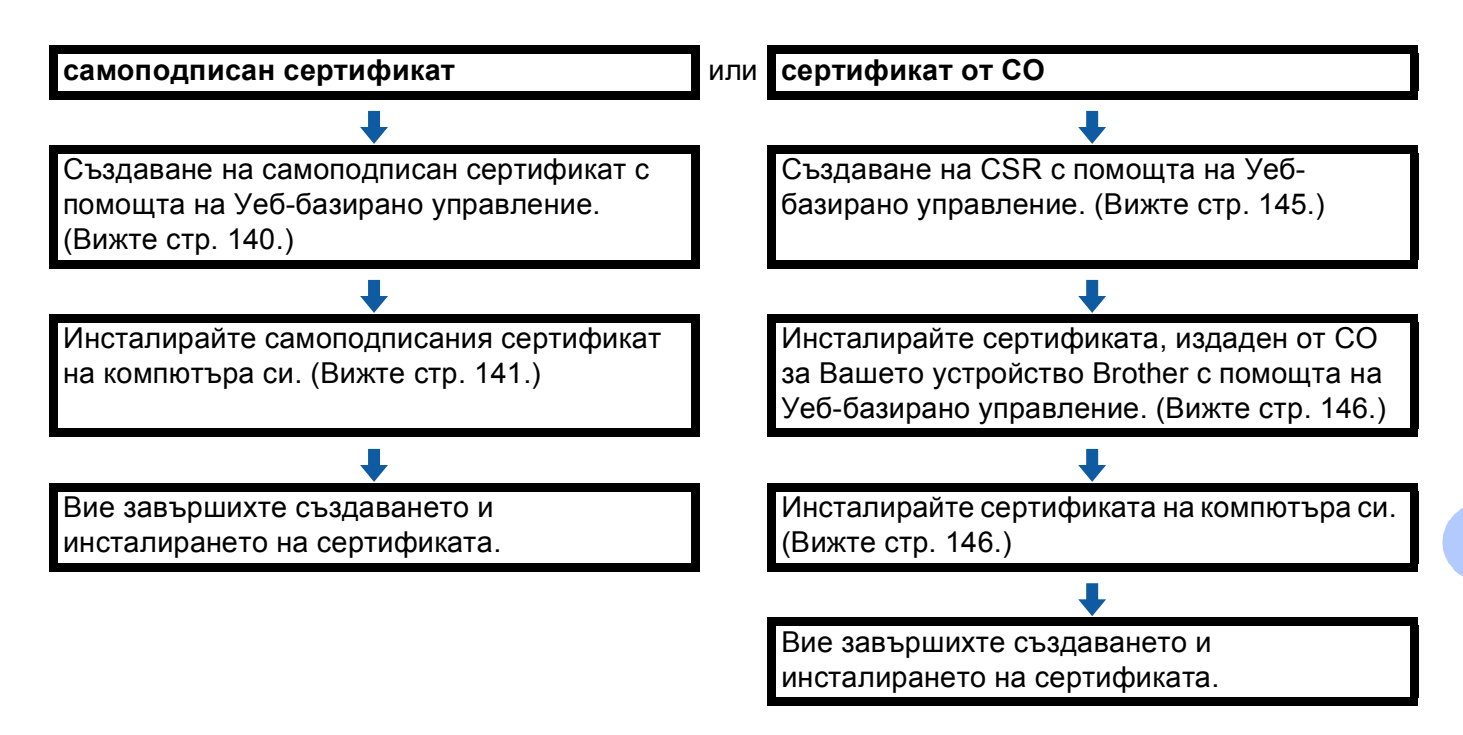

#### <span id="page-146-1"></span>**Как се създава и инсталира самоподписан сертификат <sup>8</sup>**

- **1** Щракнете върху Create Self-Signed Certificate (Създаване на самоподписан сертификат) на страницата на **Certificate** (Сертификат).
- b Въведете **Common Name** (Общо име) <sup>и</sup> **Valid Date** (Валидна дата).

#### **Забележка**

- Дължината на **Common Name** (Общо име) е по-малко от 64 байта. Въведете идентификатор, например, IP адрес, име на възел или име на домейн, които да използвате при осъществяване на достъп до това устройство чрез комуникация SSL/TLS. По подразбиране се изписва името на възела.
- Ще се появи предупреждение, ако използвате протокол IPPS или HTTPS и въведете друго име в полето за адрес (URL), различно от **Common Name** (Общо име), което е използвано за самоподписания сертификат.

**3) Можете да изберете настройките Public Key Algorithm** (Алгоритъм на публичен ключ) и **Digest Algorithm** (Алгоритъм на резюме) от падащия списък. Настройките по подразбиране са **RSA(2048bit)** (RSA(2048бита)) за **Public Key Algorithm** (Алгоритъм на публичен ключ) и **SHA256** за **Digest Algorithm** (Алгоритъм на резюме).

#### **4. Щракнете върху Submit** (Изпращане).

 $5$  Самоподписаният сертификат е създаден и запазен успешно в паметта на вашето устройство. За да използвате комуникация SSL/TLS, самоподписаният сертификат трябва да се инсталира и на Вашия компютър. Преминете на следващия раздел.

#### <span id="page-147-0"></span>**Как се инсталира самоподписания сертификат на Вашия компютър <sup>8</sup>**

**Забележка**

Стъпките по-долу са за Windows<sup>®</sup> Internet Explorer<sup>®</sup>. Ако използвате друг уеб браузър, следвайте помощния текст на самия уеб браузър.

#### **За потребители на Windows Vista®, Windows® 7 и Windows Server® 2008 с администраторски права <sup>8</sup>**

a Щракнете върху бутона <sup>и</sup> **Всички програми**.

b Щракнете <sup>с</sup> десния бутон върху **Internet Explorer**, <sup>а</sup> след това щракнете върху **Изпълнявай като администратор**.

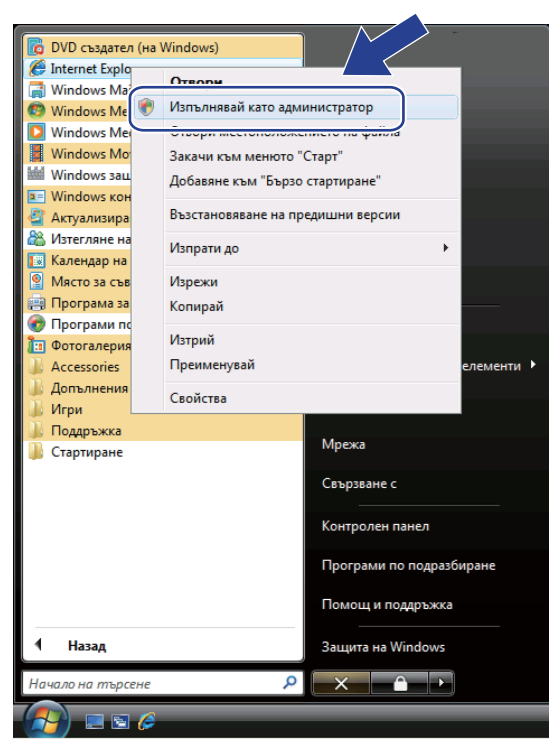

#### **Забележка**

Ако се появи екранът **Управление на потребителските акаунти**,

(Windows Vista®) Щракнете върху **Продължи (Позволи)**.

(Windows® 7) Щракнете върху **Да**.

**3** Въведете "http://IP адрес на принтера/" в полето на браузъра за достъп до Вашето устройство (където "IP адрес на устройството" е IP адреса на устройството или името на възела, което сте приписали на сертификата).

След това щракнете върху **Продължете към тази уеб страница (не се препоръчва).**.

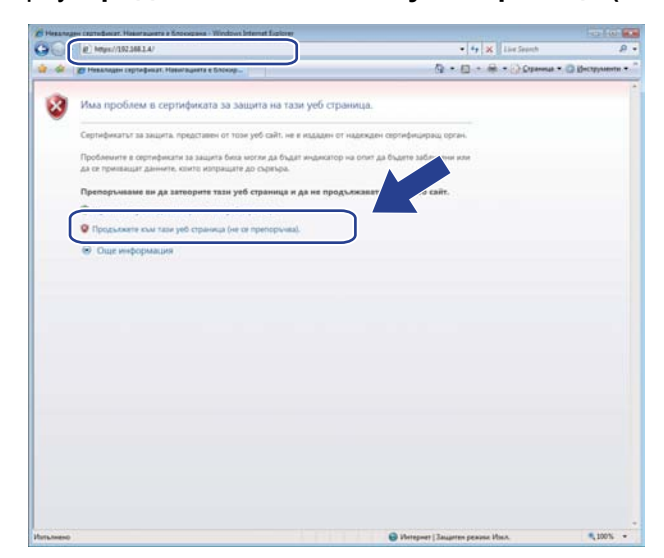

**4** Щракнете върху Грешка в сертификат, а след това щракнете върху **Показване на сертификати**. По отношение на останалите указания, следвайте стъпките от  $c$ тъпка ❹ в *За потребители на Win[d](#page-149-0)ows® XP и Windows Server<sup>®</sup> 2003 >> стр. 143.* 

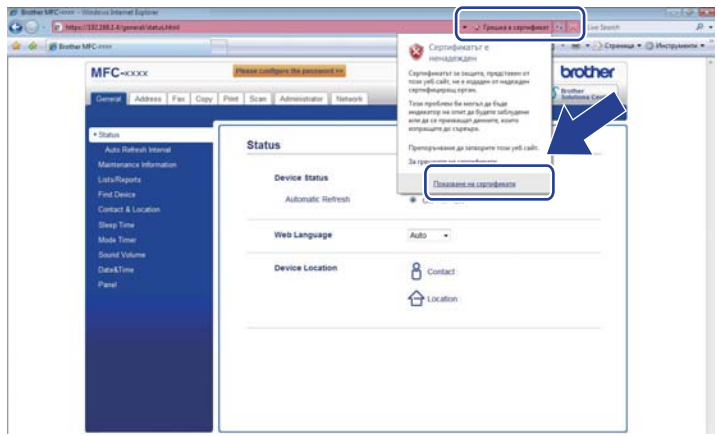

#### <span id="page-149-1"></span>**За потребители на Windows® XP и Windows Server® 2003 <sup>8</sup>**

- 1 Стартирайте уеб браузъра.
- b Въведете "http://IP адрес на принтера/" <sup>в</sup> полето на браузъра за достъп до Вашето устройство (където "IP адрес на устройството" е IP адреса или името на възела, което сте приписали на сертификата).
- c Когато се появи следният диалог, щракнете върху **Преглед на сертификата**.

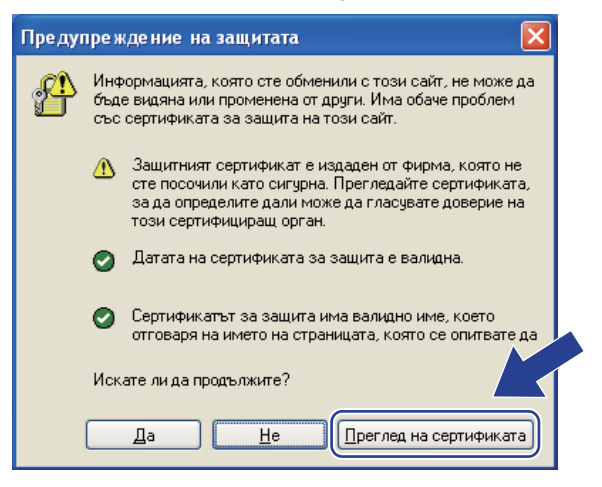

<span id="page-149-0"></span>d Щракнете върху **Install Certificate...** (Инсталирай сертификат...) от раздела **General** (Общи).

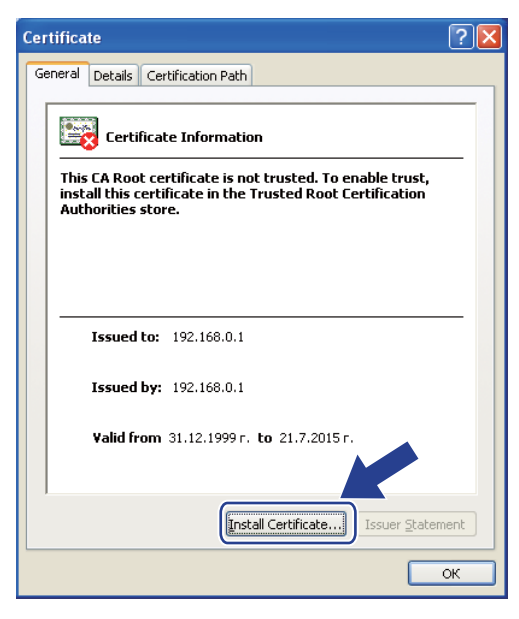

5) Когато се появи Certificate Import Wizard (Съветник за импортиране на сертификат), щракнете върху **Напред**.

**6** Изберете **Place all certificates in the following store** (Постави всички сертификати в следното хранилище), а след това щракнете върху **Browse...** (Прелисти...).

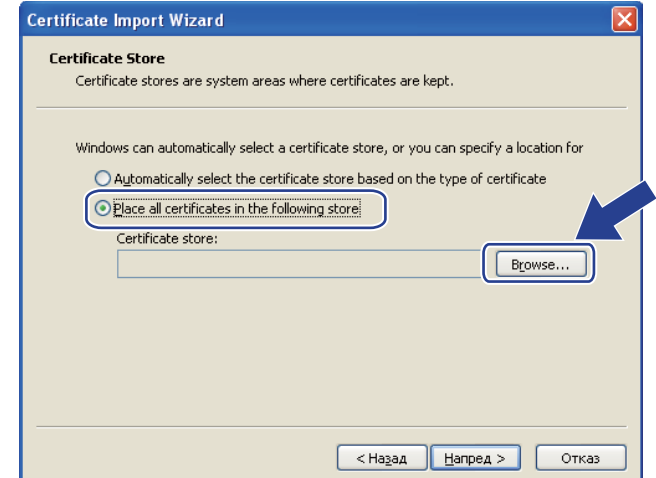

g Изберете **Trusted Root Certification Authorities** (Надеждни главни сертифициращи органи), <sup>а</sup> след това щракнете върху **OK**.

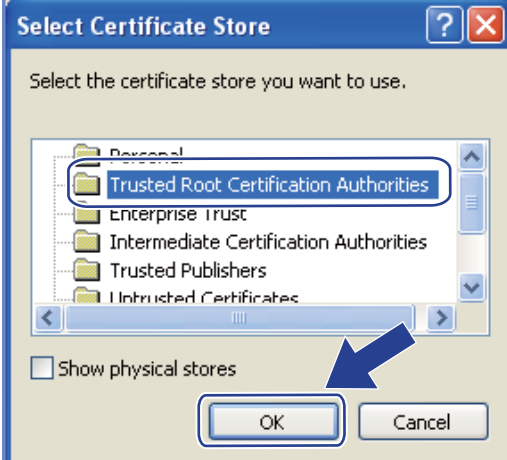

#### **8** Щракнете върху Напред.

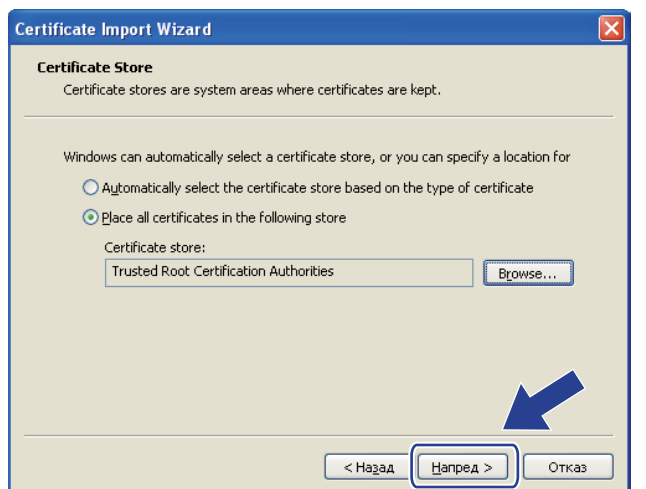

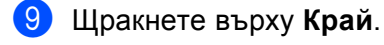

j Щракнете върху **Да**, ако отпечатъкът <sup>е</sup> правилен.

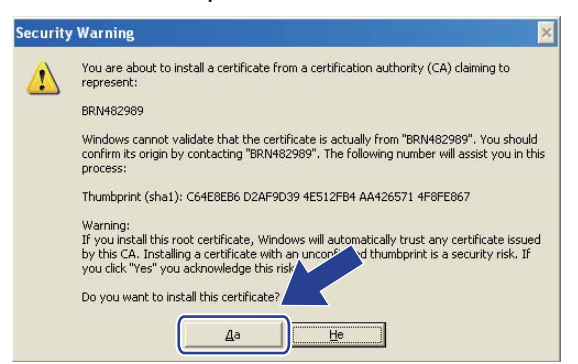

#### **Забележка**

Отпечатъкът е разпечатан в доклада за мрежова конфигурация (вижте *[Разпечатване](#page-71-0) на доклада за мрежова [конфигурация](#page-71-0)* > ► стр. 65).

#### **k** Щракнете върху ОК.

l Сега самоподписаният сертификат <sup>е</sup> инсталиран на Вашия компютър <sup>и</sup> комуникацията SSL/TLS е достъпна.

#### <span id="page-151-0"></span>**Как се създава ЗПС <sup>8</sup>**

- a Щракнете върху **Create CSR** (Създаване на заявка за подписване на сертификат) на страницата на **Certificate** (Сертификат).
- b Въведете **Common Name** (Общо име) <sup>и</sup> Вашите данни, например, **Organization** (Организация).

#### **Забележка**

- Препоръчваме главният сертификат от СО да се инсталира на Вашия компютър, преди да се създаде ЗПС.
- Дължината на **Common Name** (Общо име) е по-малко от 64 байта. Въведете идентификатор, например, IP адрес, име на възел или име на домейн, които да използвате при осъществяване на достъп до този принтер чрез комуникация SSL/TLS. По подразбиране се изписва името на възела. Необходимо е **Common Name** (Общо име).
- Ще се появи предупреждение, ако въведете друго име в полето за адрес (URL), различно от общото име, което и използвано за сертификата.
- Дължината на **Organization** (Организация), **Organization Unit** (Организационна единица), **City/Locality** (Град/ местоположение) и **State/Province** (Щат/ провинция) е по-малко от 64 байта.
- **Country/Region** (Страна/ район) трябва да бъде бъде код на държава съгласно ISO 3166, съставен от два знака.
- Ако конфигурирате продължение на сертификат X.509v3, изберете квадратчето за отметка **Configure extended partition** (Конфигуриране на разширен дял), а след това изберете **Auto (Register IPv4)** (Автоматично (Регистър IPv4)) или **Manual** (Ръчно).
- c Можете да изберете настройките **Public Key Algorithm** (Алгоритъм на публичен ключ) <sup>и</sup> **Digest Algorithm** (Алгоритъм на резюме) от падащия списък. Настройките по подразбиране са **RSA(2048bit)** (RSA(2048бита)) за **Public Key Algorithm** (Алгоритъм на публичен ключ) и **SHA256** за **Digest Algorithm** (Алгоритъм на резюме).
- d Щракнете върху **Submit** (Изпращане).
- e Когато се появи съдържанието на ЗПС, щракнете върху **Save** (Запис), за да запазите файла със ЗПС във Вашия компютър.
- $\overline{6}$  ЗПС е създадена.

#### **Забележка**

- Спазвайте правилата на Вашия СО по отношение на начина на изпращане на ЗПС на Вашия СО.
- Ако използвате Enterprise root CA на Windows Server® 2003/2008, препоръчваме да използвате **Web Server** за шаблона за сертификат, когато създавате клиентския сертификат за защитено управление. Ако създавате клиентски сертификат за среда IEEE 802.1x с удостоверяване EAP-TLS, препоръчваме да използвате **User** (Потребител) за шаблона на сертификата. За повече информация вижте страницата за SSL комуникация от най-горната страница на Вашия модел на адрес<http://solutions.brother.com/>.

#### <span id="page-152-0"></span>**Как се инсталира сертификата на Вашето устройство <sup>8</sup>**

Когато получите сертификата от СО, следвайте стъпките по-долу, за да го инсталирате на сървъра за печат.

#### **Забележка**

Може да се инсталира само сертификат, издаден със ЗПС на това устройство. Когато искате да създадете друга ЗПС, уверете се, че сертификатът е инсталиран преди създаването на друга ЗПС. Създайте друга ЗПС след като инсталирате сертификата на устройството. В противен случай, създадената преди инсталирането ЗПС ще бъде невалидна.

- **1** Щракнете върху Install Certificate (Инсталиране на сертификат) на страницата на Certificate (Сертификат).
- **2** Посочете файла на сертификата, който е издаден от СО, а след това щракнете върху Submit (Изпращане).
- **3** Сертификатът вече е създаден и запазен успешно в паметта на Вашето устройство. За да използвате комуникация SSL/TLS, главният сертификат от СО трябва да се инсталира на Вашия компютър. Обърнете се към администратора на Вашата мрежа във връзка с инсталацията.

#### <span id="page-153-0"></span>**Импортирайте и експортирайте сертификата и личния бутон**

Можете да запаметите сертификата и личния бутон на устройството, и да ги управлявате чрез импортиране и експортиране.

**Как се импортира самоподписания сертификат - сертификатът, издаден от СО - и личния бутон <sup>8</sup>**

- **1)** Щракнете върху **Import Certificate and Private Key** (Импортиране на сертификат и личен ключ) на страницата на **Certificate** (Сертификат).
- 2 Посочете файла, който искате да импортирате.
- c Въведете паролата, ако файлът <sup>е</sup> шифрован, <sup>а</sup> след това щракнете върху **Submit** (Изпращане).
- d Сега сертификатът <sup>и</sup> личният бутон са импортирани успешно във Вашето устройство. За да използвате комуникация SSL/TLS, главният сертификат от СО трябва да се инсталира и на Вашия компютър. Обърнете се към администратора на Вашата мрежа във връзка с инсталацията.

#### <span id="page-153-1"></span>**Как се експортира самоподписания сертификат - сертификатът, издаден от СО - и личния бутон <sup>8</sup>**

- a Щракнете върху **Export** (Извеждане), показано със **Certificate List** (Списък на сертификати) на страницата **Certificate** (Сертификат).
- b Въведете паролата, ако искате да шифровате файла.

#### **Забележка**

Ако се използва празна парола, резултатът не се шифрова.

- **3** Въведете паролата отново за потвърждение, а след това щракнете върху Submit (Изпращане).
- Посочете мястото, където искате да запазите файла.
- e Сега сертификатът <sup>и</sup> личният бутон са експортирани във Вашия компютър.

#### **Забележка**

Можете да импортирате файла, който експортирахте.

## **Управление на няколко сертификата <sup>8</sup>**

Тази функция за няколко сертификата Ви позволява да управлявате всеки сертификат, който сте инсталирали с помощта на Уеб-базирано управление. След инсталирането на сертификатите, можете да видите кои сертификати са инсталирани от страница **Certificate** (Сертификат), а след това да разгледате съдържанието на всеки сертификат, да изтриете или експортирате сертификата. За информация как да осъществите достъп до **Certificate** (Сертификат), вижте *[Конфигуриране](#page-145-0) на [сертификат](#page-145-0) с помощта Уеб-базирано управление* > → стр. 139. Устройството Brother Ви позволява да запаметявате до четири собственоръчно подписани сертификата или до четири сертификата, издадени от СО. Можете да използвате съхранените сертификати за използване на протокола протокол HTTPS/IPPS, удостоверяване IEEE 802.1x или подписан PDF.

Можете също да запаметите до четири сертификата на СО за използване на удостоверяване IEEE 802.1x и SSL за SMTP/POP3.

Препоръчваме Ви да запаметявате един сертификат по-малко и да пазите последния свободен за изтичане на срок на сертификат. Например, ако искате да запаметите сертификат на СО, запаметете три сертификата и оставете едно място в резерв. При преиздаване на сертификата, например когато срокът на сертификата е изтекъл, можете да импортирате нов сертификат в резервното място, а след това можете да изтриете сертификата с изтекъл срок, за да не се провали конфигурация.

#### **Забележка**

Когато използвате HTTPS/IPPS, IEEE 802.1x или подписан PDF, трябва да изберете кои сертификати ще използвате.

#### <span id="page-154-0"></span>**Импортиране и експортиране на сертификат на СО <sup>8</sup>**

Можете да запаметите сертификат на СО на устройството чрез импортиране и експортиране.

#### **Как се импортира сертификат на СО <sup>8</sup>**

- **1** Щракнете върху СА Certificate (Сертификат от сертифициращ орган) на страницата на Security (Сигурност).
- b Кликнете **Import CA Certificate** (Импортиране на сертификат на упълномощен удостоверител) <sup>и</sup> изберете сертификата. Щракнете върху **Submit** (Изпращане).

#### **Как се експортира сертификат на СО <sup>8</sup>**

- a Щракнете върху **CA Certificate** (Сертификат от сертифициращ орган) на страницата на **Security** (Сигурност).
- b Изберете сертификата, който искате да експортирате, <sup>и</sup> щракнете върху **Export** (Извеждане). Щракнете върху **Submit** (Изпращане).

**9**

## **Отстраняване на неизправности <sup>9</sup>**

## **Обзор <sup>9</sup>**

Тази глава обяснява как се разрешават типични проблеми с мрежата, които може да срещнете при използване на устройството Brother. Ако след прочитане на тази глава не сте в състояние да разрешите проблема си, моля, посетете Brother Solutions Center на адрес: [http://solutions.brother.com/.](http://solutions.brother.com/)

Моля, посетете Brother Solutions Center на адрес <http://solutions.brother.com/> и щракнете върху Ръководства на страницата на Вашия модел, за да изтеглите останалите ръководства.

#### **Установяване на проблема <sup>9</sup>**

Преди да прочетете настоящата глава се уверете, че са конфигурирани следните неща.

#### <span id="page-155-0"></span>**Най-напред проверете следното:**

Захранващият кабел е свързан правилно и устройството Brother е включено.

Точката за достъп (за безжична връзка), маршрутизаторът или концентраторът са включени и бутонът им за връзка мига.

Цялата предпазна опаковка е махната от устройството.

Касетите с тонер и барабанът са поставени правилно.

Предният и задният капак са напълно затворени.

Хартията е поставена правилно в тавата за хартия.

(За жични мрежи) Има мрежов кабел, който е стабилно свързан към устройството Brother и маршрутизатора или концентратора.

#### **Преминете на страницата за Вашето решение от списъците по-долу <sup>9</sup>**

- Не мога да извърша конфигурирането на настройката на безжичната мрежа. (Вижте стр[. 150.](#page-156-0))
- Устройството Brother не e намерено в мрежата по време на инсталирането на MFL-Pro Suite. (Вижте стр[. 151.](#page-157-0))
- Устройството Brother не може да печата или сканира по мрежата. (Вижте стр[. 152.](#page-158-0))
- Устройството Brother не е намерено в мрежата, дори след успешно инсталиране. (Вижте стр[. 152.](#page-158-0))
- Използвам софтуер за безопасност. (Вижте стр[. 155](#page-161-0).)
- Искам да проверя дали моите мрежови устройства работят правилно. (Вижте стр[. 155](#page-161-1).)

#### <span id="page-156-0"></span>**Не мога да извърша конфигурирането на настройката на безжичната мрежа.**

<span id="page-156-1"></span>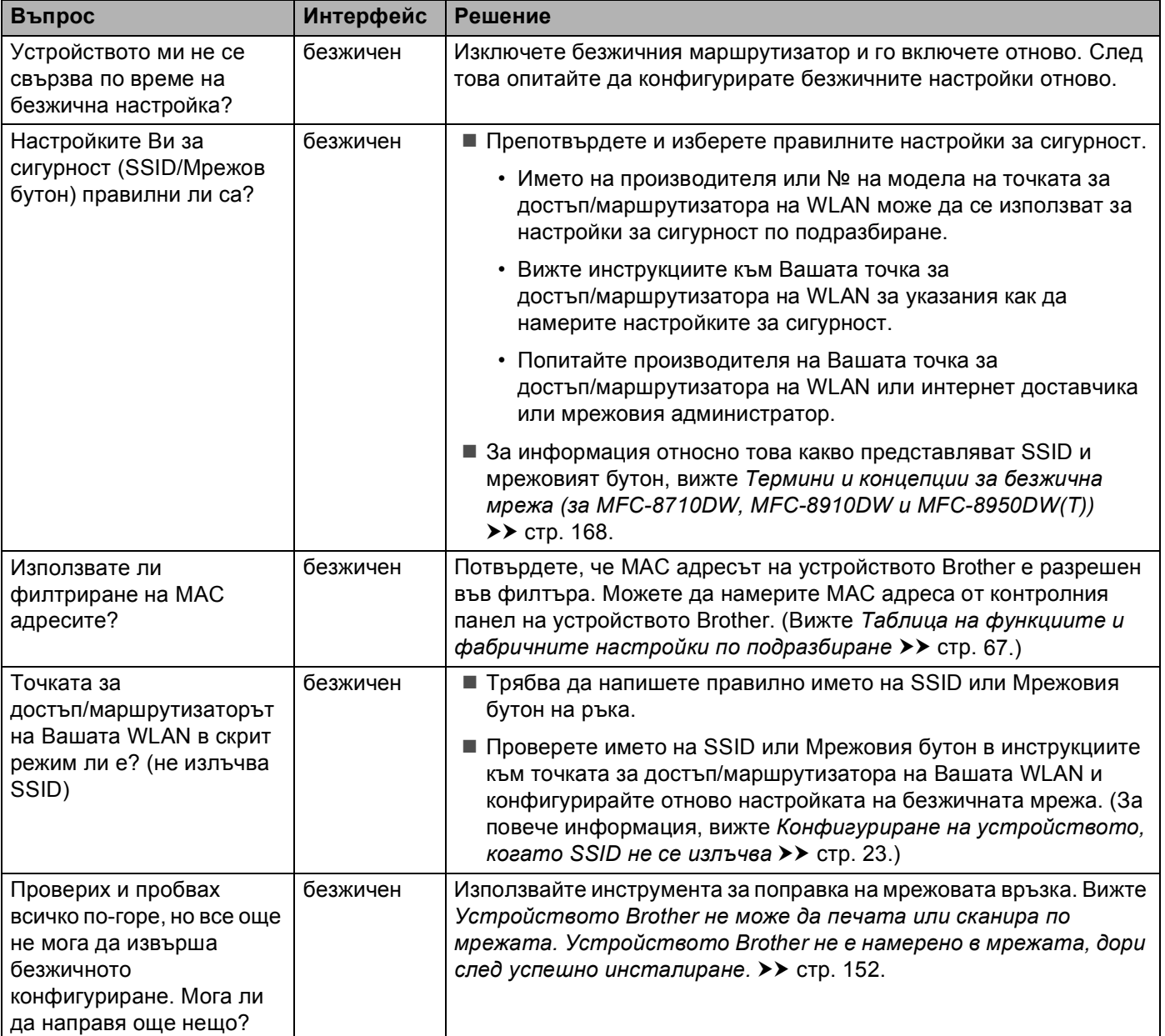

#### <span id="page-157-0"></span>**Устройството Brother не e намерено в мрежата по време на инсталирането на MFL-Pro Suite.**

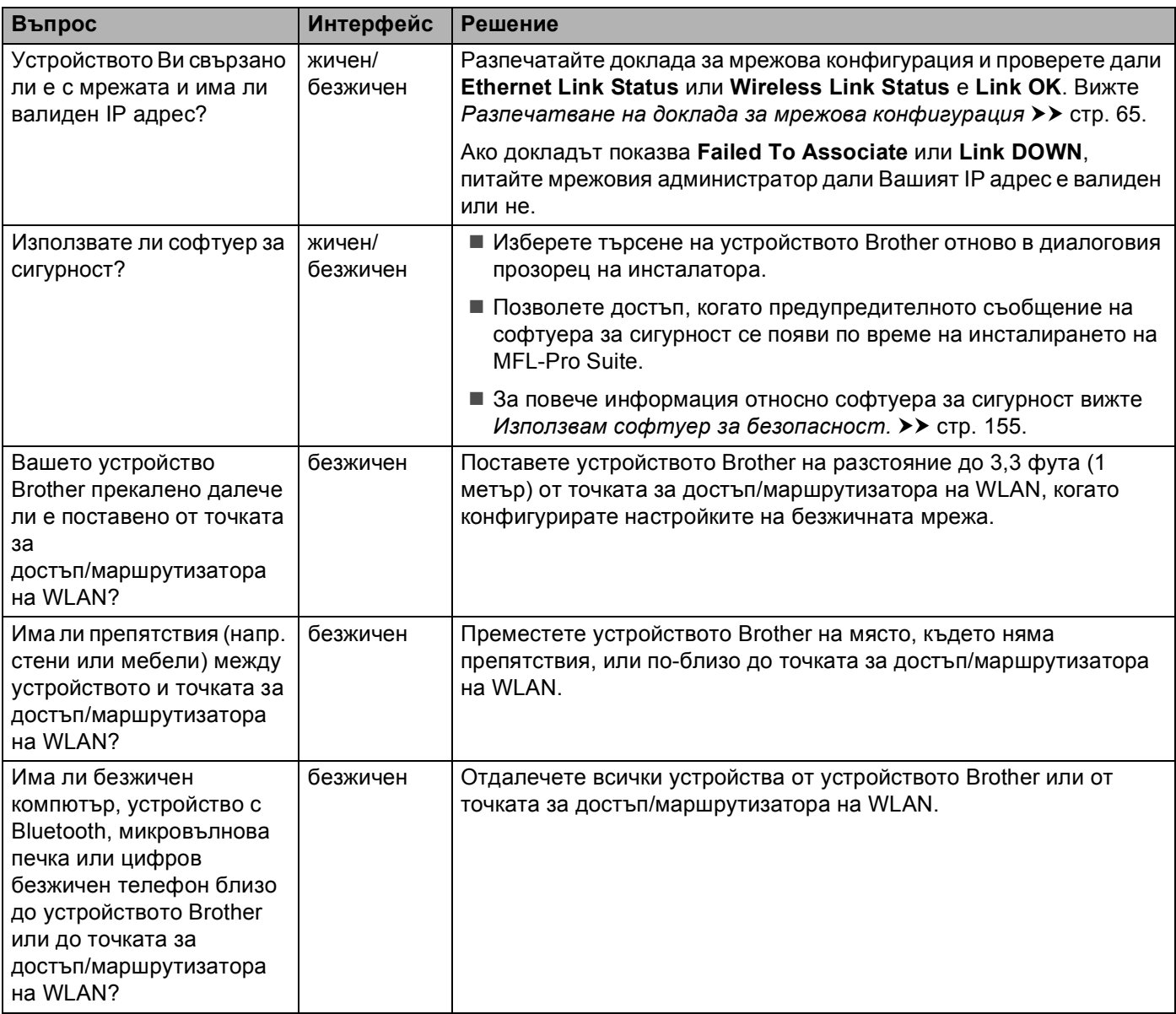

#### <span id="page-158-0"></span>**Устройството Brother не може да печата или сканира по мрежата. Устройството Brother не е намерено в мрежата, дори след успешно инсталиране.**

<span id="page-158-3"></span><span id="page-158-2"></span><span id="page-158-1"></span>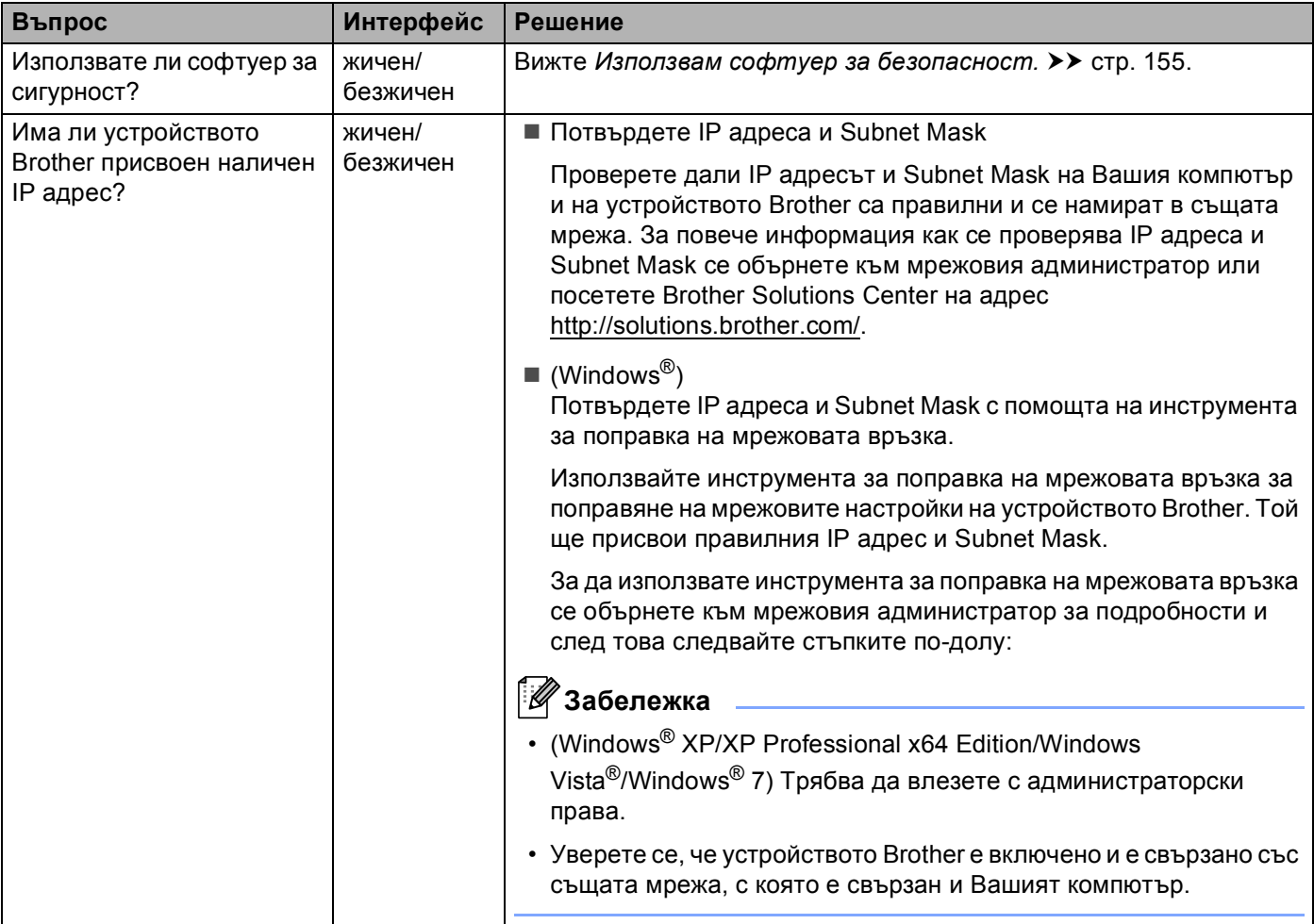

#### **Устройството Brother не може да печата или сканира по мрежата. Устройството Brother не е намерено в мрежата, дори след успешно инсталиране. (Продължение)**

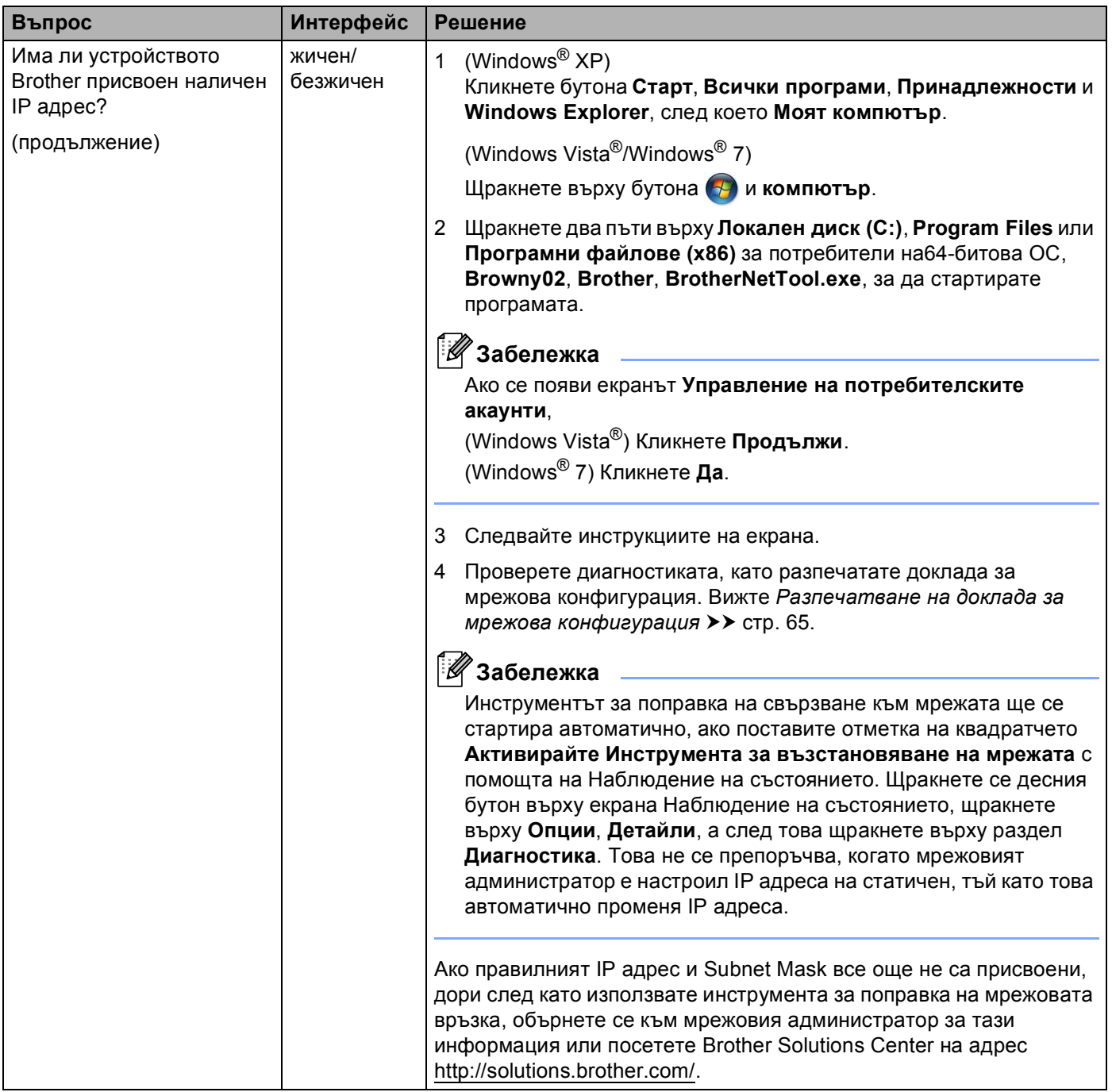

#### **Устройството Brother не може да печата или сканира по мрежата. Устройството Brother не е намерено в мрежата, дори след успешно инсталиране. (Продължение)**

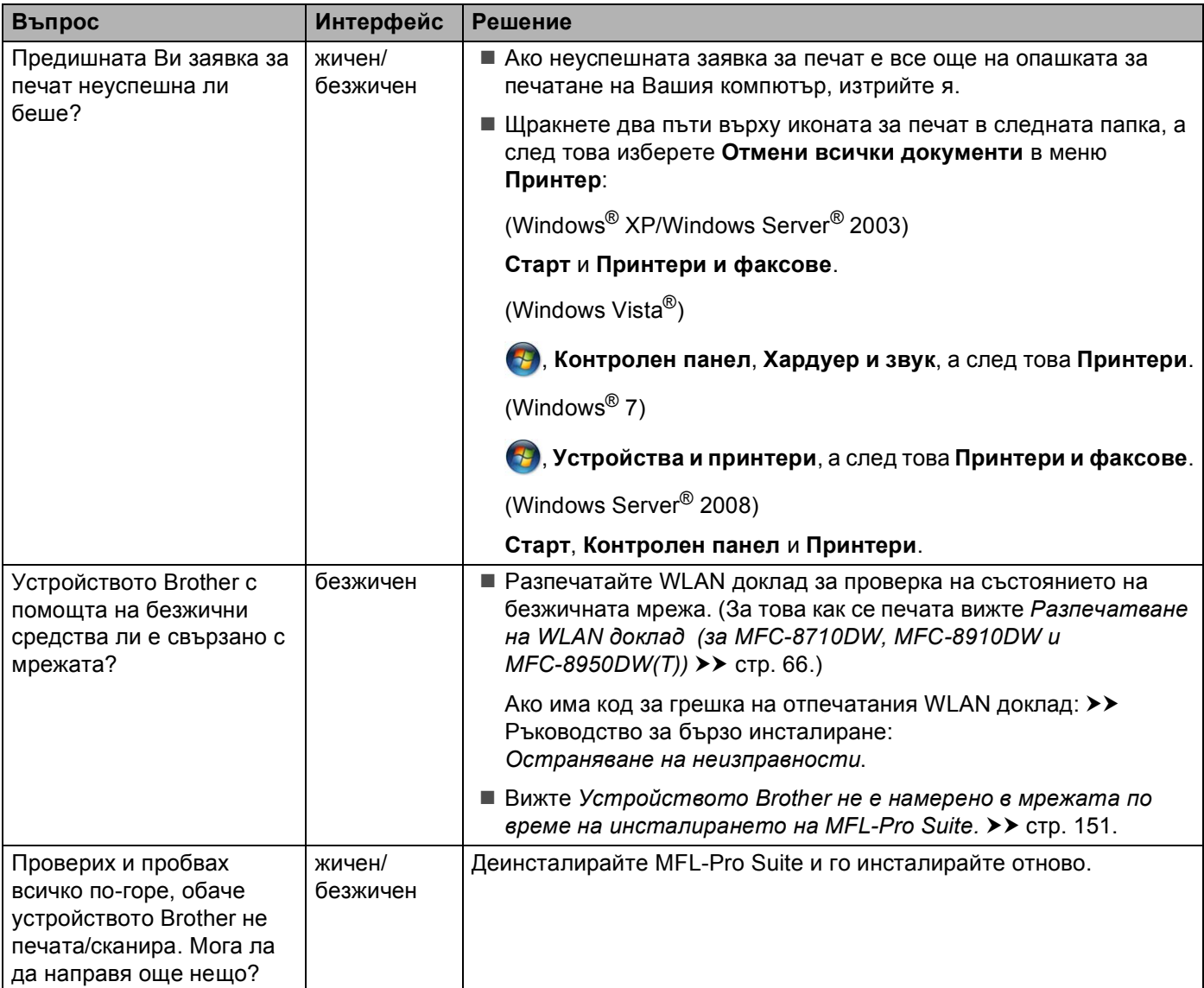

#### <span id="page-161-0"></span>**Използвам софтуер за безопасност.**

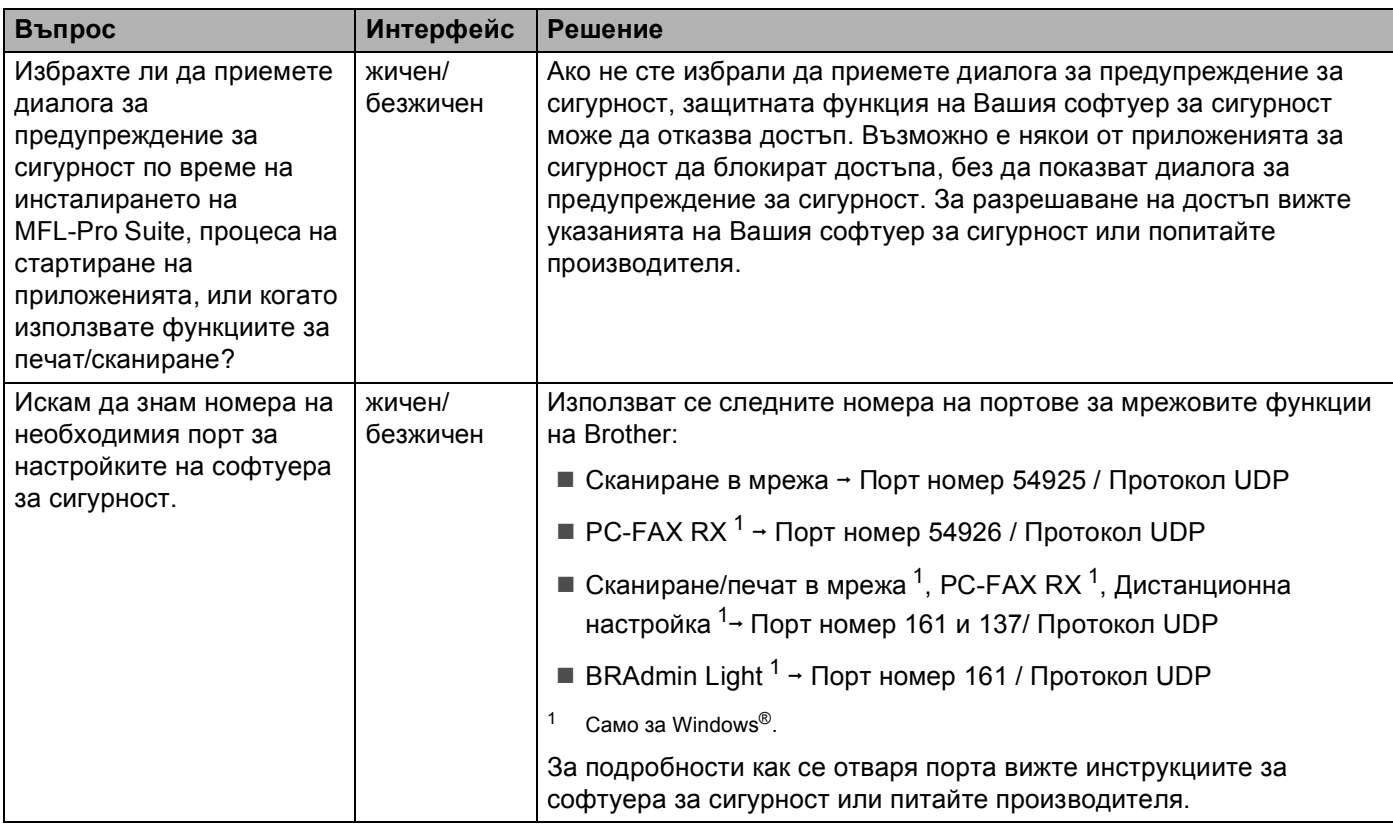

#### <span id="page-161-2"></span><span id="page-161-1"></span>**Искам да проверя дали моите мрежови устройства работят добре.**

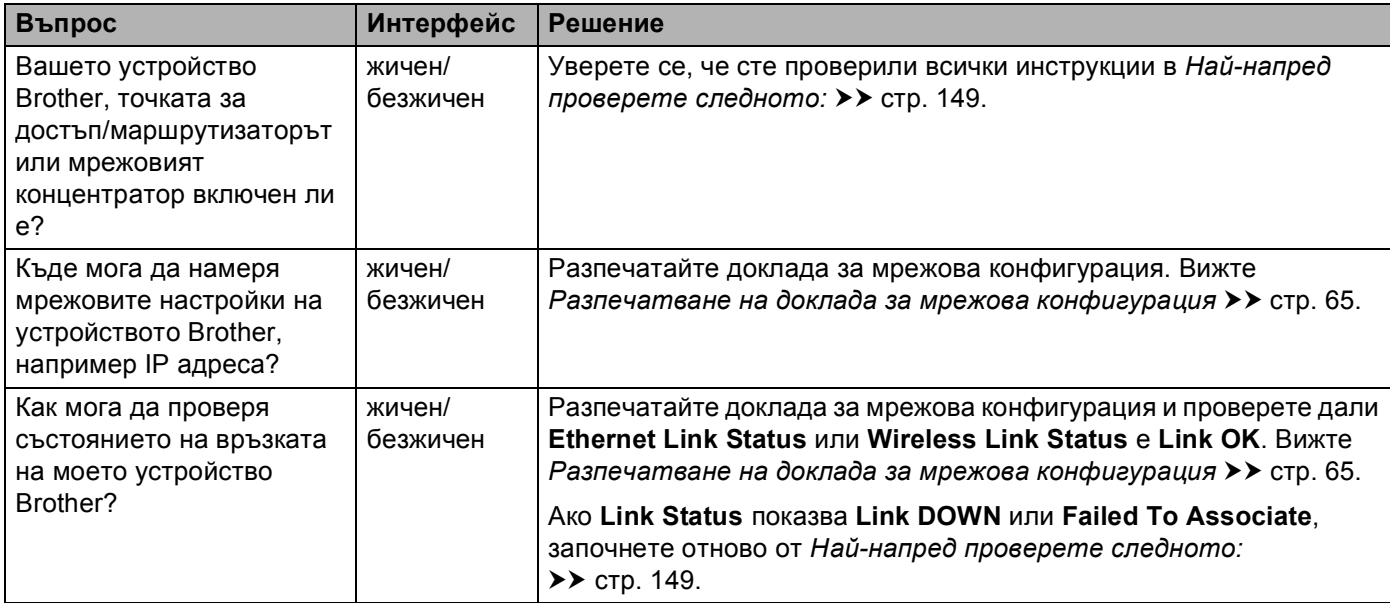

#### **Искам да проверя дали моите мрежови устройства работят добре. (Продължение)**

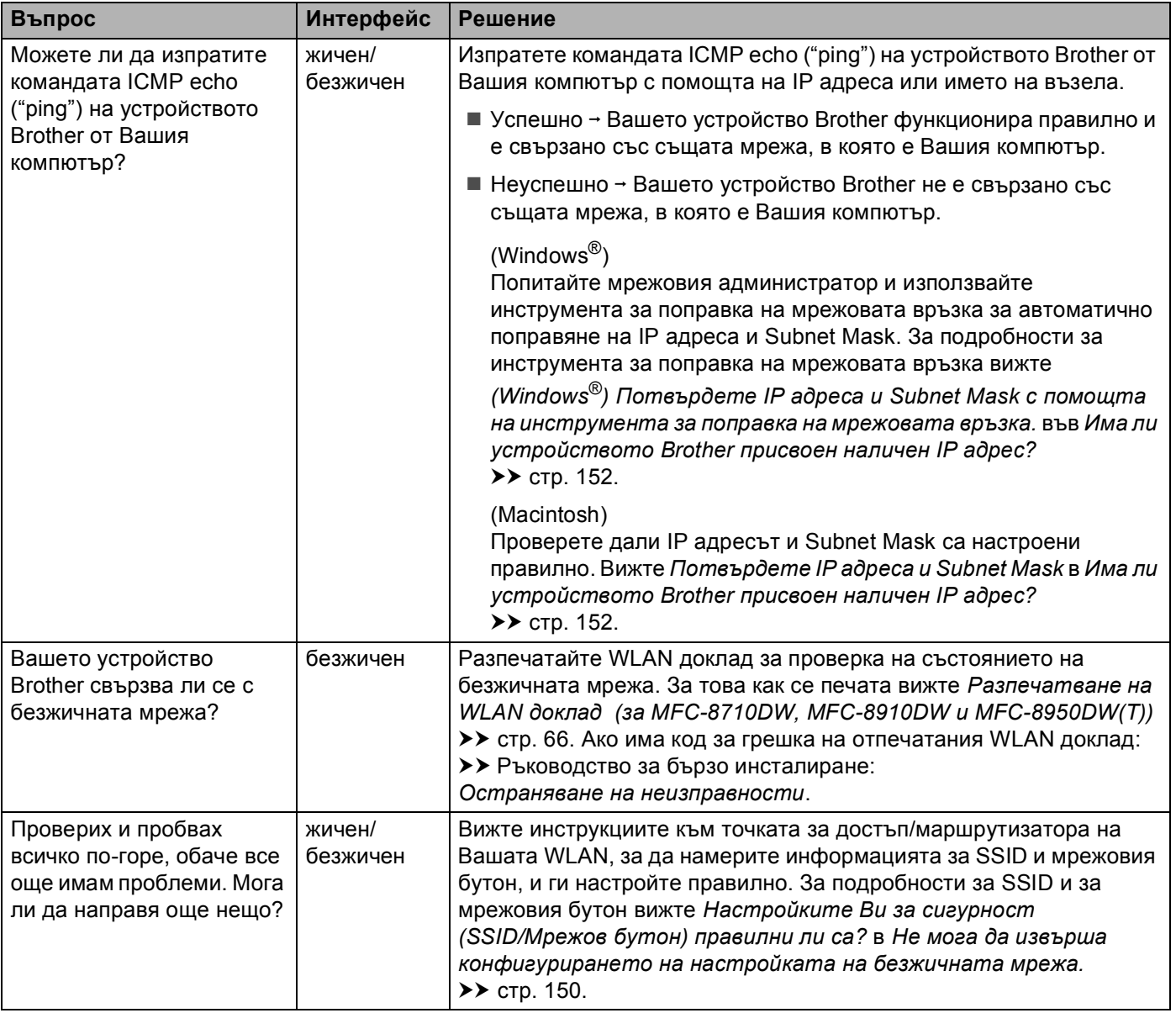

## **Раздел II**

# **Мрежови речник II**

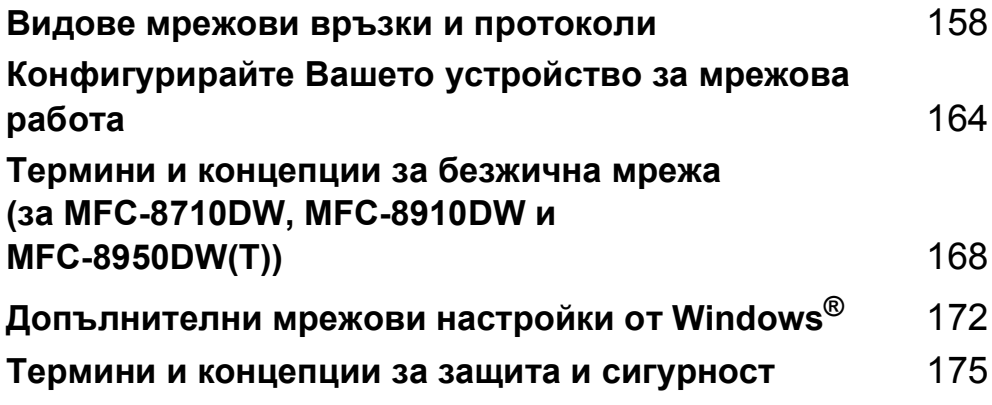

<span id="page-164-0"></span>**Видове мрежови връзки и протоколи <sup>10</sup>**

## **Видове мрежови връзки**

#### **Пример за жична мрежова връзка <sup>10</sup>**

#### **Печат в Peer-to-Peer (Равноправен достъп) чрез TCP/IP <sup>10</sup>**

В Peer-to-Peer (Равноправен достъп) среда, всеки компютър изпраща и получава данни директно до всяко устройство. Няма централен сървър, контролиращ достъпа до файлове или споделени устройства.

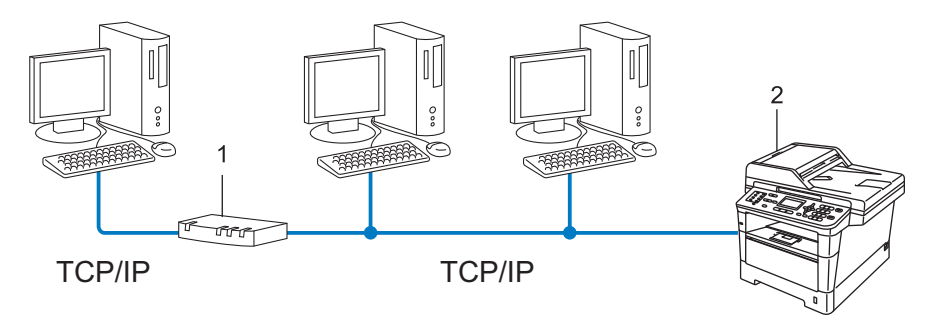

#### **1 Маршрутизатор**

**10**

#### **2 Мрежово устройство (Вашето устройство)**

- В по-малка мрежа от 2 или 3 компютъра препоръчваме метод на печатане Peer-to-Peer (Равноправен достъп), тъй като се конфигурира по-лесно от метода за отпечатване в споделена мрежа. Вижте [Споделен](#page-165-0) печат в мрежа > ► стр. 159.
- Всеки компютър трябва да използва TCP/IP протокола.
- Устройството Brother трябва да има подходяща конфигурация на IP адрес.
- Ако използвате маршрутизатори, адресът на шлюза трябва да бъде конфигуриран на компютрите и устройството Brother.

#### <span id="page-165-0"></span> $C$ поделен печат в мрежа

В споделена мрежова среда всеки компютър изпраща данни чрез централно контролиран компютър. Този тип компютър често се нарича "сървър" или "сървър за печат". Неговата задача е да контролира разпечатването на всички задания за печат.

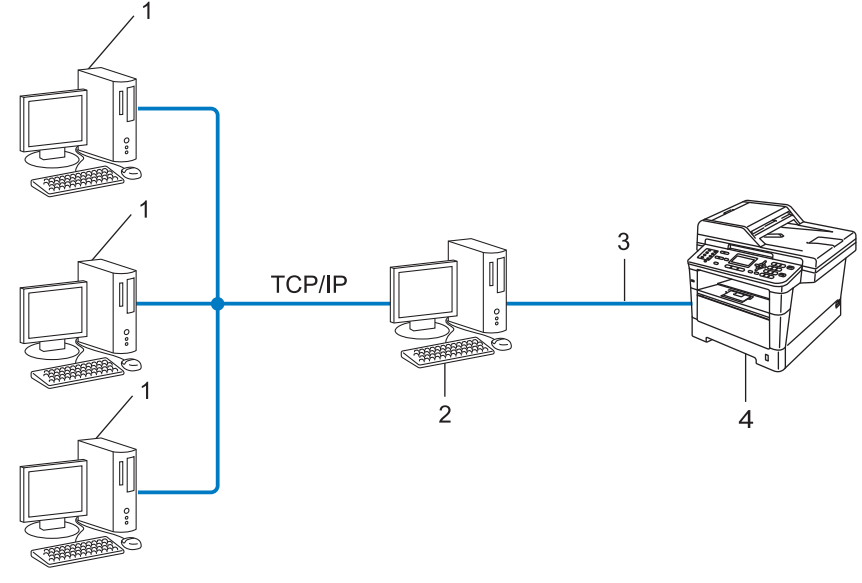

- **1 Клиентски компютър**
- **2 Компютърът е познат също и като "сървър" или "сървър за печат"**
- **3 TCP/IP, USB или паралелен (при наличност)**
- **4 Мрежово устройство (Вашето устройство)**
- При по-голяма мрежа препоръчваме печатане в среда на споделена мрежа.
- "Сървърът" или "сървърът за печат" трябва да използват TCP/IP протокол за печат.
- Устройството Brother трябва да има конфигуриран собствен IP адрес, освен ако устройството не е споделено чрез USB или паралелен интерфейс в сървъра.

## $\Pi$ **ротоколи**

#### **TCP/IP протоколи и функции <sup>10</sup>**

Протоколите са стандартизирани комплекси от правила за пренос на данни в мрежа. Протоколите позволяват на потребителите да получат достъп до свързани чрез мрежата ресурси.

Сървърът за печат, използван при това устройство Brother, поддържа протокола TCP/IP (Transmission Control Protocol/Internet Protocol).

TCP/IP е най-популярният набор от протоколи, използвани за комуникационни схеми като интернет и електронна поща. Този протокол може да бъде използван в почти всички операционни системи като Windows<sup>®</sup>, Windows Server<sup>®</sup>, Mac OS X и Linux<sup>®</sup>. Това устройство Brother разполага със следните TCP/IP протоколи.

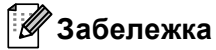

- Можете да конфигурирате настройките на протоколите чрез използване на HTTP интерфейс (уеб браузър). (Вижте *Как да се конфигурират настройките на [устройството](#page-100-0) чрез уеб базирано*  $Y \cap B$  *равление* (*уеб браузър*) > > стр. 94.)
- За да разберете какво поддържа Вашето устройство Brother, вижте *[Поддържани](#page-185-0) протоколи и*  $\phi$ ункции за [сигурност](#page-185-0) >> стр. 179.
- Информация за поддържаните протоколи за сигурност прочетете в *[Протоколи](#page-182-0) за сигурност*  $\rightarrow$  стр. 176.

#### **DHCP/BOOTP/RARP <sup>10</sup>**

С използването на протоколите DHCP/BOOTP/RARP, IP адресът може да бъде автоматично конфигуриран.

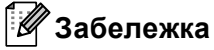

За използване на протоколите DHCP/BOOTP/RARP, моля, свържете с вашия мрежови администратор.

#### **APIPA <sup>10</sup>**

Ако не зададете IP адрес ръчно (с помощта на контролния панел на устройството или софтуера BRAdmin) или автоматично (чрез сървър DHCP/BOOTP/RARP), протоколът за автоматично частно IP адресиране (APIPA) автоматично ще зададе IP адрес в диапазона от 169.254.1.0 до 169.254.254.255.

#### **ARP <sup>10</sup>**

Протоколът Address Resolution извършва преобразуване на IP адрес в MAC адрес в TCP/IP мрежа.

#### **DNS клиент <sup>10</sup>**

Печатният сървър на Brother поддържа клиентската функция Domain Name System (DNS). Тази функция позволява на сървъра за печат да комуникира с други устройства, като използва своето DNS име.

#### **Преобразуване на имена на NetBIOS <sup>10</sup>**

Разрешаването на имена в мрежова базова система вход/изход ви дава възможност да получите IP адреса на другото устройство с помощта на неговото NetBIOS име по време на мрежовата връзка.

#### **WINS <sup>10</sup>**

Услугата за интернет имена на Windows® е услуга за предоставяне на информация за разрешаване на имена в NetBIOS чрез обединяване на IP адрес и NetBIOS име, което е в локалната мрежа.

#### **LPR/LPD <sup>10</sup>**

Често използвани протоколи за печат в TCP/IP мрежа.

#### **SMTP клиент <sup>10</sup>**

Клиентът SMTP (Протокол за стандартен пренос на поща) се използва за изпращане на електронна поща през интернет или интранет.

#### **Custom Raw Port (по подразбиране е порт 9100) <sup>10</sup>**

Друг често използван протокол за печат в TCP/IP мрежа. Той дава възможност за интерактивен пренос на данни.

#### **IPP <sup>10</sup>**

Протоколът за печат в интернет (IPP версия 1.0) позволява директното разпечатване на документи на всяко устройство през интернет.

#### **Забележка**

За подробности относно протокола IPPS вижте *[Протоколи](#page-182-0) за сигурност* ▶▶ стр. 176.

#### **mDNS <sup>10</sup>**

mDNS позволява на сървър за печат на Brother да се самоконфигурира автоматично за работа в Mac OS X Simple Network конфигурирана система.

#### **TELNET <sup>10</sup>**

Протоколът TELNET Ви позволява да контролирате отдалечените мрежови устройства в TCP/IP мрежа от своя компютър.

#### **SNMP <sup>10</sup>**

Протоколът Simple Network Management (SNMP) се използва за управление на мрежови устройства, включващи компютри, маршрутизатори и готови мрежови устройства на Brother. Сървърът за печат на Brother поддържа SNMPv1, SNMPv2c и SNMPv3.

## **Забележка**

За подробности относно протокола SNMPv3, вижте *[Протоколи](#page-182-0) за сигурност* > > стр. 176.

#### **LLMNR <sup>10</sup>**

Протоколът Link-Local Multicast Name Resolution (LLMNR) разрешава имената на съседни компютри, ако мрежата няма DNS (Система за наименование на домейни) сървър. Отговарящата функция на LLMNR работи в IPv4 или IPv6 среда, когато се използва компютър с изпращащата функция на LLMNR, например с Windows Vista® и Windows® 7.

#### **Web Services**

Протоколът Web Services позволява на потребителите на Windows Vista® или Windows® 7 да инсталират драйверите, използвани за печат и сканиране, като кликнат с десния бутон върху иконата на устройството в папката **Мрежа**. (Вижте *[Инсталиране](#page-178-1) на драйвери, използвани за печат и сканиране чрез [Web Services \(Windows Vista](#page-178-1)® и Windows® 7) >> стр. 172.) За детайли относно* сканирането с помощта на Web Services:  $\triangleright$  Ръководство за потребителя на софтуера. Web Services позволяват и да проверите текущото състояние на устройството от компютъра.

#### **HTTP <sup>10</sup>**

Протоколът HTTP се използва за предаване на данни между уеб сървър и уеб браузър.

#### **Забележка**

За подробности относно протокола HTTPS, вижте *[Протоколи](#page-182-0) за сигурност* ▶▶ стр. 176.

#### **FTP (за функцията "Сканиране към FTP") <sup>10</sup>**

Протоколът File Transfer Protocol (FTP) позволява на устройството на Brother директно да сканира черно-бели или цветни документи към FTP сървър, разположен локално в мрежата или в интернет. Видове мрежови връзки и протоколи

#### **SNTP <sup>10</sup>**

Протоколът за обикновено мрежово време се използва за синхронизиране на компютърните часовници в TCP/IP мрежа. Можете да конфигурирате настройките на SNTP чрез Уеб-базирано управление (уеб браузър). (За подробности, вижте *[Синхронизиране](#page-107-0) с SNTP сървър* ▶▶ стр. 101.)

#### **CIFS <sup>10</sup>**

Общата мрежова файлова система е стандартният способ, по който компютърните потребители споделят файлове и принтери под Windows®.

#### **LDAP (DCP-8250DN, MFC-8910DW и MFC-8950DW(T): стандартно, MFC-8510DN, MFC-8520DN и MFC-8710DW: налично за изтегляне) <sup>10</sup>**

Лекият протокол за достъп до справочници (LDAP) позволява на устройството Brother да търси информация, като факс номера и електронни адреси от LDAP сървър.

#### **IPv6 <sup>10</sup>**

IPv6 е следващото поколение интернет протокол. За повече информация относно протокола IPv6, посетете страницата на модела на Вашето устройство на [http://solutions.brother.com/.](http://solutions.brother.com/)

## <span id="page-170-0"></span>**11 Конфигурирайте Вашето устройство за мрежова работа <sup>11</sup>**

## **IP адреси, маски на подмрежата и Gateway <sup>11</sup>**

За да използвате устройството в TCP/IP мрежова среда, трябва да конфигурирате неговия IP адрес и маската на подмрежата. IP адресът, който ще зададете на сървъра за печат, трябва да бъде в същата логическа мрежа, в която са хост компютрите. Ако не е, трябва правилно да конфигурирате маската на подмрежата и адреса на шлюза.

#### **IP адрес <sup>11</sup>**

Всеки IP адрес е поредица от числа, идентифициращи всяко свързано с мрежата устройство. Всеки IP адрес се състои от четири числа, разделени с точки. Всяко число е в порядъка от 0 до 255.

- Например: В малка по размер мрежа, обикновено можете да промените числата на последния сегмент.
	- 192.168.1.1
	- 192.168.1.2
	- 192.168.1.3

#### **Как се задава IP адрес на вашия сървър за печат: <sup>11</sup>**

Ако във Вашата мрежа имате DHCP/BOOTP/RARP сървър, сървърът за печат автоматично ще получи своя IP адрес от този сървър.

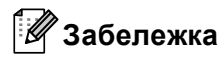

В малки мрежи DHCP сървърът може да е и маршрутизаторът.

**11**

За повече информация относно DHCP, BOOTP и RARP, вижте *Използване на DHCP за [конфигуриране](#page-186-0) на IP адреса* > ► стр. 180. *Използване* на ВООТР за [конфигуриране](#page-188-0) на IP адреса > ► стр. 182. *Използване на RARP за [конфигуриране](#page-187-0) на IP адреса* > ► стр. 181.

Ако нямате DHCP/BOOTP/RARP сървър, протоколът за автоматично частно IP адресиране (APIPA) автоматично ще зададе IP адрес в диапазона от 169.254.1.0 до 169.254.254.255. За повече информация относно APIPA, вижте *Използване на APIPA за [конфигуриране](#page-188-1) на IP адреса* uu стp. 182.

#### $\Pi$ одмрежова маска

Маската на подмрежата ограничава комуникацията в мрежата.

Например: Компютър 1 може да комуникира с Компютър 2

• Компютър 1

IP адрес: 192.168. 1. 2

Маска на подмрежата: 255.255.255.000

• Компютър 2

IP адрес: 192.168. 1. 3

Маска на подмрежата: 255.255.255.000

Когато в подмрежовата маска има 0, няма ограничение на комуникацията в тази част от адреса. В горния пример това означава, че можем да комуникираме с всяко устройство, което има IP адрес, започващ с 192.168.1.x. (където x. са числата от 0 до 255.)

#### $Gal$  (*и* маршрутизатор)

Gateway е точка в мрежата, която действа като вход към друга мрежа и изпраща пренесените през мрежата данни до точна дестинация. Маршрутизаторът знае накъде да насочи данните, които пристигат в Gateway. Ако дестинацията се намира във външна мрежа, маршрутизаторът изпраща данните към външната мрежа. Ако вашата мрежа комуникира с други мрежи, може да се наложи да конфигурирате IP адреса на Gateway. Ако не знаете IP адреса на Gateway, обърнете се към администратора на мрежата.

## **IEEE 802.1x удостоверяване**

IEEE 802.1x е стандарт на IEEE за жични и безжични мрежи, който ограничава достъпа от неупълномощени мрежови устройства. Вашето устройство Brother (заявител) изпраща заявка за удостоверяване до RADIUS сървър (сървър за удостоверяване) чрез Вашата точка за достъп (удостоверител). След като заявката Ви бъде потвърдена от RADIUS сървъра, устройството Ви може да получи достъп до мрежата.

#### **Методи за удостоверяване <sup>11</sup>**

<span id="page-172-0"></span>■ LEAP (За безжични мрежи)

Cisco LEAP (Лек разширяем протокол за удостоверяване) е разработен от Cisco Systems, Inc., в който се използва потребителска идентификация и парола за удостоверяване.

<span id="page-172-1"></span>**FAP-FAST** 

EAP-FAST (разширяем протокол за удостоверяване-гъвкаво удостоверяване през безопасен тунел) е разработен от Cisco Systems, Inc., и използва потребителска идентификация и парола за удостоверяване, и алгоритми на бутон за шифриране-дешифриране, за да се получи процес на удостоверяване по тунел.

Устройството Brother поддържа следните вътрешни методи на удостоверяване:

- EAP-FAST/NONE
- EAP-FAST/MS-CHAPv2
- EAP-FAST/GTC
- $\blacksquare$  EAP-MD5 (За жична мрежа)

EAP-MD5 (Разширяем протокол за удостоверяване-Алгоритъм за извлечение на съобщенията 5) използва потребителско ID и парола за удостоверяване тип "предизвикателство-отговор".

<span id="page-172-2"></span>**PEAP** 

PEAP (Защитен разширяем протокол за удостоверяване) е разработен от Microsoft Corporation, Cisco Systems и RSA Security. PEAP създава шифриран SSL (Слой на защитен сокет)/TLS (Защита на транспортни слоеве) между клиент и сървър за удостоверяване, за да се изпратят потребителски идентификатор и парола. PEAP предоставя взаимно удостоверяване между сървъра и клиента.

Устройството Brother поддържа следните вътрешни удостоверявания:

- PEAP/MS-CHAPv2
- PEAP/GTC

Конфигурирайте Вашето устройство за мрежова работа

#### <span id="page-173-0"></span>**EAP-TTLS**

EAP-TTLS (Разширяем протокол за удостоверяване с тунелирана защита на транспортни слоеве) е разработен от Funk Software и Certicom. EAP-TTLS създава подобен шифриран SSL тунел като PEAP, между клиент и сървър за удостоверяване, за да се изпратят потребителски идентификатор и парола. EAP-TTLS предоставя взаимно удостоверяване между сървъра и клиента.

Устройството Brother поддържа следните вътрешни удостоверявания:

- EAP-TTLS/CHAP
- EAP-TTLS/MS-CHAP
- EAP-TTLS/MS-CHAPv2
- <span id="page-173-1"></span>• EAP-TTLS/PAP

#### $EAP-TLS$

EAP-TLS (Разширяем протокол за удостоверяване със защита на транспортни слоеве) изисква удостоверяване с цифров сертификат както от клиента, така и от сървъра за удостоверяване.

## <span id="page-174-0"></span>**12 Термини и концепции за безжична мрежа (за MFC-8710DW, MFC-8910DW и MFC-8950DW(T)) <sup>12</sup>**

## **Конкретизиране на Вашата мрежа**

#### **SSID (идентификатор на обслужващ комплект) и канали <sup>12</sup>**

Трябва да конфигурирате SSID и един канал, за да зададете безжичната мрежа, с която искате да се свържете.

■ SSID

Всяка безжична мрежа има свое уникално име на мрежата, което технически се нарича "SSID". SSID е с 32-байтова или по-малка стойност и е приписан на точката за достъп. Безжичните мрежови устройства, които искате да свържете към безжичната мрежа, трябва да съответстват на точката за достъп. Точката за достъп и безжичните мрежови устройства изпращат безжични пакети (наричани навигационни), които съдържат SSID информацията. Когато Вашето безжично мрежово устройство получи навигационен пакет, можете да идентифицирате безжичната мрежа, която е достатъчно близо до радиовълните, достигащи до Вашето устройство.

∎ Канали

Безжичните мрежи използват канали. Всеки безжичен канал е на различна честота. Има до 14 различни канала, които могат да бъдат използвани при употребата на безжична мрежа. При все това в много страни броят на наличните канали е ограничен.

## $T$ ермини за защита

#### **Удостоверяване и шифроване <sup>12</sup>**

Повечето безжични мрежи използват някакъв вид настройки за сигурност. Тези настройки за сигурност дефинират удостоверяването (как устройството идентифицира себе си в мрежата) и шифроването (как данните се шифроват при изпращането им в мрежата). **Ако не посочите тези опции правилно, когато конфигурирате своето безжично устройство Brother, то няма да може да се свърже с безжичната мрежа.** Следователно трябва да внимавате при конфигурирането на тези опции. Моля, вижте *[Поддържани](#page-185-0) протоколи и функции за сигурност* > ► стр. 179 за това кои методи за удостоверяване и шифриране се поддържат от Вашето устройство Brother.

Термини и концепции за безжична мрежа (за MFC-8710DW, MFC-8910DW и MFC-8950DW(T))

#### **Методи за удостоверяване и шифриране за лична безжична мрежа <sup>12</sup>**

Личната безжична мрежа е малка мрежа, например домашна безжична мрежа, без поддръжка на IEEE 802.1x.

Ако искате да използвате устройството си в безжична мрежа с поддръжка на IEEE 802.1x, вижте *Методи за [удостоверяване](#page-176-0) и шифриране за фирмена безжична мрежа ▶▶ стр. 170.* 

#### **Методи за удостоверяване <sup>12</sup>**

Отворена система

На безжичните устройства се позволява достъп до мрежата без никакво удостоверяване.

Споделен бутон

Предварително определен таен бутон се споделя от всички устройства, които ще имат достъп до безжичната мрежа.

Безжичното устройство Brother използва WEP ключовете като предварително определения бутон.

■ WPA-PSK/WPA2-PSK

Активира Wi-Fi Protected Access Pre-shared key (WPA-PSK/WPA2-PSK), който позволява на безжичното устройство Brother да се свърже с точките за достъп, като използва TKIP за WPA-PSK или AES за WPA-PSK и WPA2-PSK (WPA-Personal).

#### **Методи на шифриране <sup>12</sup>**

Никакъв

Не се използва метод на шифроване.

■ WEP

Когато се използва WEP (Еквивалент на жична защита), данните се предават и приемат с бутон за защита.

<span id="page-175-0"></span> $\blacksquare$  TKIP

TKIP (Протокол с временен бутон за интегритет) осигурява механизъм за смесване на ключовете, проверка на интегритета на съобщението и повторно отключване за всеки пакет.

<span id="page-175-1"></span>■ AES

AES (Разширен стандарт за шифриране) предоставя по-силна защита на данните, като използва шифриране със симетричен бутон.

#### **Забележка**

- IEEE 802.11n не поддържа методи на шифриране WEP или TKIP.
- Ако искате да се свържете към безжичната си мрежа чрез IEEE 802.11n, препоръчваме да използвате AES.

Термини и концепции за безжична мрежа (за MFC-8710DW, MFC-8910DW и MFC-8950DW(T))

#### **Мрежов бутон <sup>12</sup>**

■ Отворена система/Споделен бутон с WEP

Този бутон е 64-битова или 128-битова стойност, която трябва да бъде въведена в ASCII или шестнадесетичен формат.

• 64 (40) битова ASCII:

Използва 5 текстови символа, например "WSLAN" (с чувствителност към главни и малки букви)

• 64 (40) битова шестнадесетична:

Използва 10 цифри шестнадесетични данни, напр. "71f2234aba"

• 128 (104) битова ASCII:

Използва 13 текстови символа, напр. "Wirelesscomms" (чувствителност към главни и малки букви)

• 128 (104) битова шестнадесетична:

Използва 26 цифри шестнадесетични данни, напр. "71f2234ab56cd709e5412aa2ba"

WPA-PSK/WPA2-PSK и TKIP или AES

Използва предварително споделен бутон (PSK), който е с дължина 8 или повече символа, максимум до 63 символа.

#### <span id="page-176-0"></span>**Методи за удостоверяване и шифриране за фирмена безжична мрежа <sup>12</sup>**

Фирмената безжична мрежа е голяма мрежа, например когато използвате устройството си в служебна безжична мрежа, с поддръжка на IEEE 802.1x. Ако конфигурирате своето устройство в безжична мрежа с поддръжка на IEEE 802.1x, можете да използвате следните методи за удостоверяване и шифриране.

#### **Методи за удостоверяване <sup>12</sup>**

**LEAP** 

За LEAP вижте *LEAP (За [безжични](#page-172-0) мрежи)* >> стр. 166.

■ EAP-FAST

За [EAP-FAST](#page-172-1) вижте *EAP-FAST* >> стр. 166.

**PEAP** 

За РЕАР вижте *РЕАР* >> стр. 166.

EAP-TTLS

За [EAP-TTLS](#page-173-0) вижте *EAP-TTLS* >> стр. 167.

**EAP-TLS** 

За [EAP-TLS](#page-173-1) вижте *EAP-TLS* >> стр. 167.

**12**

Термини и концепции за безжична мрежа (за MFC-8710DW, MFC-8910DW и MFC-8950DW(T))

#### $M$ етоди на шифриране

 $\blacksquare$  TKIP

За ТКІР вижте *ТКІР* >> стр. 169.

■ AES

За AES вижте *AES* >> стр. 169.

■ CKIP

Оригиналният Key Integrity Protocol за LEAP от Cisco Systems Inc.

#### $\Pi$  **Потребителско** ID и парола

Следните методи на защита използват потребителски идентификатор с по-малко от 64 знака и парола с по-малко от 32 знака дължина.

- LEAP
- EAP-FAST
- $P EAP$
- EAP-TTLS
- **EAP-TLS (За потребителско ID)**

#### <span id="page-178-0"></span>**13 Допълнителни мрежови настройки от Windows® 13**

## **Видове допълнителни мрежови настройки <sup>13</sup>**

Следните функции могат да се използват, ако желаете да конфигурирате допълнителни мрежови настройки.

- Web Services за печат и сканиране (Windows Vista® и Windows® 7)
- Вертикално сдвояване (Windows<sup>®</sup> 7)

#### **Забележка**

Проверете дали хост компютъра и устройството са в една и съща подмрежа или дали маршрутизаторът е правилно конфигуриран за преноса на данни между двете устройства.

## <span id="page-178-1"></span>**Инсталиране на драйвери, използвани за печат и сканиране чрез Web Services (Windows Vista® и Windows**<sup>®</sup> 7)

Функцията Web Services Ви позволява да наблюдавате устройства в мрежата. Тя също така улеснява процеса за инсталиране на драйвери. Драйверите, използвани за печат и сканиране чрез Web Services, могат да се инсталират, като кликнете с десния бутон върху иконата на принтера в компютъра и тогава портът на компютъра за Web Services (WSD порт) ще се създаде автоматично. (За детайли относно сканирането с помощта на Web Services: > > Ръководство за потребителя на софтуера.)

#### **Забележка**

- Преди да конфигурирате тази настройка, трябва да конфигурирате IP адреса на Вашето устройство.
- При Windows Server<sup>®</sup> 2008 трябва да инсталирате Print Services.
- **1** Поставете инсталационния CD-ROM.
- b Изберете своето CD-ROM устройство/**install**/**driver**/**gdi**/**<sup>32</sup>** или **<sup>64</sup>**.
- c Кликнете два пъти върху **DPInst.exe**.

#### **Забележка**

Ако се появи екранът **Управление на потребителските акаунти**,

(Windows Vista®) кликнете **Позволи**.

(Windows® 7) кликнете **Да**.

Допълнителни мрежови настройки от Windows $^{\circledR}$ 

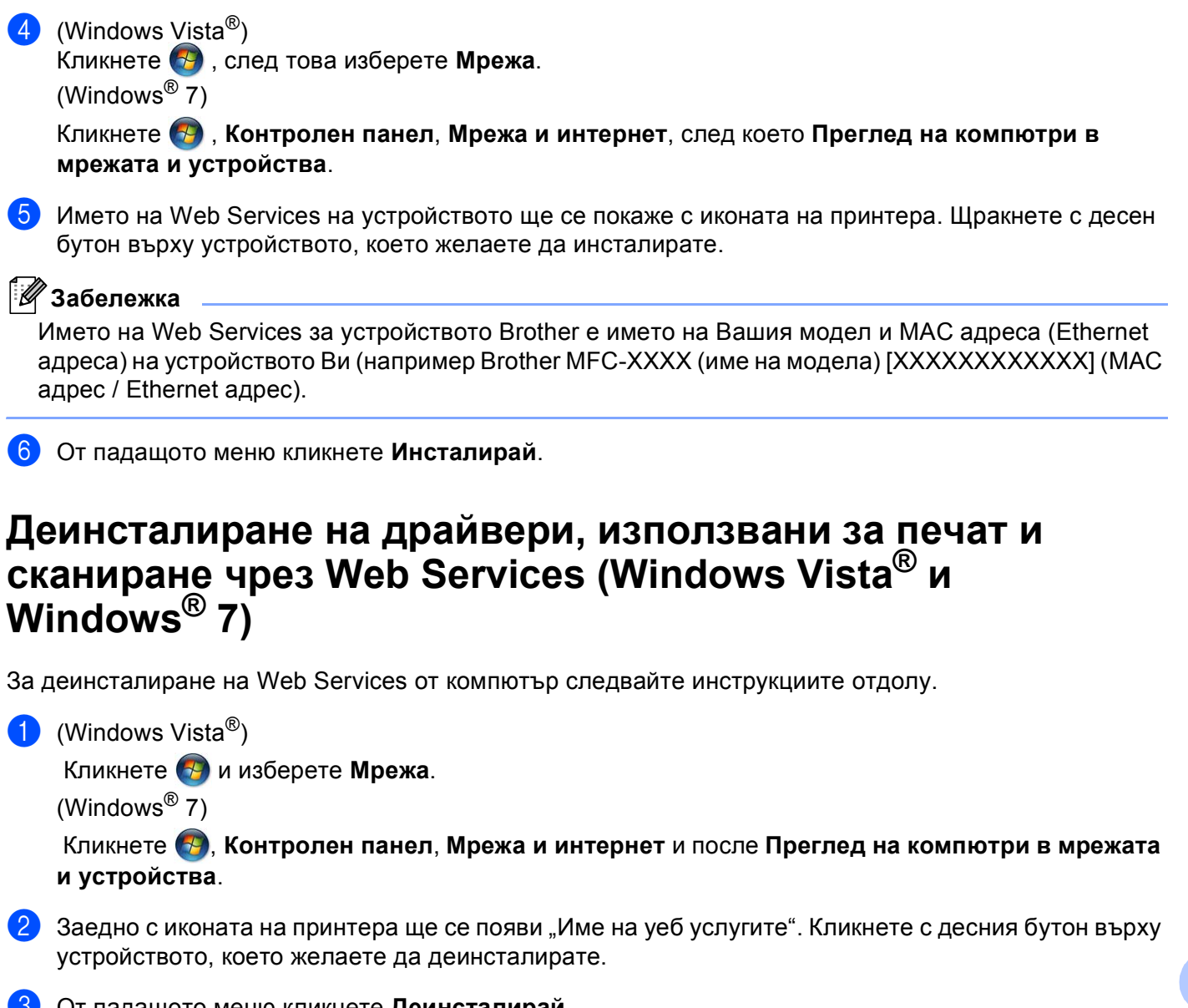

**3** От падащото меню кликнете **Деинсталирай**.

**13**
# **Инсталиране на мрежов печат и сканиране за инфраструктурен режим при използване на вертикално сдвояване (Windows® 7) <sup>13</sup>**

Вертикалното сдвояване на Windows $^{\circledR}$ е технология, която позволява Вашето безжично устройство с поддръжка на вертикално сдвояване да се свързва с вашата инфраструктурна мрежа, като използва PIN метода на WPS и функцията Web Services. Това също така позволява инсталирането на драйвера за принтера и скенера от иконата на мултифункционалния принтер на екрана **Добавяне на устройство**.

Ако сте в инфраструктурен режим, с тази функция можете да свържете устройството към безжичната мрежа, след което да инсталирате драйвера за принтера. Следвайте стъпките отдолу:

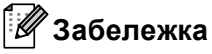

- Ако сте настроили функцията Web Services на устройството на "Изключена", трябва пак да я настроите на "Включена". Настройката по подразбиране за Web Services за устройството Brother е "Включена". Можете да промените настройката на Web Services, като използвате Уеб-базираното управление (уеб браузър) или BRAdmin Professional 3.
- Уверете се, че Вашата точка за достъп до WLAN/маршрутизатор има лого за съвместимост с Windows<sup>®</sup> 7. Ако не сте сигурни за логото за съвместимост, се свържете с производителя на точката за достъп/маршрутизатора.
- Уверете се, че компютърът Ви има логото за съвместимост с Windows® 7. Ако не сте сигурни за логото за съвместимост, се свържете с производителя на компютъра.
- Ако конфигурирате безжичната си мрежа с външна безжична NIC (карта за мрежов интерфейс), се уверете, че безжичната NIC има логото за съвместимост с Windows® 7. За повече информация се свържете с производителя на Вашата безжична NIC.
- За да използвате компютър с Windows® 7 като Registrar (регистратор), Вие трябва да го регистрирате предварително във Вашата мрежа. Вижте инструкцията към Вашата точка за достъп/маршрутизатор на WLAN.
- Включете устройството.
- **2** Настройте устройството в режим WPS (PIN метод). Относно това как да конфигурирате устройството да използва PIN метода Вижте *Конфигуриране чрез PIN метод на [WPS \(Wi-Fi Protected Setup\)](#page-45-0) >> стр. 39.*
- **3** Кликнете бутона (2), а след това **Устройства и принтери**.
- d Изберете **Добавяне на устройство** <sup>в</sup> диалога **Устройства <sup>и</sup> принтери**.
- **Изберете своето устройство и въведете PIN, посочен от устройството.**
- Изберете инфраструктурната мрежа, към която искате да се свържете, и след това кликнете **Напред**.
- g Когато устройството Ви се появи <sup>в</sup> диалога **Устройства <sup>и</sup> принтери**, инсталацията на драйвера за принтера и безжичната конфигурация са приключили успешно.

# **Термини и концепции за защита и | сигурност**

# **Функции за сигурност <sup>14</sup>**

#### <span id="page-181-6"></span>**Термини за защита <sup>14</sup>**

<span id="page-181-5"></span>СО (Сертифициращ орган)

СО е юридическо лице, което издава цифрови сертификати (по-специално, сертификати Х.509) и отговаря за обвързването на данните в сертификата.

<span id="page-181-0"></span>ЗПС (Заявка за подписване на сертификат)

ЗПС е съобщение, изпратено до СО от кандидат за издаване на сертификат. ЗПС съдържа информация за кандидата, публичния бутон, генериран от кандидата, и цифровия подпис на кандидата.

<span id="page-181-3"></span>Сертификат

**14**

Сертификатът е информацията, която обвързва публичен бутон със самоличност. Сертификатът може да се използва за удостоверяване, че публичен бутон принадлежи на някое лице. Форматът се определя от стандарта x.509.

<span id="page-181-4"></span>Сертификат на СО

Сертификатът на СО е сертификат, който идентифицира СО (Сертифициращия орган) и притежава неговия персонален бутон. Той потвърждава сертификати, издадени от СО.

<span id="page-181-7"></span>Цифров подпис

Цифровият подпис е величина, изчислена с криптографски алгоритъм и прикрепена към обект от данни по такъв начин, че всеки получател на данните може да използва подписа за удостоверяване на произхода и истинността на данните.

<span id="page-181-1"></span>Криптосистема за обществени ключове

Криптосистемата с публичен бутон е съвременен клон на криптографията, в който в алгоритмите се използва двойка ключове (публичен бутон и личен бутон) и различен компонент на двойката за различните стъпки на алгоритъма.

<span id="page-181-2"></span>Криптосистема за споделени ключове

Криптосистемата със споделен бутон е клон на криптографията за алгоритми, в които се използва един и същ бутон за две различни стъпки на алгоритъма (например, като шифроване и разшифроване).

# **Протоколи за сигурност**

#### <span id="page-182-3"></span>**SSL (Secure Socket Layer, слой на защитен сокет) / TLS (Transport Layer Security, защита на** транспортния слой)

Тези протоколи за сигурност на комуникацията шифроват данните за предпазване от заплахи за сигурността.

#### <span id="page-182-0"></span>**HTTPS <sup>14</sup>**

Версията на интернет протокола "Протокол за трансфер на хипер-текст" (HTTP), който използва SSL.

#### <span id="page-182-1"></span>**IPPS <sup>14</sup>**

Версията на интернет протокола "Протокол за печат в интернет" (IPP версия 1.0), който използва SSL.

#### <span id="page-182-2"></span>**SNMPv3 1444**

Протоколът Simple Network Management, версия 3 (SNMPv3) осигурява удостоверяване на потребителя и шифроване на данни за сигурност в управлението на мрежови устройства.

#### **Методи на защита за изпращане и получаване на имейл <sup>14</sup>**

# **Забележка**

Можете да конфигурирате настройките на методите за защита чрез Уеб-базирано управление (уеб браузър). За подробности, вижте *Как да се конфигурират настройките на [устройството](#page-100-0) чрез уеб базирано [управление](#page-100-0) (уеб браузър)* > > стр. 94.

#### <span id="page-183-1"></span>**POP преди SMTP (PbS)**

Метод за удостоверяване на потребителя при изпращане на имейл от клиент. Клиентът получава разрешение да използва SMTP сървъра чрез достъп до POP3 сървъра преди изпращането на електронно писмо.

#### <span id="page-183-4"></span>**SMTP-AUTH (SMTP удостоверяване) <sup>14</sup>**

SMTP-AUTH разширява SMTP (протокола за изпращане на електронни писма в интернет) така, че да включи метод на удостоверяване, който осигурява разкриване на истинската самоличност на изпращача.

#### <span id="page-183-0"></span>**APOP (Пощенски протокол с удостоверяване) <sup>14</sup>**

APOP разширява POP3 (протокола за получаване в интернет), за да включи метод на удостоверяване, който шифрира паролата при получаване на електронно писмо от клиента.

#### <span id="page-183-3"></span>**SMTP** през SSL

Функцията SMTP през SSL позволява изпращането на шифрирани имейли чрез SSL.

#### <span id="page-183-2"></span>**POP** през SSL

Функцията POP през SSL позволява получаването на шифрирани имейли чрез SSL.

# **Раздел III**

# Приложения

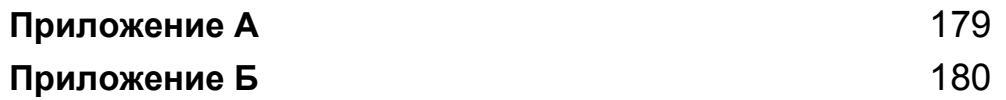

<span id="page-185-0"></span>**Приложение А <sup>A</sup>**

**A**

# <span id="page-185-4"></span> $\Pi$ оддържани протоколи и функции за сигурност

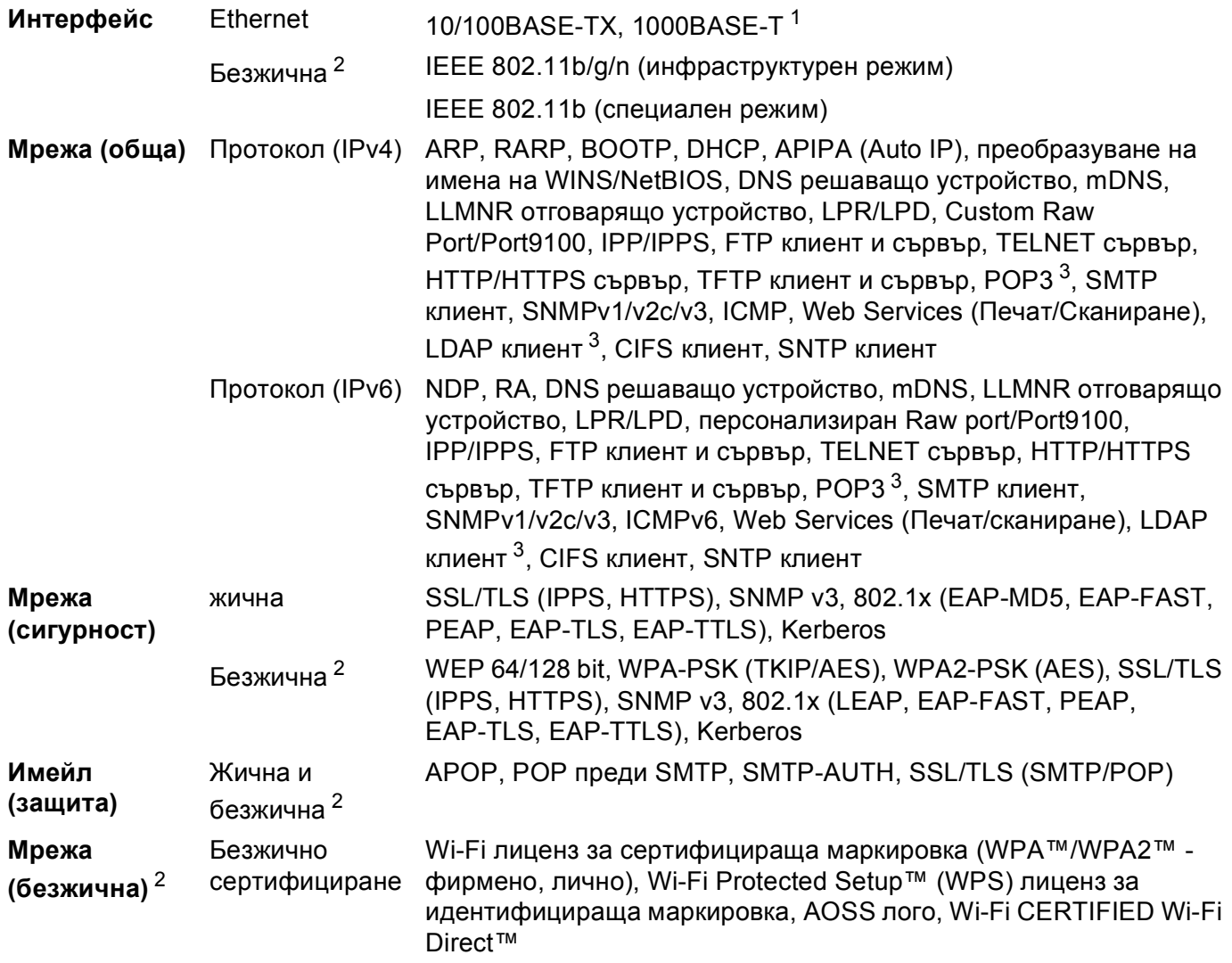

<span id="page-185-1"></span><sup>1</sup> За DCP-8250DN и MFC-8950DW(T)

<span id="page-185-2"></span><sup>2</sup> За MFC-8710DW, MFC-8910DW и MFC-8950DW(T)

<span id="page-185-3"></span> $3 - 3$ а DCP-8250DN, MFC-8910DW и MFC-8950DW(T) - стандартно; за MFC-8510DN, MFC-8520DN и MFC-8710DW - налично за изтегляне.

**A**

**B**

# <span id="page-186-0"></span>**Приложение Б <sup>B</sup>**

# <span id="page-186-10"></span>**<sup>B</sup> Използване на услуги <sup>B</sup>**

Услуга е ресурс, достъпен за компютри, които желаят да печатат на сървъра за печат Brother. Сървърът за печат Brother осигурява следните предварително зададени услуги (изпълнете команда ПОКАЗВАНЕ НА УСЛУГА в дистанционната конзола на сървъра за печат на Brother за преглед на списък с налични услуги): Въведете ПОМОЩ в командния ред за списък с поддържани команди.

<span id="page-186-9"></span><span id="page-186-6"></span><span id="page-186-2"></span><span id="page-186-1"></span>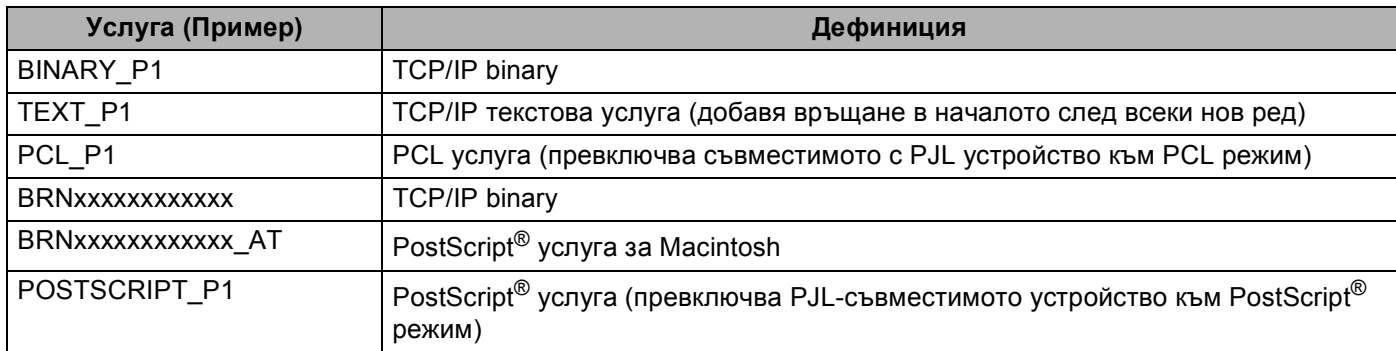

<span id="page-186-7"></span><span id="page-186-5"></span><span id="page-186-3"></span>Където "xxxxxxxxxxxx" е MAC адресът на Вашето устройство (Ethernet адрес).

# **Други начини за конфигуриране на IP адреса (за напреднали потребители и администратори**)

## <span id="page-186-4"></span>**Използване на DHCP за конфигуриране на IP адреса**

<span id="page-186-8"></span>Протоколът за динамична конфигурация на хостове (DHCP) е един от няколко автоматизирани механизми за разпределяне на IP адреси. Ако във вашата мрежа имате DHCP сървър, сървърът за печат автоматично ще получи своя IP адрес от DHCP сървъра и ще регистрира наименованието си към всички услуги за динамични наименования, съвместими с RFC 1001 и 1002.

# **Забележка**

Ако не желаете да конфигурирате сървъра за печат чрез DHCP, трябва да настроите метода на първоначално зареждане на статичен, за да има сървърът за печат статичен IP адрес. Това ще попречи на сървъра за печат да се опита да получи IP адрес от която и да било от тези системи. За промяна на метода на зареждане, използвайте менюто "Мрежа" на контролния панел на устройството, приложенията BRAdmin, дистанционната настройка (за модели MFC) или Уеббазираното управление (уеб браузър).

### <span id="page-187-1"></span>**Използване на RARP за конфигуриране на IP адреса**

Преди да конфигурирате IP адреса чрез RARP, трябва да зададете метода за първоначално зареждане на устройството на RARP. За промяна на метода на зареждане, използвайте менюто "Мрежа" на контролния панел на устройството, приложенията BRAdmin, дистанционната настройка (за модели MFC) или Уеб-базираното управление (уеб браузър).

IP адресът на сървърза печат Brother може да бъде конфигуриран с използването на помощното средство Reverse ARP (RARP) на хост компютъра. Това се прави с редактиране на /etc/ethers файла (ако този файл не съществува, можете да го създадете) със запис, подобен на следния:

<span id="page-187-0"></span>00:80:77:31:01:07 BRN008077310107 (или BRW008077310107 за безжична мрежа)

Където първият въведен запис е МАС адреса (Ethernet адреса) на сървъра за печат, а вторият запис е наименованието на сървъра за печат (наименованието трябва да бъде същото като въведеното във файла /etc/hosts).

Ако RARP daemon още не е включен, стартирайте го (в зависимост от системата, командата може да бъде rarpd, rarpd -a, in.rarpd -a или друга команда; напишете man rarpd или направете справка в системната документация за допълнителна информация). За да проверите дали работи RARP daemon в базирана върху Berkeley UNIX система, напишете следната команда:

ps -ax │ grep -v grep │ grep rarpd

За базирани на AT&T UNIX системи, напишете:

ps -ef │ grep -v grep │ grep rarpd

Сървърът за печат на Brother ще получи IP адреса от RARP daemon, когато устройството се включи.

## <span id="page-188-1"></span>**Използване на ВООТР за конфигуриране на IP адреса**

Преди да конфигурирате IP адреса чрез BOOTP, трябва да зададете метода за първоначално зареждане на устройството на BOOTP. За промяна на метода на зареждане, използвайте менюто "Мрежа" на контролния панел на устройството, приложенията BRAdmin, дистанционната настройка (за модели MFC) или Уеб-базираното управление (уеб браузър).

BOOTP е алтернатива на RARP, която има предимството да позволява конфигуриране на маската на подмрежата и шлюза. За да използвате BOOTP за конфигуриране на IP адреса, уверете се, че BOOTP е инсталиран и работи на Вашия хост компютър (той трябва да се появи във файла /etc/services на Вашия хост като реална услуга; напишете man bootpd или направете справка в документацията на Вашата система). ВООТР обикновено се стартира чрез  $/etc/$ inetd.conf файла, така че може би трябва да го активирате, като отстраните "#" пред bootp записа във файла. Например, един типичен bootp запис в /etc/inetd.conf файла би бил:

#bootp dgram udp wait /usr/etc/bootpd bootpd -i

В зависимост от системата този запис може да е наречен "bootps", вместо "bootp".

#### **Забележка**

<span id="page-188-2"></span>За активирането на BOOTP, просто използвайте редактор, за да изтриете "#" (ако няма "#", то BOOTP вече е активиран). След това редактирайте конфигурационния файл на BOOTP (обикновено е /etc/bootptab) и въведете името, вида мрежа (1 за Ethernet), MAC адреса (Ethernet адреса) и IP адреса, подмрежовата маска и шлюза на сървъра за печат. За съжаление, точният формат за това не е стандартизиран, така че ще трябва да направите справка със системната документация, за да определите как да въведете тази информация (много UNIX системи също имат шаблонни примери в bootptab файла, които можете да използвате за справка). Някои примери на типични /etc/bootptab записи включват: ("BRN" по-долу е "BRW" за безжична мрежа.)

BRN310107 1 00:80:77:31:01:07 192.168.1.2

и:

BRN310107:ht=ethernet:ha=008077310107:\ip=192.168.1.2:

Определени внедрявания на BOOTP хост софтуер няма да реагират на BOOTP заявки, ако не сте включили наименование на файл за изтегляне в конфигурационния файл. Ако случаят е такъв, просто създайте празен файл на хоста и посочете наименованието на този файл и пътя до него в конфигурационния файл.

Както при RARP, сървърът за печат ще зареди своя IP адрес от BOOTP сървъра при включване на устройството.

# <span id="page-188-0"></span>**Използване на АРІРА за конфигуриране на IP адреса**

Печатният сървър на Brother поддържа протокол за автоматично задаване на частен адрес Automatic Private IP Addressing (APIPA). С APIPA, DHCP клиентите автоматично конфигурират IP адрес и маска на подмрежа, когато DHCP сървърът не е достъпен. Устройството избира собствен IP адрес в порядъка 169.254.1.0 до 169.254.254.255. Маската на подмрежата автоматично се настройва на 255.255.0.0, а адресът на Gateway става 0.0.0.0.

По подразбиране APIPA протоколът е активиран. Ако искате да деактивирате протокола APIPA, можете да го направите от контролния панел на устройството, BRAdmin Light или Уеб-базираното управление (уеб браузър).

## <span id="page-189-0"></span>**Използване на ARP за конфигуриране на IP адреса**

Ако не можете да използвате приложението BRAdmin и вашата мрежа не използва DHCP сървър,

можете да използвате и командата ARP. Командата ARP е достъпна от Windows $^\circledR$  системи, които имат инсталиран TCP/IP, както и от UNIX системи. За да използвате ARP, в командния ред въведете следната команда:

arp -s ipaddress ethernetaddress

ping ipaddress

<span id="page-189-1"></span>Където ethernetaddress е MAC адресът (Ethernet адресът) на сървъра за печат, а ipaddress е IP адресът на сървъра за печат. Например:

#### **Windows® системи**

Windows<sup>®</sup> системите изискват знака "тире" ("-") между всеки две цифри на MAC адреса (Ethernet адреса).

arp -s 192.168.1.2 00-80-77-31-01-07

ping 192.168.1.2

#### **UNIX/Linux системи**

Обикновено системите с UNIX и Linux изискват знака "двоеточие" (":") между всеки две цифри на MAC адреса (Ethernet адреса).

arp -s 192.168.1.2 00:80:77:31:01:07

ping 192.168.1.2

#### **Забележка**

Трябва да бъдете в същия Ethernet сегмент (т.е., не може да има маршрутизатор между сървъра за печат и операционната система), за да използвате командата arp -s.

Ако има маршрутизатор, можете да използвате BOOTP или другите описани в тази глава методи, за да въведете IP адреса. Ако вашият администратор е конфигурирал системата да задава IP адреси чрез BOOTP, DHCP или RARP, сървърът за печат на Brother може да получи IP адрес от всяка от тези раздаващи IP адреси системи. В който случай няма нужда да използвате командата ARP. Командата ARP работи само веднъж. От съображения за сигурност, след като успешно сте конфигурирали IP адреса на сървъра за печат на Brother чрез командата ARP, повече не можете да използвате ARP командата, за да промените адреса. Сървърът за печат ще игнорира всички опити за това. Ако желаете отново да промените IP адреса, използвайте уеб базирано управление (уеб браузър), TELNET (чрез командата SET IP ADDRESS) или фабричната инициализация на сървъра за печат (което ще ви позволи отново да използвате ARP командата).

**B**

#### <span id="page-190-0"></span>**Използване на TELNET конзола за конфигуриране на IP адреса**

Можете да използвате командата TELNET за промяна на IP адреса.

TELNET е ефективен метод за промяна на IP адреса на устройството. Но в сървъра за печат вече трябва да е програмиран валиден IP адрес.

Напишете TELNET <command line> в командния ред на системния промпт, където <command line> е IP адреса на сървъра за печат. Когато сте се свързали, натиснете бутона Return или Enter, за да получите "#" промпт. Въведете паролата "**access**" (паролата няма да се появи на екрана).

Ще ви бъде поискано име на потребител. Там напишете каквото и да е.

Тогава ще получите Local> промпта. Напишете SET IP ADDRESS ipaddress, където ipaddress е желаният IP адрес, който искате да зададете на сървъра за печат (проверете при мрежовия администратор какъв IP адрес да използвате). Например:

Local> SET IP ADDRESS 192.168.1.3

Сега ще трябва да зададете маска на подмрежата, като напишете SET IP SUBNET subnet mask, където subnet mask е желаната маска на подмрежата, която искате да зададете на сървъра за печат (проверете при мрежовия администратор каква маска на подмрежата да използвате). Например:

Local> SET IP SUBNET 255.255.255.0

Ако нямате никакви подмрежи, използвайте някоя от следните фабрични маски на подмрежата:

255.0.0.0 за мрежи клас A

255.255.0.0 за мрежи клас B

255.255.255.0 за мрежи клас C

Най-лявата група цифри от вашия IP адрес може да определи какъв тип мрежа имате. Стойността на тази група е от порядъка от 1 до 127 за мрежи от клас A (напр. 13.27.7.1), от 128 до 191 за мрежи от клас B (напр. 128.10.1.30) и от 192 до 255 за мрежи от клас C (напр. 192.168.1.4).

Ако имате Gateway (маршрутизатор), въведете неговия адрес с командата SET IP ROUTER routeraddress, където routeraddress е желаният IP адрес на Gateway, който искате да зададете на сървъра за печат. Например:

Local> SET IP ROUTER 192.168.1.4

Напишете SET IP METHOD STATIC, за да настроите метода на конфигурация на достъпа до IP на статичен.

За да проверите дали сте въвели информацията за IP правилно, напишете SHOW IP.

Напишете EXIT или Ctrl-D (т.е. задръжте натиснат бутона за управление и тогава натиснете "D") за приключване на сесията на дистанционната конзола.

**B**

# С Индекс

## $\overline{\mathsf{A}}$

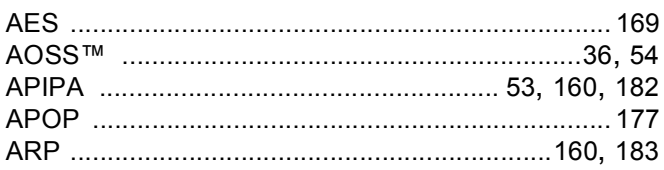

# $\mathbf B$

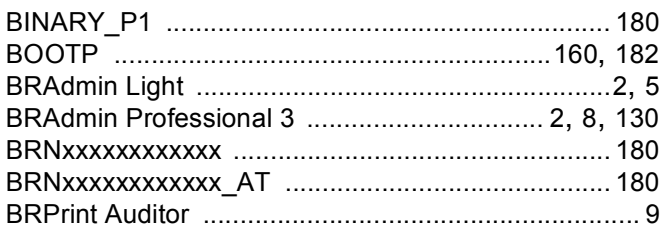

# $\mathbf C$

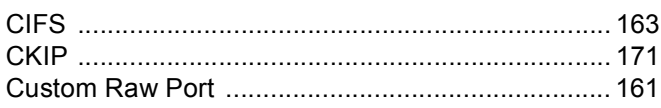

## D

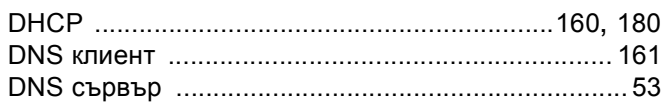

# Е

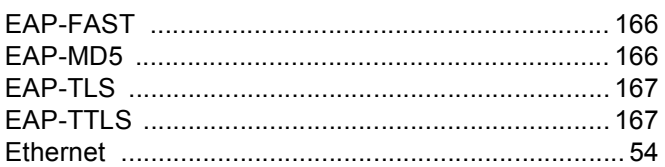

### F

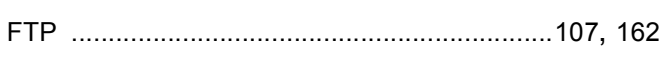

# H.

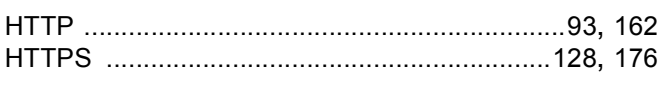

#### Т

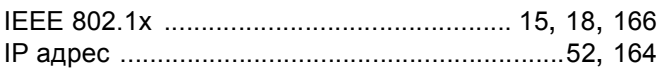

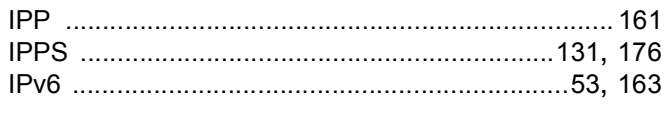

## L. Co

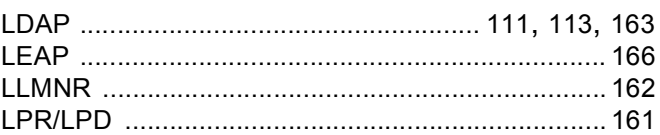

#### M

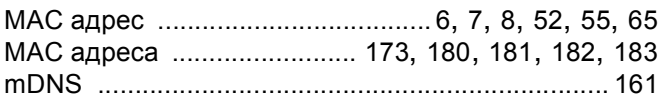

# **P** <u>Product</u>

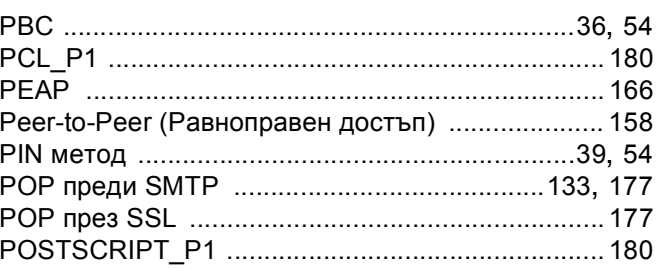

# R<sub>a</sub> and the state of the state of the state of the state of the state of the state of the state of the state of the state of the state of the state of the state of the state of the state of the state of the state of the s

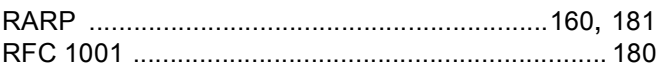

# $\mathbf S$

<u> 1999 - Jan Jawa</u>

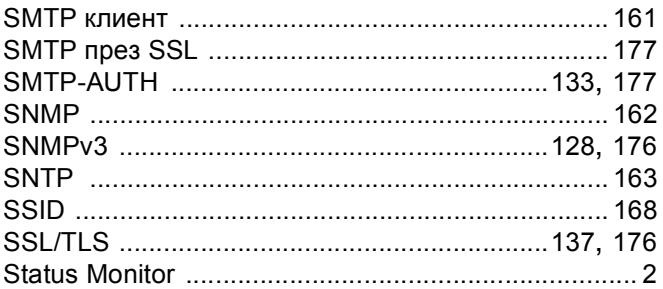

# $\mathbf{T} = \left\{ \begin{array}{cc} 0 & \text{if } \mathbf{r} \in \mathbb{R}^n, \ \mathbf{r} \in \mathbb{R}^n, \ \mathbf{r} \in \mathbb{R}^n, \ \mathbf{r} \in \mathbb{R}^n, \ \mathbf{r} \in \mathbb{R}^n, \ \mathbf{r} \in \mathbb{R}^n, \ \mathbf{r} \in \mathbb{R}^n, \ \mathbf{r} \in \mathbb{R}^n, \ \mathbf{r} \in \mathbb{R}^n, \ \mathbf{r} \in \mathbb{R}^n, \ \mathbf{r} \in \mathbb{R}^$

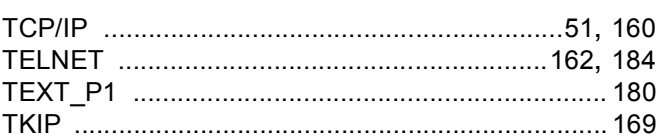

#### Индекс

## $\overline{\mathsf{V}}$

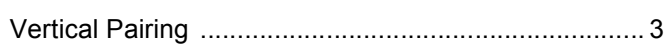

#### W

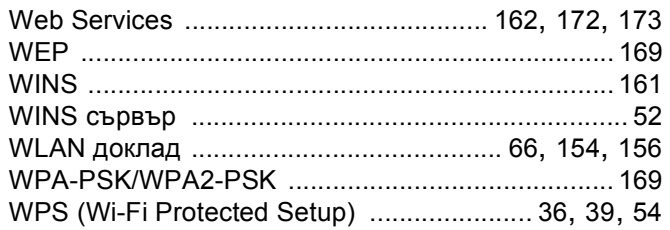

## Б

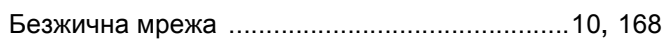

## B

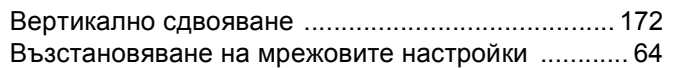

# Д

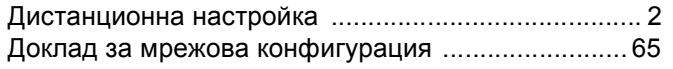

## $\overline{\mathbf{3}}$

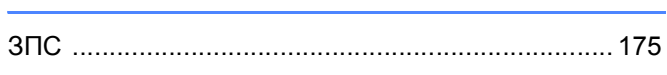

## И

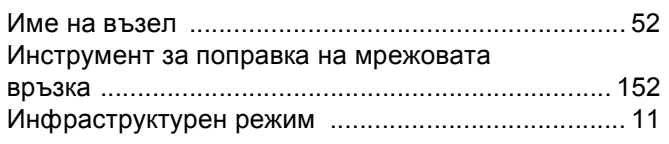

# $\overline{\mathsf{K}}$

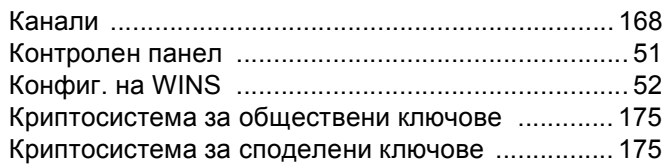

# M

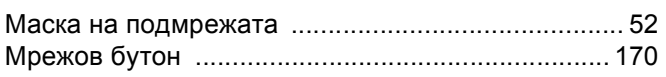

# $\overline{\mathbf{O}}$

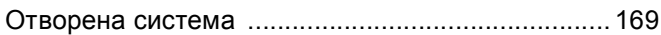

# П

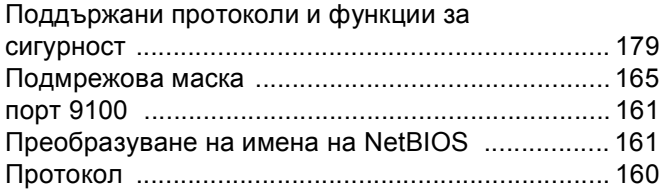

#### P

#### $\overline{\mathbf{C}}$

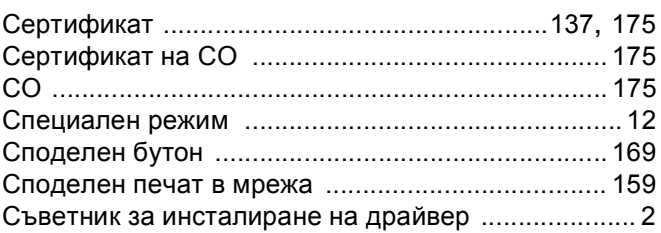

#### т

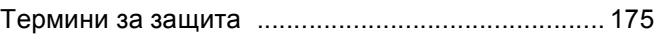

#### y

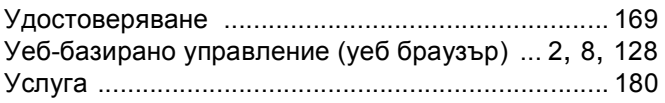

#### Ф

Фабрични настройки по подразбиране ................... 64

#### Ц

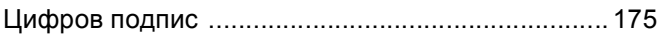

<u> 1980 - Jan Sterlinger, fransk politiker (</u>

#### Ш

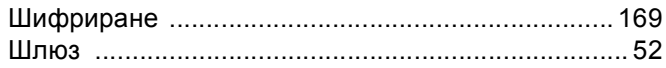